# パソコンノートテイクスキルアップ!教材集 やってみよう 連係入力

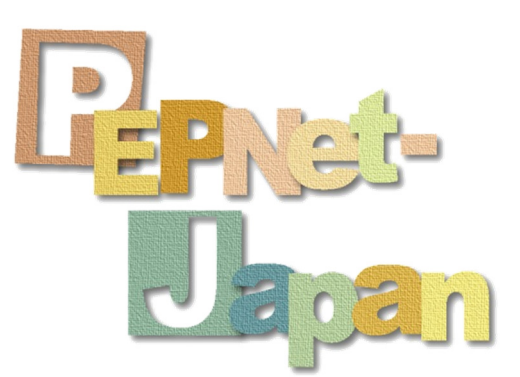

日本聴覚障害学生高等教育支援ネットワーク(PEPNet-Japan) 情報保障評価事業WG

## はじめに

2008年に「パソコンノートテイク導入支援ガイド やってみよう!パソコンノートテイク」を発行して以 来、パソコンノートテイクに取り組む大学は確実に増えてきました。その中で、次第に「始めてはみた けれどなかなか上達しない」「支援したい学生はたくさん集まったが、練習方法がわからない」といっ た声が聞かれるようになりました。

こうした支援現場の新たな声に応えるべく、日本聴覚障害学生高等教育支援ネットワーク (PEPNet-Japan)では、情報保障評価事業 文字情報保障WGを立ち上げ、2009年度から教材開発 に着手してきました。

パソコンノートテイクの主要な技術である「連係入力」はどうすれば上達するのか、そもそも連係入 力とはどのように行われているのか、学習者の多様なニーズに応えるにはどんな教材を提供したら いいか…。WGでは、さまざまな連係入力事例を分析し、アイディアを出し合いながら、こうした議論を 重ねてきました。そうして完成したのがこのスキルアップ教材集です。

この教材集とテキストの特徴は、(1)自分の力に応じた練習ができること、(2)使いやすく取り組 みやすいこと、(3)一人でも連係入力練習ができることです。ぜひ一人一冊手にとって、直接書き込 みながら使ってみて下さい。

それから、本テキストの発行にあわせて、連係入力の練習用ソフトウェア「バーチャル・パート ナー」も開発しました。このソフトウェアは、連係入力を思い切り練習したいという要望に応え作成し たもので、パートナーがいなくても一人で連係入力の練習ができるよう設計されています。

これらの教材開発にあたっては、多くの方々にご協力をいただきました。入力事例を提供して下 さった方々、授業素材を提供して下さった先生方、トレーニングのアイディアを下さった関係者の 方々に厚くお礼を申し上げます。この教材が、多くの支援者・学習者の皆様のスキルアップに役立 つことを、心から期待しています。

1

2012年3月吉日

日本聴覚障害学生高等教育支援ネットワーク

(PEPNet-Japan)事務局

#### 付属CD-ROMの使いかた

テキストに沿って学習を進めていくと、以下のような な「CD-ROM参照」を示すマークが随所に掲載 されています。CD-ROMの中のメニューファイル( .htm)を開くと、テキストの流れに沿った教材一 覧を見ることができ、必要なファイルを開けるようになっています。 練習したい内容を選び、学習を進めましょう。

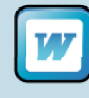

Microsoft Wordファイルで作られ た穴埋めドリル教材です。ファイル名には 「授業名・練習種別」が書かれているので、テキストに従って使いたいファイ ルを開いてください。

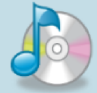

練習素材の音声ファイルです。MP P3形式になっています。ファイル名は「授 業名」になっているので、テキスト に従って使いたいファイルを開いてください。

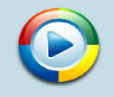

Mpeg形式の動画ファイルです。C CD-ROMには、バーチャル・パートナーを 使って練習するための練習素材や や、連係入力の解説動画、画面表示例の 動画が収録されています。

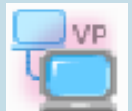

バーチャルなパートナーとペアを組 組み、連係入力の練習ができるソフトウェ アで、連係入力スキルの実力診断 断や、連係入力練習の際に使用します。簡 単な手順でパソコンにインストール ルすることができます。

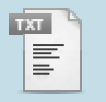

テキスト形式のファイルです。バー ーチャル・パートナーで練習する際の、パー トナーの入力文や重要語リストが があります。バーチャルパートナーの設定画 面から、これらファイルを選択して設定できるようになっています。

#### 注

本CD-ROMに収録されている動画、音声、文字起 起こし文等の各種ファイルは、日本聴覚障害学生 高等教育支援ネットワーク(PEPNet-Japan)情報保 保障評価事業文字情報保障ワーキンググループ がパソコンノートテイク練習を目的として企画・制作したものです。当目的以外の用途で使用するこ と、及び収録されている授業の動画、連係入力解説の動画、授業の音声の各ファイルを無断で複 製、販売、レンタル、放送、インターネット配信することをかたく禁じます。

本テキスト及びCD-ROMは、希望者に無償で配布 布しています。ご希望の方はPEPNet-Japan事務 局までお申し込みください。無断で複製、販売はしないでください。

2

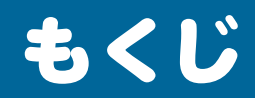

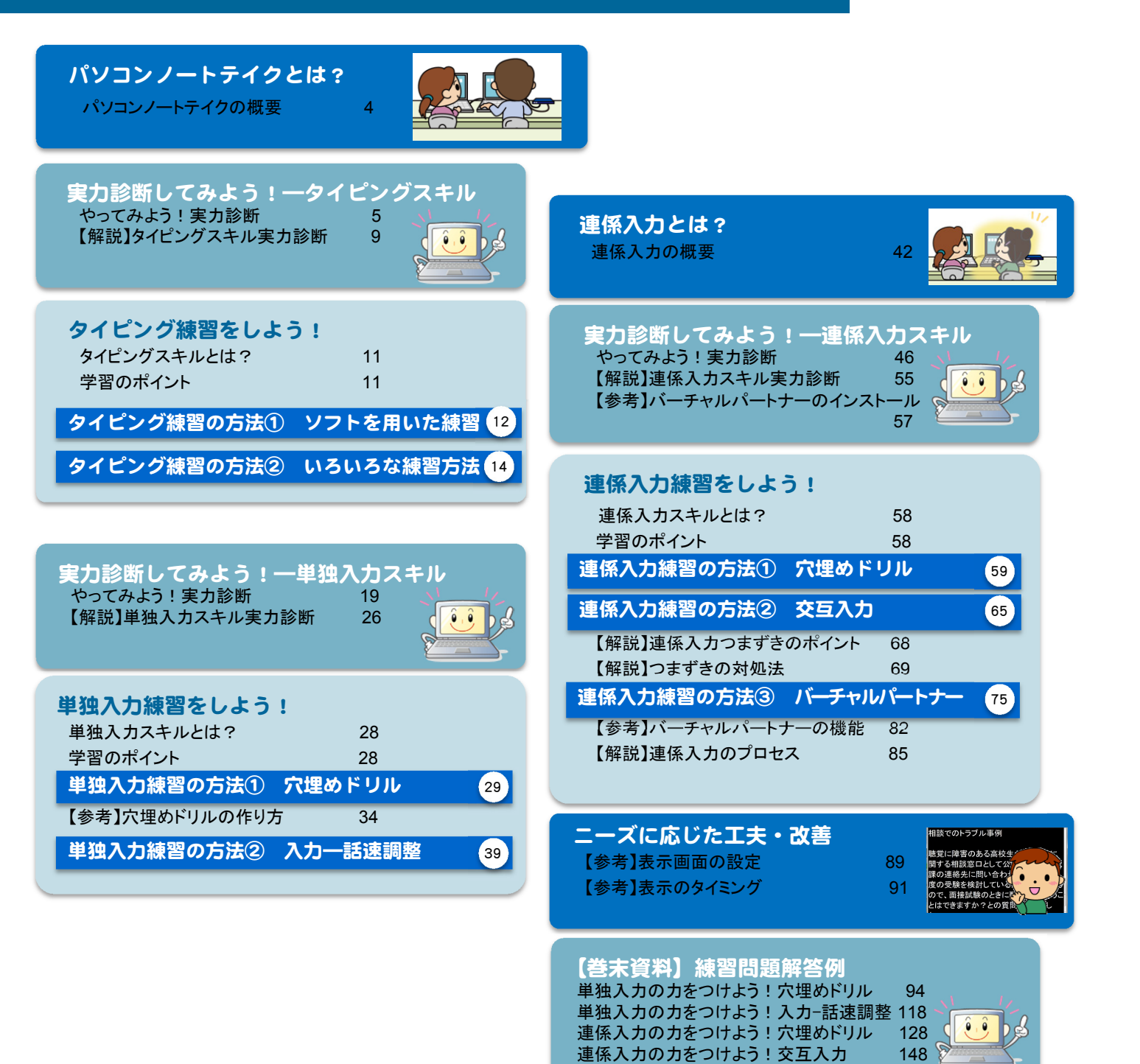

# パソコンノートテイクとは?

### パソコンノートテイクの概要

パソコンノートテイクは、パソコンの文字入力を利用してその場の音情報を伝えるもので、聴覚障害 学生への情報保障の手段の一つです。大学・短期大学等(以下、大学)で一般的に普及している手 書きのノートテイクと同様、聞こえてくる音情報をパソコンを用いて入力し、聴覚障害学生に提示しま す。

パソコンノートテイクを習得するためには、パソコンで文字を入力するタイピングスキルの他、授業 中の先生の話を聞き取り、内容を理解しながら入力するスキルや、一緒に入力するパートナーの様 子を見て、上手に協力しながら入力する連係入力のスキルなどが求められます。

本書では、こうしたパソコンノートテイクのスキルを身につけ、実際の授業で支援できるようになるた めに必要な練習教材やスキルアップのヒントをたくさん紹介しています。ステップバイステップで少し ずつ実力をあげていけるよう、ぜひ仲間と一緒にチャレンジしてみて下さい!

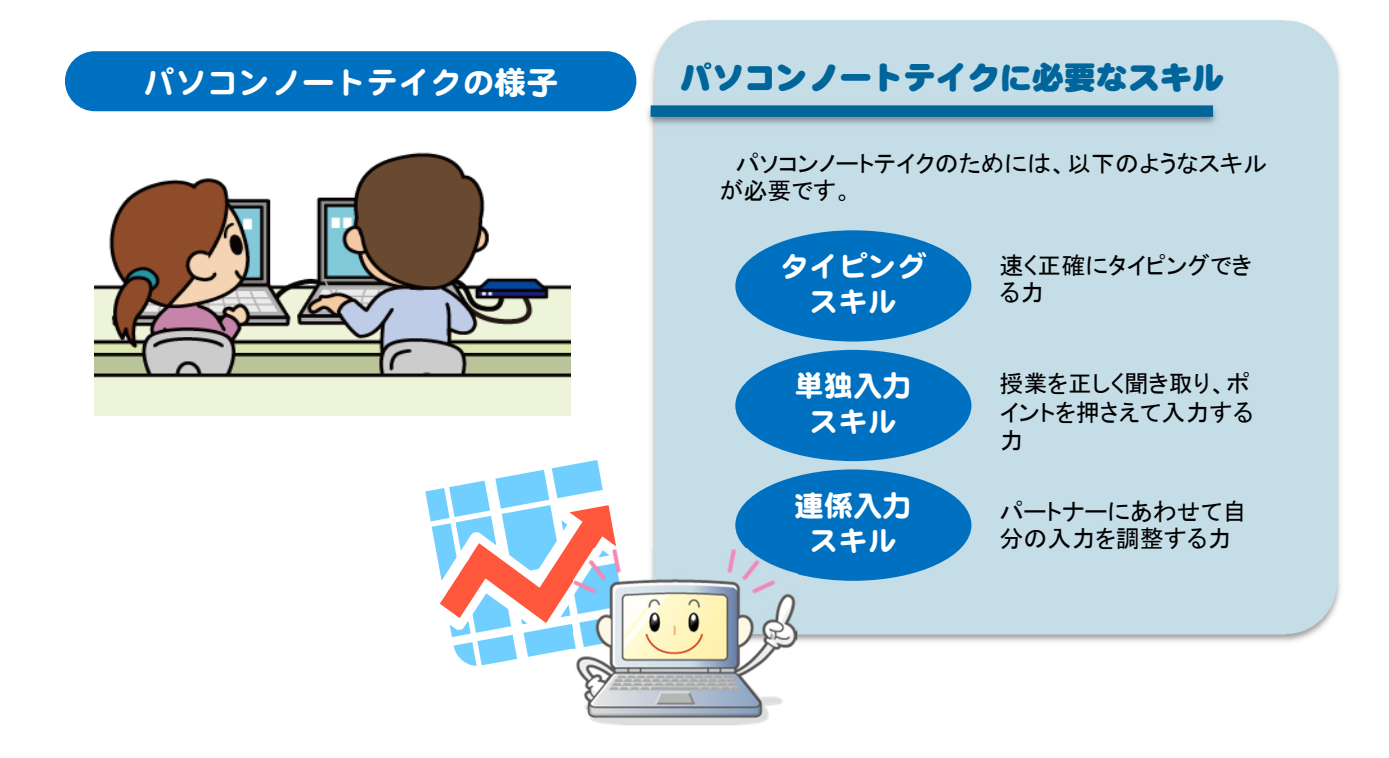

# 実力診断してみよう! ― タイピングスキル

### やってみよう!実力診断

はじめに、現在のあなたのタイピングスキルを診断してみましょう。

どれだけ速く、正確に、長く打ち続けられるかを測定するための診断です。テキストに付属してい るCD-ROMから、実力診断用の音声ファイルを再生し、これを聞きながら話されている内容を入 力して下さい。音声は5分間で、話のスピードが少しずつ速くなっていきます。入力が遅れても、要 約はせず一字一句話された通りに入力して下さい。

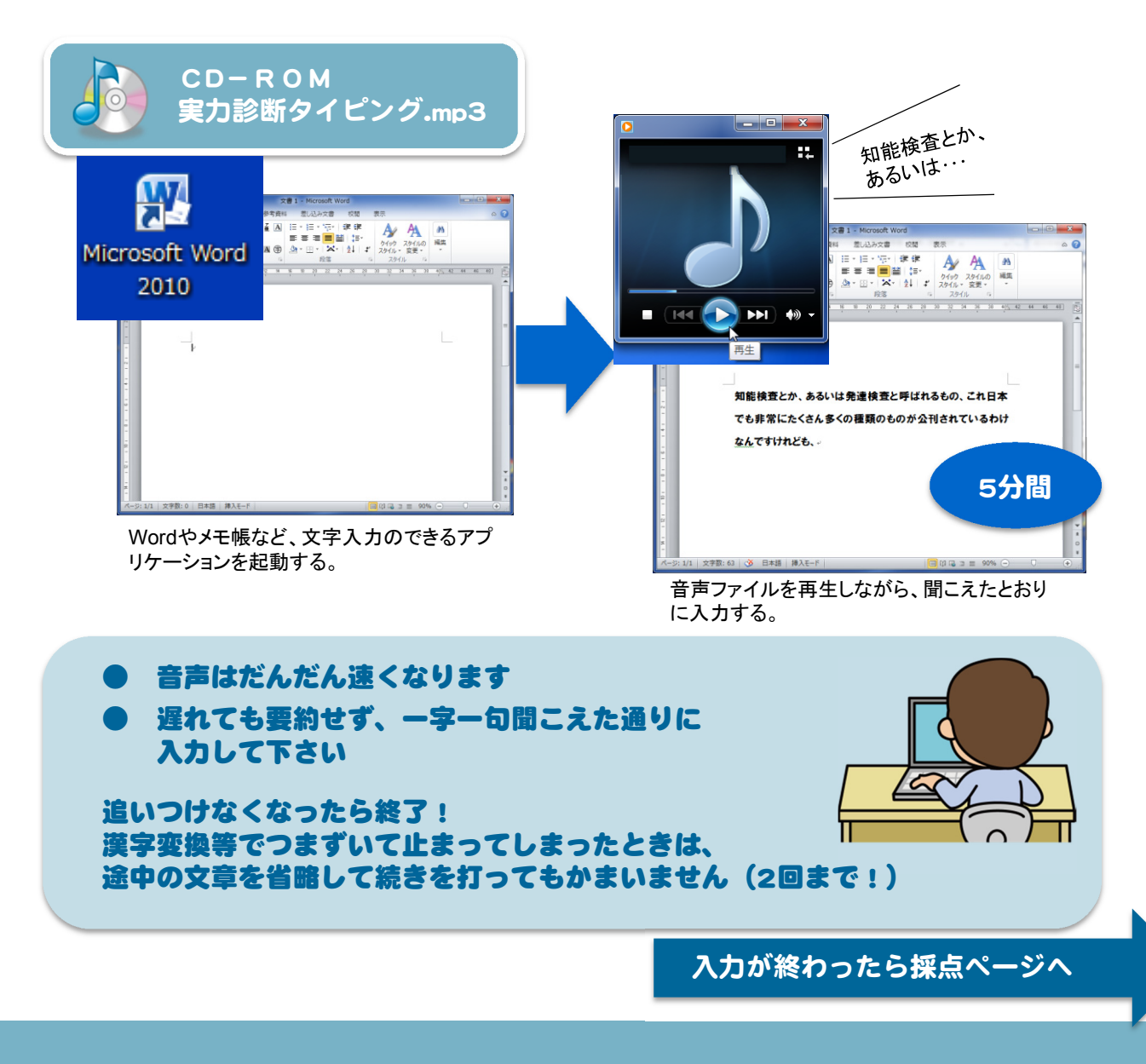

5

### 【採点】タイピングスキル

自分が入力した文章を読み返し、原文と比較して、チェックしてみましょう。

- 最後まで続けて入力できましたか? どこまで入力できたか、 / をつけましょう。
- ミスタイプはありませんか? 入力ミスをしたところに、○ をつけましょう。
- 漢字の変換ミスはありませんか? 変換ミスをしたところに、△をつけましょう。
- 抜けている語や文はありませんか? 入力できなかった部分に 下線 を引きましょう。

### 相談対応でのトラブル事例

聴覚障害のある高校生から、受験に関する相談窓口として公開している入試課の連絡先 に問い合わせがあり、「来年度の受験を検討しているが、難聴があるので、面接試験の時に 配慮してもらうことはできますか?」との質問がありました。

ここまで130字/分(1分)

自分の入力を振り 返ることで弱点が 見つかるよ

対応した職員はこれまで入学試験時に特別な配慮をしたという記録や経験がないことから、 個人的な判断で安易に配慮が出来ると伝えてしまっては問題になるだろうと考え、「本学で は今のところそういった配慮はしていません」と回答しました。

ここまで150字/分(1分30秒)

あとになって、センター試験や他の大学の入学試験では障害のある学生への配慮を実施 していて、様々な対応方法があることがわかりました。けれども、問い合わせてきた高校生 の連絡先を確認していなかったため、あとになってから、大学のほうから連絡を取ることがで きませんでした。

高校生本人は、関心のあるいくつかの大学に同じように事前に問い合わせ、配慮の実施 を検討してくれるかどうか確認をしていました。「今のところ配慮はしていない」と回答したこ の大学は、今後も配慮を実施するつもりはないだろう、入学後も支援はしない障害学生に理 解のない大学なのだろうと判断しました。

ここまで180字/分(3分)

同じように問い合わせをした別の大学のほうが試験時の配慮について丁寧に対応してくれ たため、安心して受験できるほうが良いと考え、別の大学を受験することに決めました。 窓口として対応した入試課の職員は、単にこれまで経験がないという意味で「配慮していな い」と答えただけですが、問い合わせた高校生としては、この回答が大学全体の対応や障害 学生への姿勢全てを表すものとして受け止めました。職員個人がその場で判断できない場 合には、回答を保留して、学内で検討してから改めて答えるという対応が必要なケースだっ たのではないかと言えます。

ここまで200字/分(4分)

現在、障害のある学生がいなくて、支援もしていない大学の場合は、受験あるいは入学す るかもわからない障害学生のために、相談対応の体制を整えるということは、とても負担の 大きな作業と思われるかもしれません。

しかし、受験を控えた障害学生から、支援に関して何か問い合わせがあった時から、その 大学の支援の体制に目が向けられ始めている、と言えるのです。

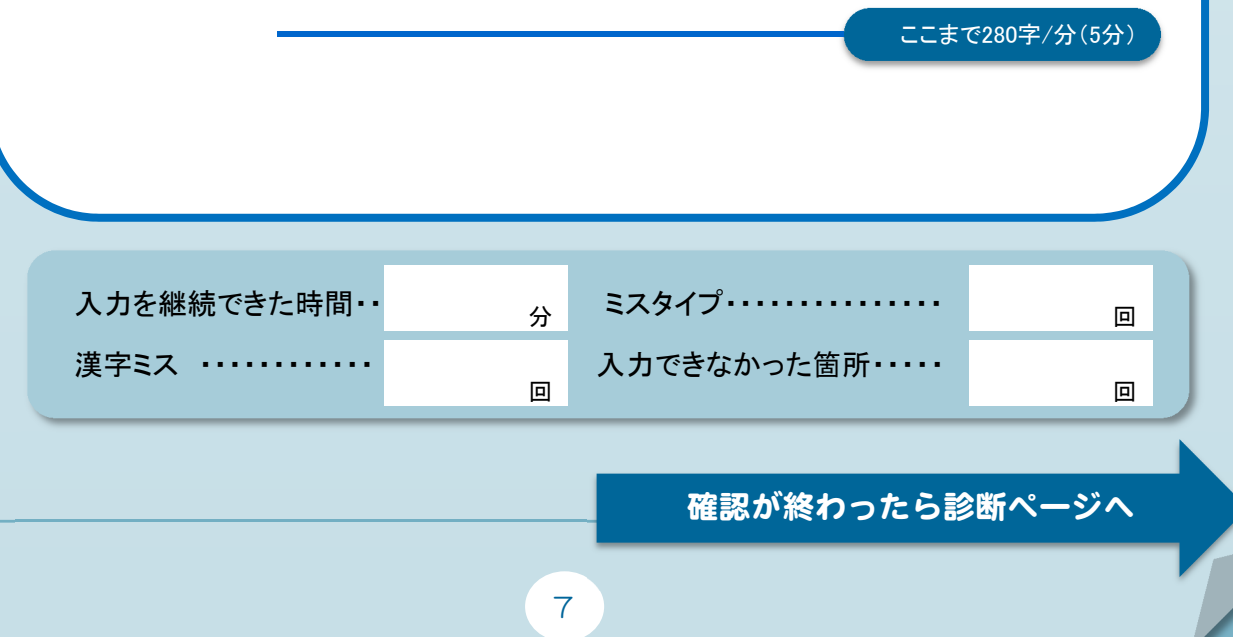

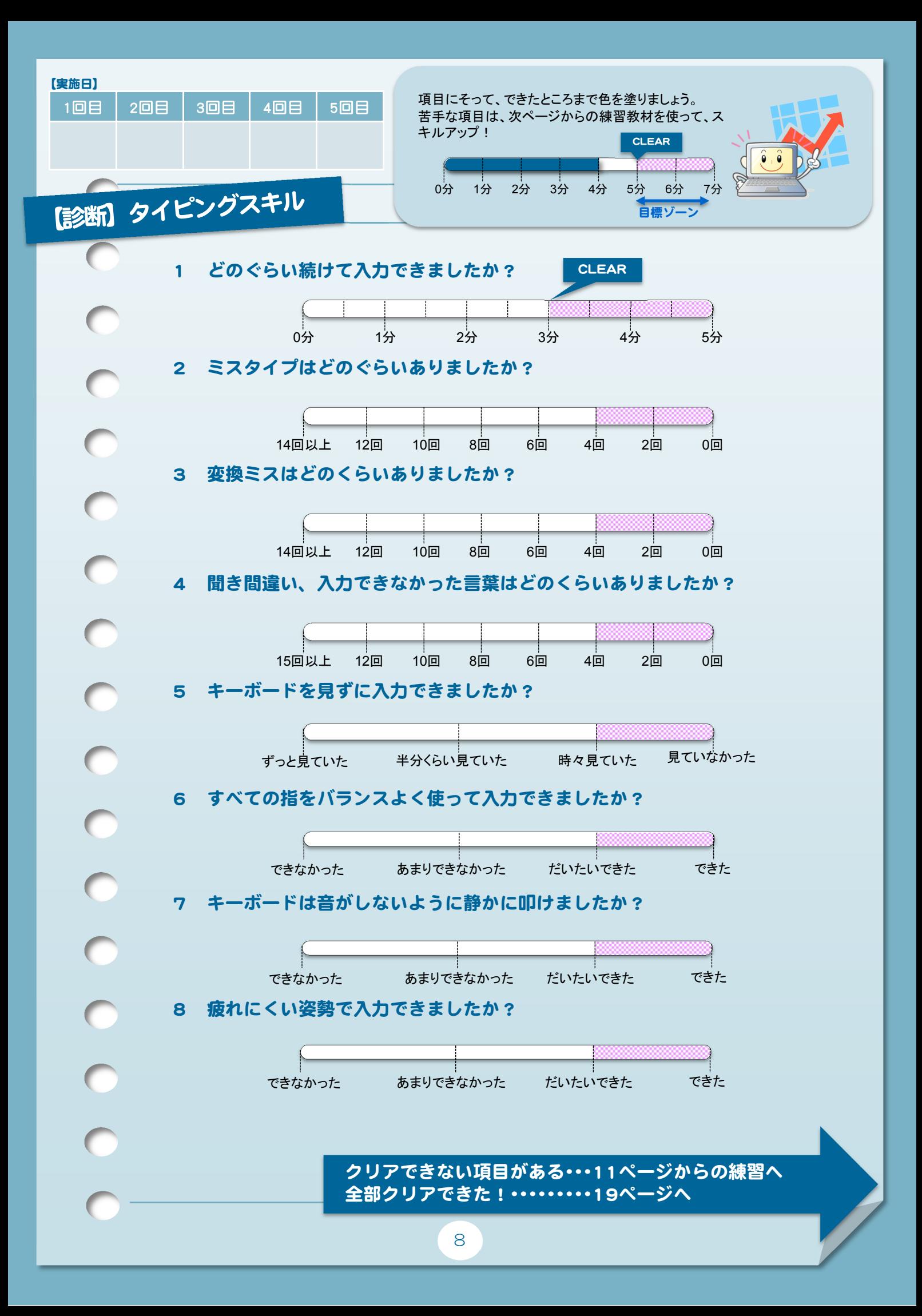

### 【解説】タイピングスキル実力診断

タイピングスキルをマスターするためには、いくつかの重要なポイントがあります。 ここでは、5~8ページで行った実力診断を元に、この内容を解説していきます。

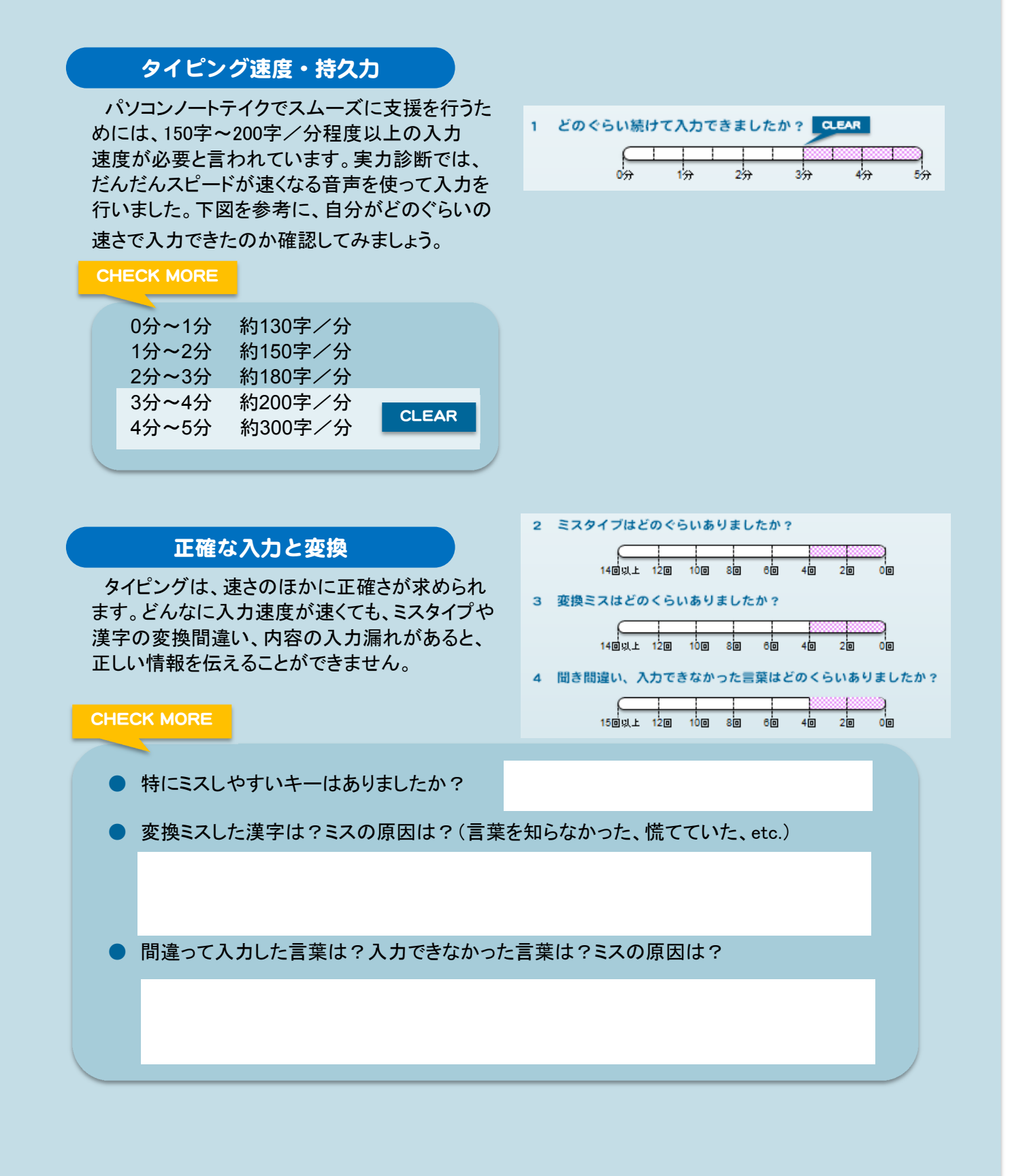

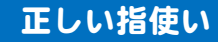

速く正確な入力を身につけるには、タッチタイプの 習得が効果的です。FとJの位置(ホームポジション) に両手の人差し指を置き、指の位置を意識して入力 練習をすれば、CHECK POINT1~4の結果も良く なってくるはずです。

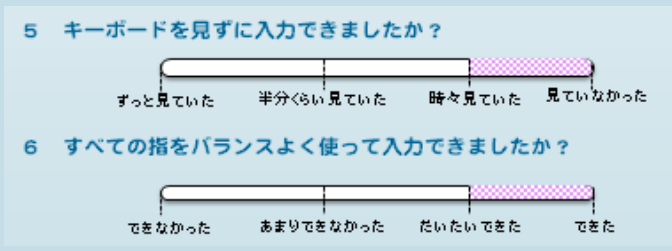

# 長く入力を続けるために ● キーボードを見てしまうのは、どんな時でしたか? ● 10本指のうち、特に苦手な指、使いづらい指はどれですか? CHECK MORE

パソコンノートテイクでは、2~3人のチームで90分 の授業を担当します。適切な姿勢を心がけ、パソコ ンの置き方等を工夫することで、疲れにくくなり長く 入力を続けられるようになります。

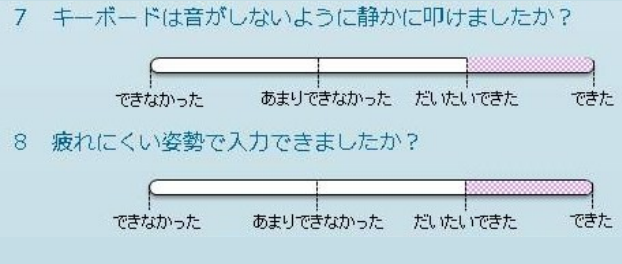

#### CHECK MORE $\sim$

● 腕:ひじの角度は90度以上で、キーボードに自然に手が届いていますか?

● 足:足裏全体がしっかり床についていますか? (可能であれば、足台や高さが調節できる椅子を使うと、姿勢が保ちやすくなります)

#### 参考:パソコンを使う時の姿勢

http://jp.fujitsu.com/about/design/ud/vdt/index\_page3.html

ウェブサイトで、パソコンを使う時の姿勢や環境づくりについて解説されています。 授業での情報保障では椅子や机が変更できない場合も多いですが、適切な姿勢を身につける ための参考になる情報が掲載されています。

# タイピング練習をしよう!

### タイピングスキルとは?

パソコンノートテイクを行うためには、一定のタイピング速度で正しく、 継続的に入力していく力が求められます。また、キーボードを見ずに 入力していく「タッチタイプ」や、それを支える正しい指使い、そして入 力時の音や姿勢などもパソコンノートテイクを行っていく上では重要 なポイントと言えます。

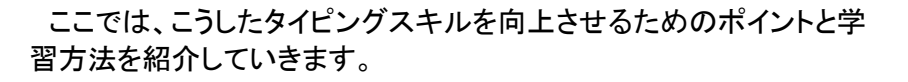

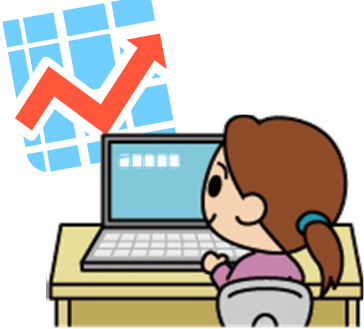

### 学習のポイント!

#### 自分のスキルを把握する

今、自分がどのくらいのタイピングスキルを持っているのかを知り、自分に合わせたレベルのタイ ピング練習を選びましょう。各種タイピングソフトにはレベル分けがされているものもあります。タッチ タイプそのものにまだ慣れていない人は、単語入力や文章入力よりも、ホームポジションを学べるタ イプのものから始めてみましょう。

#### 速く、正しく入力する

タイピングスキルのポイントは、速さと正確さです。

「速さ」は、1分間あたりの入力文字数や、一定の文字数を入力するのにかかった時間などで測れま す。「正確さ」は、主にミスタイプの回数や変換ミスの回数などで測れます。練習ソフトの中には、こう したポイントを数値で示してくれるものもあるので、試してみましょう。

#### 苦手なところを鍛える

ミスタイプは、単に数を数えるだけでなく、間違えやすいキーを知って、意識的に練習することで減 らすことができます。数字、記号、小指で入力するキー…など、ミスの原因をよく分析して練習すると 効果的です。キーの種別ごとの入力練習や、分野別の単語入力練習で正確な漢字変換や用語を 学べる練習ソフトもあります。

### タイピング練習の方法①

タイピングの練習にはいろいろな方法がありますが、最も広く取り入られているのは、ソフトを用 いた練習方法でしょう。タイピング練習ソフトには、基本的な指使いを学習できるものから、ゲーム 性が高くついつい熱中してしまうものまで、さまざまなタイプのものが用意されています。市販品の 他、フリーソフトやインターネット上のアプリケーションとして、無償で利用できるものも多いので、 ぜひ自分の目的に合ったソフトを見つけ、利用してみると良いでしょう。

#### タイピング練習ソフトの例

特打 市販ソフト (1780円~) (http://www.sourcenext.com/titles/toku-uchi/)

タイピング練習ソフトの定番。遊び要素の多い「特打」 や基礎からタイピングを学習できる「スーパー特打メソッ ド」など、いくつかのタイプからソフトを選択できる。楽しく ゲームを進めていくうちに、自然とタイピングもマスター できるのがうれしい。

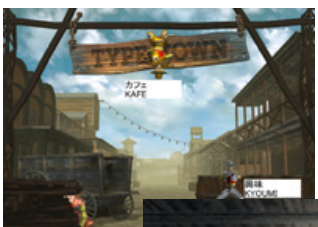

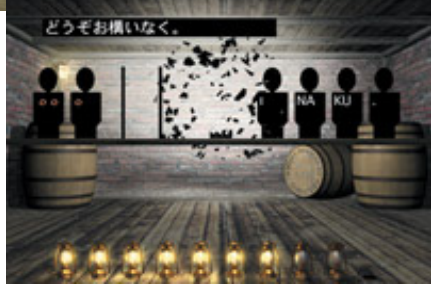

#### **e-typing Webアプリケーション (無料)** (http://www.e-typing.ne.jp/)

インターネット上のタイピング練習サイト。ビジネス用語 や四字熟語など、さまざまなジャンル・レベルから問題を 選択できる。また、レベルや点数・1分間あたりの入力文 字数・苦手キーなど、結果も詳細に示させるため、練習 の励みになる。

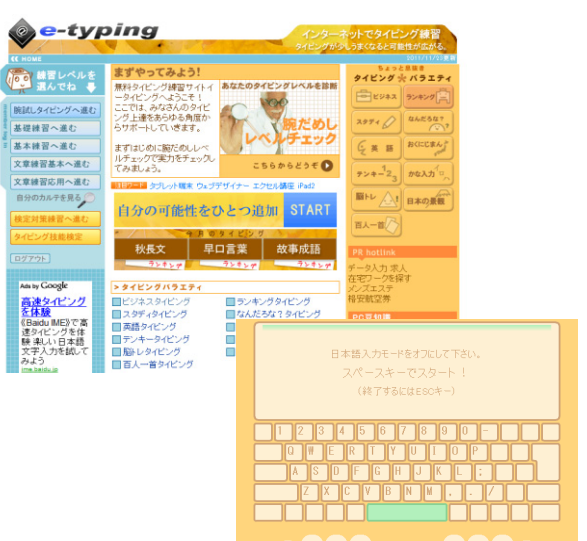

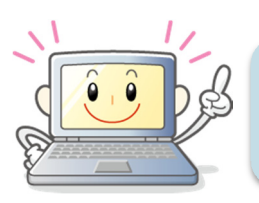

この他にも使いやすいソフトはいっぱい! ぜひ、みんなでいろんなソフトを試してみよう。

12

#### 寿司打 Webアプリケーション (無料) (http://typing.sakura.ne.jp/sushida/index.html)

ゲーム性の高いWebアプリケーション。ID登録やソフト のインストールが不要なため、手軽に利用できる。メ ニューの中には、一度でも打ち間違えると終了するなど、 厳しいコースも選択できるため、ミスタイプの削減に効果 的。 **Ozawa-Ken** フリーソフト(無料)

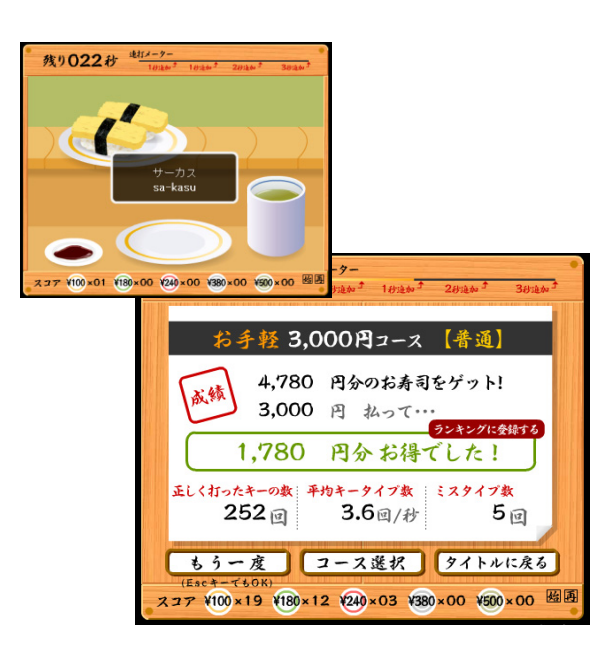

(http://www.higopage.com/ozawa-ken/)

格闘ゲームの要素を取り入れたフリーソフト。1文字ず つの練習ができる「KAWARA」「BOARD」モードの他、レ ベルごとの「対戦型」モードが用意されており、初心者か ら上級者まで幅広く活用できる。結果がランキング表示 されるのも励みになる。

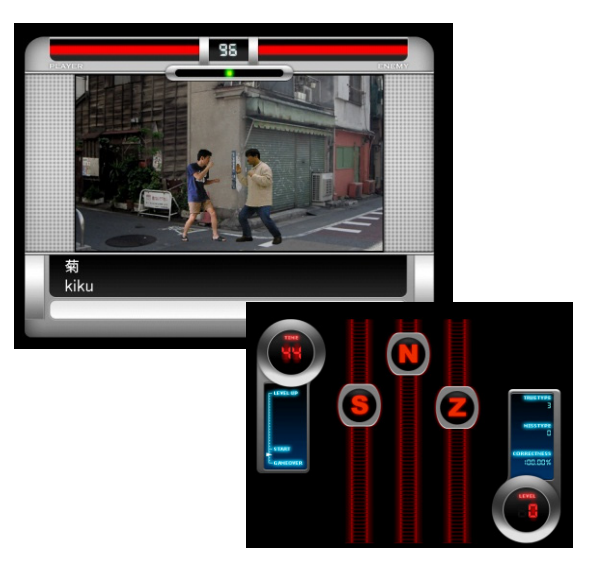

#### 美佳タイプトレーナ フリーソフト(無料) (http://www.asahi-net.or.jp/~bg8j-immr/ )

学校教育用に開発されたソフト。さまざまなタ イプのソフトがあり、目的や入力レベルに合わ せて練習方法を選択できる。

#### ..................... 美佳のタイプトレーナー MIKATYPE Ver2.06 << より高速なタイピングのために>> めざせー分間200文字入力 人ポジション Conv ri ● のキーを打ちましょうね.  $+ 4$  diff  $1 \pm 7$ 8  $\overline{2}$  $\mathbf{3}$  $\overline{4}$ 5  $6\phantom{1}6$  $\overline{9}$  $\circ$ p  $\mathsf{G}$ B

### 【参考】ユーザーからのアドバイス

#### ポジション練習

初心者向けの練習。ナビゲーションに従っ て入力していく練習です。

#### ローマ字練習

13

「ランダム練習」から始めて、慣れたら「単 語練習」に進むのがおススメ。

はじめはキーを打つ指が指定 されているのに慣れなかったけ れど、思ったより早くホームポジ ションが身につきました! 成績表があるので楽しみなが ら練習できますよ。

### タイピング練習の方法②

ソフトウェアを使う以外にも、アイディアひとつで楽しみながらタイピングスキルを鍛えることができ ます。以下にその一例を紹介します。これをヒントに、皆さんも手軽にできるタイピング練習方法を見 つけてみて下さい。

#### 楽しく練習するなら

#### ● 好きな歌を聞きながら、歌詞を入力する

曲のテンポによって難易度が変わります。英語交じりの歌詞であれば、英文入力の練習にもなりま す。 入力者どうし情報交換をして難易度別に歌のリストを作れば、練習の幅が広がりそうです。

#### ● テレビ番組を見ながら音声を入力する

ニュースやドラマは話速が速く難しいですが、ドキュメンタリーのナレーションなどは、間が多く文章 もすっきりしているので取り組みやすい素材です。字幕付きの番組を録画して使えば、再生しながら 字幕を見て答え合わせもできます。

#### ホームポジションを徹底するなら

#### ● 手元を隠して入力に挑戦

手元にタオルをかけたり(右写真参照)、空き箱を加工して簡単なカバー を作ったりして、手元を隠して入力練習をしてみましょう。手元を見ずに入力をするなく、 する習慣をつけるための近道になります。

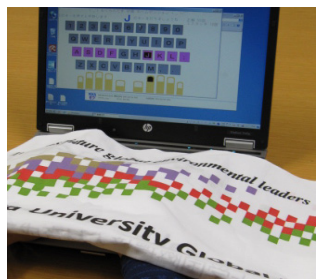

#### ● キートップ印字のないキーボードで練習

キーに何も印字されていないまっさらなキーボードが販売されています。これを使って練習すれば、 タッチタイピングの習得に効果がありそうです。

### やってみよう!タイピング練習

では、実際にタイピング練習ソフトを用いた タイピング練習を行ってみましょう。ここでは、 「タイプウェル」というフリーソフトを用いた練 習方法について解説します。このソフトは、 ゲームのような遊び要素はないですが、入力 結果を詳しく分析できるのが特徴的です。使 用するソフトは、どんなものでもかまいません ので、自分にあったものを使って継続的に練 習すると良いでしょう。

#### タイプウェルとは?

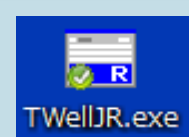

タイプウェル国語R フリーソフト(無料) (http://www.twfan.com/)

初心者から上級者まで活用できるフリーソフト。 ゲーム性はないが、結果が細かく表示されるため、 自分のタイピングの特徴を把握しやすい。また、過 去の成績を元に、かなごとの成績をグラフ表示でき たり、苦手語句だけを取り出して練習できるなど、 日々の積み重ねを意識した作りになっている点も効 果的。

まず、ホームページから「タイプウェル」をダウンロードし、使用するパソコンにインストールします

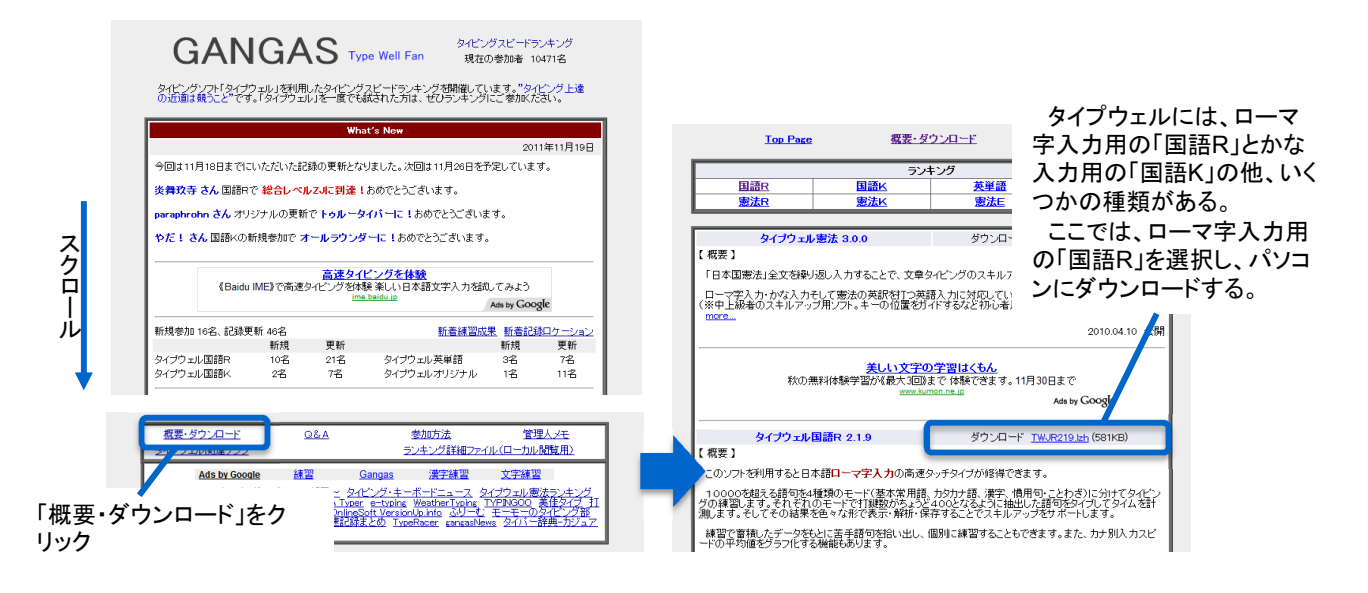

| クロー                          |                                             | 高速タイピングを体験<br>《Baidu IME》で高速タイピングを体験 楽しい日本語文字入力を試してみよう<br>ime.baidu.jp                                                                                                    | Ads by Google                             | 「日本国憲法」全文を繰り返し入力することで、文章タイピングのスキルテ<br>ローマ字入力・かな入力そして憲法の英訳を打つ英語入力に対応してい<br>(※中上級者のスキルアップ用ソフト。キーの位置をガイドするなど初心者)                                                                                                    |              | ンにダウンロードする。                                                  | の「国語R」を選択し、 バソコ                                                                                                    |
|------------------------------|---------------------------------------------|----------------------------------------------------------------------------------------------------|-------------------------------------------|----------------------------------------------------------------------------------------------------|--------------|--------------------------------------------------------------|----------------------------------------------------------------------------------------------------|
| 儿<br>タイプウェル国語R               | 新規参加 16名、記錄更新 46名<br>新規<br>更新<br>10名<br>21名 | タイプウェル英単語                                                                                                    | 新着練習成果 新着記録ロケーション<br>更新<br>新規<br>3名<br>78 | more                                                                                                    |              | 2010.04.10 偶                                                 |                                                                                                    |
| タイプウェル国語K                    | $2^{2}$<br>7名                               | タイプウェルオリジナル                                                                                                    | 1名<br>11名                                 | 秋の無料体験学習が《最大3回》まで体験できます。11月30日まで                                                                                                    | 美しい文字の学習はくもん | Ads by GOOQ                                                  |                                                                                                    |
| 概要·ダウンロード                    | Q&A<br><b>ARRESTS IN DESIGN</b>             | 参加方法<br>ランキング詳細ファイル (ローカル関数用)                                                                                                    | 管理人メモ                                     | タイプウェル国語R 2.1.9<br>【概要】                                                                                                    |              | ダウンロード TWJR219.Izh (581KB)                                   |                                                                                                    |
| 「概要・ダウンロード」をク                | 練習<br><b>Ads by Google</b>                  | Gangas<br>漢字練習<br>- タイピング・キーボードニュース タイプウェル憲法ラン:<br><u>Typer e-typing WeatherTyping TYPN300</u><br>DolingSoft <u>VersionUp.info ふりーむ モーモーのタイピ:</u><br>Mac2線まとめ TypeRacer gangasNews タイパー辞典-プ | 文字練習<br>素重する<br>ৰা                        | このソフトを利用すると日本語ローマ字入力の高速タッチタイプが修得できます。<br>- 10000を超える語句を4種類のモード(基本常用語、カタカナ語、漢字、慣用句・ことわざ)に分けてタイピン<br>グの練習します。それぞれのモードで打鍵数がちょうど400となるように抽出した語句をタイプ」でタイムを計<br>測します。そしてその結果を色々な形で表示・解析・保存することでスキルアップをサポートします。<br>練習で蓄積したデータをもとに苦手語句を拾い出し、個別に練習することもできます。また、カナ別人力スピ<br>-ドの平均値をグラフ化する機能もあります。 |              |                                                              |                                                                                                    |
| リック                          |                                             |                                                                                                    |                                           |                                                                                                    |              |                                                              |                                                                                                    |
|                              |                                             |                                                                                                    |                                           |                                                                                                    |              |                                                              |                                                                                                    |
|                              |                                             |                                                                                                    |                                           |                                                                                                    |              |                                                              |                                                                                                    |
|                              |                                             |                                                                                                    |                                           |                                                                                                    |              |                                                              |                                                                                                    |
|                              |                                             |                                                                                                    |                                           |                                                                                                    |              |                                                              |                                                                                                    |
|                              |                                             |                                                                                                    |                                           |                                                                                                    |              |                                                              |                                                                                                    |
|                              |                                             |                                                                                                    |                                           | インストールが完了したら、ソフトウェアを立ち上げ、さっそく練習を開始してみましょう。                                                                                                    |              |                                                              |                                                                                                    |
| TimeKTKN.log<br>TimeKTWZ.log |                                             | フォルダを解凍したら、この                                                                                                    |                                           |                                                                                                    |              | を入力していく                                                      | ここに表示される文字                                                                                                    |
| <b>TWellJR.exe</b>           |                                             | ファイルをクリック                                                                                                    |                                           | B タイプウェル国語R<br>[基本常用語]                                                                                                    |              |                                                              | $\begin{array}{c c c c c} \hline \multicolumn{1}{ c }{\multicolumn{1}{c }{\multicolumn{1}{c }{\multicolumn{1}{c}}}} & \multicolumn{1}{c }{\multicolumn{1}{c }{\multicolumn{1}{c}}}} & \multicolumn{1}{c }{\multicolumn{1}{c }{\multicolumn{1}{c}}}} & \multicolumn{1}{c }{\multicolumn{1}{c }{\multicolumn{1}{c}}}} & \multicolumn{1}{c }{\multicolumn{1}{c }{\multicolumn{1}{c}}}} & \multicolumn{1}{c }{\multicolumn{1}{c }{\multicolumn{1}{c}}}} & \multicolumn{$<br>ヘルプ(H) |
|                              | [ 基本常用語 ]                                   | r) 目標設定(M) 結果表示(K) オプション(O) ランキング(W) ヘルプ(H)                                                                                                    |                                           | ファイル(F) 練習モード(T) 目標設定(M) 結果表示(K) オプション(0) ランキング(W)<br>GO!<br><b>READY</b>                                                                                                    | 【 基本常用語 】    |                                                              | 7.2<br>ime                                                                                                    |
| <b>READY</b>                 | 【 基本常用語 】                                   | Time                                                                                                    | 0.0                                       | ヺ<br>ビーナッツ<br>カーテン                                                                                                    |              | 順序 出版 かがめる ちらつく いよいよ 衣装 サイズ<br>条約 兵隊 ノート すっかり 売る 答え あくまで グルー |                                                                                                    |
|                              |                                             |                                                                                                    |                                           | テスト 記念 じゃんけん 変わる ふんどし のしかかる リズム 氷 くどい ユーモア<br>未来 いかつい たぐい パンツ バスト 洗う 名前 しあさって ふつつか 幼児 きらめ<br>禁止 かたぎ 賛成 ビタミン けばけばしい フライバン タレント 仏像 まとめ のろ                                                                                                    |              |                                                              |                                                                                                    |
| 8000000000000000000          |                                             |                                                                                                    | Level $-$ Miss $0$                        | 副作用 円 静か                                                                                                    | 日標 -- A      |                                                              | $Level -$<br>Miss <sub>1</sub>                                                                                                    |
|                              |                                             | 日標-A                                                                                                    |                                           | siki_munasii_memo_kudokudo_junjo syuppan kagameru<br>tiratuku iyoiyo isyou saizu su–pu ka–ten pi–nattu<br>jouyaku heitai no–to sukkari uru kotae akumade gur                                                                                                    |              |                                                              |                                                                                                    |
| ■ タイプウェル■<br>ファイル(F)         |                                             |                                                                                                    |                                           | u–pu tesuto kinen janken kawaru hundosi nosikakaru<br>rizumu koo<br>u basuto ar<br>ku kinsi ka<br>n tarento butuzou matome noroke hukusayou en sizuk                                                                                                    | 出版<br>順序     | かがめる                                                         | pant<br>irame<br>raipa                                                                                                    |

READYボタンをクリックするか、スペースキーを押す と、練習が始まる。

練習が終わると、ランキングが表示されます。

また、詳細な入力結果も表示されるので、どんな文字を間違えたのか?苦手なキーはどれなのか? じっくりと見てみましょう。

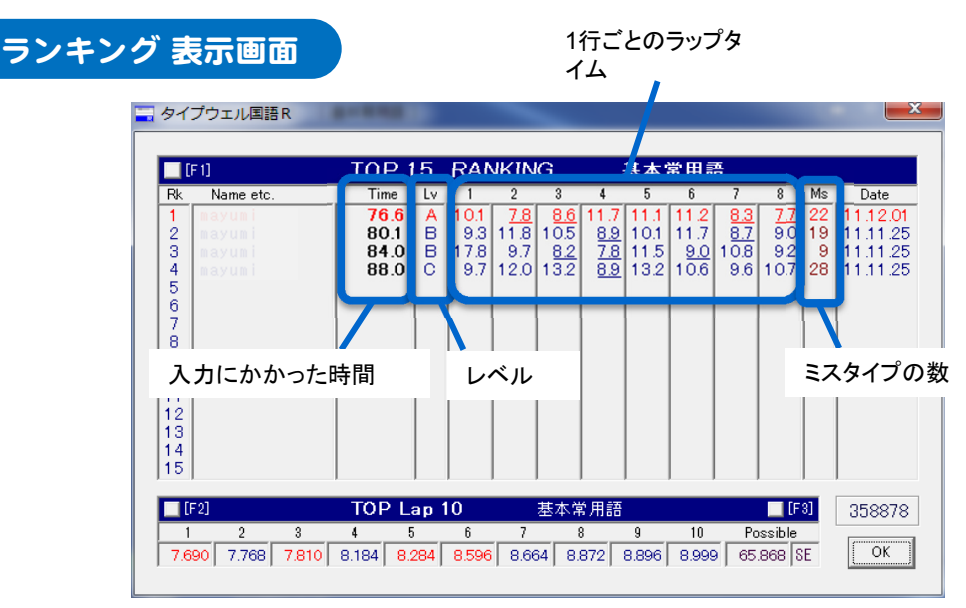

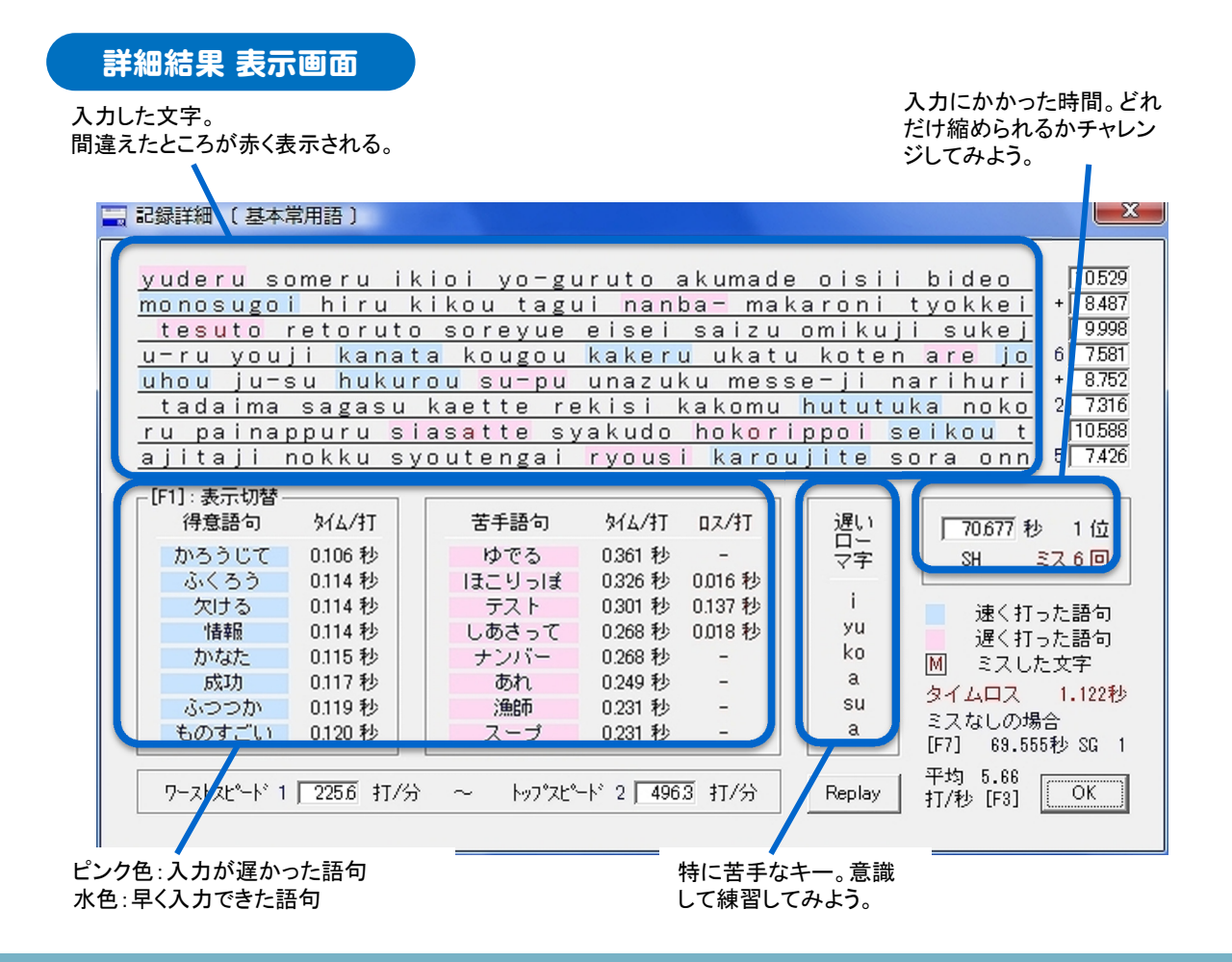

### 記録しよう!タイピングスキル

タイピングスキルの向上には、継続的な練習が不可欠です。時間を見つけて練習をしたら、次 ページのフォームを利用して、記録を残していましょう。例えば、タイプウェルを用いた練習の場合、 以下のようにグラフ化することができます。

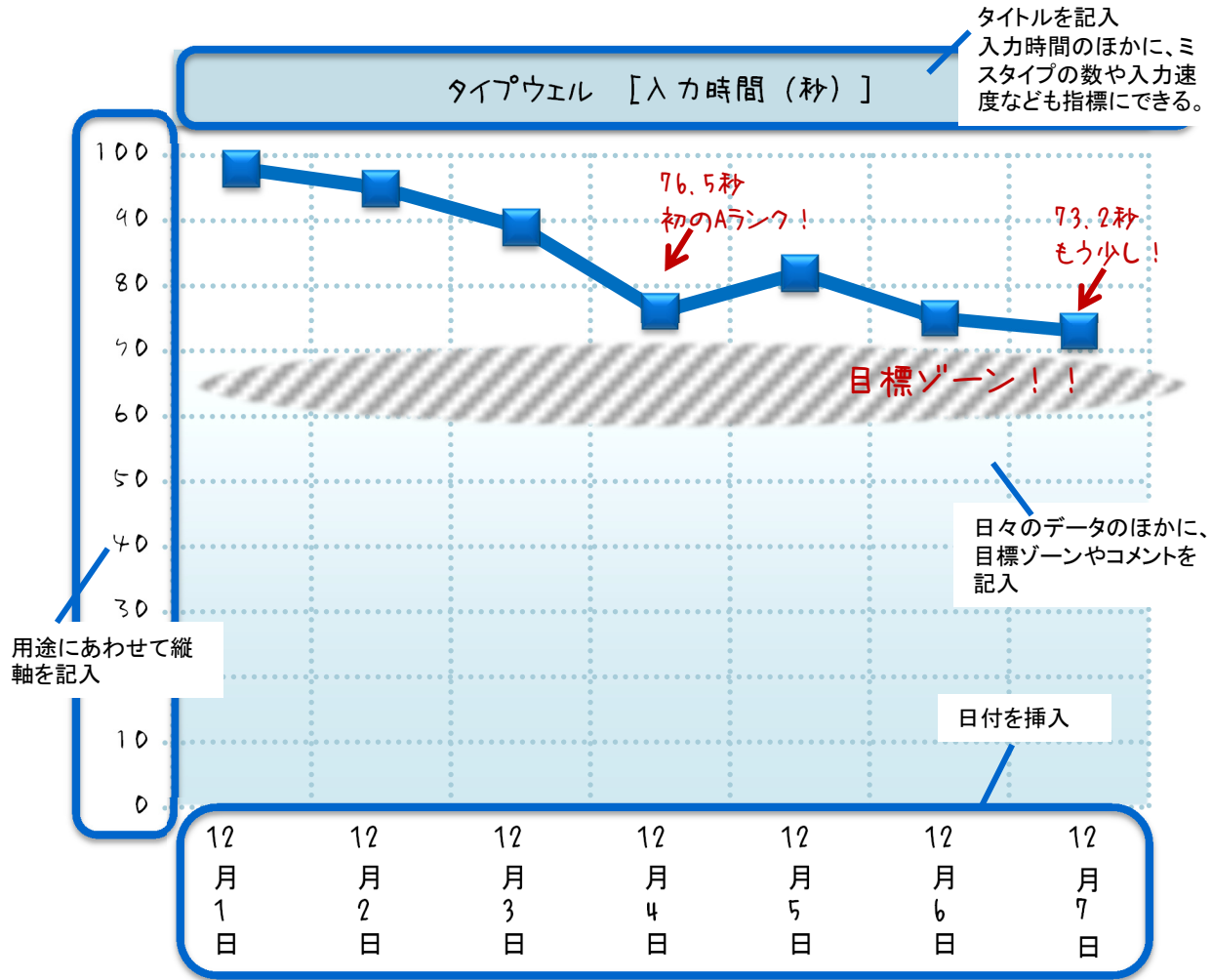

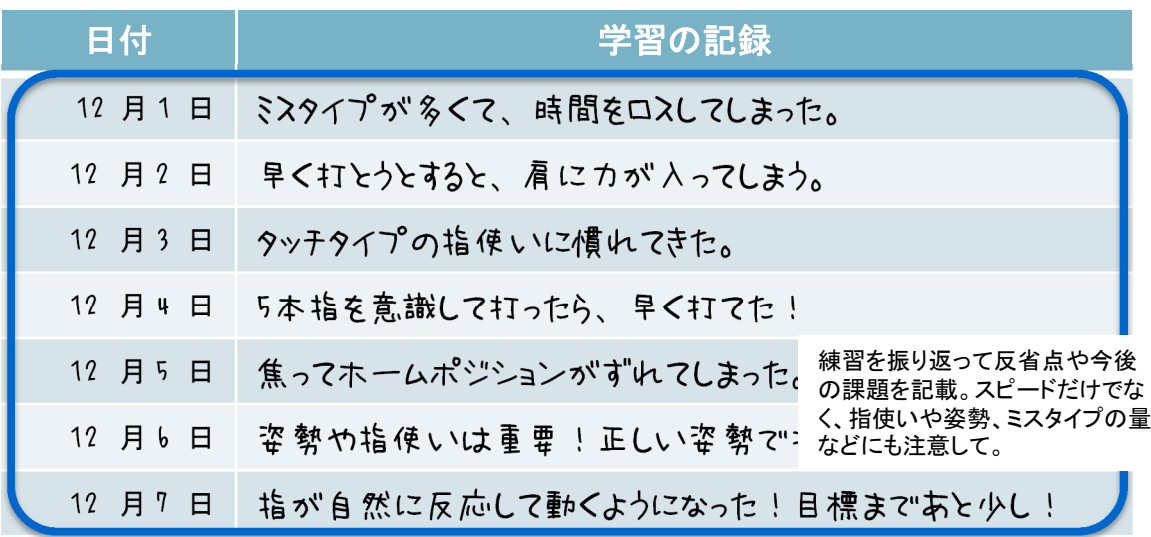

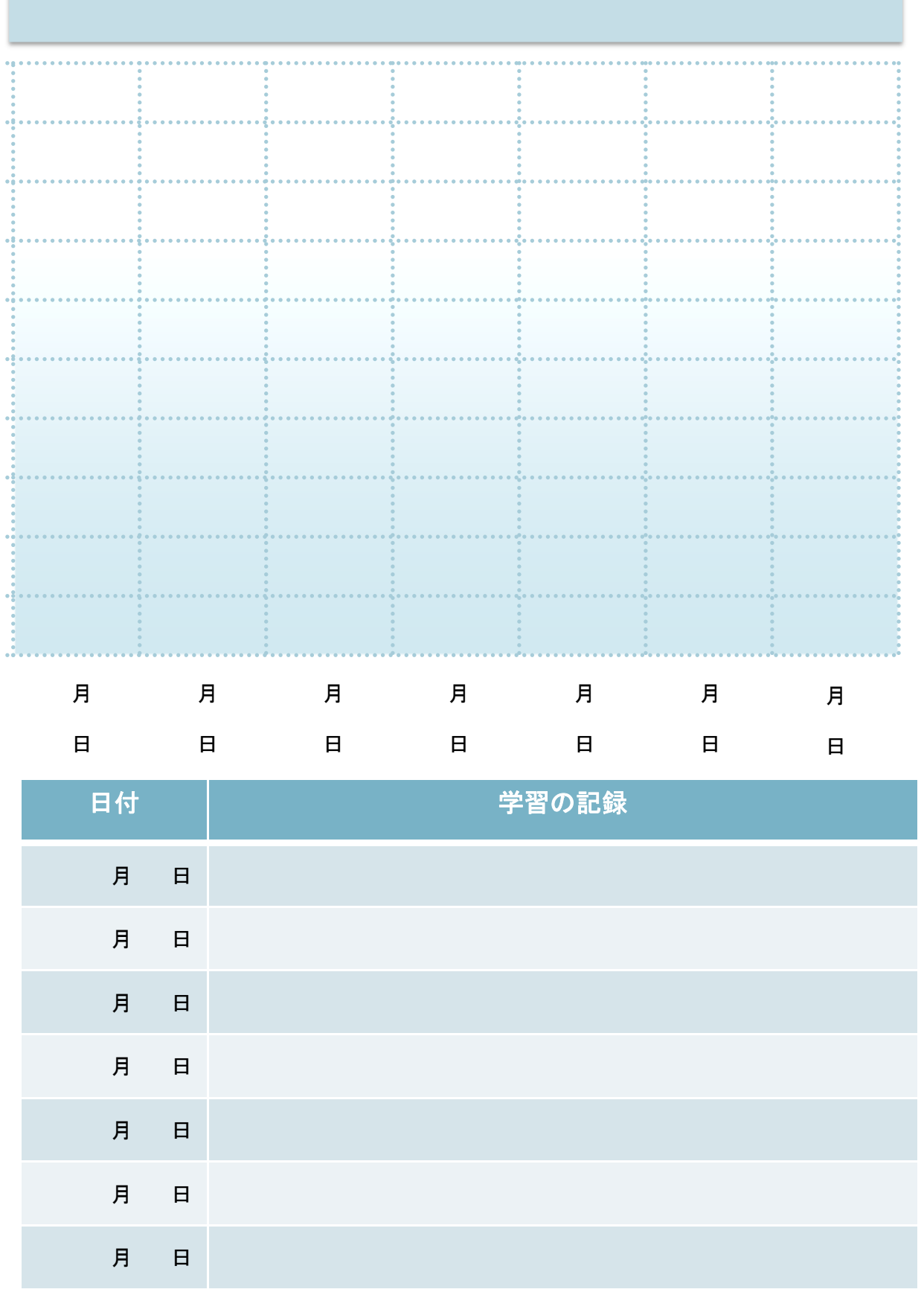

П

18

## 実力診断してみよう! ― 単独入力スキル

### やってみよう!実力診断

タイピングに慣れてきたら、次は単独入力のスキルを診断してみましょう。

タイピングスキルの診断とよく似ていますが、今度はポイントをしっかりつかみながら、聞いて打つ 力を測定します。テキストに付属しているCD-ROMから、実力診断用の音声ファイルを再生し、 これを聞きながら話されている内容を入力して下さい。音声は7分間で、話のスピードが少しずつ速 くなっていきます。

できるだけ話に忠実に入力しつつ、追いつかない部分は大切なポイントをつかみながら要約して 入力して下さい。伝えるべき情報はどこなのか?しっかり意識しながら打ってみましょう。

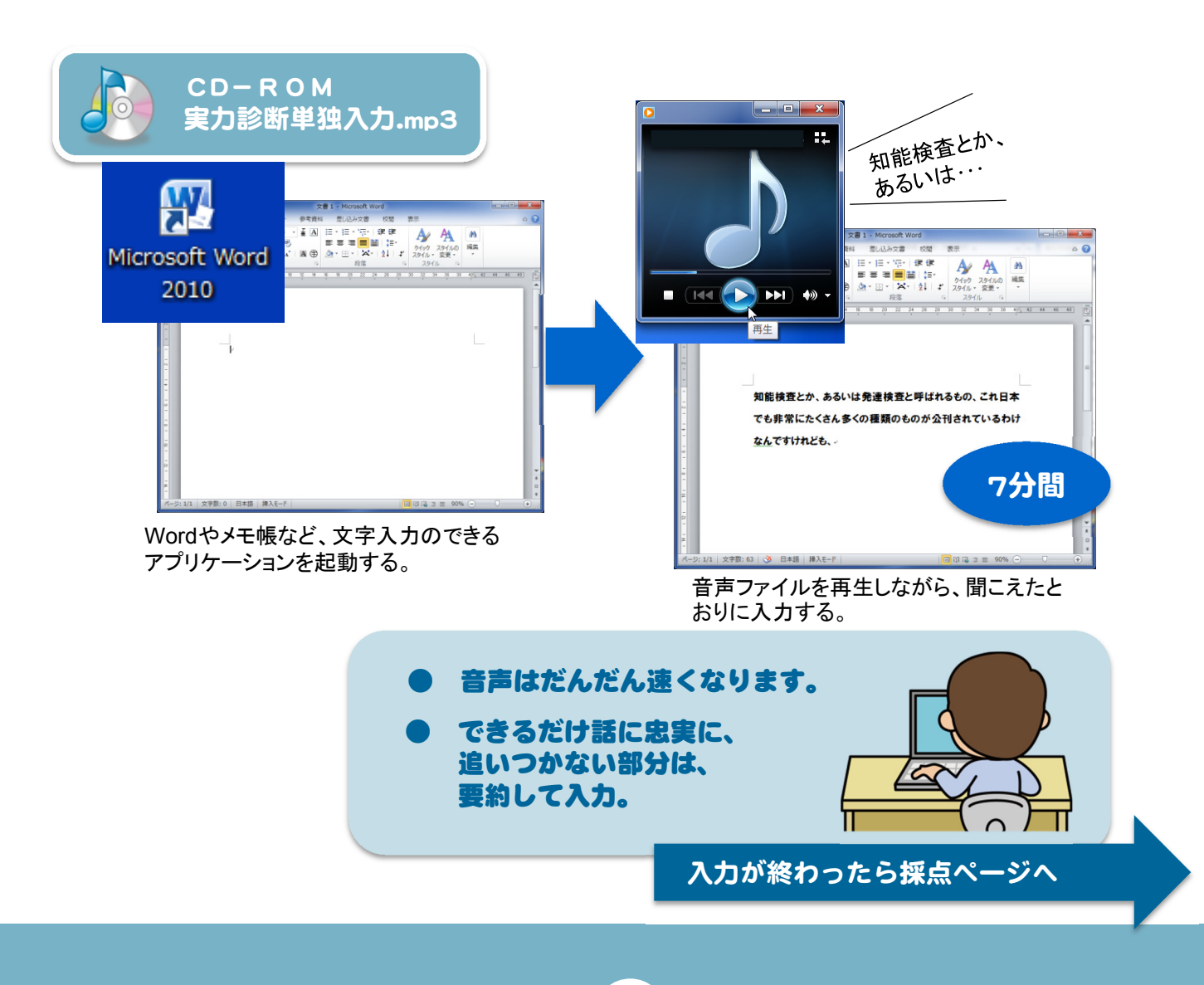

### 【採点】単独入力スキル

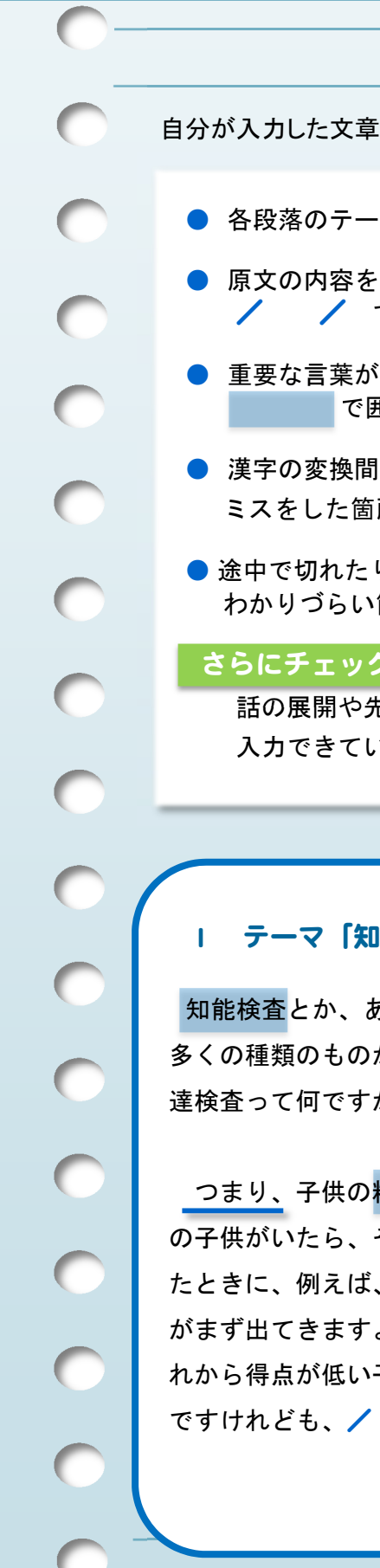

自分が入力した文章を読み返し、原文と比較して、チェックしてみましょう。

● 各段落のテーマ(要点)がわかるような文章が入力できていますか?

● 原文の内容を漏らさず入力できましたか? ■ / で区切られた単位のうち、入力できた数を数えましょう。

> 細かくチェックし てみよう!

- 重要な言葉が入力できいていますか? で囲った重要語のうち、入力できた数を数えましょう。
- 漢字の変換間違いや聞き間違い、入力間違いはありませんか? ミスをした箇所に  $\bigcirc$  をつけ、数を数えましょう。
- 途中で切れたり意味が通らなかったりした文はありませんか? わかりづらい箇所に \_\_\_\_\_を引き、数を数えましょう。

#### さらにチェックするなら

話の展開や先生の態度を伝えるキー表現(\_ \_ \_ \_ を引いた言葉)は 入力できていますか?入力できたものに ◎ をつけましょう。

#### Ⅰ テーマ「知能検査・発達検査とは何か」

知能検査とか、あるいは発達検査と呼ばれるもの、/これ日本でも非常にたくさん、 多くの種類のものが公刊されているわけなんですけれども、/一体、知能検査とか発 達検査って何ですかと言われたら、ここの黄色で書かれたようなことなんです。/

つまり、子供の精神発達の、例えば年齢ごとですよね。/例えば、8歳という年齢 の子供がいたら、その8歳の子供を1000人とか2000人とかを対象にある課題を実施し たときに、例えば、この課題でどれくらいの得点が取れるのかという、当然、平均値 がまず出てきますよね。/ そして、その平均値を中心にして、より得点の高い子、そ れから得点が低い子という形で、こういう山型の得点分布っていうのが描かれるわけ

そういう平均値や、あるいは分布の広がり、標準偏差ということを基準にして、そ して、子供一人ひとりの今現在の精神発達の状態を測定しようとする。これが、知 能検査あるいは発達検査の基本的な原理です。/

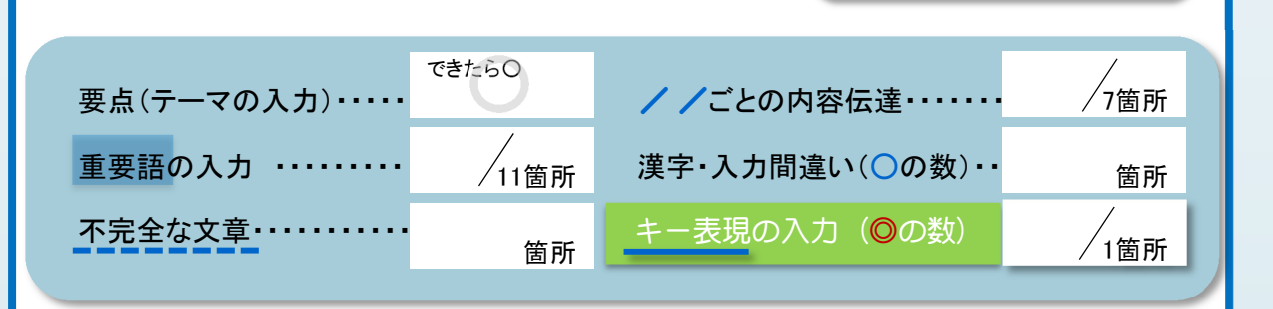

ここまで160字/分(2分20秒)

#### Ⅱ テーマ「検査による対象年齢の違いとその理由」

ただ、呼び方によって検査は、知能検査というふうに呼ばれていたり、あるいは 発達検査というふうに呼ばれていたりするんだけれども、/一体どこが知能検査と 発達検査って違うんですかって言われたら、一言で言えば、対象年齢が違うんです よ。/大体、知能検査と呼ばれるものはですね、大体、就学前から学齢、そして、 成人に至るまでが、いわゆる中心的な対象であると。/

それに対して発達検査というのは、乳幼児、大体生まれたばかりの赤ちゃんから学 校へ上がる前ぐらいの段階を対象にしたものを、発達検査というふうに呼んでいま す。/ これはね、どうしてこういうふうに年齢で分けるかと言いますと、この就学 前から上の年齢になると、かなり子供の発達というのが、いろんな領域が分化、分 かれていって、いろいろな子供の物事の理解力、認知機能ですとか、それから、言 葉の理解力ですよね。/言語機能といったものを、わりとそれだけを単独で取り出 して測定するっていうことが<u>可能なんですね</u>。**╱** 

ところが、年齢がちっちゃいところっていうのは、まだすごく発達が未分化なので、 より広い領域の発達を取り扱う必要があるということなんです。/

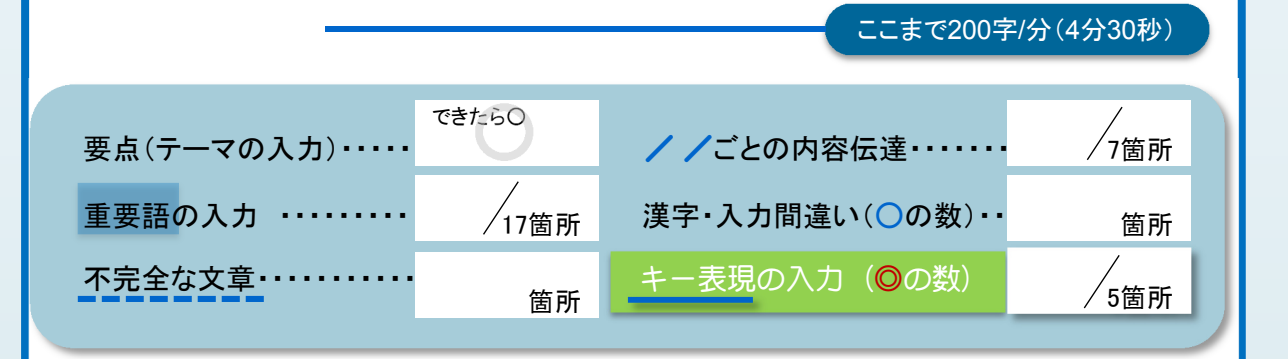

#### Ⅲ テーマ「乳幼児と大人の発達の違いの例」

1列えば、皆さん方、赤ちゃんの発達でわかるかな。/ 赤ちゃんが、生まれたばか りの赤ちゃんっていうのは、物を握るということはできるし、それから、動く物を こう目で追うっていうこともできるんだけれども、/まだ、例えば、見た物を、手 を延ばしてつかむっていうことはまだできないんですよね。/

赤ちゃんが、見た物をつかめるようになるって何ヶ月くらい? 見た物に手を延ばしてつかむっていうのができるようになるのは、だいたい 生後4ヶ月以降なんですよ。/

そうするとね、これ、私たち大人だったら、見た物に手を延ばしてつかめるかどう かっていうのは、これは運動の発達なんですよね。運動という働きなんですよね。 /

ところが、例えば4ヶ月ぐらいの赤ちゃんにとっては、この見た物に手を延ばして つかむということは、運動の発達でもあるし、/

それから、見た物に手を延ばしてつかんで、これをいろいろなめたり振ったりとい うことで、この物の性質っていうことがいろいろ理解できるようになってくるとい う認知の発達。

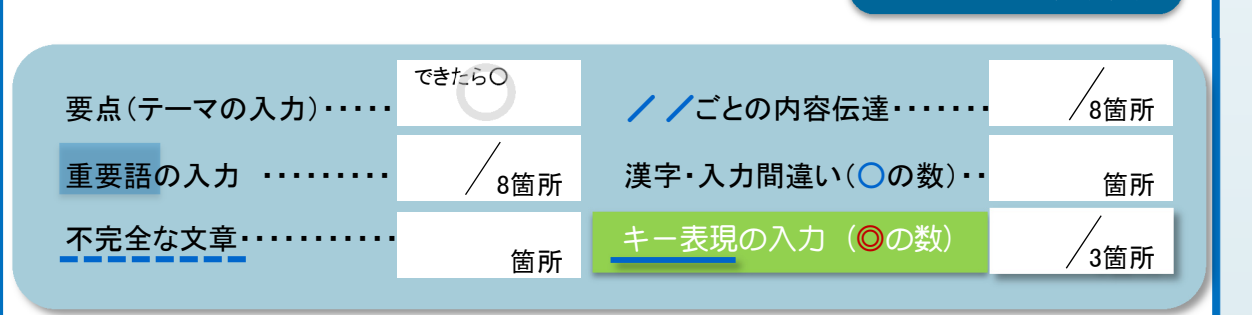

ここまで250字/分(6分)

ここまで280字/分(7分)

#### Ⅳ テーマ「乳幼児の発達が未分化な例」

例えば、つかんだ物がどういう属性を持った物なのか。/例えば、こんなあるで しょう、紙をつかめば、これはぎゅっとしたら、こうグシャグシャになるし、 ぎゅってやったら破れるよね。そういう性質を持った物だというふうにも理解が進 むということで、これは認知の発達でもあるし。/

それから、社会性の発達。/例えば、大人が「はい、○○ちゃん、これよー」と 言って差し出したら、赤ちゃんは、この見た物をつかむっていうのができるように なるっていうのは、こういう物を介して大人と赤ちゃんがやりとりするというよう な社会性の発達でもあるっていうふうに、/まだまだここは、発達が未分化なんで すよ。/

6箇所 できたら○  $/$ 5箇所 箇所 箇所 2箇所 不完全な文章・・・・・・・・・・・ キー表現の入力(◎の数) 要点(テーマの入力) …… クランス アイごとの内容伝達 …… 重要語の入力 ・・・・・・・・・ / △第 # 漢字・入力間違い(○の数)・・

#### Ⅴ テーマ「発達検査の特徴」

ですから、発達検査には、こういう認知や言語の課題だけではなくて、/例えば、 そういう見た物がつかめますかとか、あるいは、小さな物をつまむということがで きますかとか、というような、そういう運動なんかも含めたより広い範囲の課題が 含まれている。/

そういうふうに理解していただいたら、この知能検査と発達検査の違いということ がおわかりいただけると思います。/

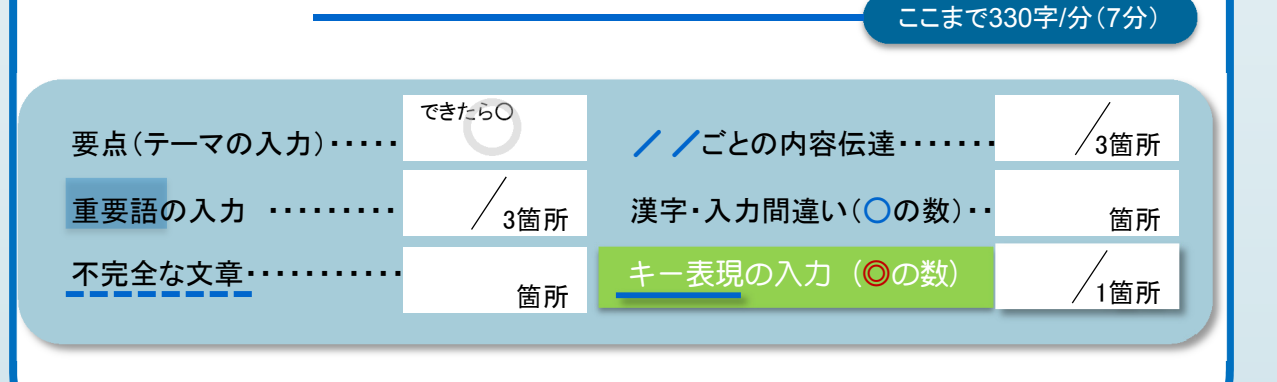

チェックが終わったら、全部をたしあわせてみよう!

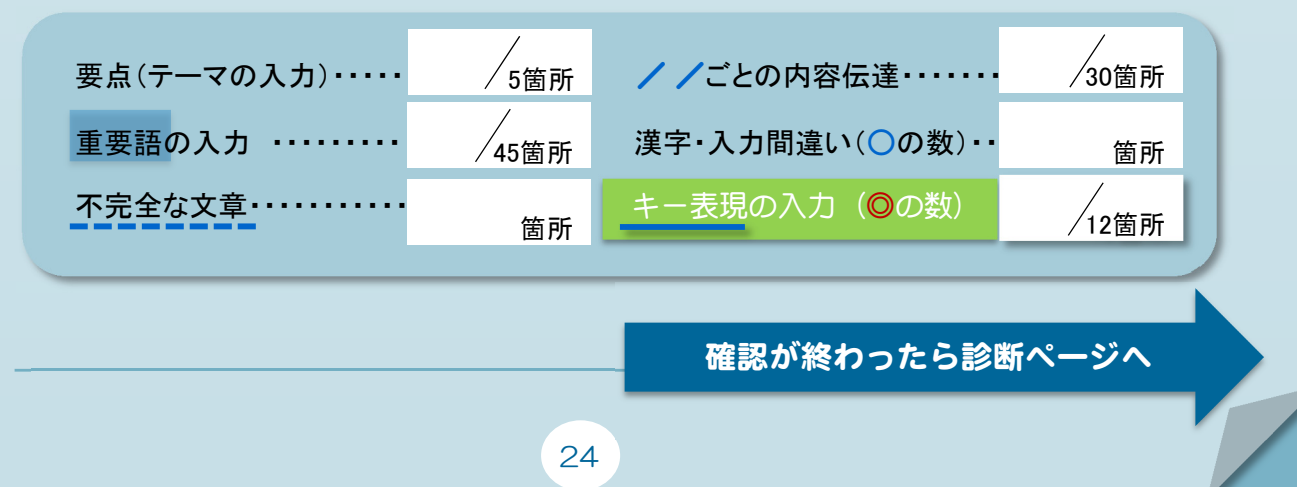

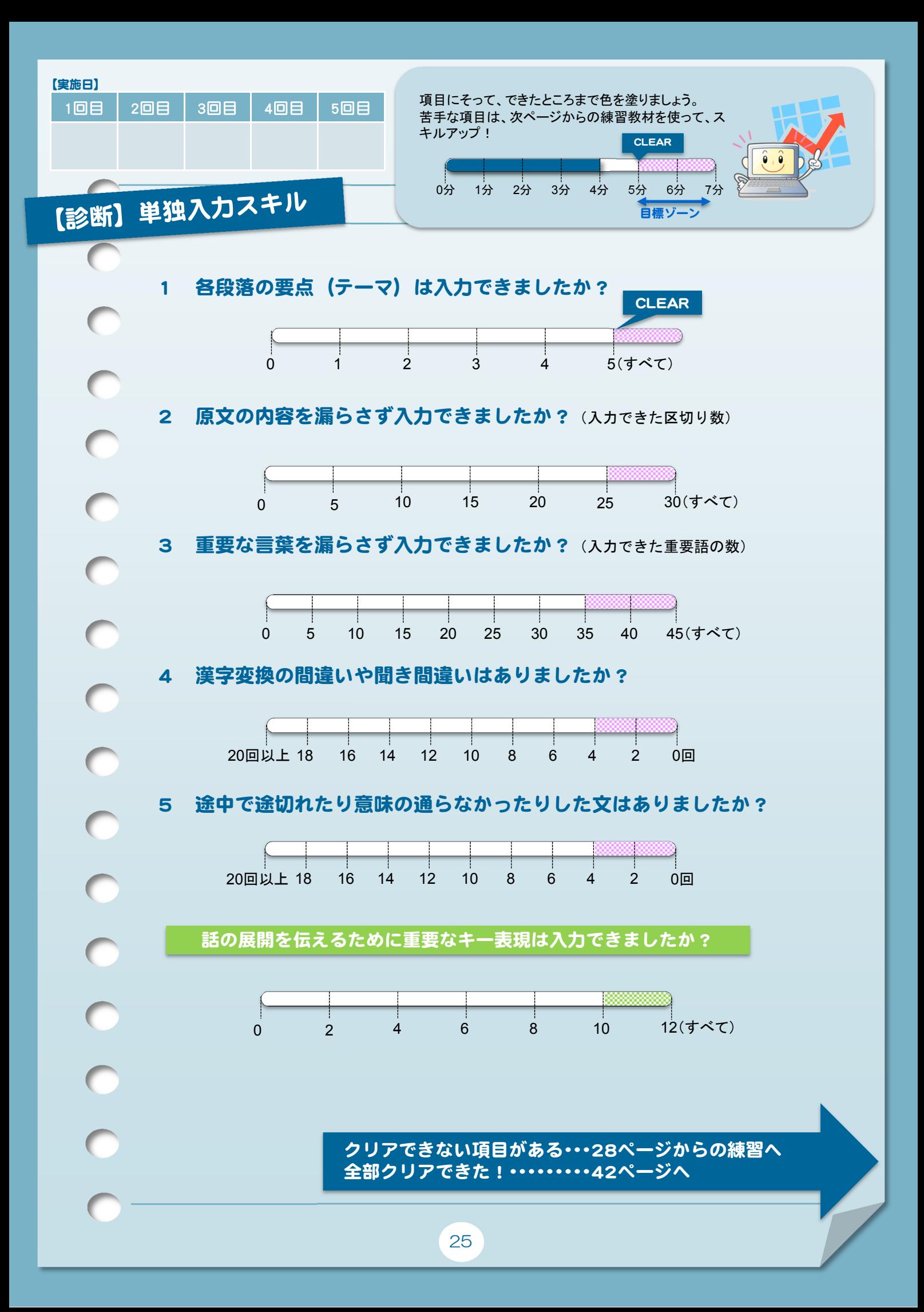

### 【解説】単独入力スキル実力診断

単独入力スキルをマスターするためには、いくつかの重要なポイントがあります。 ここでは、25ページで行った実力診断を元に、この内容を解説していきます。

#### 要点をつかむ

意味のわからない文をたくさん入力しても情報保障と して有効とは言えません。まず、先生が何を言わんと しているのか(テーマ)、この授業で学ばなければなら ない大切な用語・表現は何か(重要語)を意識して聞 き取り、入力しましょう。

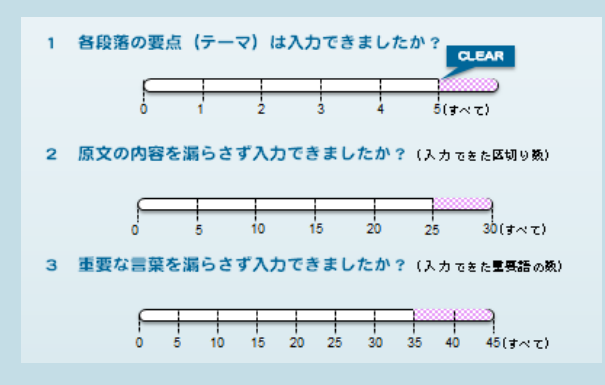

#### 聞きながら入力を続ける

入力している時も同時進行で話を聞き続け、意味の 通る文章を作っていかなければなりません。途中で文 が途切れたり、意味のわかりにくい文にならないよう、 集中力を保って入力を続けることが必要です。

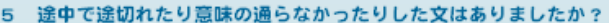

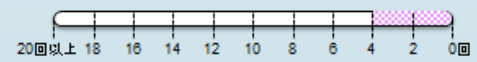

#### CHECK MORE

- 最後まで集中して入力できましたか? 何分くらいで疲れを感じましたか?
- 入力中、どんなつまずきがありましたか?また、その原因は? (一文がだらだらと長い。意味がつかめないまま入力してしまったから。etc.)

#### 正確な入力

文章で情報を伝えるためには、正しい表記で入 力することが大切です。聞き違いによる入力ミス だけでなく、勘違いや思い込みで漢字の表記等を 間違えないように注意しましょう。

#### CHECK MORE

● どんな変換ミスや内容の誤りがありましたか?また、その原因は?

#### 原文に忠実な文章化

授業で先生が話す話の中には、専門用語や専 門的な内容の話だけでなく、話の展開を示す言葉 (接続詞など)や話のニュアンスを伝える表現 (「~だろう。」「~と推測される。」と言った文末表 現など)が多く含まれています。

パソコンノートテイクでは、先生が選んで使用し た言葉や言い回しを、入力文にそのまま盛り込み ながら伝えていくことが求められます。

最初は少し大変かもしれませんが、入力に慣れ てきたら、先生の言葉の使い方にも目を向けてみ ましょう。より奥行きのある情報の伝達が可能で あることが、パソコンノートテイクの強みでもありま す。ぜひ挑戦してみましょう。

話の展開を伝えるために重要なキー表現は入力できましたか?

4 漢字変換の間違いや聞き間違いはありましたか?

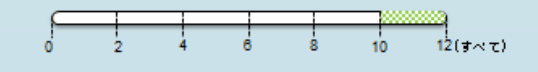

- ●キー表現の例:程度や態度を表す表現 「~する必要がある。」 「一般的には~と言われている。」 「部分的には~と考えることもできる。」 「~とみなしてもかまわない。」 ●キー表現の例:接続の表現 「・・・。ただし、 ~という場合もある。」 「・・・。それに対して、~がある。」
	- 「・・・。つまり、~とも言い換えられる。」

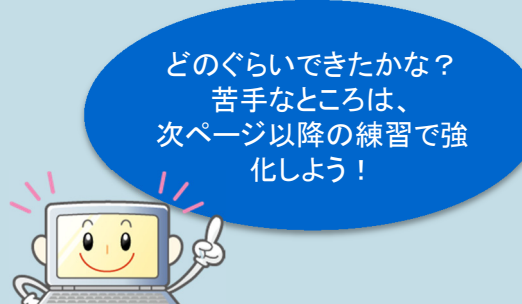

# 単独入力練習をしよう!

### 単独入力スキルとは?

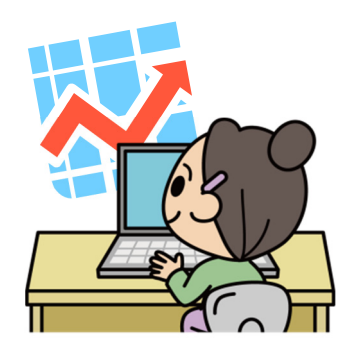

スムーズなパソコンノートテイクのためには、単にタイピングの速さ のみでなく、先生の話を正しく聞き取り、要点を正確に伝える入力が 求められます。また、句読点を用いて読みやすい文章を入力していく 等の力も重要になるでしょう。

ここでは、こうした単独入力スキルの向上に向けた学習方法を紹介 していきます。

### 学習のポイント!

#### 「聞く・理解する・文章化する」の連続作業に慣れる

入力の途中でつまずいてしまう人は、「聞く」「理解する」「文章化する」・・・といった一連の作業のど こに弱点があるのかを分析してみましょう。話速を遅くして入力をしたり、穴埋めドリルに取り組むな ど、自分に合った方法で練習することで、入力スキルの向上が見込めます。

#### 原文に忠実な入力をする

パソコンノートテイクでは入力できる情報量が多くなるため、話のポイントの他に、細部をどれだけ 伝えていけるかが鍵になります。ですから単独入力の練習をするときにもこのことを意識し、できる だけ元の言葉に忠実に、かつ内容として重要な部分を落とさないよう入力していきましょう。

#### 読みやすく表示する

単独入力に慣れてきたら、読みやすい文章、読みやすい表示にも心がけたいところです。 入力だけに集中していると、改行や句読点のない文章になりがちです。話のまとまりで改行を入 れる、文の意味が正しく伝わる位置に句点を入れる、といった事に注意して入力しましょう。

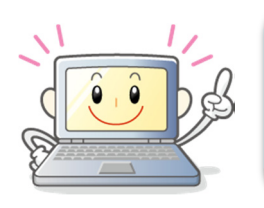

ここで行う練習は、あくまで連係入力のベースとなる入力ス キル向上を目的にしています。一人でパソコンノートテイクを 行うときには、「要約力」など単独入力に特化したスキルも必 要になります。

# 単独入力の力をつけよう!

### 単独入力練習の方法①

単独入力のスキルを向上させるためには、先生の話を正しく聞き取るとともに、聞き取った内容を 理解・保持し、書き言葉に変換して、一連の文章で表出していく練習が求められます。これには、い くつかの練習方法がありますが、ここではまず穴埋めドリルを使った練習を行ってみましょう。

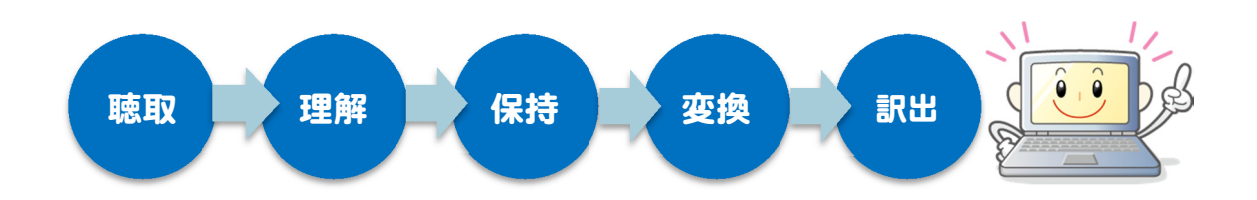

これは、Microsoft Word(以下、Word)のフォーム機能を使った練習方法です。聞こえてくる音声を 元に、空欄に文字を入力していきます。いくつか練習素材を掲載していますが、Wordを使って自分 でも簡単に問題作成ができるので、各大学で問題を用意し、担当する授業の内容に合わせて練習 をしてみるのも良いでしょう。

### やってみよう!穴埋めドリル

では、実際に穴埋めドリルを使った練習をしてみましょう。まず、テキストに付属しているCD-ROM から、ドリル素材を開きます。ファイルを見ると、ところどころ穴埋めになっているのがわかると思い ます。

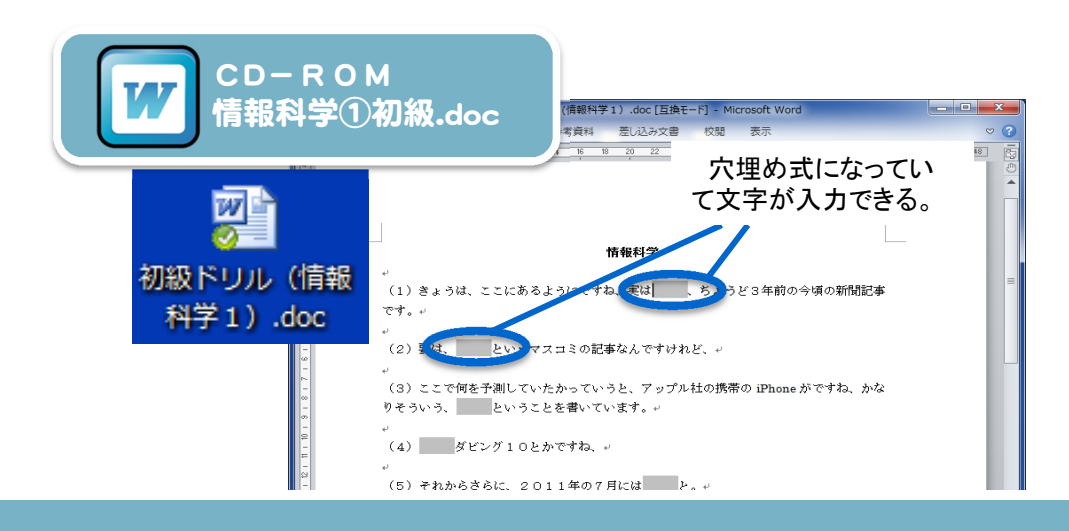

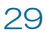

はじめのブランクにカーソルを合わせ、何か文字を入力してみましょう。

入力が終わったら、次のブランクに移ります。ブランク間の移動はTabキーまたは、カーソルキーを 用いて行います。

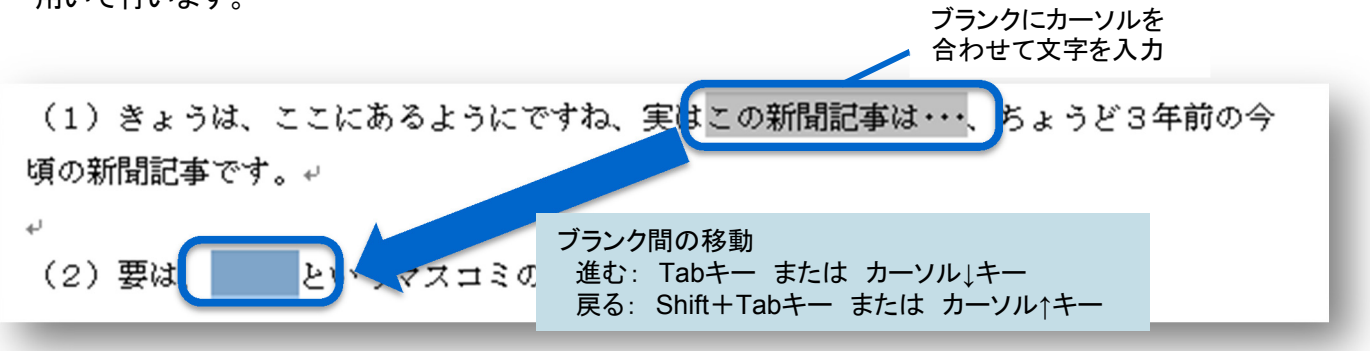

入力操作に慣れたら、実際に練習を行ってみましょう。テキストに付属しているCD-ROMから音声 ファイルを再生し、これを聞きながら順にブランクを埋めていって下さい。ブランクがたくさん空いてい る箇所は、聞き漏らさないようにしっかり注意して入力しましょう。

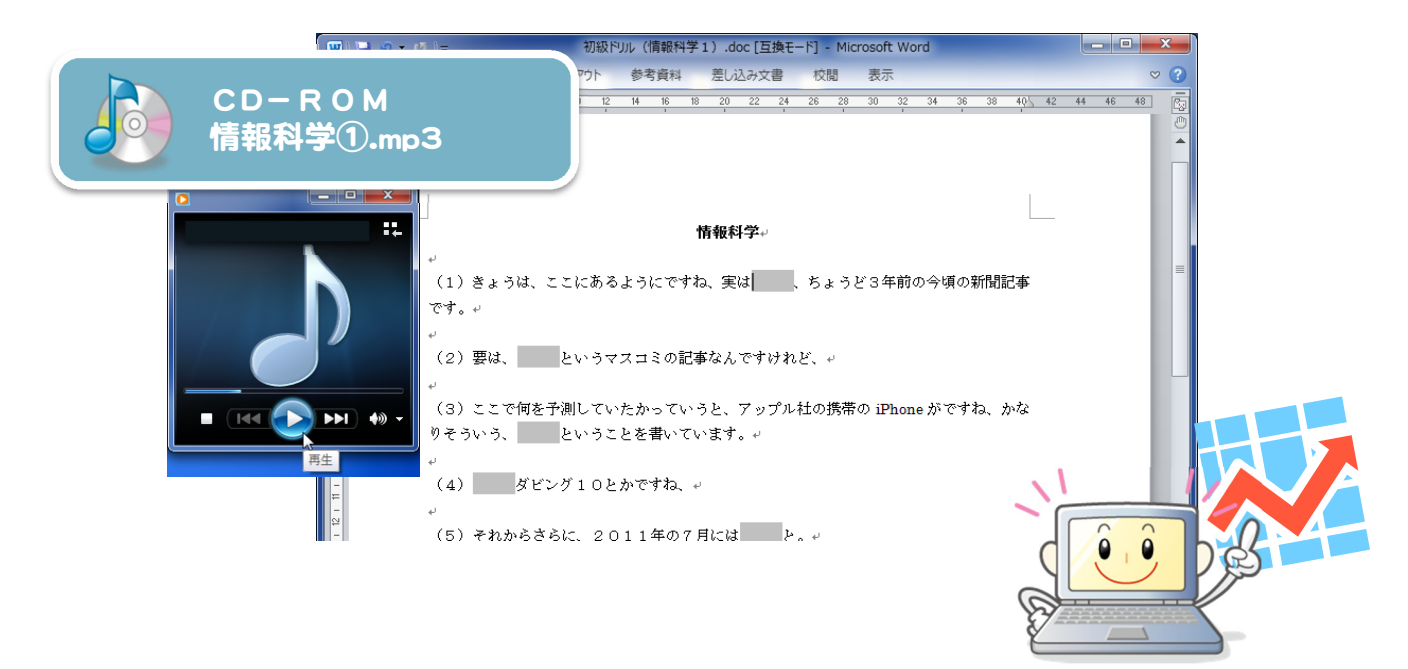

いかがでしたか?音声に追いついて入力できましたか?

この練習では、「正しく聞き取れること」「入力ミスをしないこと」がポイントになります。特に、入力に 時間がかかる箇所は、入力しながらも次に流れてくる語句を正しく聞き取れるよう、集中力を高めて いきましょう。

30

入力が終わったら、次ページの基準を参考に自分の入力を採点してみましょう。

### 練習素材:穴埋めドリル

発音明瞭で文章

話速はやや速め。

発音明瞭で冗語

り組みやすい。

れる。

れる。

法学

教育学

哲学

穴埋めドリルの練習教 いものから難しいものま 用意しました。

下表を参考に、自分の し、繰り返し練習してみて

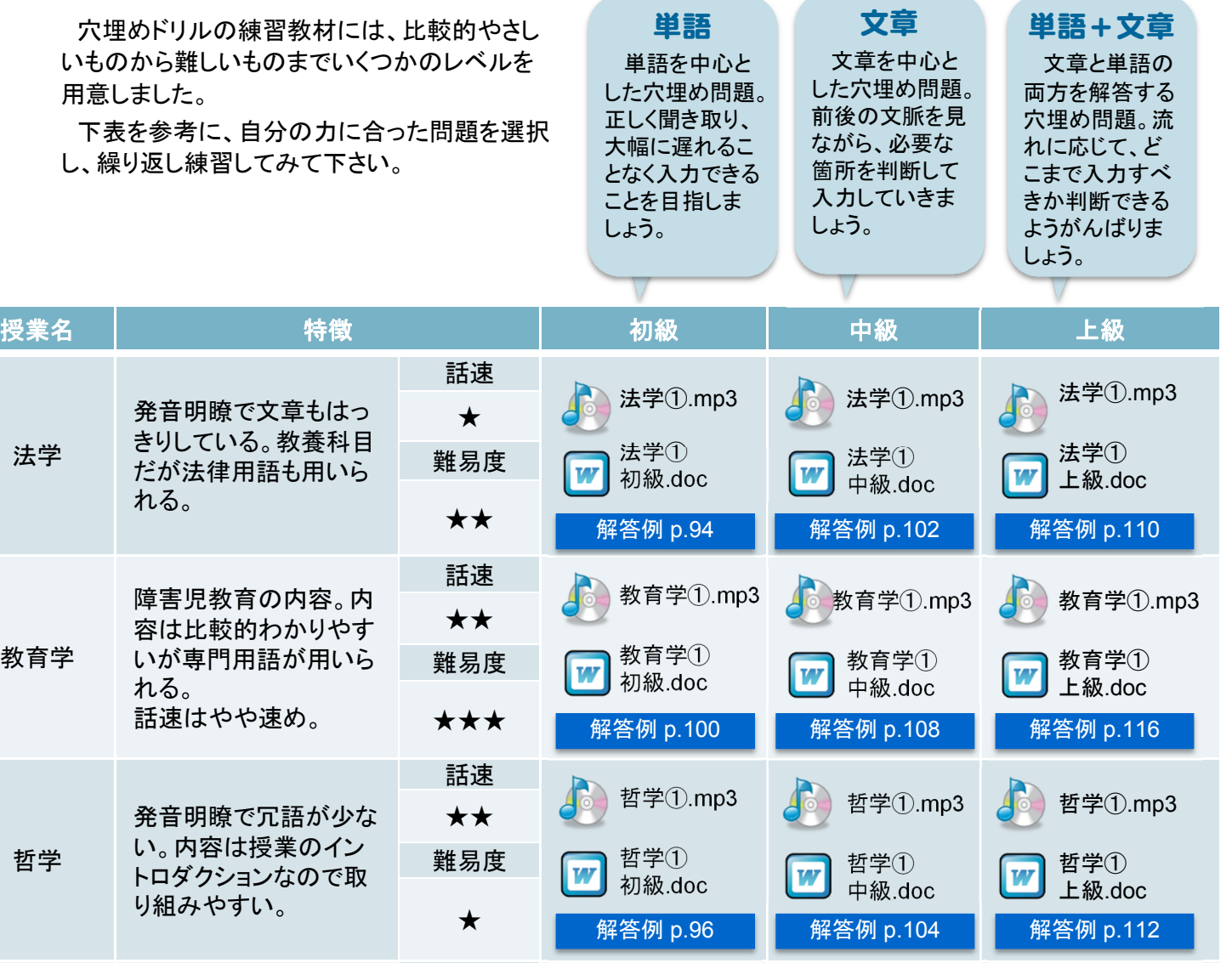

話速 情報科学① 情報科学① 情報科学① 話速はゆっくりで聞き取 ★ .mp3 .mp3 .mp3 りやすい。情報系の専 難易度 情報科学 門科目で用語も用いら 情報科学① 情報科学① 情報科学① W W W れるが話はわかりやす 初級.doc 中級.doc 上級.doc い。 ★★ 解答例 p.98 K 解答例 p.106 解答例 p.114

> 採点方法は次ペー ジに。解答例は巻末 に掲載しているよ。

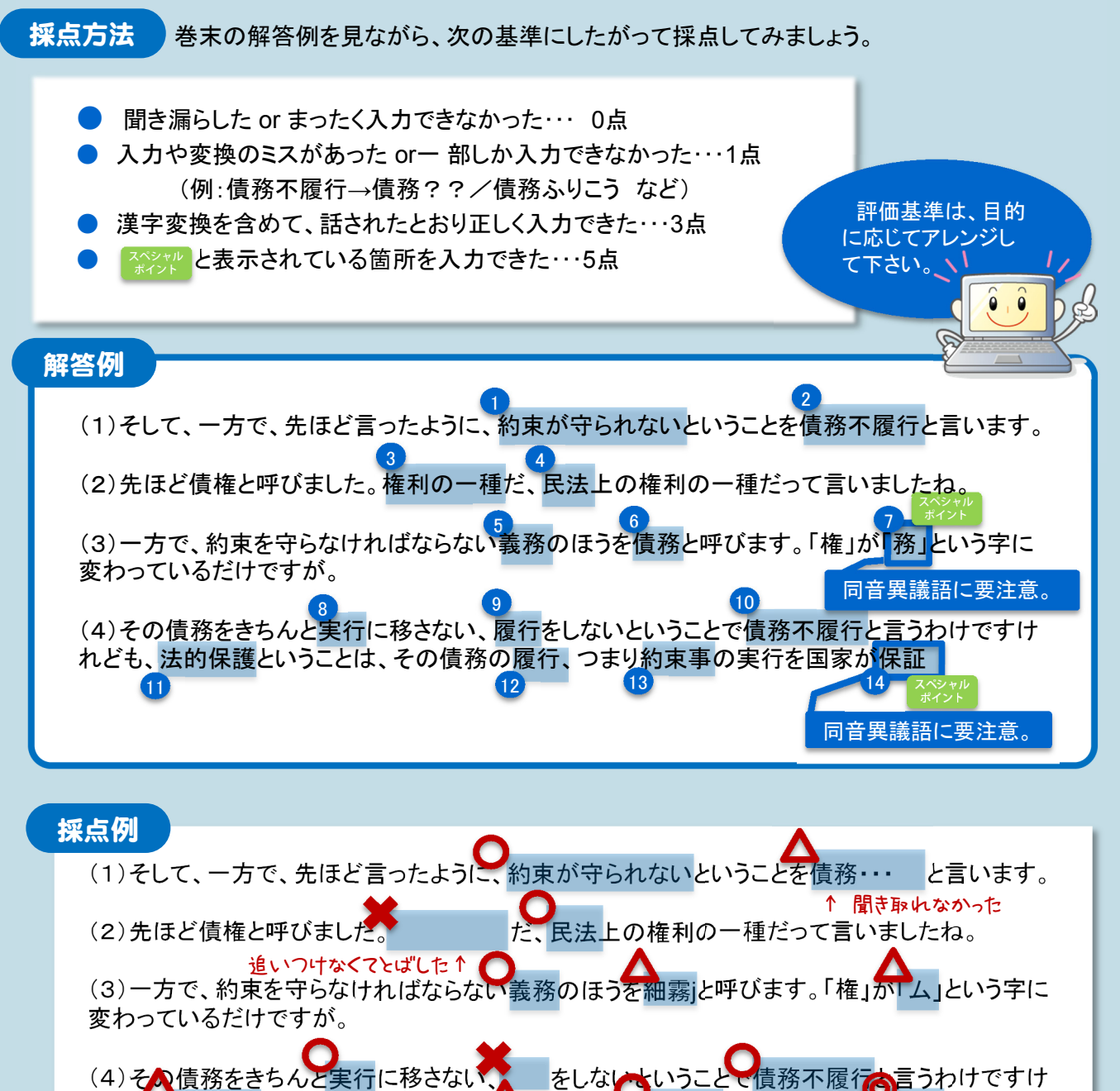

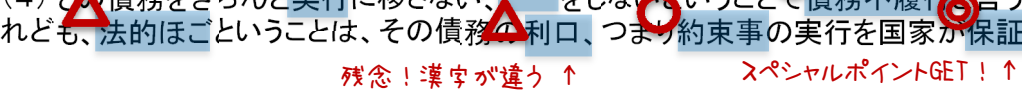

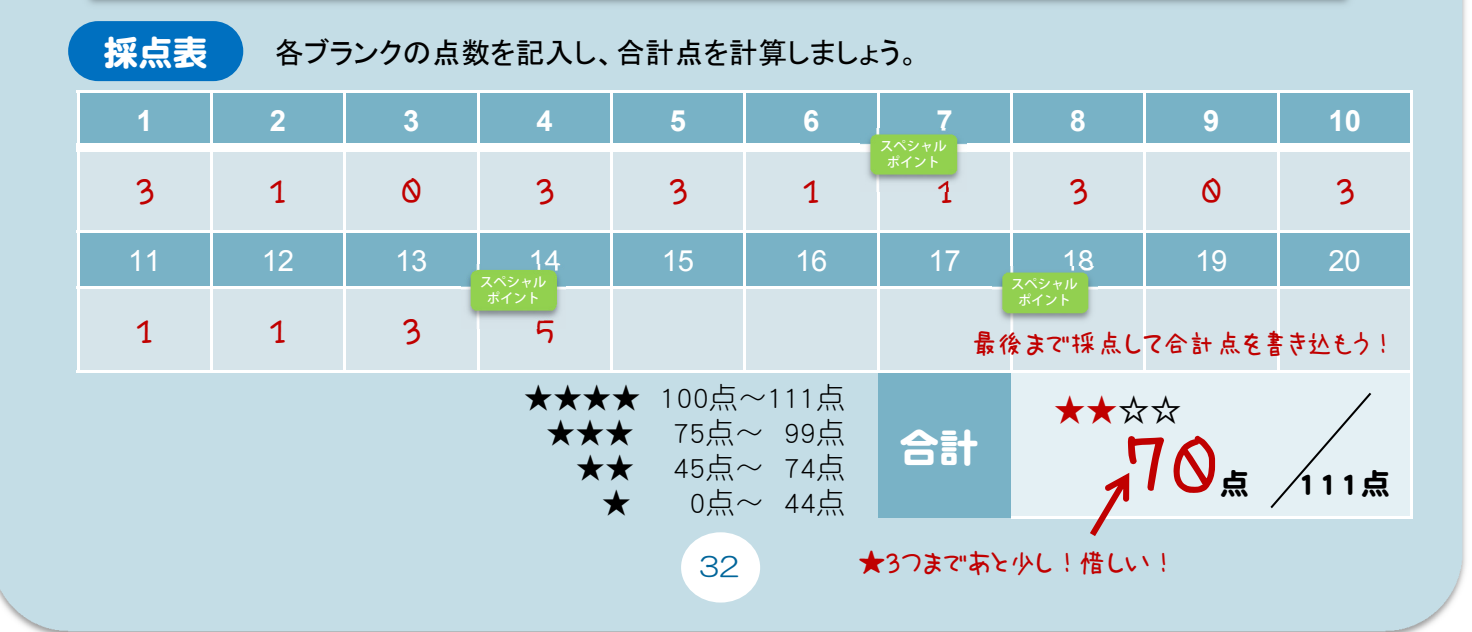

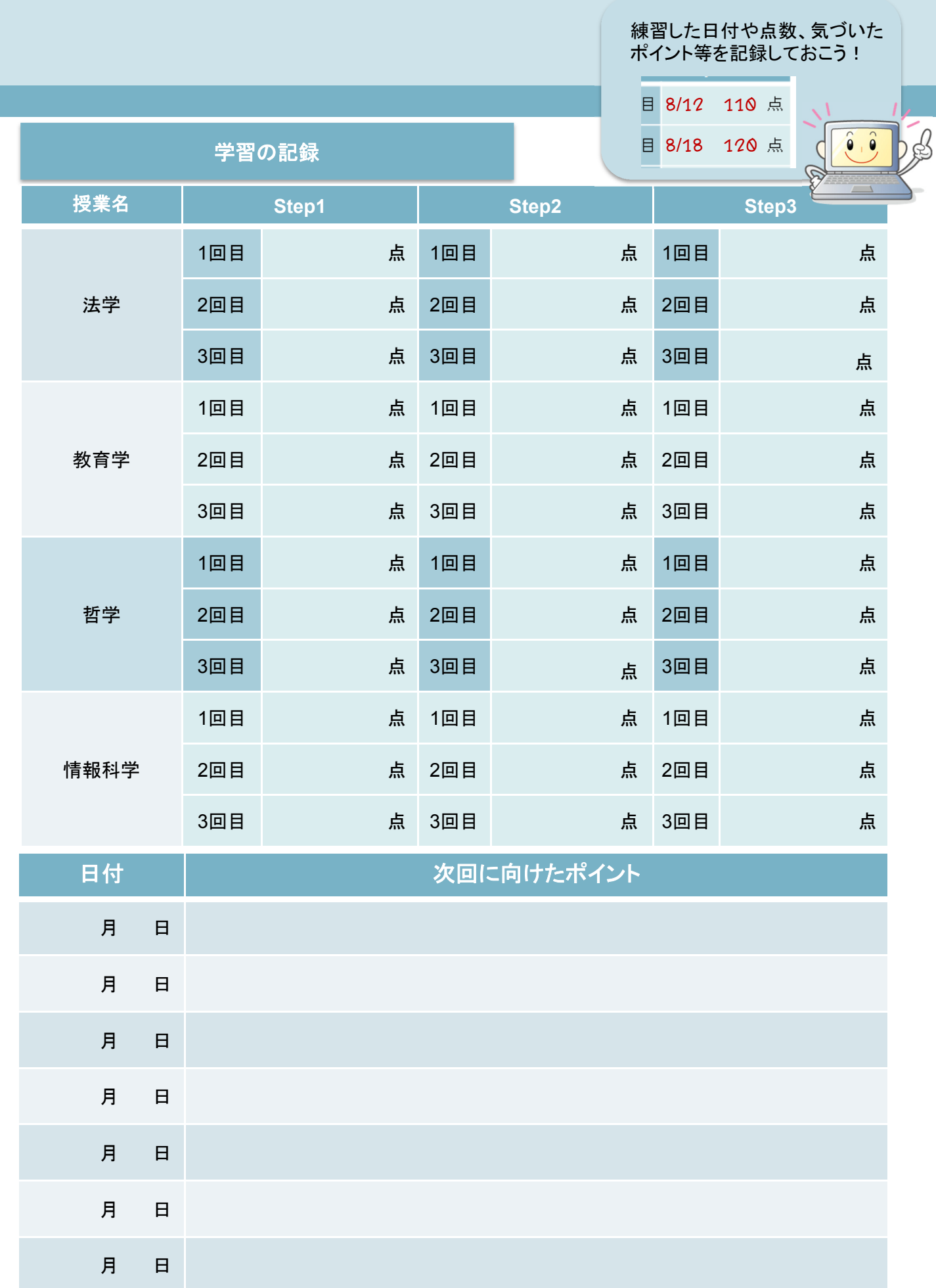

33

### 【参考】穴埋め教材の作り方

本稿で紹介した穴埋め教材は、Wordを使って簡単に作ることができます。 下記説明を参考に、各大学でもオリジナル教材を作ってみて下さい。

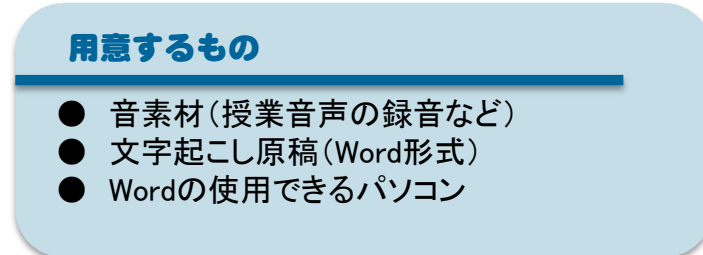

まず、フォーム機能を利用するための準備として、「ファイル」→「オプション」→「リボンのユー ザー設定」を開き、「開発」リボンを表示させる設定にします。

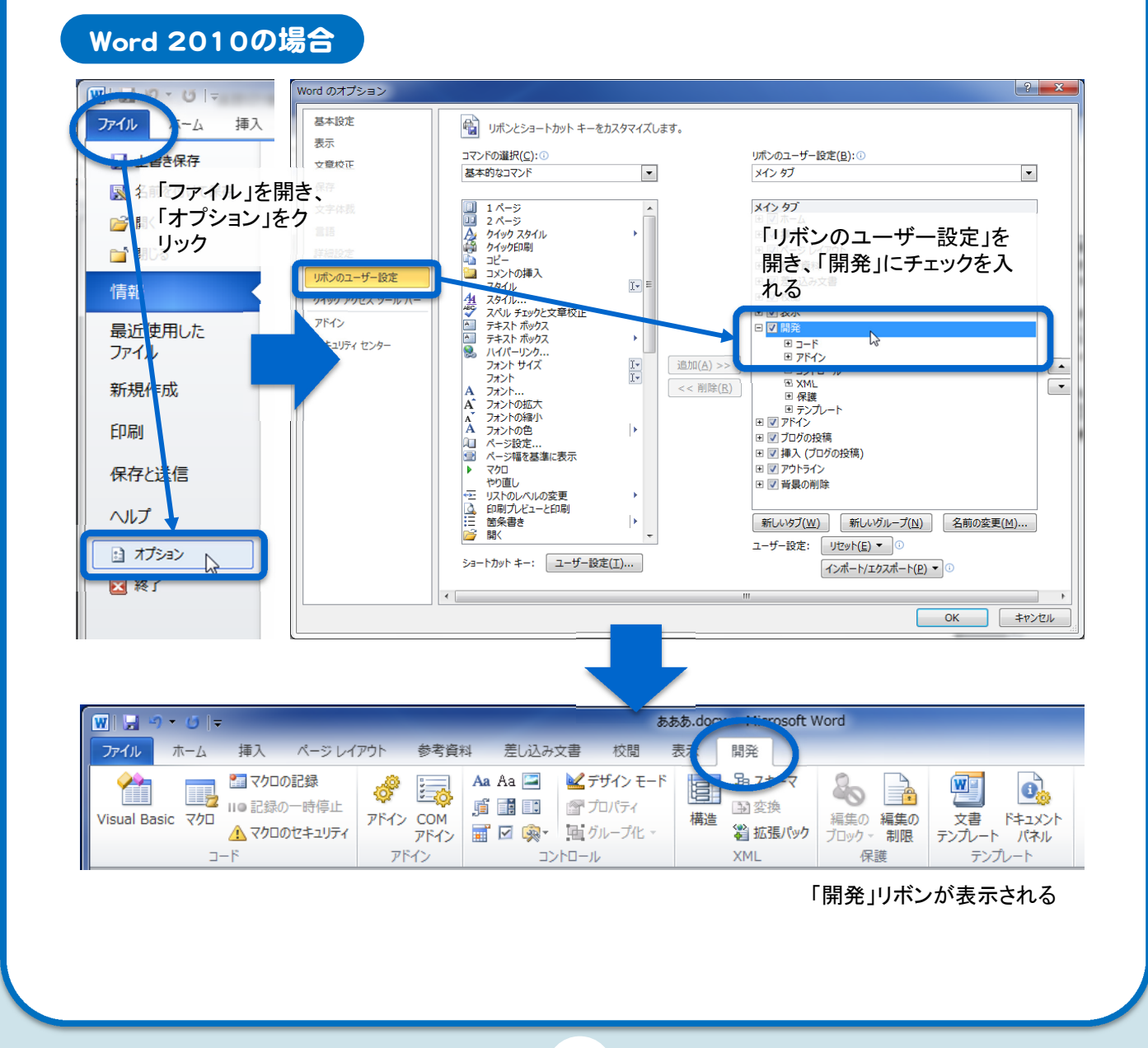
あらかじめ作成しておいた文字起こし原稿ファイルを開き、ブランクを挿入したい言葉の前にカーソ ルを合わせて、「ab|」ボタン(テキストフィールド(フォームコントロール))をクリックします。その後、穴 埋めにしたい言葉を削除すれば、問題文が作成できます。

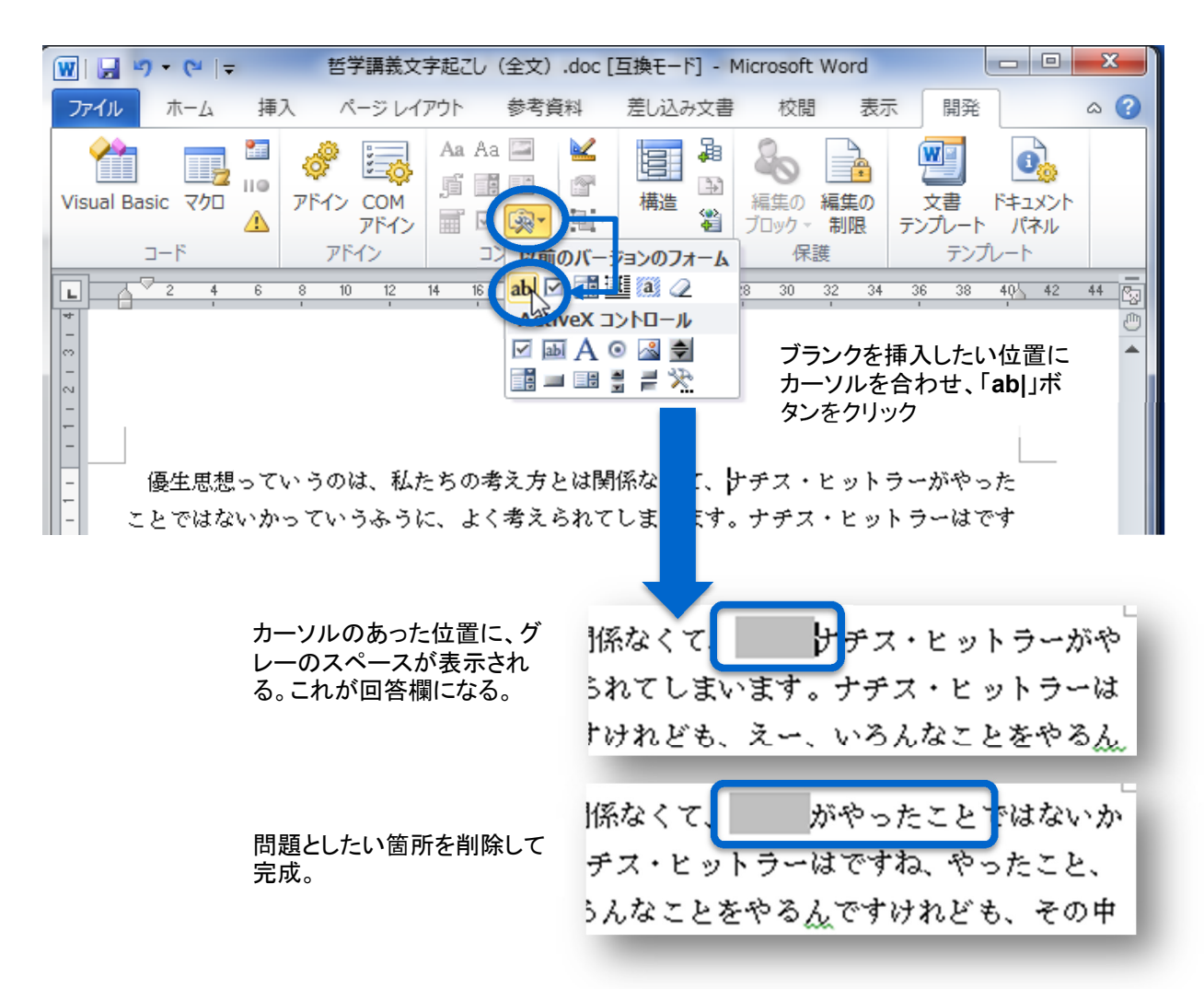

### 必要に応じて、ブランクに色をつけることも可能です。

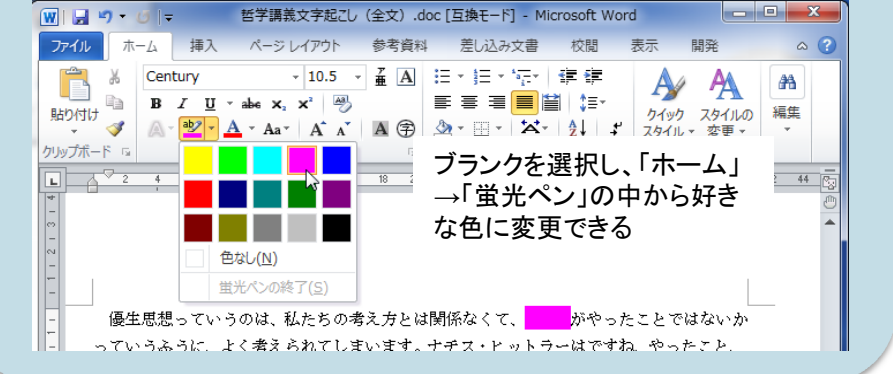

問題をすべて作り終わったら、次は、回答欄以外の場所に入力できないよう設定をします。これに より、「Tab」キーや「カーソル↑↓」キーで、ブランクの間を簡単に移動できるようになり、入力をス ムーズに行うことができます。

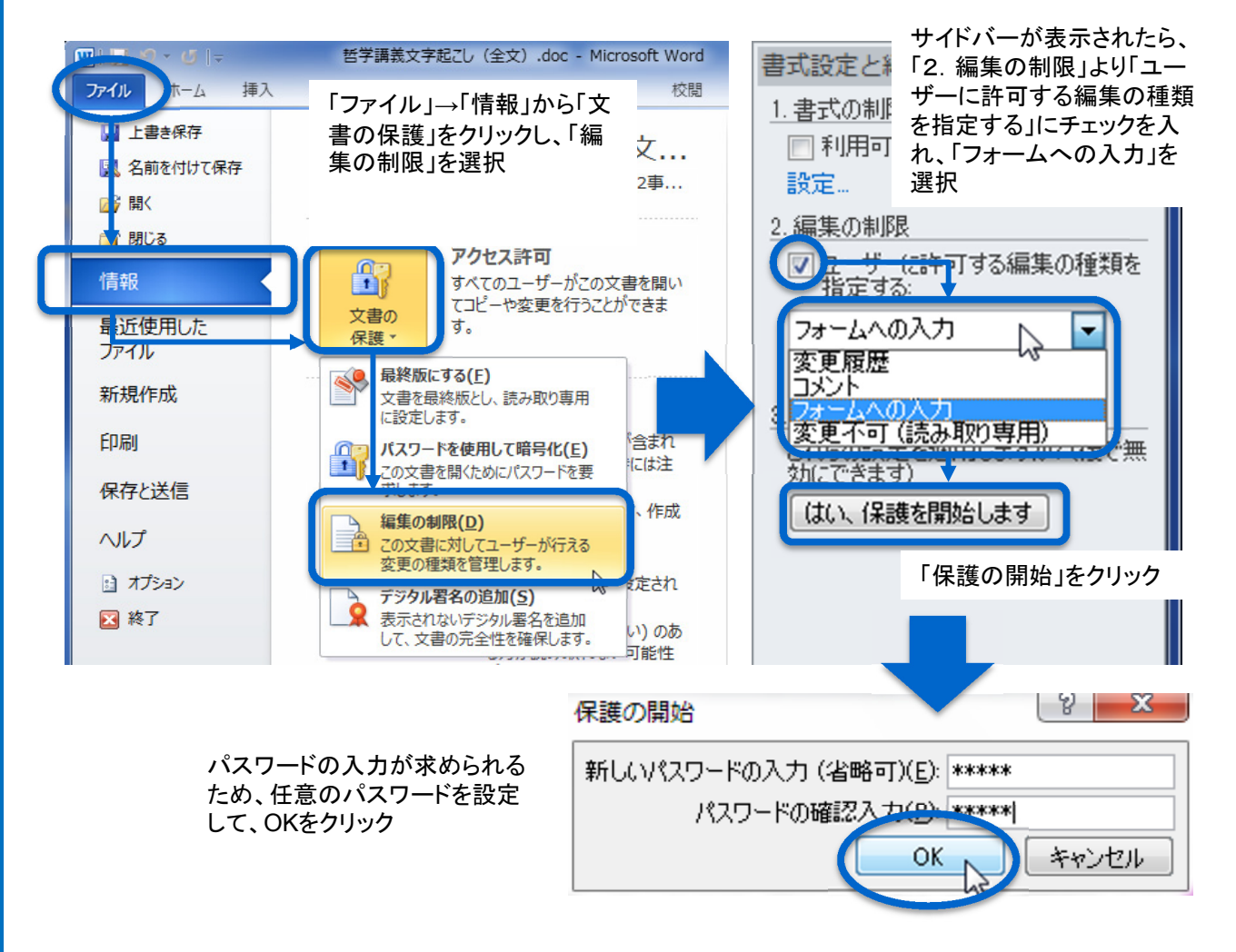

### 「文書の保護」を解除するには?

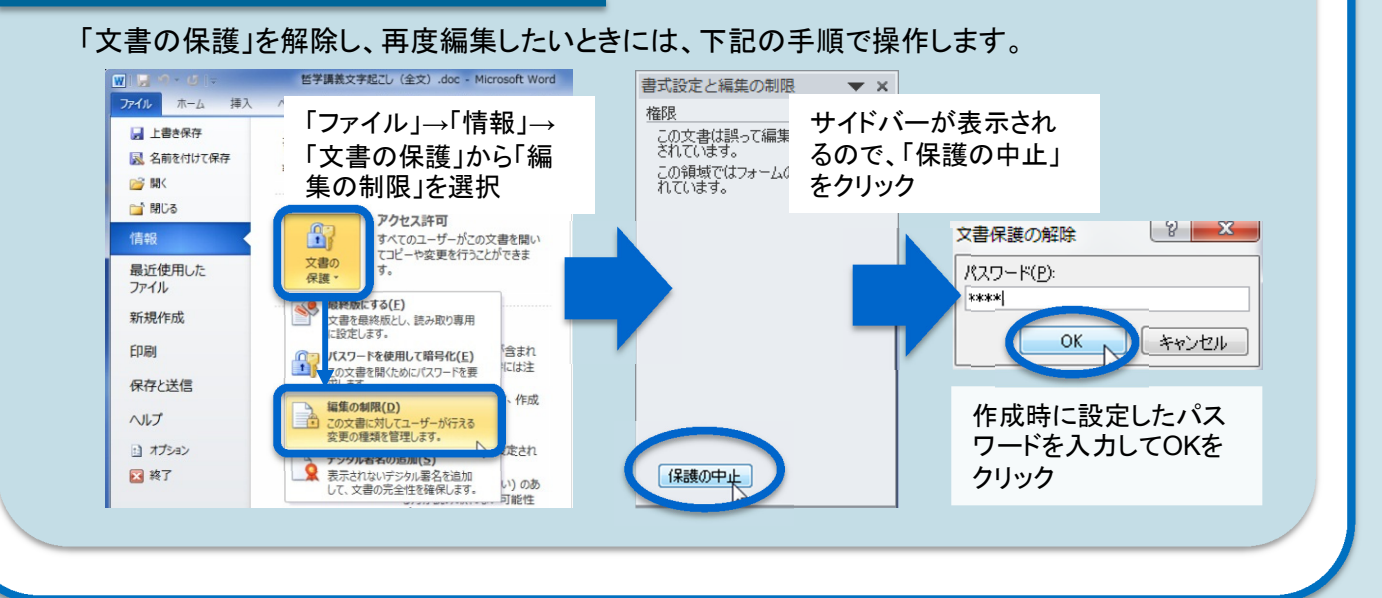

### Word 2003の場合

まず、メニューの「表示」→「ツールバー」→「フォーム」をクリックし、フォームツールバーを表示させ ます。

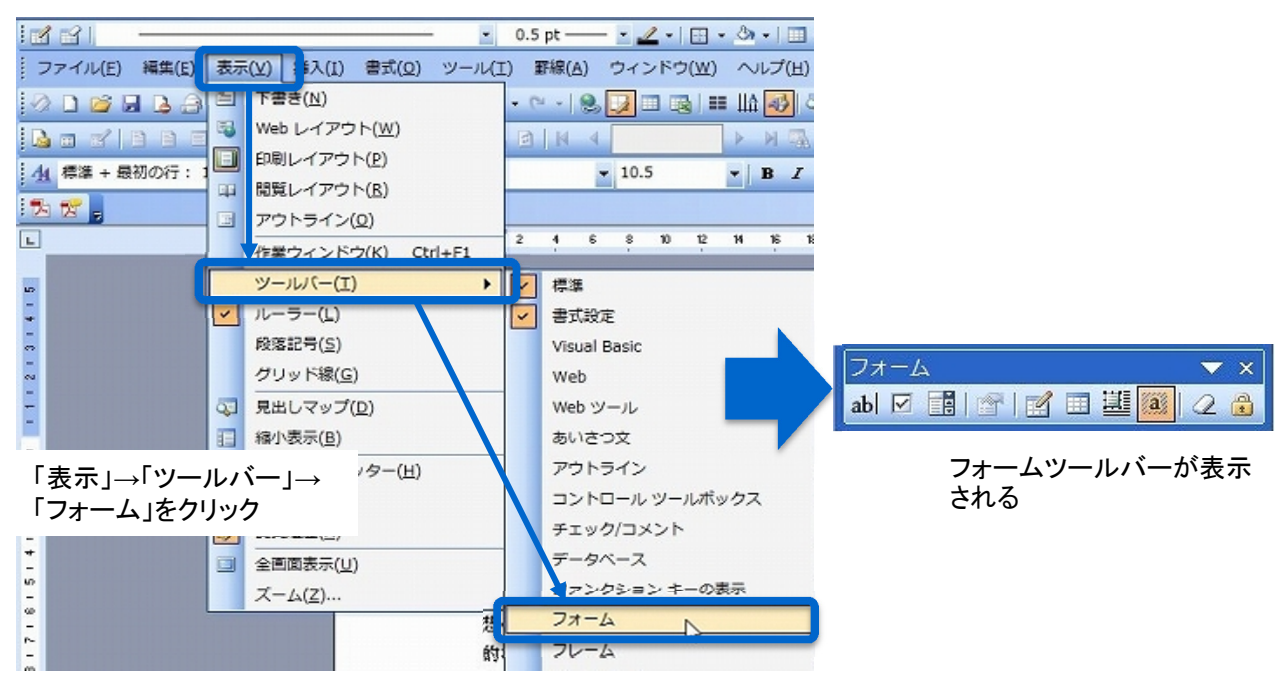

あらかじめ作成しておいた文字おこし原稿ファイルを開き、ブランクを挿入したい言葉の前にカーソ ルを合わせて、「ab|」ボタン(テキストボックスフォームフィールド)をクリックします。その後、穴埋め にしたい言葉を削除すれば、問題文が作成できます。

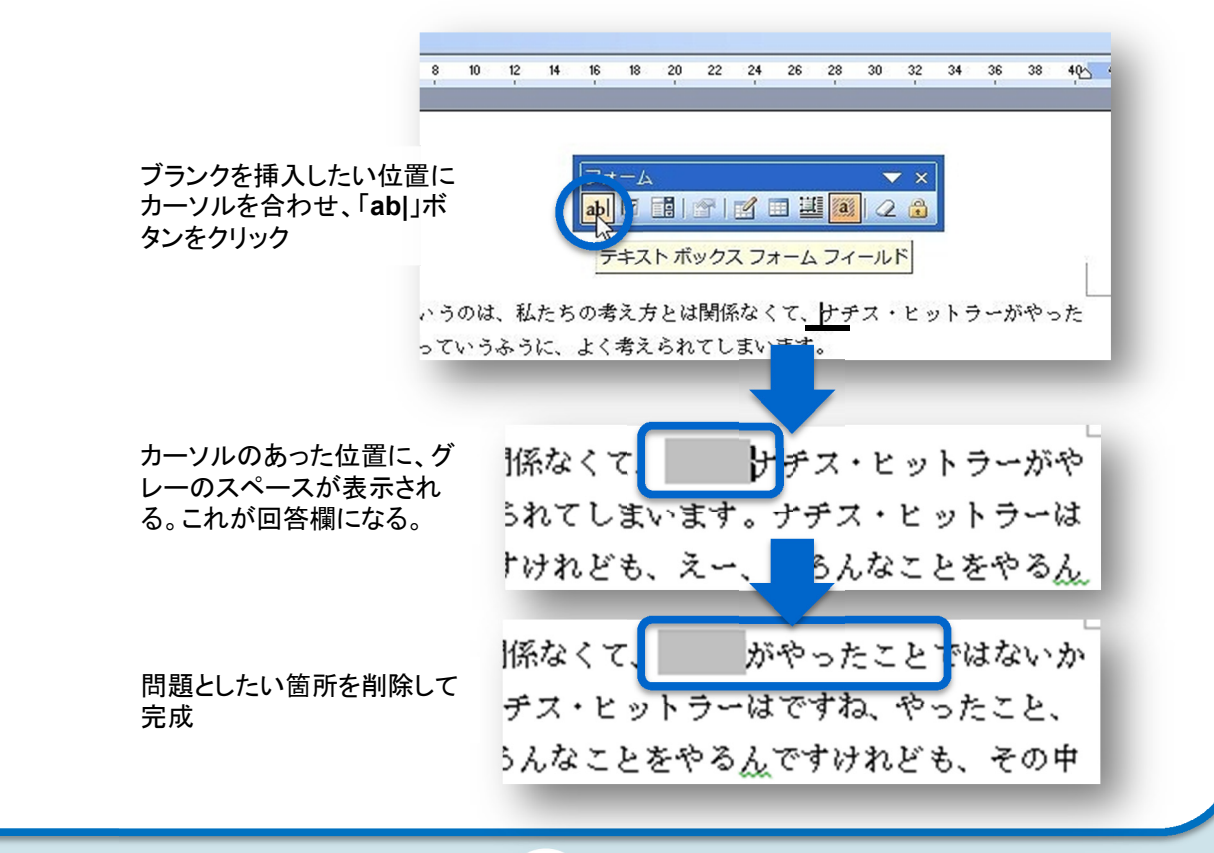

問題をすべて作り終わったら、次は、回答欄以外の場所に入力できないよう設定をします。これに より、「Tab」キーや「カーソル↑↓」キーで、ブランクの間を簡単に移動できるようになり、入力をス ムーズに行うことができます。

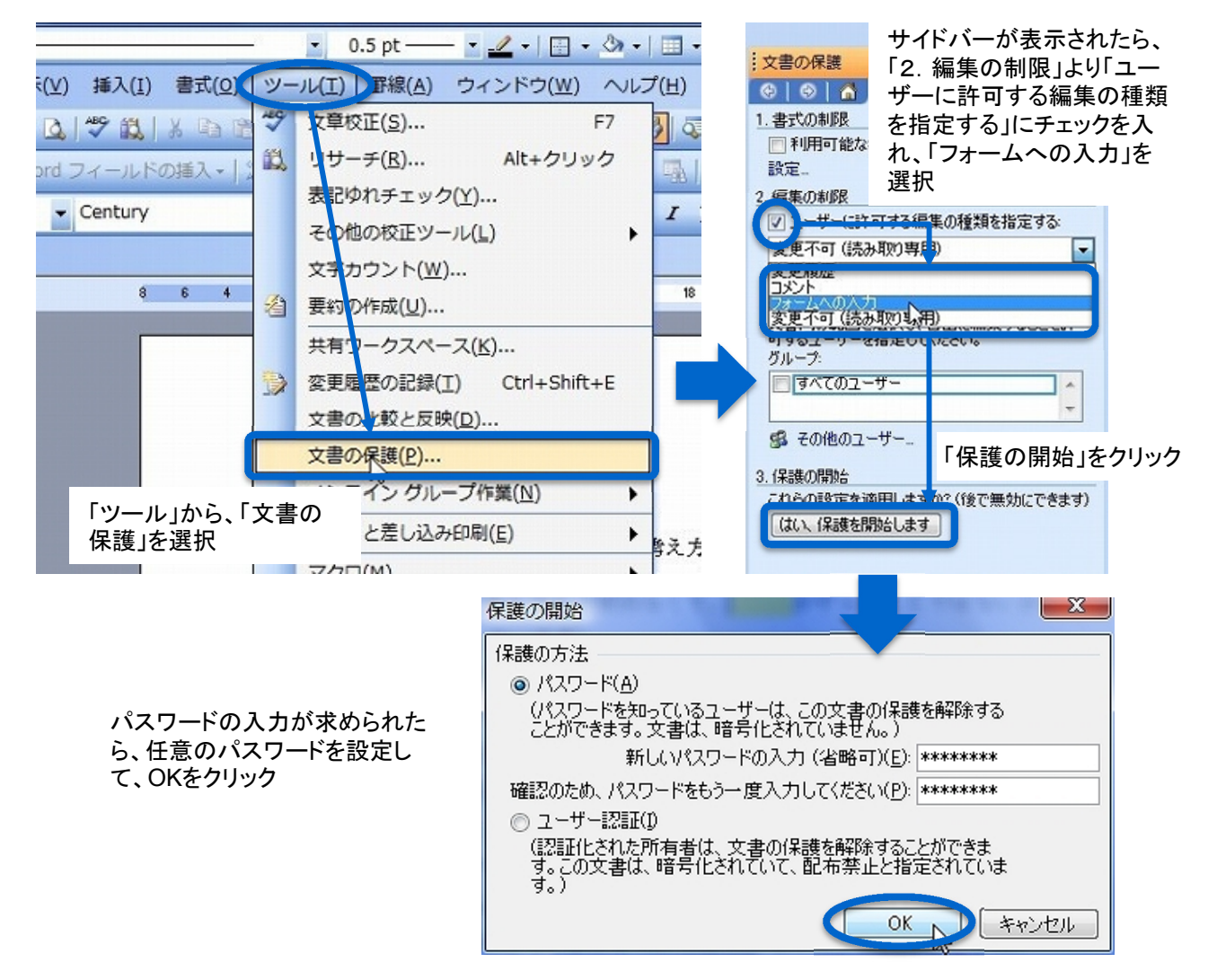

### 「文書の保護」を解除するには?

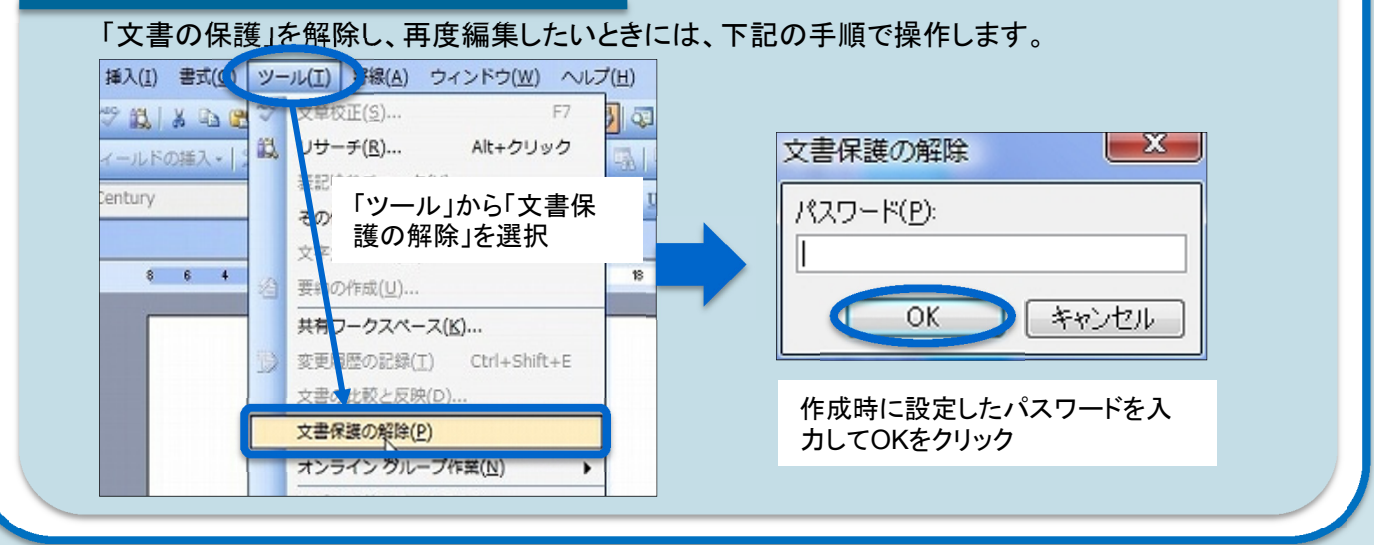

# 単独入力練習の方法②

穴埋めドリルによって文章入力に慣れてきたら、次は一人で文章全体を入力していく練習をしてみ ましょう。といっても、教材によってはスピードが速く、とても一人では入力しきれないものがあります。 そこで、練習用素材の話速を自由に変化させて、自分にあったスピードで入力練習ができる方法を 紹介します。

この方法では、話速調整ソフトを利用します。このソフトがあれば、「もう少しゆっくりした教材がほ しい!」とか「もっと速い教材で練習したい!」というニーズに応えてくれます。

# やってみよう!入力-話速調整

では、実際に話速調整ソフトを使って入力練 習を行っていましょう。ここでは、「聞々(ぶんぶ ん)ハヤえもん」というフリーソフトを用います。

まず、ホームページから「聞々ハヤえもん」を ダウンロードし、パソコンにインストールして下さ い。

次に、「聞々ハヤえもん」を立ち上げ、ファイル メニューから練習素材を開きます。ここでは、テ キストに付属しているCD-ROMから入力練習用 教材を開いてみましょう。

### 聞々ハヤえもんとは?

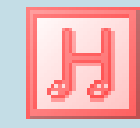

聞々ハヤえもん フリーソフト(無料) ( http://soft.edolfzoku.com/ha yaemon2/ )

再生速度や周波数、音程を自由に変更 できるMP3プレーヤ。元々はテープ起こし や語学学習等を目的に作成されたソフトで、 WAVE, MP3, Ogg Vorbis, WMA など各 種フォーマットの読み込みに対応している。

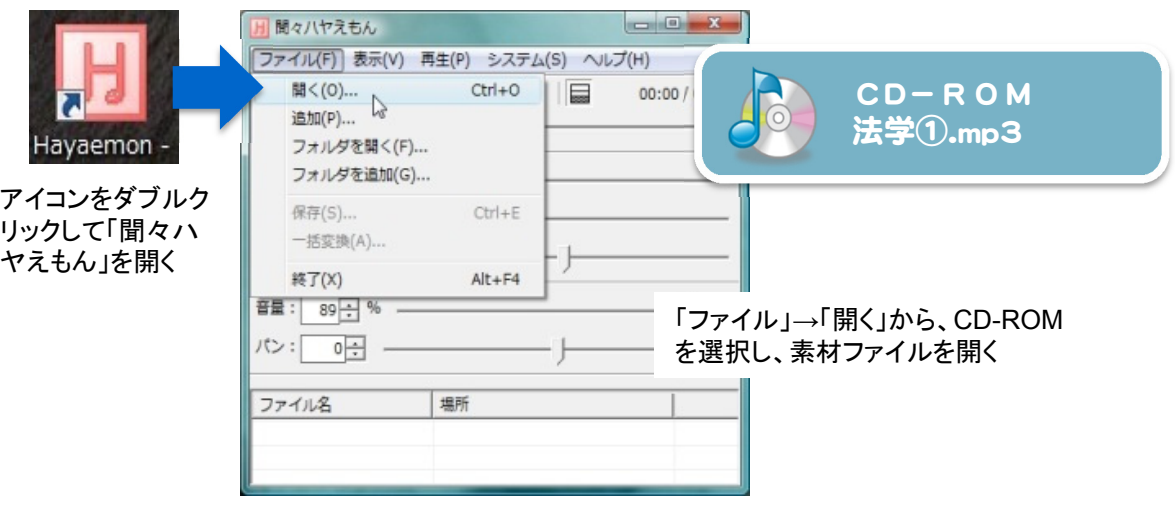

まずは、通常の話速で入力してみましょう。 速すぎる場合には、「再生速度」のバーのインジケー ターを動かして、速度を遅くします。はじめは90%、それでも早ければ、85%、80%、75%・・・と調整 して、集中して入力すればついていける速さに設定しましょう。

再生速度が調整できたら、そのまま冒頭から5分程度、入力を続けて下さい。

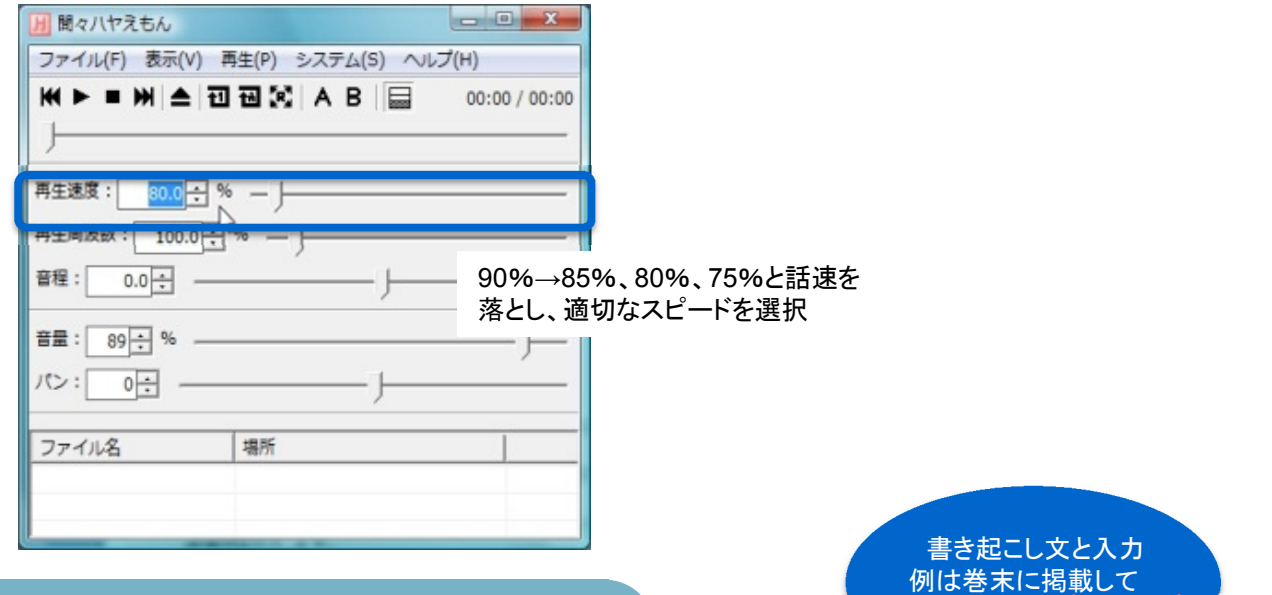

いるよ。

# 練習素材:入力-話速調整

入力練習には、以下の素材を用意しています。テキストに付属のCD-ROMか ら自分の目的に合うものを選択し、繰り返し練習してみましょう。

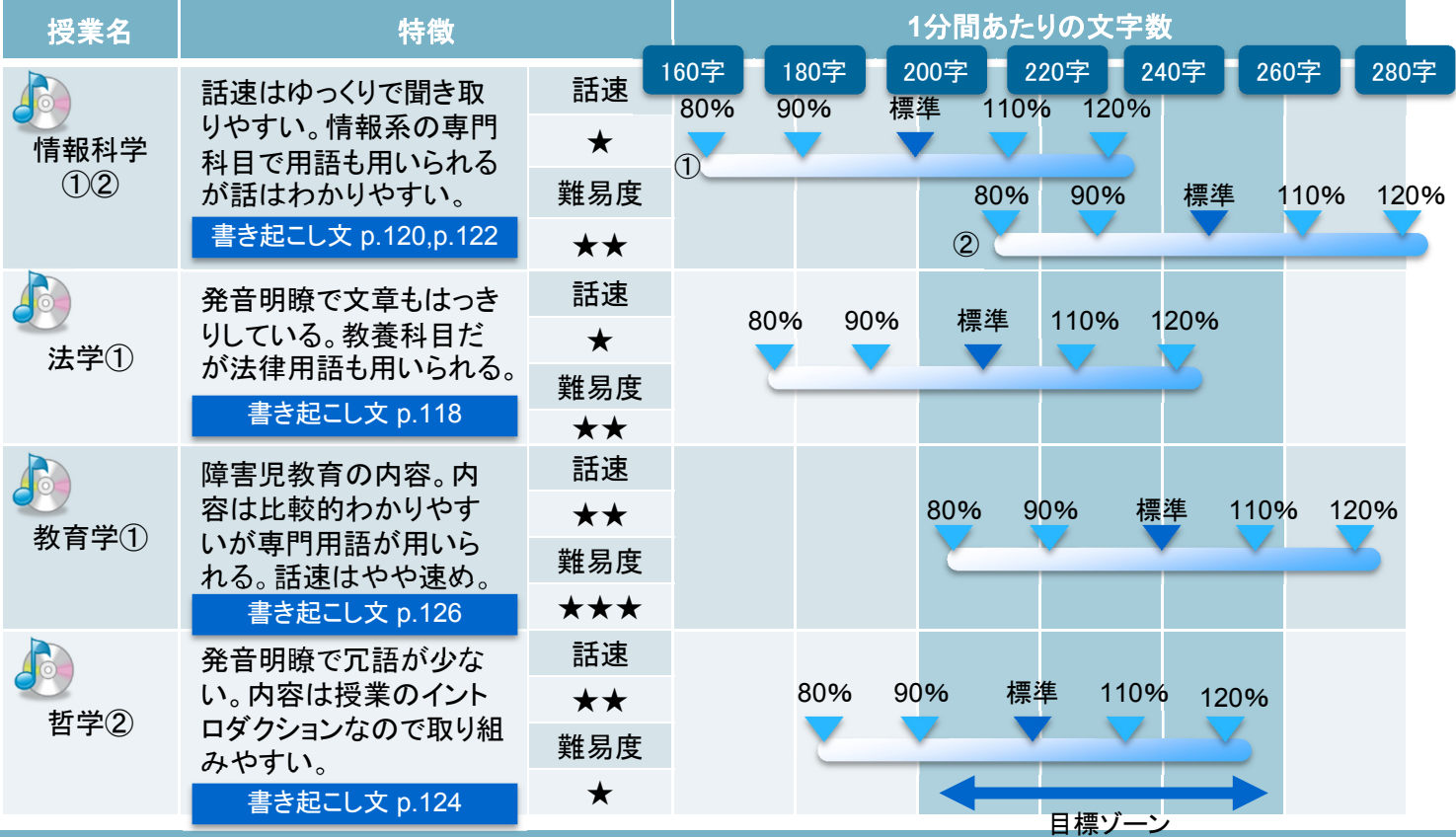

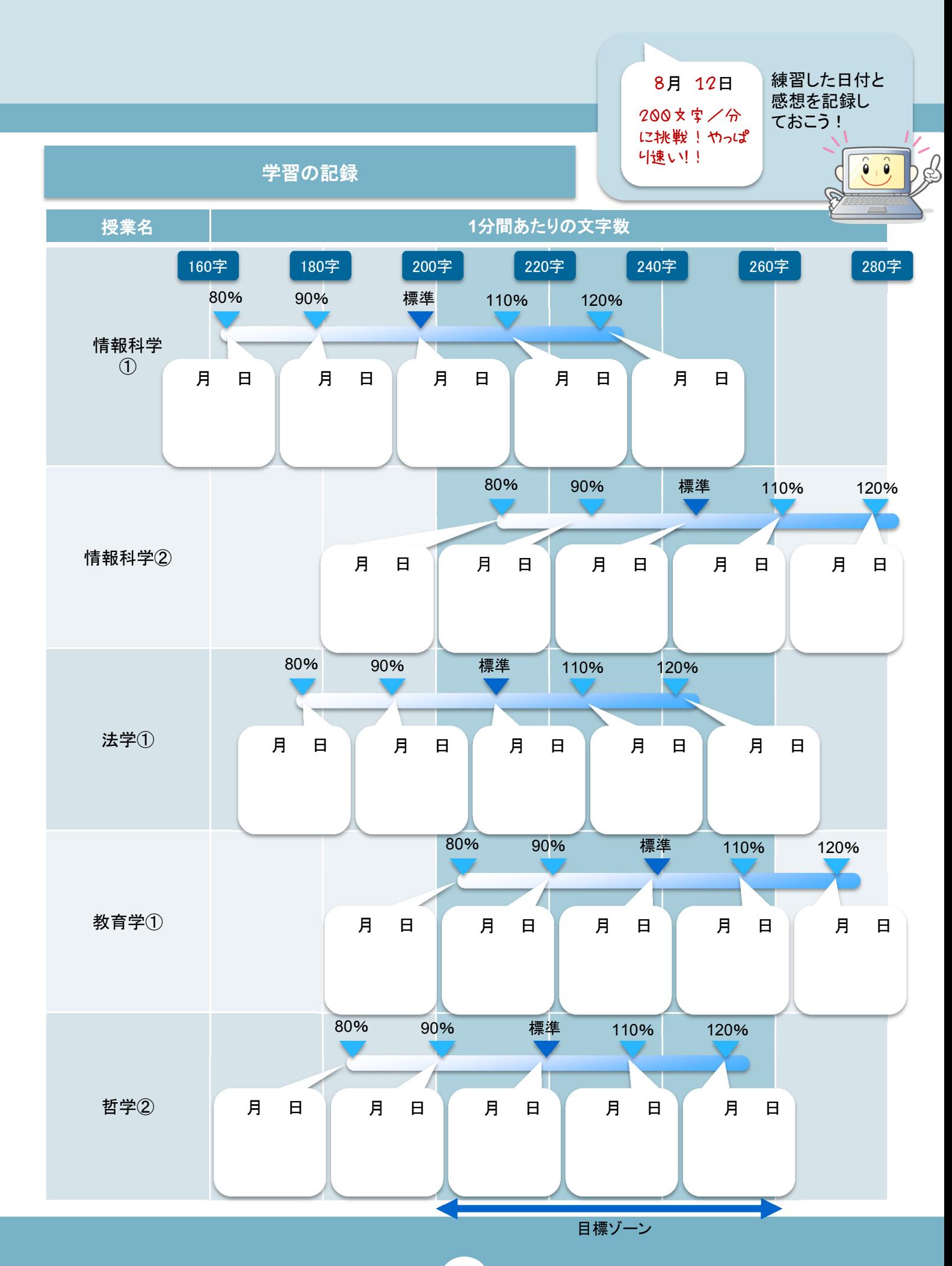

# 連係入力とは?

## 連係入力の概要

一人で音声を聞きながら入力することに慣れてきたら、次はいよいよ連係入力です。

連係入力とは、パートナーと呼吸を合わせて二人で一つの文章を入力していく方法で、文の前半 を自分が入力し、後半をパートナーが入力するなどの分担作業が発生します。これにより、単独で 入力する状態と比べて、1.5倍~2倍の入力が可能になります。

では、具体的にどんな方法で入力を行っているのでしょう? 実際の入力の様子を、イラストを使ってみていきましょう。

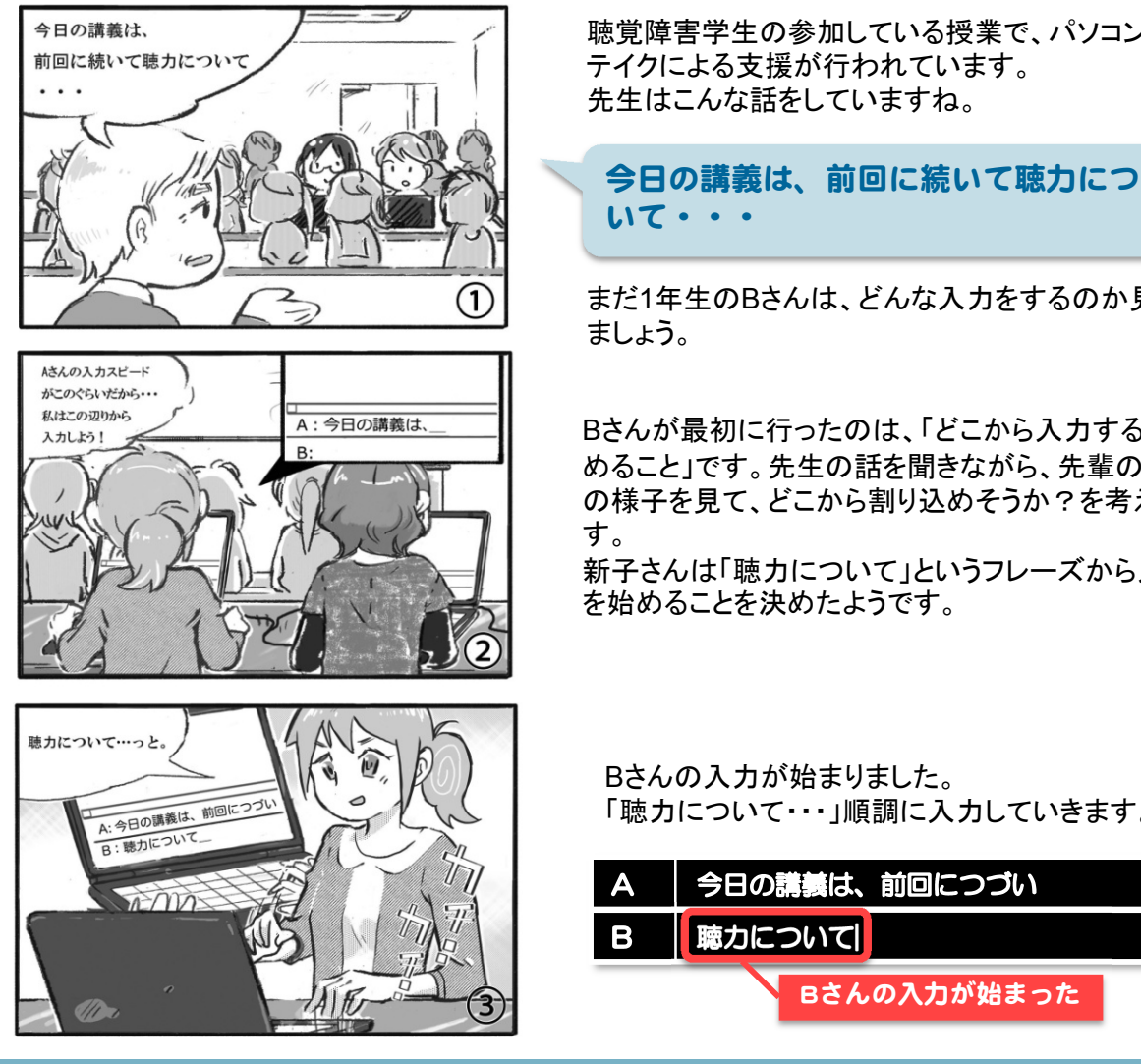

聴覚障害学生の参加している授業で、パソコンノート

まだ1年生のBさんは、どんな入力をするのか見てみ

Bさんが最初に行ったのは、「どこから入力するか決 めること」です。先生の話を聞きながら、先輩の入力 の様子を見て、どこから割り込めそうか?を考えま 新子さんは「聴力について」というフレーズから入力

「聴力について・・・」順調に入力していきます。

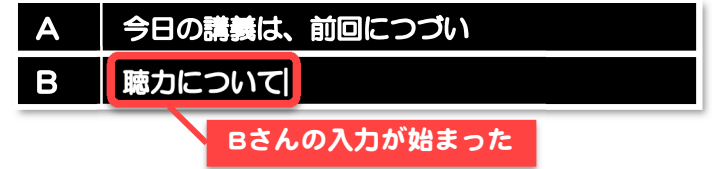

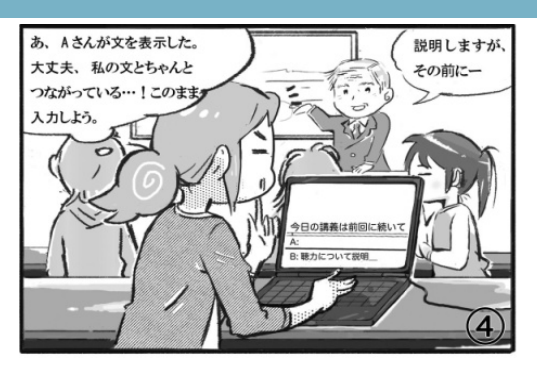

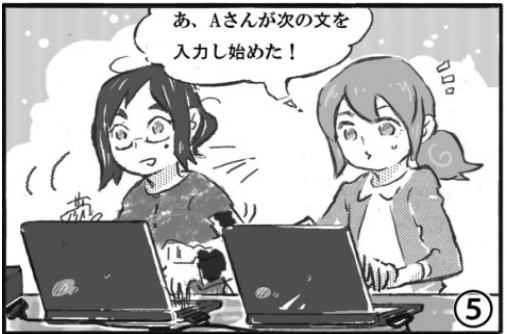

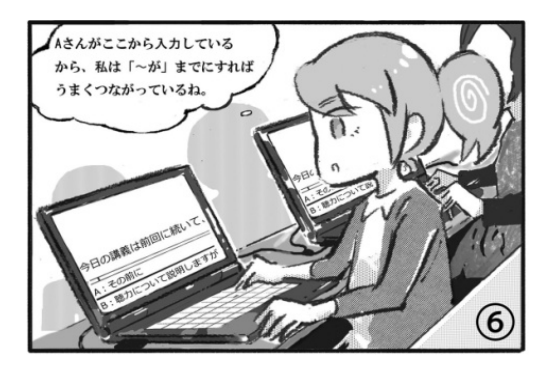

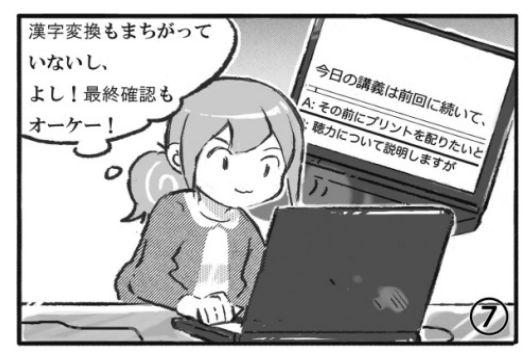

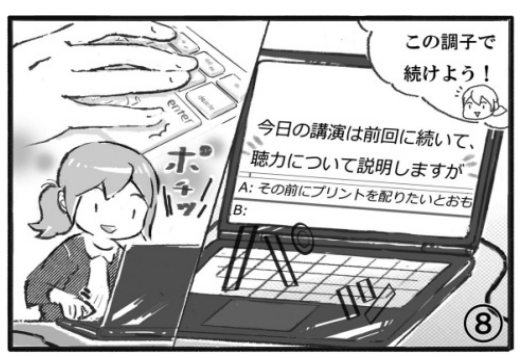

先輩Aさんの入力が終わり、文が表示されました。 Bさんは、自分の文と先輩の文がつながっているか確 認しています。

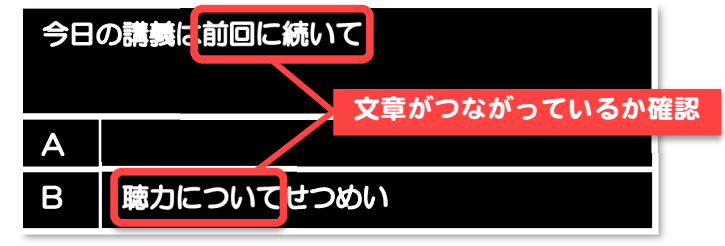

大丈夫、このまま入力を続けられそうです。

Bさんが続きを入力していると、先輩が次の文章を入 力し始めました。

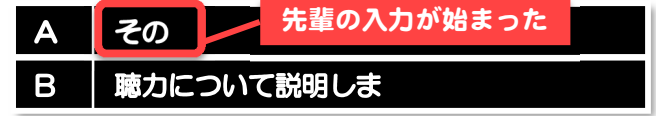

Bさんは、先輩がどこから入力し始めたのかを確認し、 その文につながるように自分の入力を調整していま す。

2人の文は、重複したり抜けたりせず、うまくつながっ ているようですね。

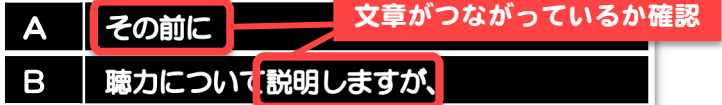

文を表示させる前に、Bさんはもう一度、自分の入力 を確認しています。漢字変換の間違いやタイプミス、 不自然な読点(「、」)などがないか、整合性をチェック します。

ミスがないことが確認できたら、文を表示させます。

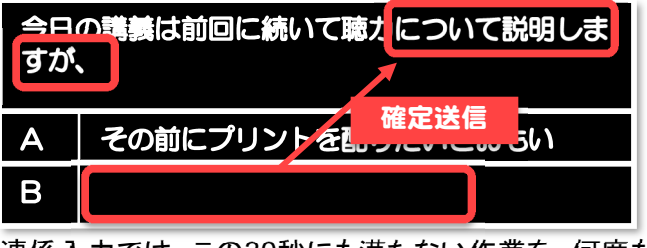

連係入力では、この30秒にも満たない作業を、何度も 繰り返して文章を作成していきます。

以上に見てきたように、連係入力には大きくわけて5つのプロセスがあります。

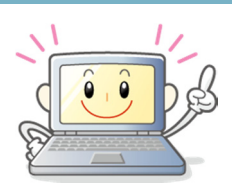

### 1 割り込み位置の決定

先生の話を聞きながらパートナーの入力を見て、どこから入力を始めるかを決めます。

- □ パートナーはどこまで入力しているかな?
- □ 入力はスムーズに進んでいる?
- □ 先生の話の中で、区切れのいいところはどこだろう?
- □ よし、じゃあ次の句の切れ目から入ろう!

#### 2 文頭入力

割り込み位置が決まったら、文頭の入力を始めます。打ちながら、パートナーの様子を よく見て!パートナーが入力を終えたら、自分の文章とつながったかどうか確かめよう。

- □ ここから入力して大丈夫かな?
- □ パートナーは入力に気づいているかな?
- □ あ、パートナーの入力が終わった!
- □ 自分の入力と文章が重なったり、つながりがおかしくなっていないかな?
- □ よし、大丈夫そう!このまま入力継続だ!

#### 3 本文入力

文頭がつながったことを確認したら、そのまま入力を継続します。同時にパートナーの 様子を見て、入力が始まるのを確認しましょう。

- □ 先生の話をよく聞いて、入力を続けよう。
- □ 漢字変換にも気を付けて・・・。
- □ そろそろパートナーが入力してくるころかな?
- □ あ、パートナーの入力が始まった!

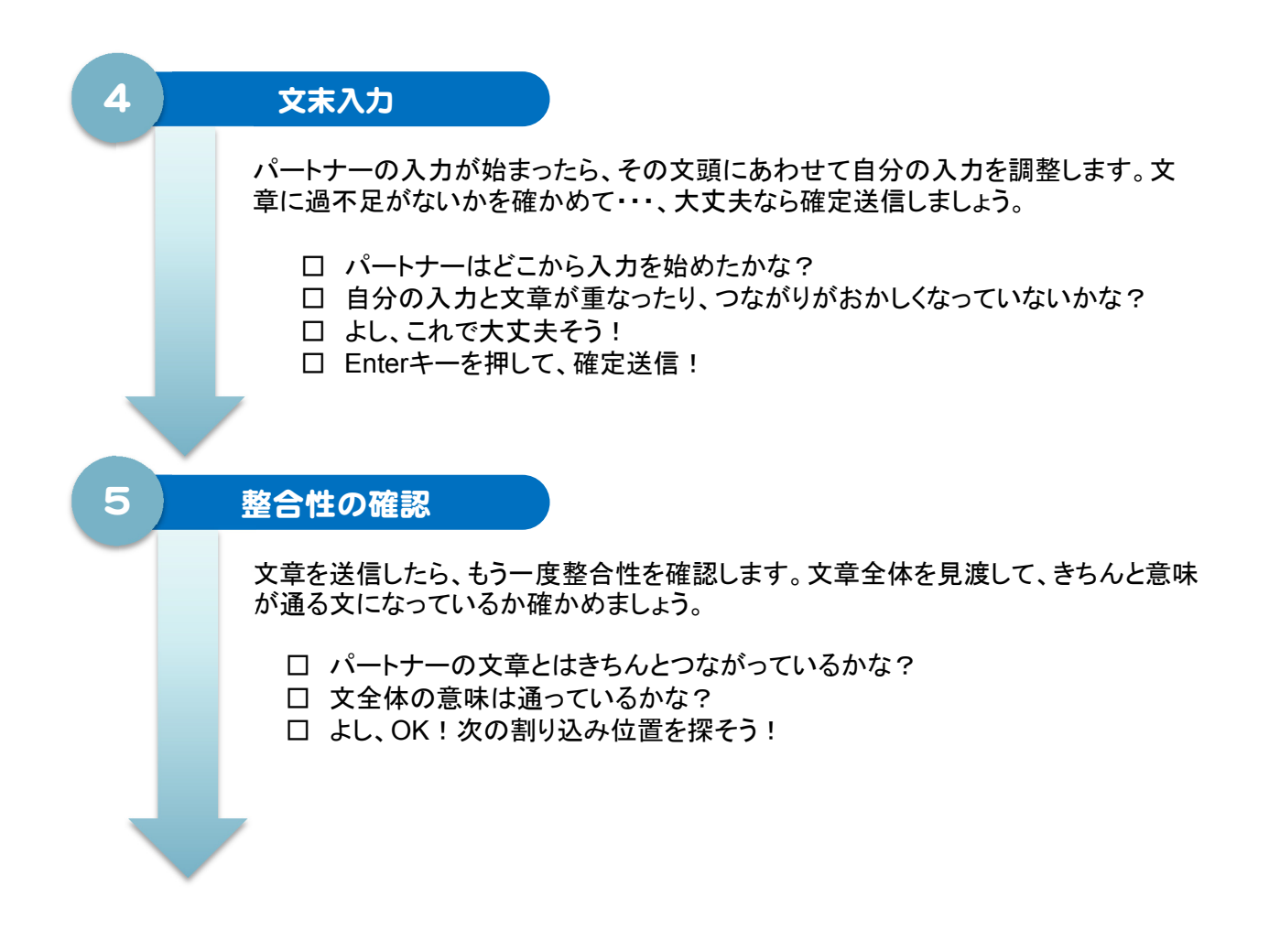

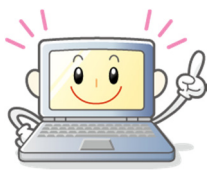

CD-ROM

入力した文章が正しくつながったら、すぐに次の割り込みです!のんびり休憩 している時間はありませんよ!

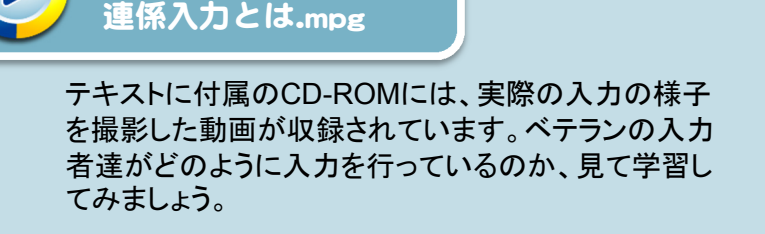

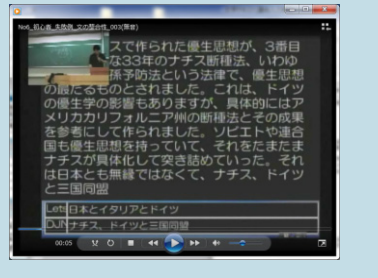

# 実力診断してみよう! ― 連係入力スキル

# やってみよう!実力診断

連係入力の仕組みがわかったら、実際に連係入力を体験しながら、現時点での実力を診断し てみましょう。

ここでは、バーチャルパートナーという練習ソフトを用いて、実力診断を行います。バーチャル パートナーは、連係入力の練習のために開発されたソフトで、通常二人で行う連係入力を一人 で体験することができます。

### バーチャルパートナーとは?

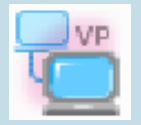

バーチャルパートナー フリーソフト(無料) 開発:三好茂樹氏(筑波技術大学)

連係入力の練習のために開発されたソ フト。通常二人で行う連係入力を、模擬的 に体験しながら、一人で繰り返し練習がで きる。

あらかじめ収録されている入力パターン の中から、練習したい教材を選択すると、 文章にあわせて自動でパートナーの入力 文字が表示される。これにあわせて入力 を行うことで、パートナーがいなくても自宅 で一人で連係入力の練習が行える。

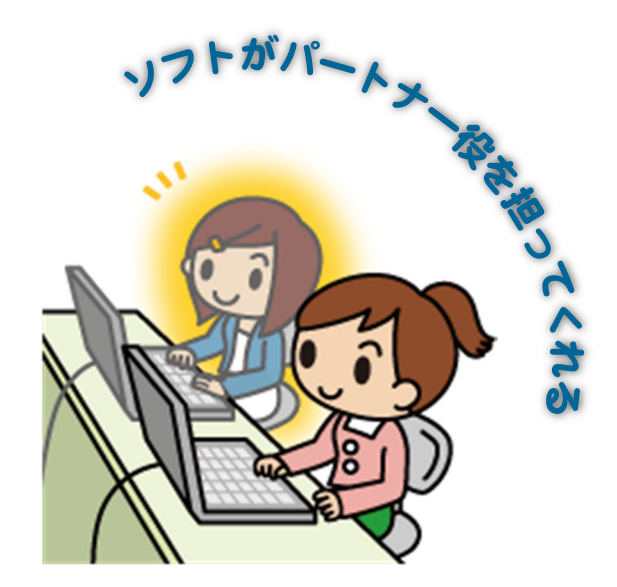

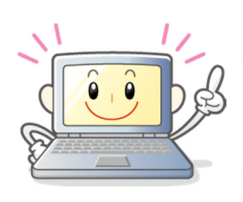

バーチャルパートナーの詳しい機能は82ページ以降に紹介さ れています。

57ページを参考にバーチャルパートナーをインストールしたら、ソフトを起動して入力方法を確認し ます。バーチャルパートナーの起動画面は、次のようになっています。

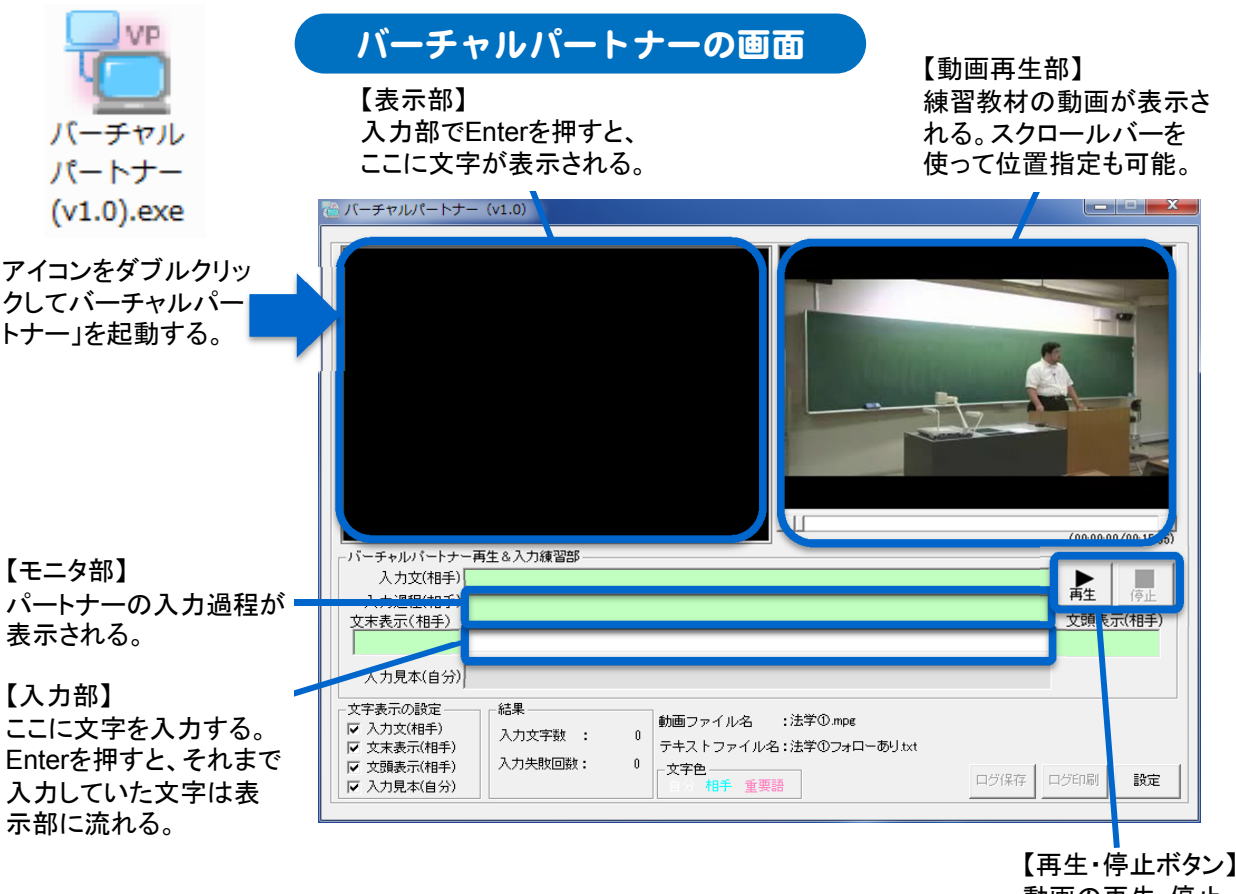

動画の再生・停止 をコントロールする

ここで再生ボタンを押すと、動画の再生が始まり、これに対応したパートナーの入力が表示されて いきます。

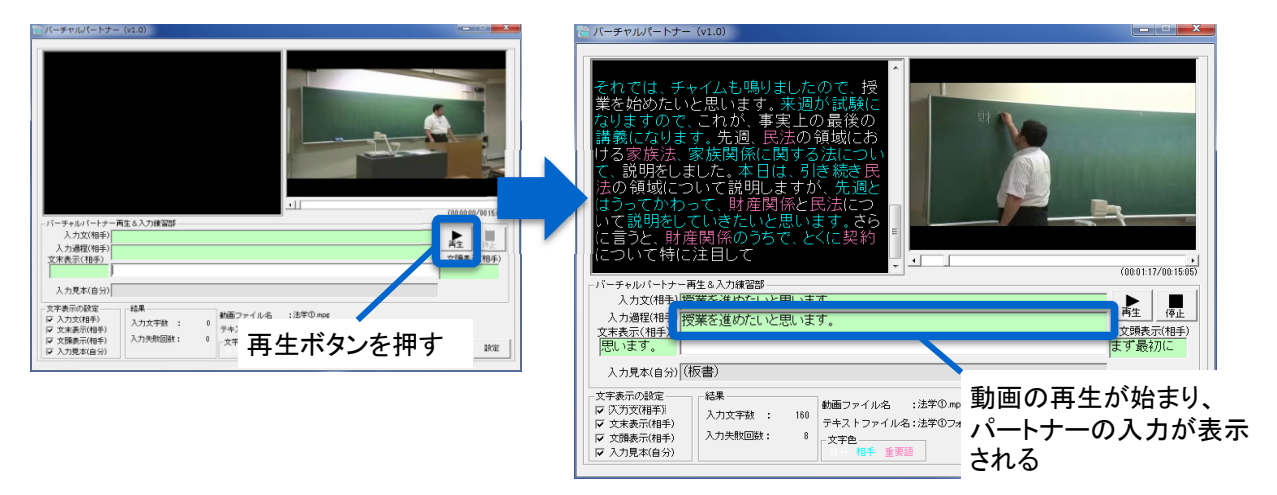

他に、自分の入力見本や文末・文頭部の手がかりが表示されますが、ここでは使用しないので消 しておきます。

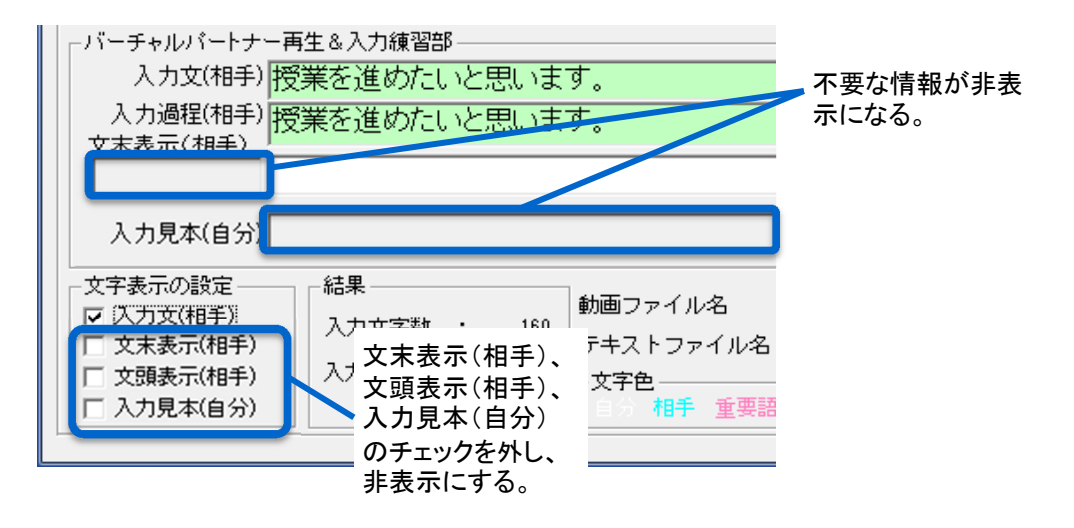

この状態で、入力練習を行ってみましょう。入力部の上の緑色の枠には、パートナーの入力が表 示されています。下が入力過程を示し、上は入力する予定の文章があらかじめ表示されています。 これを手がかりに自分の文章を入力してみましょう。

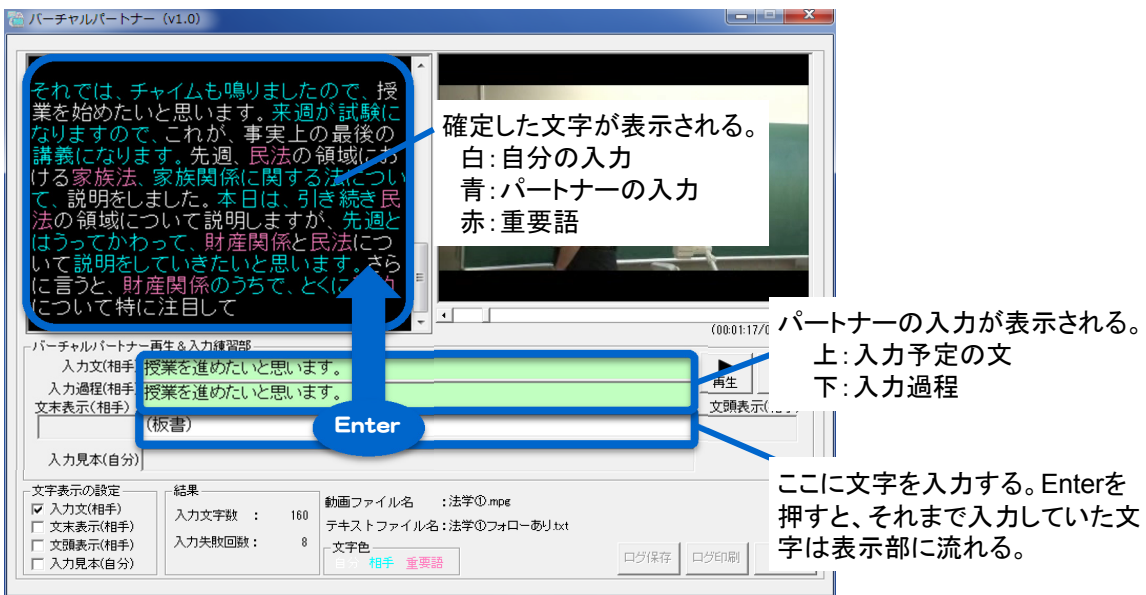

入力した文字は、Enterを押すと表示部に流れます。自分の入力は白色、パートナーの入力は青、 あらかじめ登録してある重要語は赤で表示されます。

どうでしょうか?うまく連係して入力できたでしょうか?

何度か練習して慣れてきたら、実力診断に入ります。ここでは、最初にインストールしたときに表示 される動画を用い、冒頭から5分間入力を行ってみましょう。できるだけパートナーの入力に注意して、 2人で一つの文章を完成させられるよう、注意して入力してみて下さい。

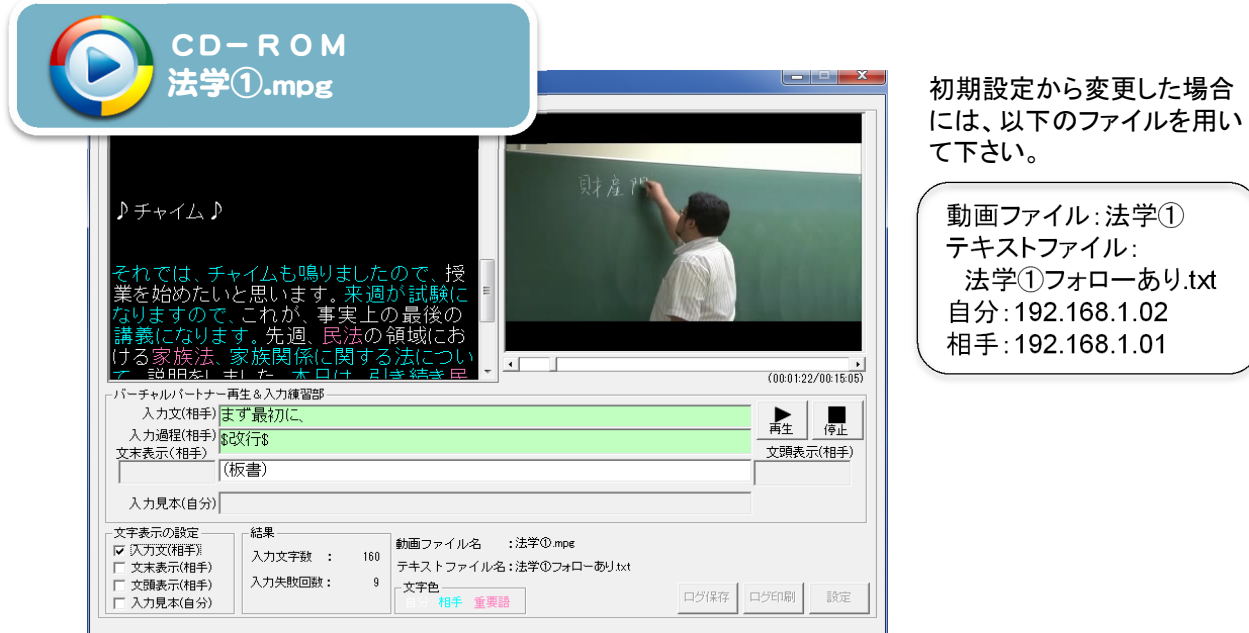

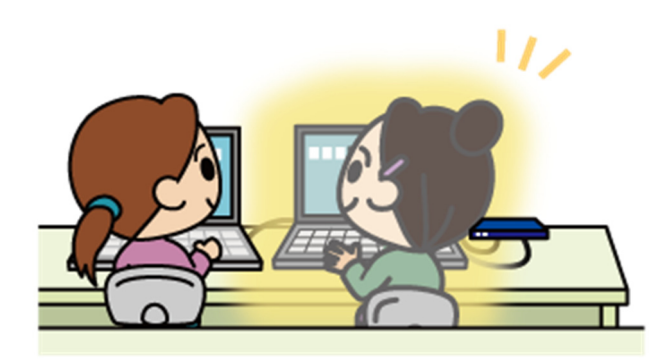

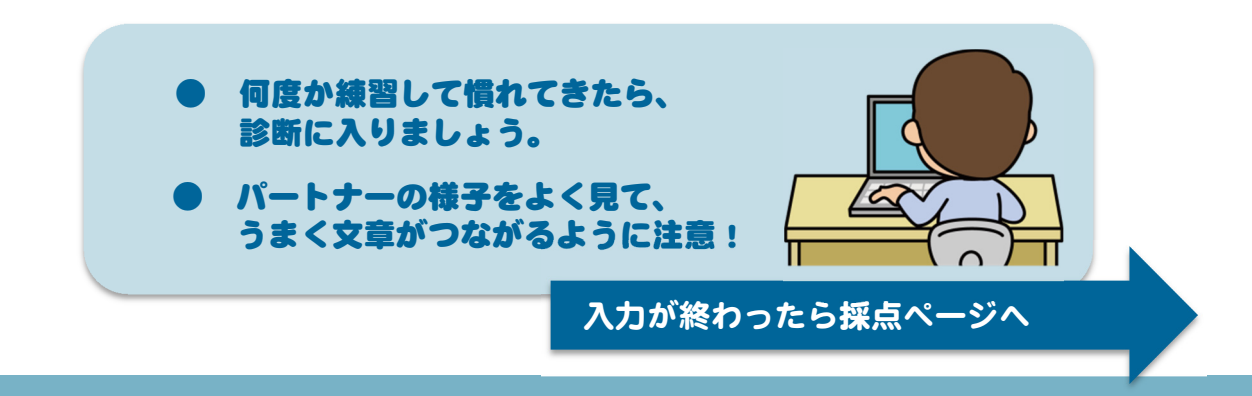

# 【採点】連係入力スキル

自分が入力した文章を読み返し、原文と比較して、チェックしてみましょう。 網掛け部が、自分で入力すべき文章の見本、その他がバーチャル・パートナーの入力です。 下線は、あなたが入力すべき重要語です。

- パートナーと交互に入力ができましたか? 入力が間に合わず表示できなかったり、パートナーと順序が入れ替わって しまったりしたところに **波線** を引きましょう。
- パートナーと同じ内容を入力してしまったところはありませんか? 重複したところに 二重線 をつけましょう。 その他、重複以外で文のつながりがうまくいかなかったところに△をつけましょう。
- 正しい内容を漏れなく入力できましたか? 脱落したり間違った語を入力したりしたところに ◯ をつけましょう。
- 下線を引いた重要語を入力できましたか? 入力できた重要語に ◎ つけましょう。
- 入力ミスや変換ミスがあったところに ✔ をしましょう。

♪チャイム♪

それでは、チャイムも鳴りましたので、授業をはじめたいと思います。

来週が試験になりますので、これが、事実上の最後の講義になります。先週民法による家 族法、家族関係に関する法について、説明をしました。

本日は、引き続き民法の領域について説明しますが、先週とはうって変わって、財産関係 と民法について、説明をしていきたいと思います。さらに言うと、財産関係のうちで、特に 契約について特に注目して、授業を進めていきたいと思います。(板書)

まず最初に、前回までにこれはもう説明しましたことですが、民法上の権利の中には、物 権と債権というものがある。

それが絶対権と相対権の典型であるという説明はすでにしましたね。特に契約法上では、 債権が問題になります。

債権と言う権利は、どのようにして生まれるかを押さえておきたい。債権とは、これもすで にやりましたね、相対権ですから、特定の相手のみに主張可能な権利である。相対権で すね。

そして、それに対するものとして、絶対権としての物権、いわゆるものを所有したりする権 利ですね、そういうものが存在します。

債権がどういう形で生まれてくるのか。契約あるいは不法行為による。

つまり、契約を結ぶ、もしくはある特定の人から、不法行為を受けることに対して、債権は 発生するんだということになります。そこで、今日は特にここのところ、契約に注目するん だ、ということになります。最後のところで不法行為についても述べますが、今日は基本的 に契約について主に述べていくことになります。

それでは、2番目。(板書)

私的自治という大原則、パート1。契約は守らなければならない。①契約です。

さきほどから、契約、契約と言っていますが、では契約とは何なのかな、ということです。

契約とは、簡単に言えば、法的に、つまり法律によって、保護される約束です。例えば、い いですか。野菜を買う。

家に帰ってスーパーに行ってお金を払ってレジを通しますね、野菜を。それも契約なんで す。

これは、売買契約といいます。(板書)

例えば、今日はほうれん草が特売だ。一束98円で売っている。それをレジに持っていって、 ホウレンソウを98円お店の人に手渡して自分のものにする。

それは、98円支払うから、ほうれん草を私に下さいという約束をするわけです。そして、お 金を支払って、野菜を受け取る。これが約束の実行です。売買契約。

また、業者に家を建ててもらうのは、建築請負契約。

ほとんどのケースは、すべて契約ごとで、物事、世の中が動いていると言っても過言では ありません。

ですから、契約というものは、法的に保護される約束なんだ、というふうに覚えて下さい。 じゃあ、そういったある特定の世の中に存在するいろんな約束事のうち、契約と呼ばれる ものをなんで法律が保護するのか。

契約を保護する目的ですね。そこのところ、保護の目的について、説明します。目的がな いと、法律でわざわざ保護する必要性なんてないわけです。

### (板書)

②法的保護の目的

つまり、契約という約束事がきちんと守られるということ、それを法律が保護しているわけで す。つまり、契約がきちんと守られるということは、社会を円滑に運営していく上で不可欠だ、 というふうにみなされているからこそ、法的保護が与えられるんです。

約束事を守ってもらう。つまり、契約という形で約束を残せば、相手に対してその約束事が 実行されるんだということが期待できるんですね。

相手がもし、約束を守る気がなくなったとしても、法律が強制的に、たとえば相手に守らせ てくれるという期待が持てれば、じゃあ約束というものを契約を使って、契約という形で、約 束事をなす、行っていくと考えることができるようになるんです。

そして、一方で先ほどいったように、約束が守られないということを、債務不履行といいます。 さきほど、債権、と呼びました。権利の一種だ、民法上の権利の一種だと言いました。一方 で、約束を守らなければいけない義務の方を債務といいます。権が務めるという字に変 わっているだけです。その債務をきちんと実行に移さない、債務をきちんと実行に移さない、

履行しない、ということで債務不履行というわけです。

法的保護ということは、債務の履行、つまり約束事の実行を国家が保証してくれる。強制的 に履行させる、ということもしてくれるんだということです。

先ほど私が言った、つまり、そうすることで、契約という制度、契約という方法に対する皆さ んの信頼が担保される。同じ約束でも、契約という形にしておけば、相手は、国家が例えば 強制的に守らせるという形で保護してくれることが期待できますから、では契約という形を 取ろうと事実上誘導できるということですね。(板書)

国家が契約の履行を保護するということは、すなわち、契約という制度への信頼の維持に つながるんだ、ということです。そうすればみなさん使いやすくなるでしょ。

契約は国家が保証してくれるから。契約という形式で約束事をかわせば、その履行、実行を 国家が保護してくれる、では、契約を使おうではないか、という形になる。まさに、その契約 という形式で約束事を交わしてほしい、といういわば、意思のあらわれですね。 国家がそれを保護する。法律という形で保護する、ということです。

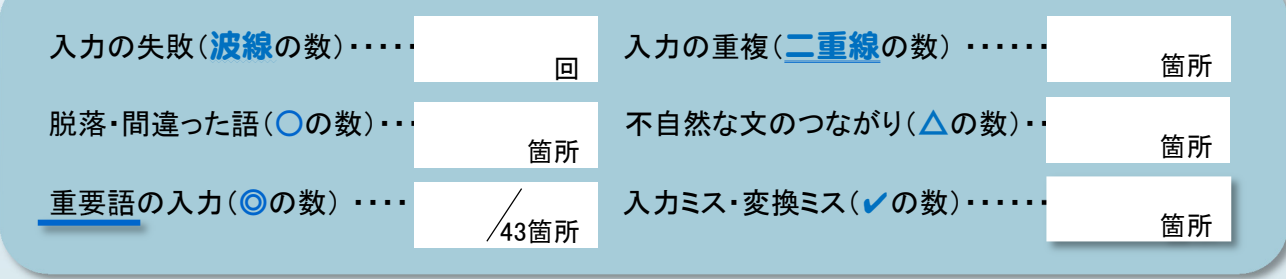

53

確認が終わったら診断ページへ

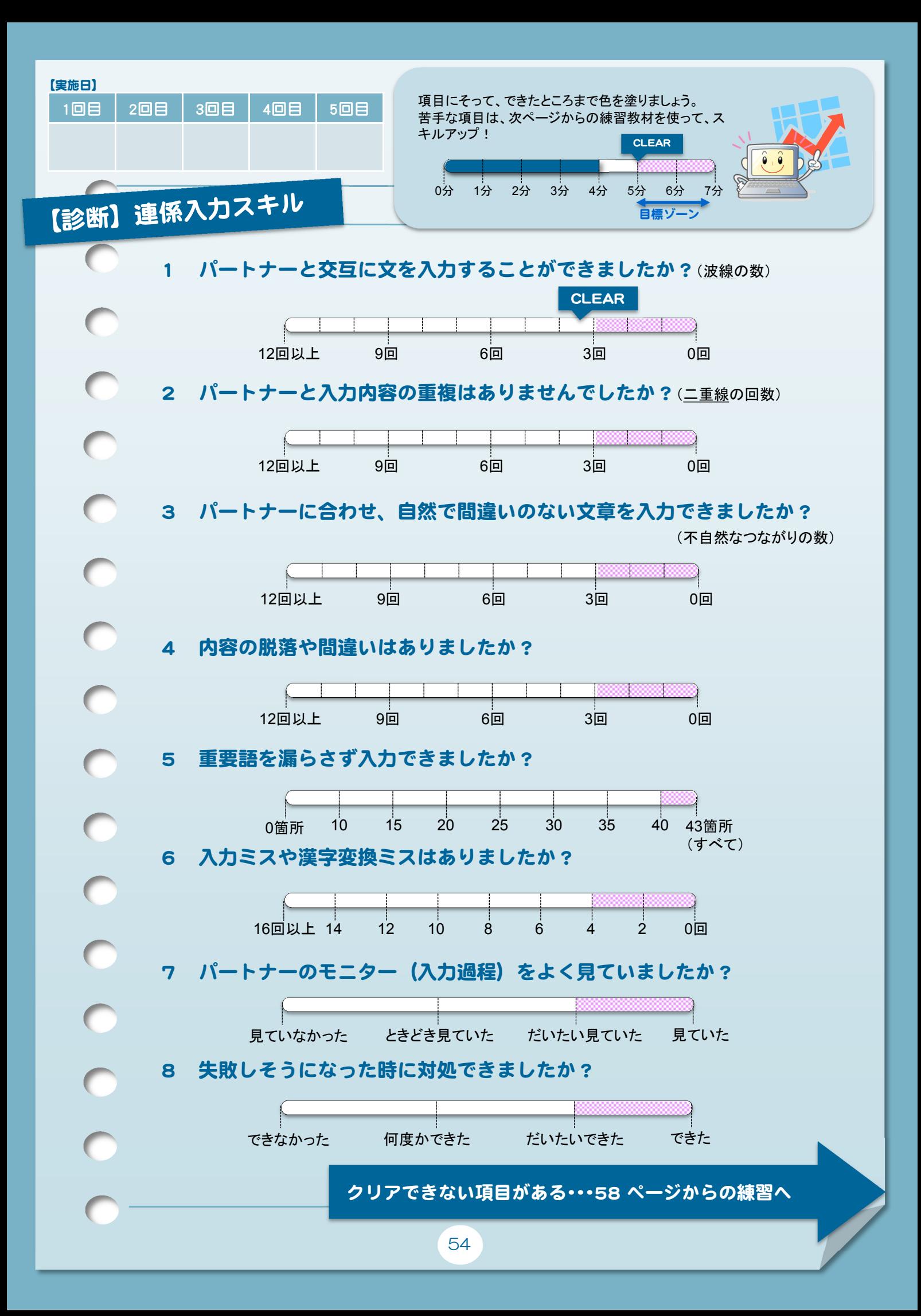

# 【解説】連係入力スキル実力診断

連係入力スキルをマスターするためには、いくつかの重要なポイントがあります。 ここでは、54ページで行った実力診断を元に、この内容を解説していきます。

### 2人で文を完成させる

連係入力は、速く多くの情報を伝えられる半面、 パートナーとうまく文章をつなげていくために、細心 の注意を払わなければいけません。

まず、パートナーと交互に入力すること。そして、内 容が重複したり不足したり、文がねじれたりしないよ うに留意して、2人で1つの文章を完成させることが 重要です。

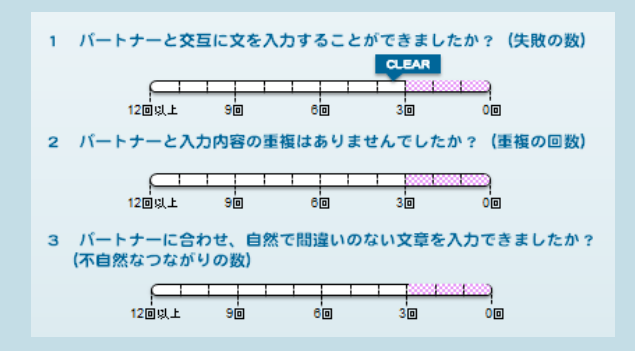

#### CHECK MORE

● パートナーの文とのつながりでどんなミスがありましたか? (例:自分の文末とパートナーの文頭がうまく合わない、いつも言葉が抜けてしまう、etc.)

#### パートナーの状況をつかむ

連係入力ではパートナーと協力して文章を入力し ていきますが、どちらがどこまで入力し、いつ交代す るか、合図したり声をかけたりするわけではありませ ん。パートナーの入力モニターをよく見て、状況を判 断しながら入力を行うことがとても大切です。

7 パートナーのモニター (入力過程) をよく見ていましたか?

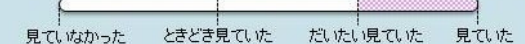

#### CHECK MORE

● パートナーの入力モニターをあまり見られなかった時の原因は? どうすればモニターをよく見て入力を進められるようになりますか?

### つまずきに対処する

連係入力の過程では、2人の入力内容が重複し たり交代がうまくいかなかったり、さまざまなつまず きが起こります。

実力診断の中でも、先生の話のスピードに応じて、 バーチャル・パートナーが早めに割り込んだり、交 代の間隔を短くしたりして対処することがありました。8 パートナーのモニターをよく見ながら、文章が破綻 しないようにお互いが失敗を未然に防ぐことが大切 です。

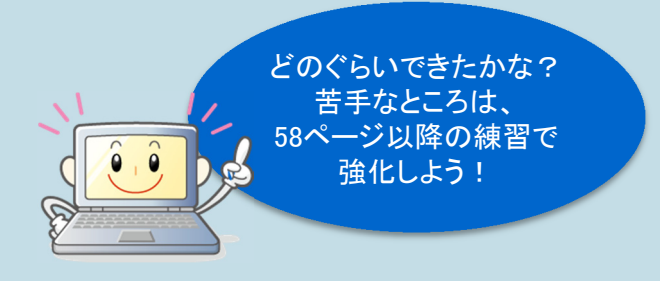

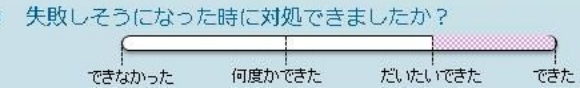

#### CHECK MORE

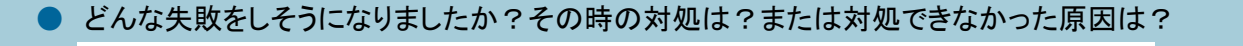

### 正確・忠実な入力

連係入力をスムーズに進めるには、これまで練 習してきたタイピングスキル、単独入力スキルの力 が必要になります。連携作業に集中するあまり、 ミスタイプや変換ミス、重要な語の聞き漏らしをして いませんか?

CLEARに届かなかった人は、自分のミスの傾向 を分析して、「タイピングスキル」「単独入力スキル」 をもう一度復習しましょう。

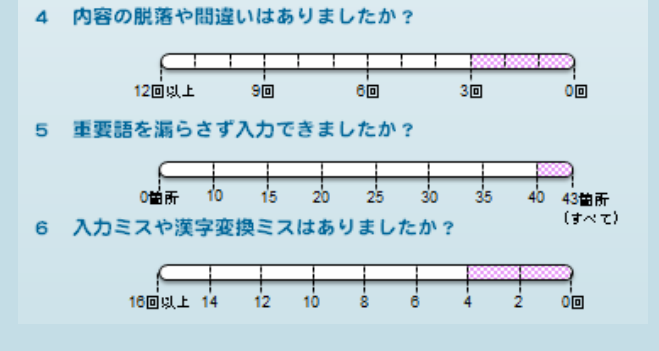

#### CHECK MORE

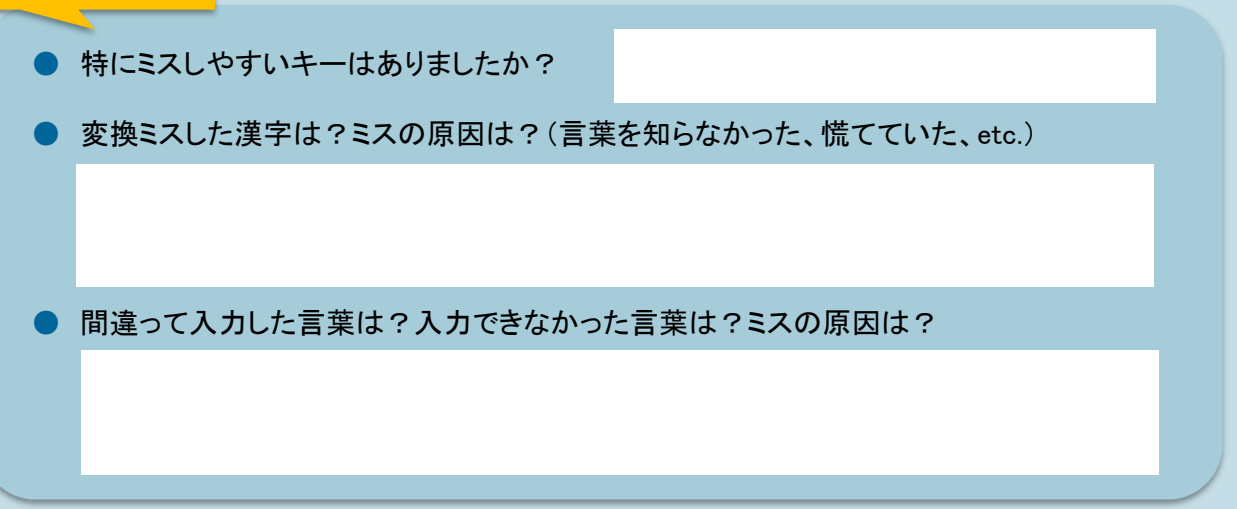

# バーチャルパートナーのインストール

テキストに付属しているCD-ROMから、バーチャルパートナーのフォルダを開き、ソフトをインス トールします。

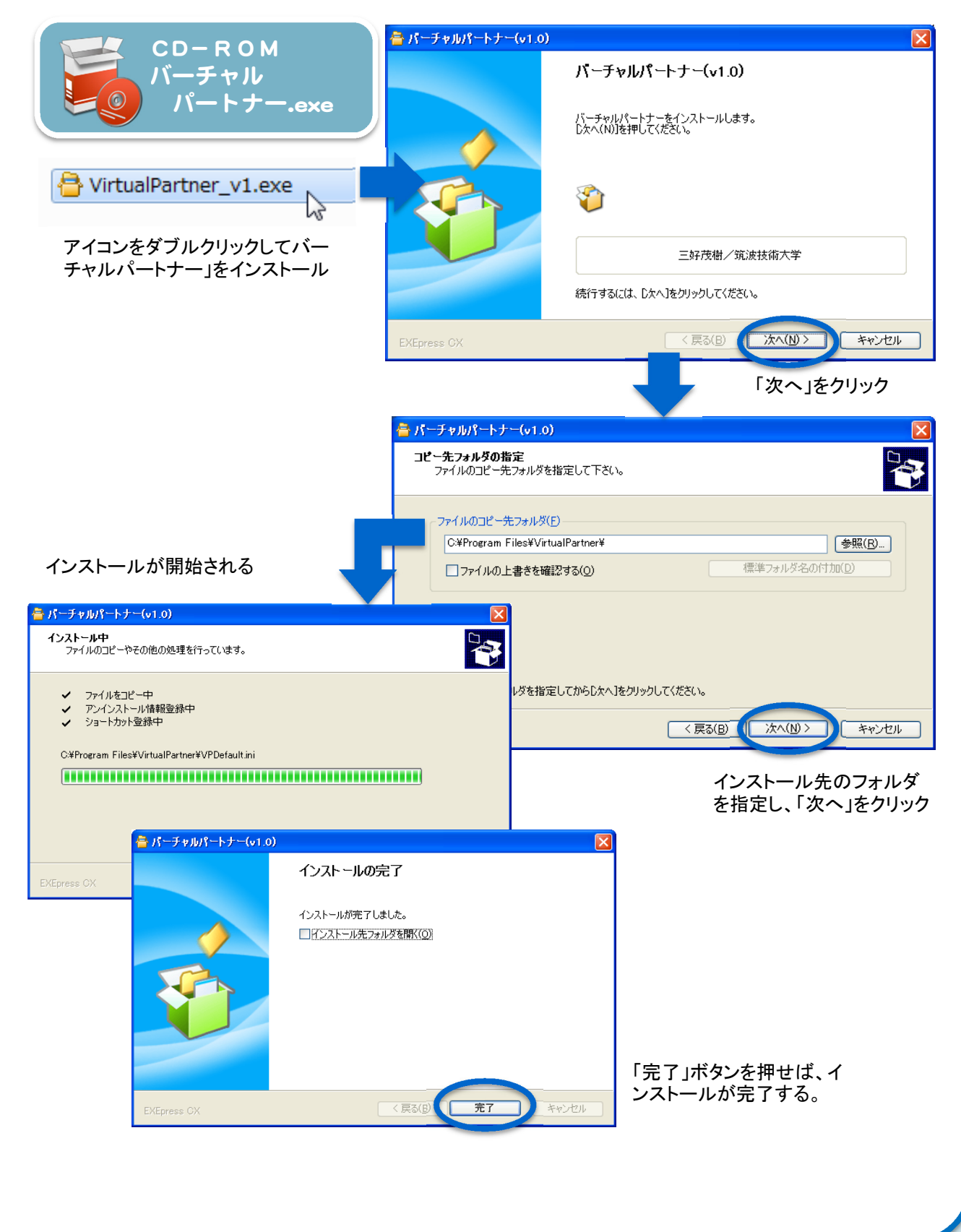

# 連係入力練習をしよう!

# 連係入力スキルとは?

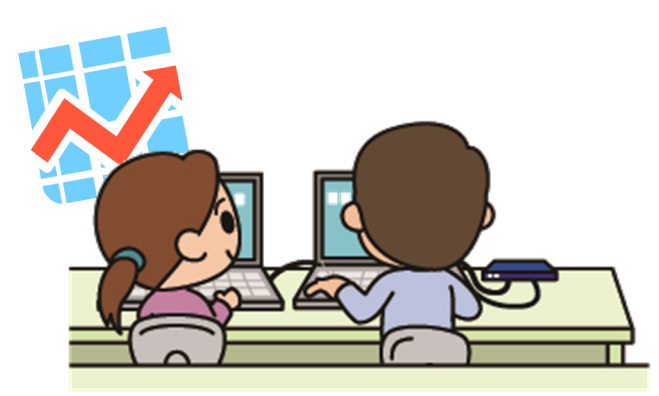

連係入力には、これまで練習してきたタイピン グスキルや単独入力スキルの他、パートナーと 呼吸を合わせて文章を完成させたり、入力中、 絶えずパートナーの入力状況を観察するなど、 さまざまな技術が求められます。

最初のうちは少し難しいかもしれませんが、 繰り返し練習しているうちにコツがつかめてき ますので、あきらめずにがんばっていきましょう。

## 学習のポイント!

### パートナーに合わせて文章を入力する

文のつながりがうまくいかなかった人は、「パートナーの文末→自分の文頭」、「自分の文末→ パートナーの文頭」とが間違いなく自然につながるように、意識して練習しましょう。穴埋めドリル では、最初からパートナーの入力文が見えていますので、文の整合性に注意しながら入力練習 ができます。

### パートナーの入力状況を把握する

文の整合性を取りながら入力するコツをつかんだら、次は、刻々と変化するパートナーの状況 を把握しながら、様子に合わせて入力する力をつけましょう。交互入力練習やバーチャル・パート ナーで、交互に入力していく練習をすることができます。

### 入力のつまずきに対処する

連係入力の途中で、入力作業につまずきそうになっても、授業は止まってくれません。限られた 時間の中で、できるだけ文をつなげ、情報が脱落しないように対処が必要です。

対処例の映像やバーチャル・パートナーの練習で、さまざまな状況への判断力、対応力をつけ ましょう。

# 連係入力の力をつけよう!

## 連係入力練習の方法①

連係入力に慣れるためには、まず二人で一つの文章を作っていく感覚をつかむことが大切です。 そのためには、パートナーがどこまで入力しているのかを把握し、自分はどこからどこまで入力すれ ば、きちんと文章がつながるのかを意識して入力していく習慣が必要でしょう。

ここでは、そうした感覚を身につけるため、Wordのフォーム機能を用いた穴埋めドリルを使って練 習をしてみましょう。

方法は、単独入力の練習で使用した穴埋めドリルと同じです。聞こえてくる音声を元に、空欄に文 字を入力していきます。ただし、今回は連係入力の練習を意識し、入力の単位ごとに空欄を作成し ています。すでに入力してある部分をパートナーの入力、空欄を自分の入力と見立て、きれいに文 章がつながるよう前後の流れを見ながら入力してください。

問題作成の方法は34ページに示した通りです。 必要に応じて各大学で問題を用意し、担当する授業内容に合わ せて練習をしてみると良いでしょう。

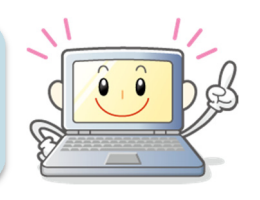

## やってみよう!穴埋めドリル

では、実際に穴埋めドリルを使った練習をしてみましょう。まず、テキストに付属しているCD-ROM から、ドリル素材を開きます。ファイルを見ると、文章の前半や後半が穴埋めになっているのがわか ると思います。

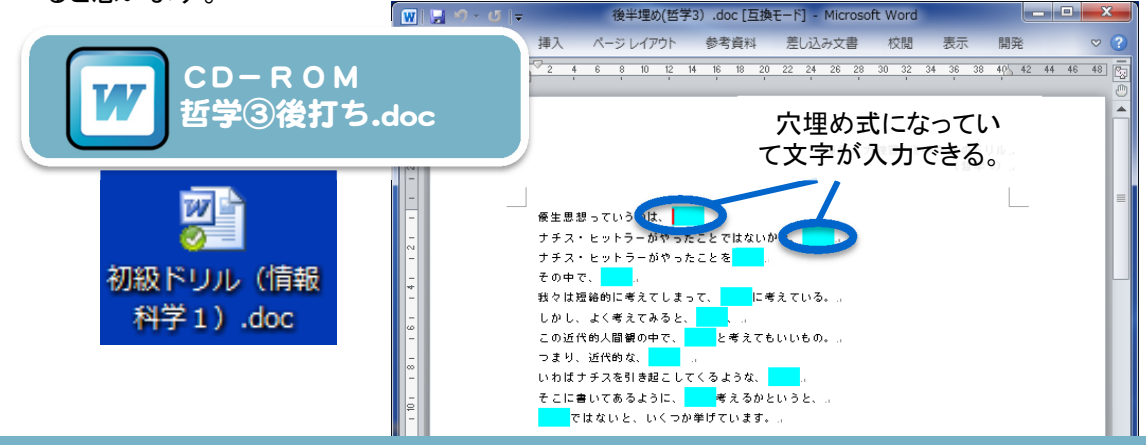

はじめのブランクにカーソルを合わせ、何か文字を入力してみましょう。

入力が終わったら、次のブランクに移ります。ブランク間の移動はTabキーまたは、カーソルキーを 用いて行います。

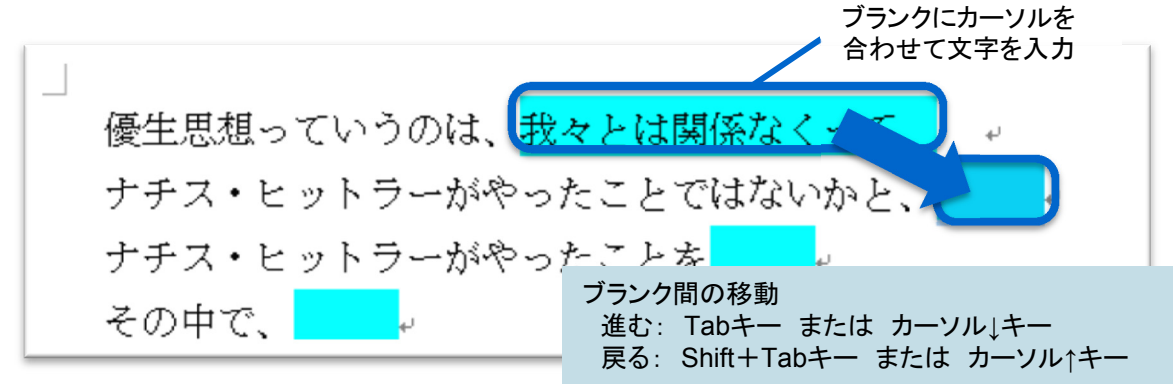

入力操作に慣れたら、実際に練習を行ってみましょう。テキストに付属しているCD-ROMから音声 ファイルを再生し、これを聞きながら順にブランクを埋めていって下さい。ブランクがたくさん空いてい る箇所は、聞き漏らさないようにしっかり注意して入力しましょう。

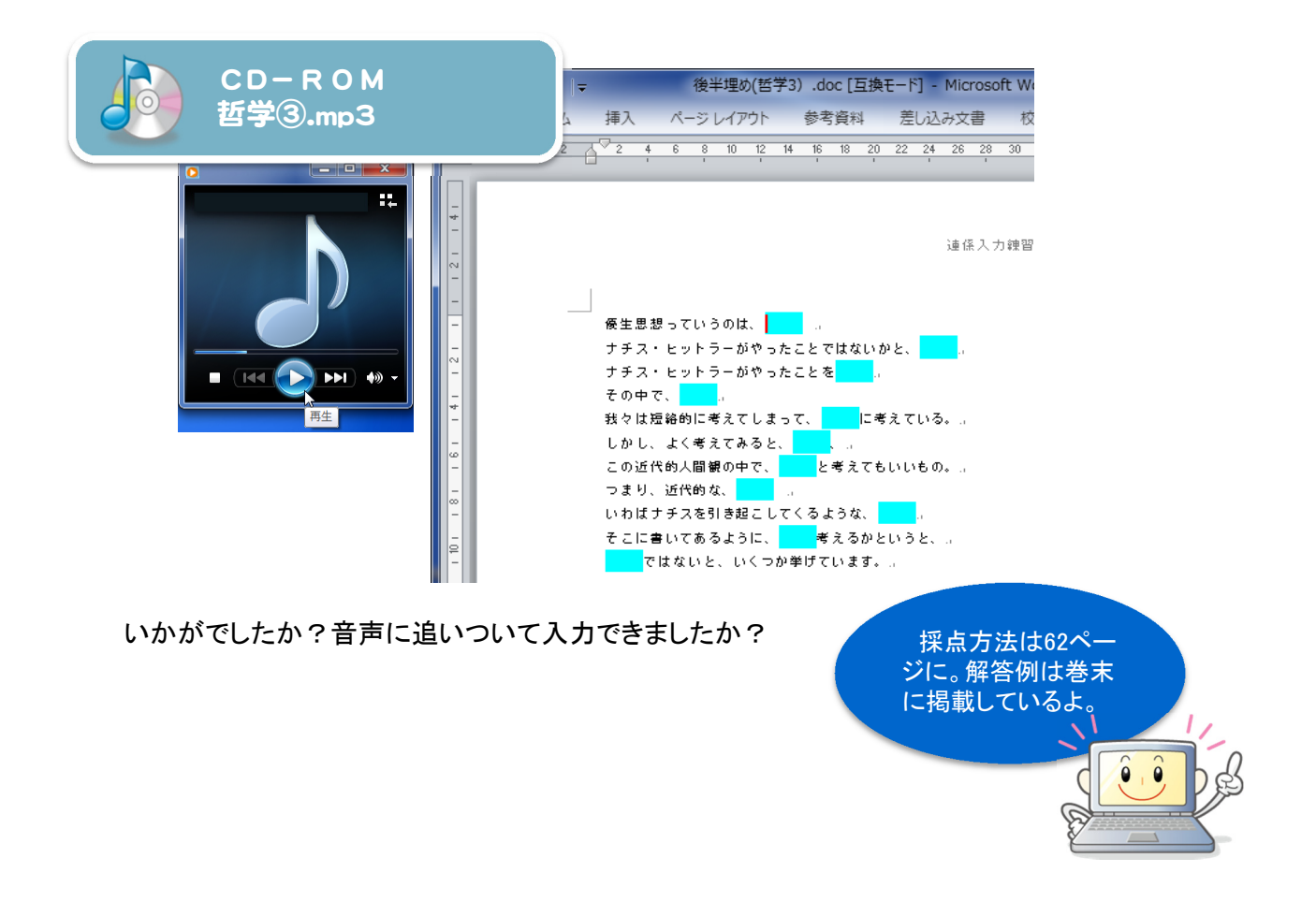

# 練習素材:穴埋めドリル

穴埋めドリルの練習教材には、比較的やさし いものから難しいものまでいくつかのレベルを 用意しました。

下表を参考に、自分の力に合った問題を選択 し、繰り返し練習してみて下さい。

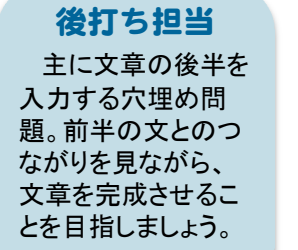

### 先打ち担当

主に文章の前半を 入力する穴埋め問題。 後半の文とうまくつな げるにはどこまでど のように入力すれば いいかに注意して、 入力していきましょう。

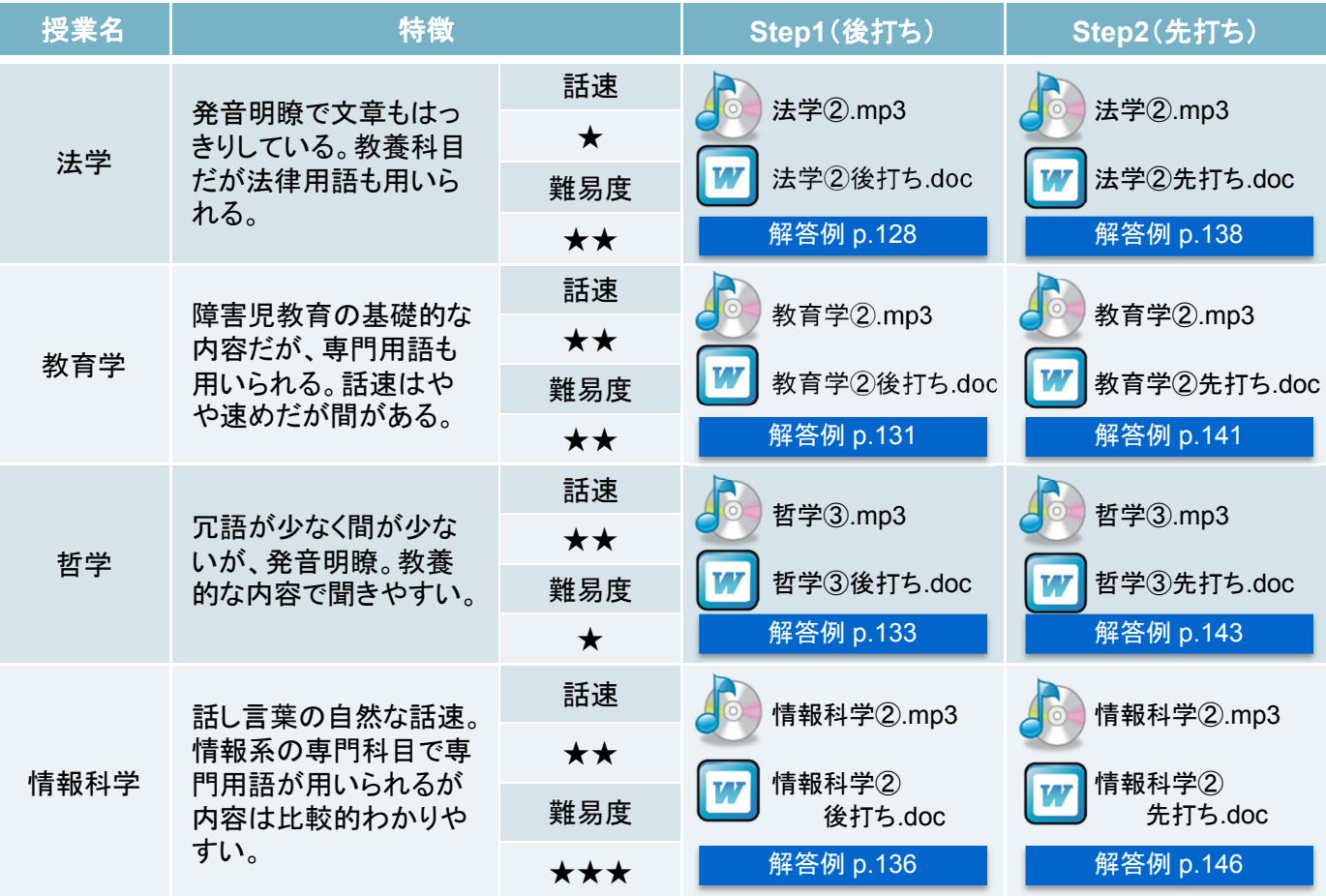

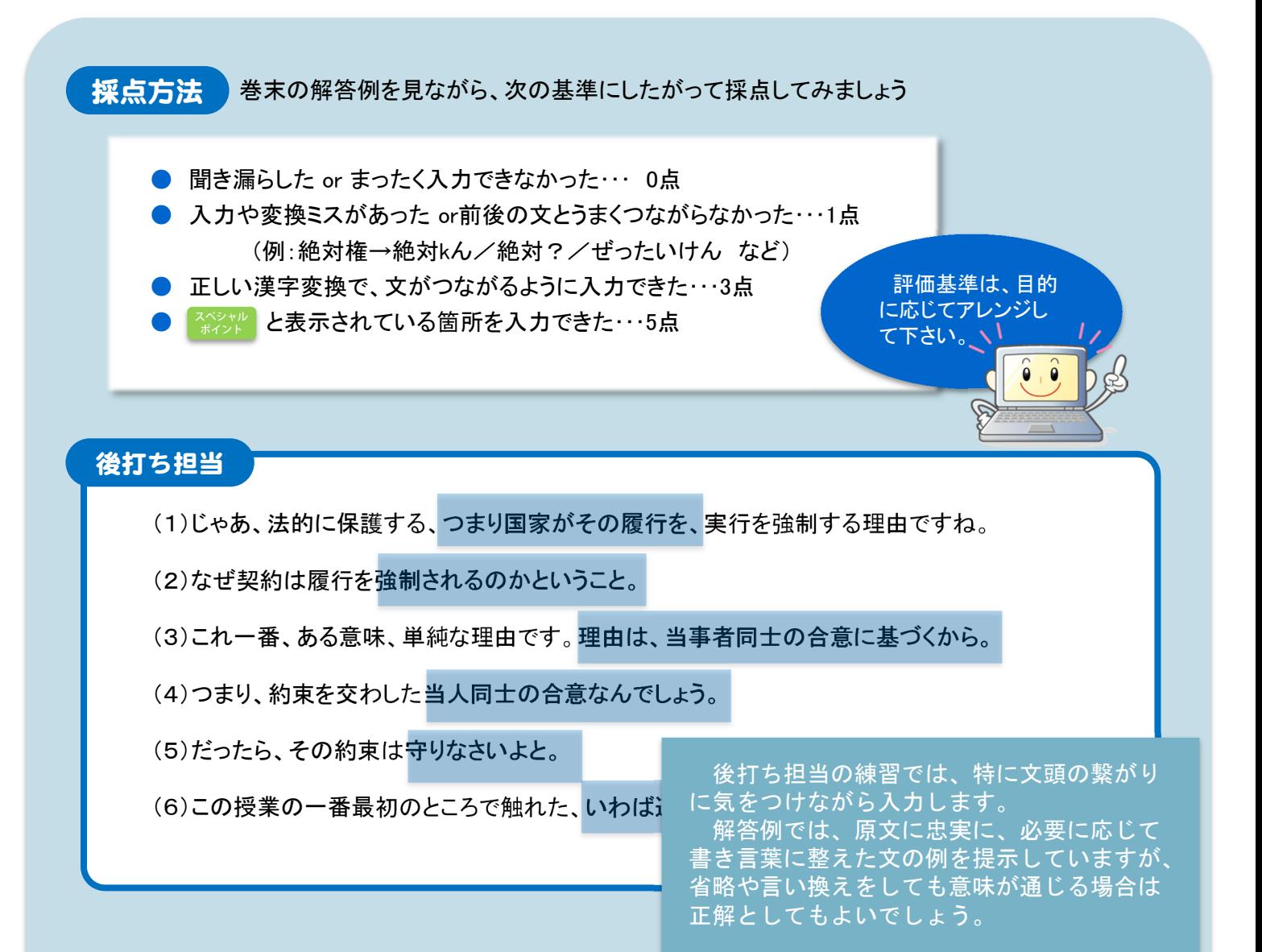

### 先打ち担当

- (1)じゃあ、法的に保護する、つまり国家がその履行を、実行を強制する理由ですね。
- (2)なぜ契約は履行を強制されるのかということ。
- (3)これ一番、ある意味、単純な理由です。理由は、当事者同士の合意に基づくから。
- (4)つまり、約束を交わした当人同士の合意なんでしょう。
- (5)それなら、その約束は守りなさいよと。
- (6)この授業の最初のところで触れた、いわば道徳的な意味もこの中には含まれてますね。

先打ち担当のドリルでは、特に文末の繋が りに気をつけながら文を入力します。 一部、文の途中にブランクがあり、文頭の 繋がりにも注意すべき箇所も含まれています。

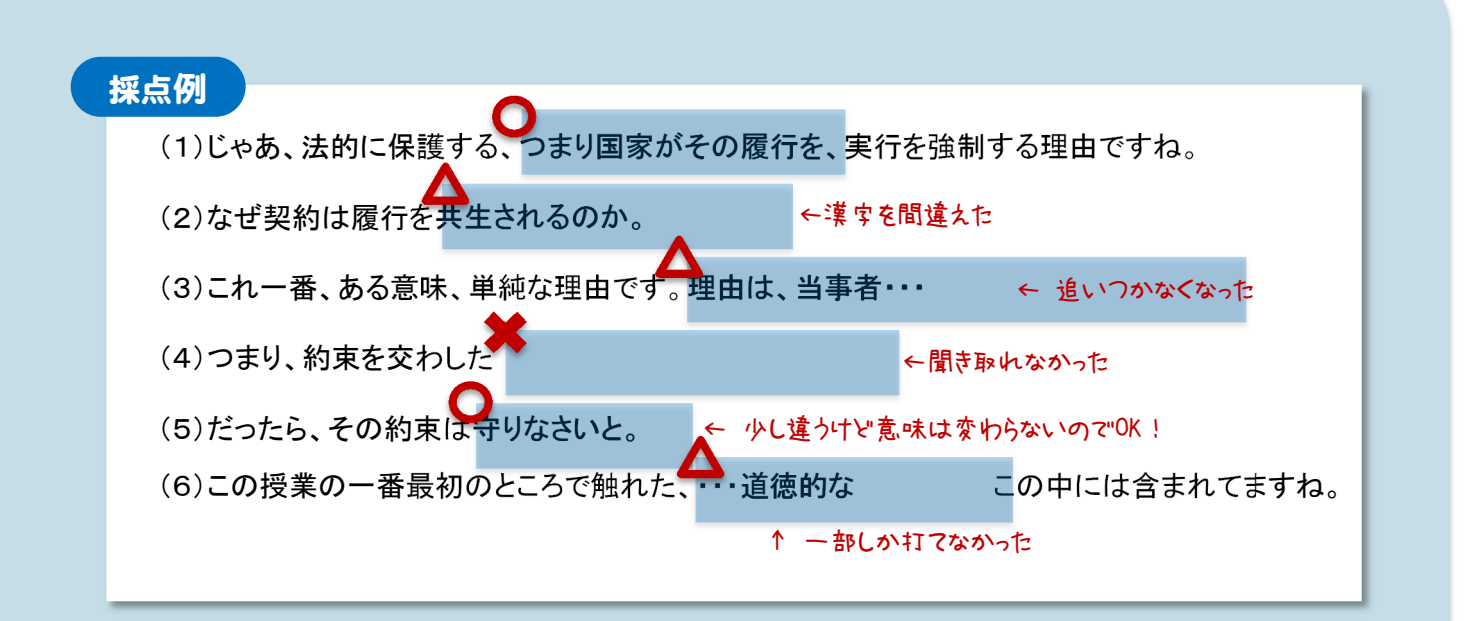

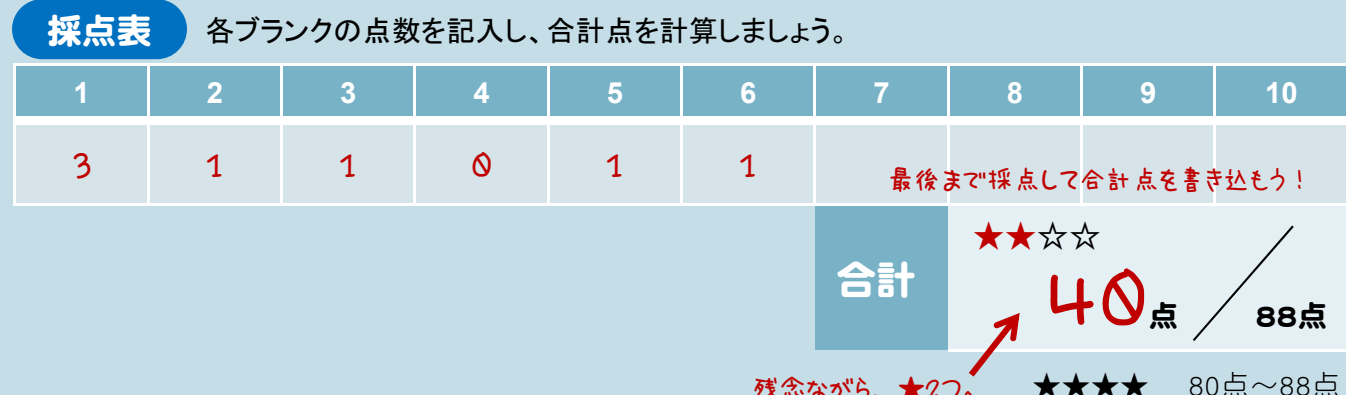

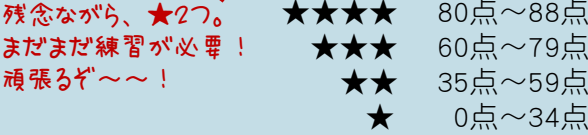

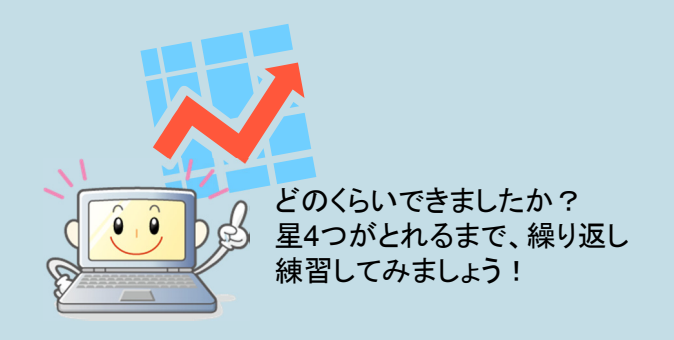

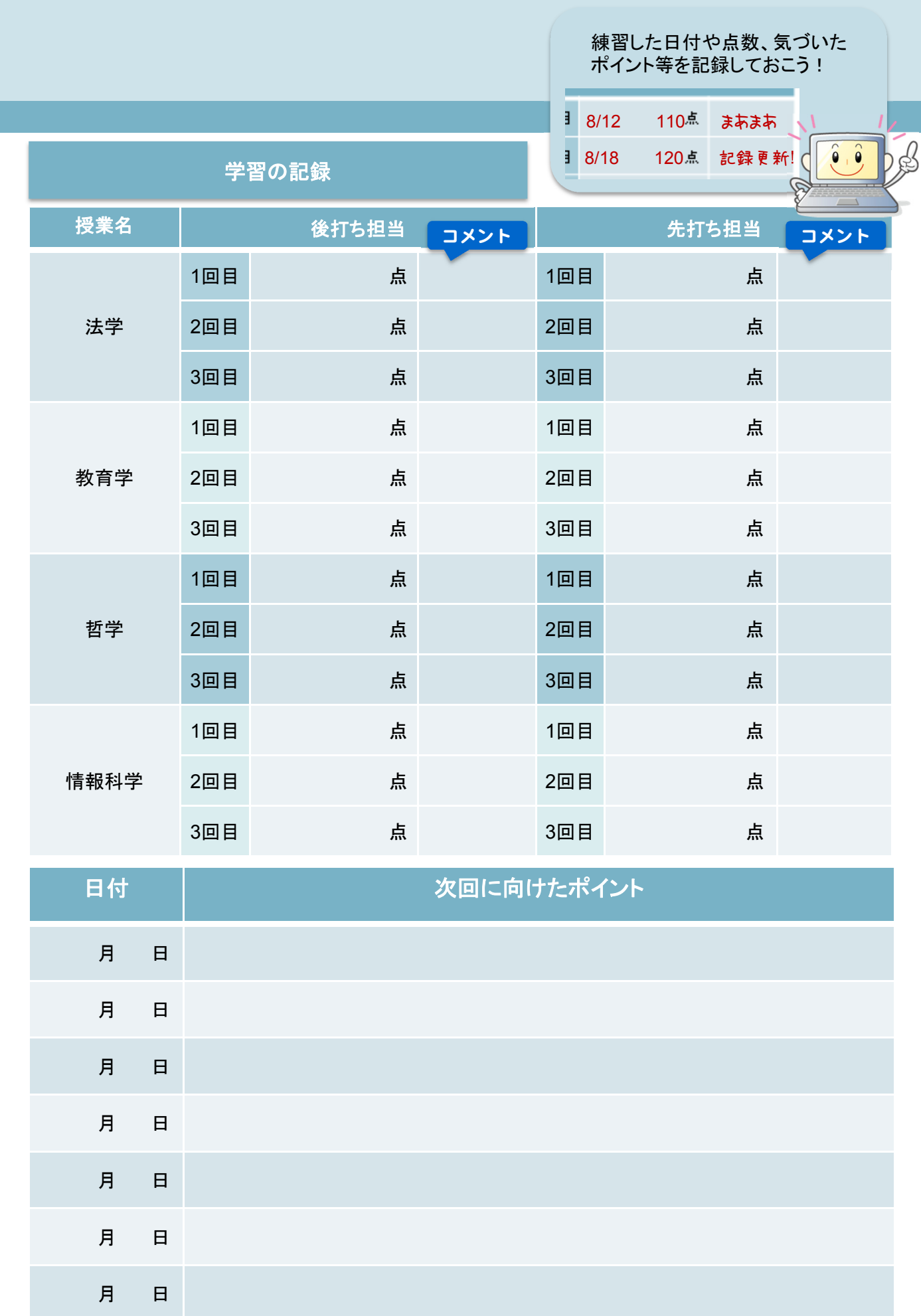

64

## 連係入力練習の方法②

次に、実際にパートナーと二人で組んで連係入力の練習をしていきましょう。

穴埋めドリルと違い、パートナーの入力は途中でつまづいたり、漢字変換に戸惑ったりすることが あるかもしれません。モニタ部でお互いの様子をしっかり見ながら、入力してくことが大切なポイント です。

二人で入力することに慣れるため、まずは、区切りのはっきりとわかる文章を聞きながら、パート ナーと交代で入力をしてみます。練習教材には、交代するタイミングに合わせて音声に間をあけて います。この間を手掛かりに、パートナーと交互に入力しながら一つの文章を作っていきましょう。

テキストにはいくつかの教材を収録していますが、各大学で独自に 練習するときには、大学の専門に合わせ、文章を読み上げる形で練 習してもいいでしょう。最初は短めに区切ってはっきりと間をあけ、だ んだん普通の読み方に近づけていくのがポイントです。

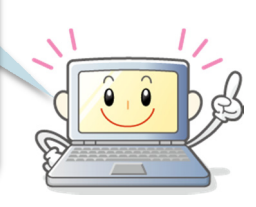

# やってみよう!交互入力

では、実際に練習を行ってみましょう。 IPtalkを立ち上げ、連係入力ができるようにパートナー設定を行います。

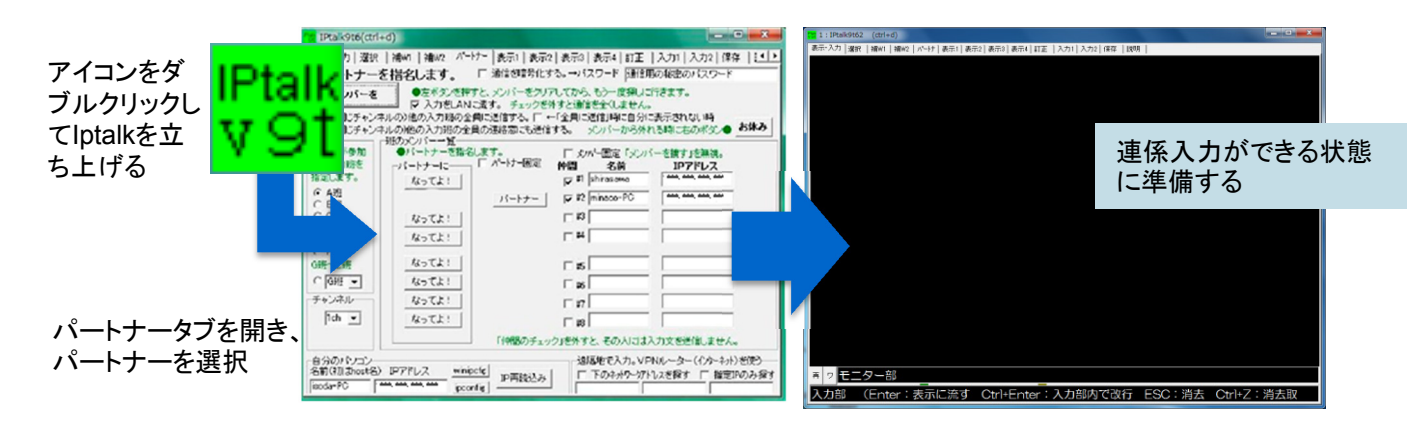

次に、パートナーと入力する順番を決めます。先に入力する人は、文章の開始時や段落のはじめ など、入力に間が空いて二人の手が止まり、再度入力を開始するような場面で、最初に打ちはじめ る担当になります。

テキストに付属しているCD-ROMから、練習用教材を再生します。練習教材では、交代するタイミ ングで少し音声に間をあけています。この間を手掛かりに、パートナーと交互に入力していきましょう。

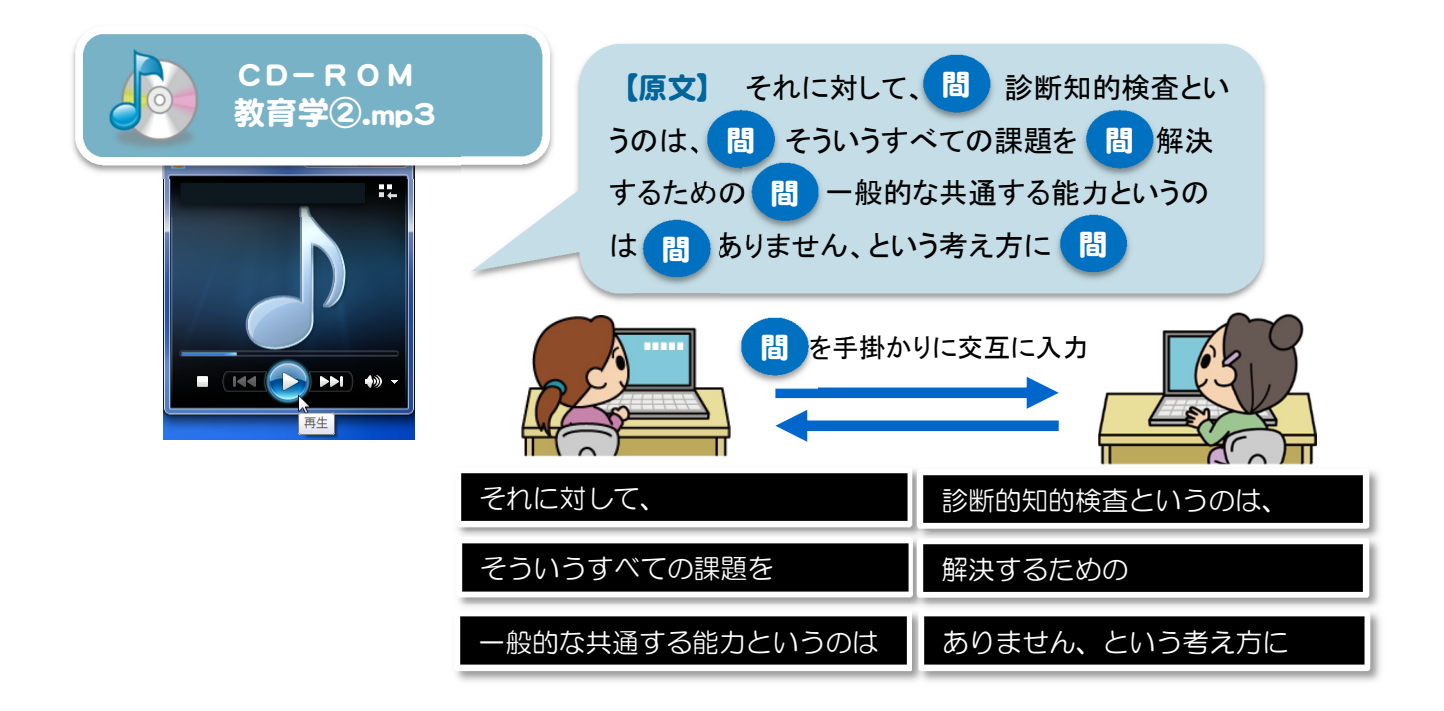

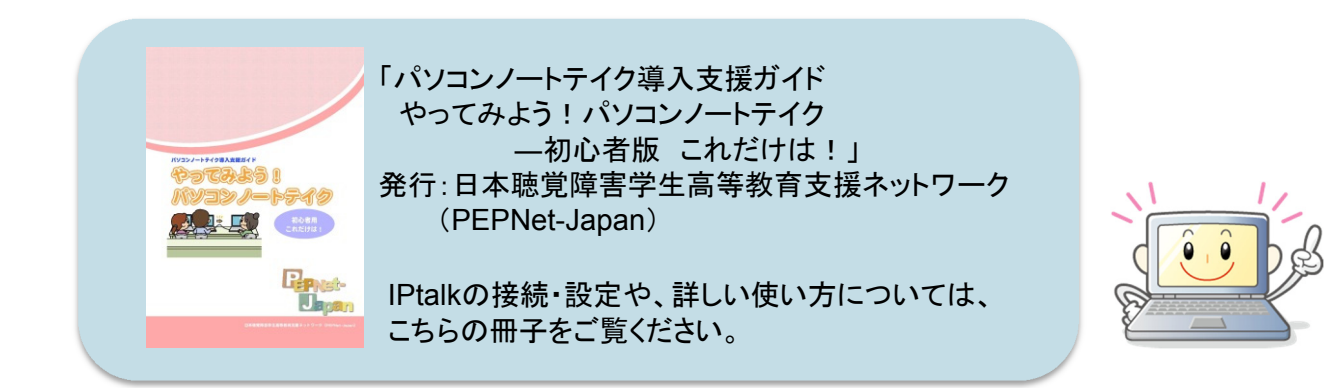

66

# 練習素材:交互入力

交互入力の練習教材には、比較的やさし いものから難しいものまでいくつかのレベ ルを用意しました。

下表を参考に、自分の力に合った問題を 選択し、繰り返し練習してみて下さい。

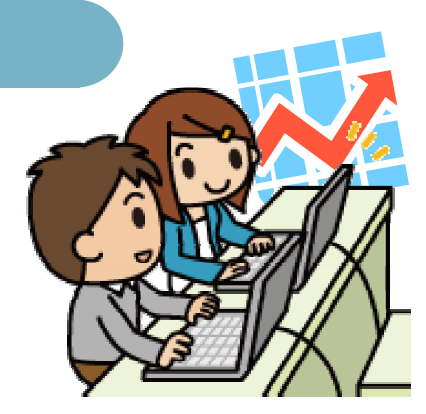

パートナーの入力状 況をよく見て、順番 が入れ替わらないよ う注意しよう!

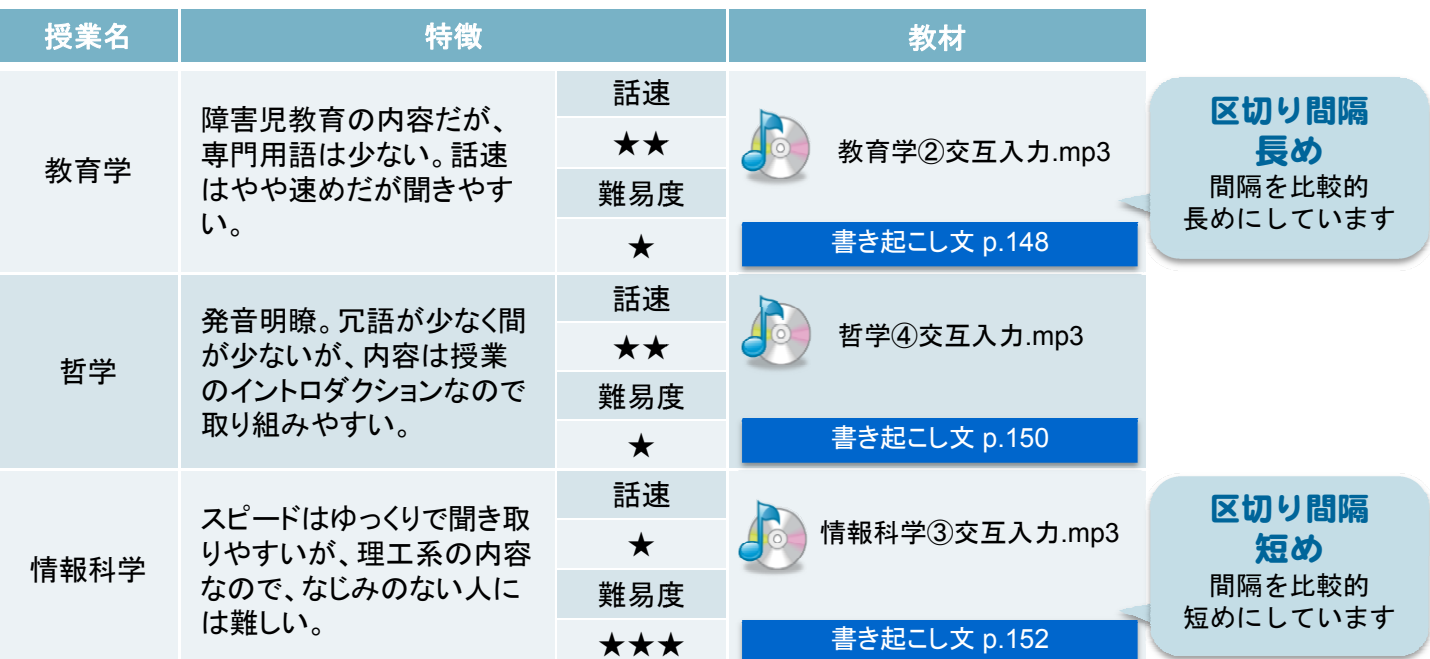

67 7

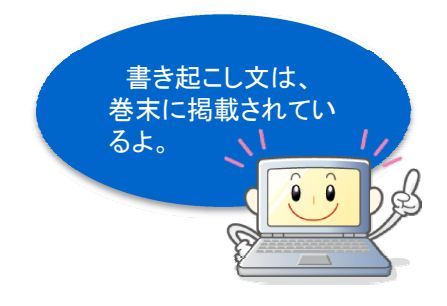

# 【解説】連係入力つまづきのポイント

連係入力では、パートナーの入力状況をよく見て、2人で1つの文章を完成させていく意識がとて も大切です。でも、慣れないうちはパートナーの入力を見過ごし、うっかりこんなミスをしてしまいが ちです。

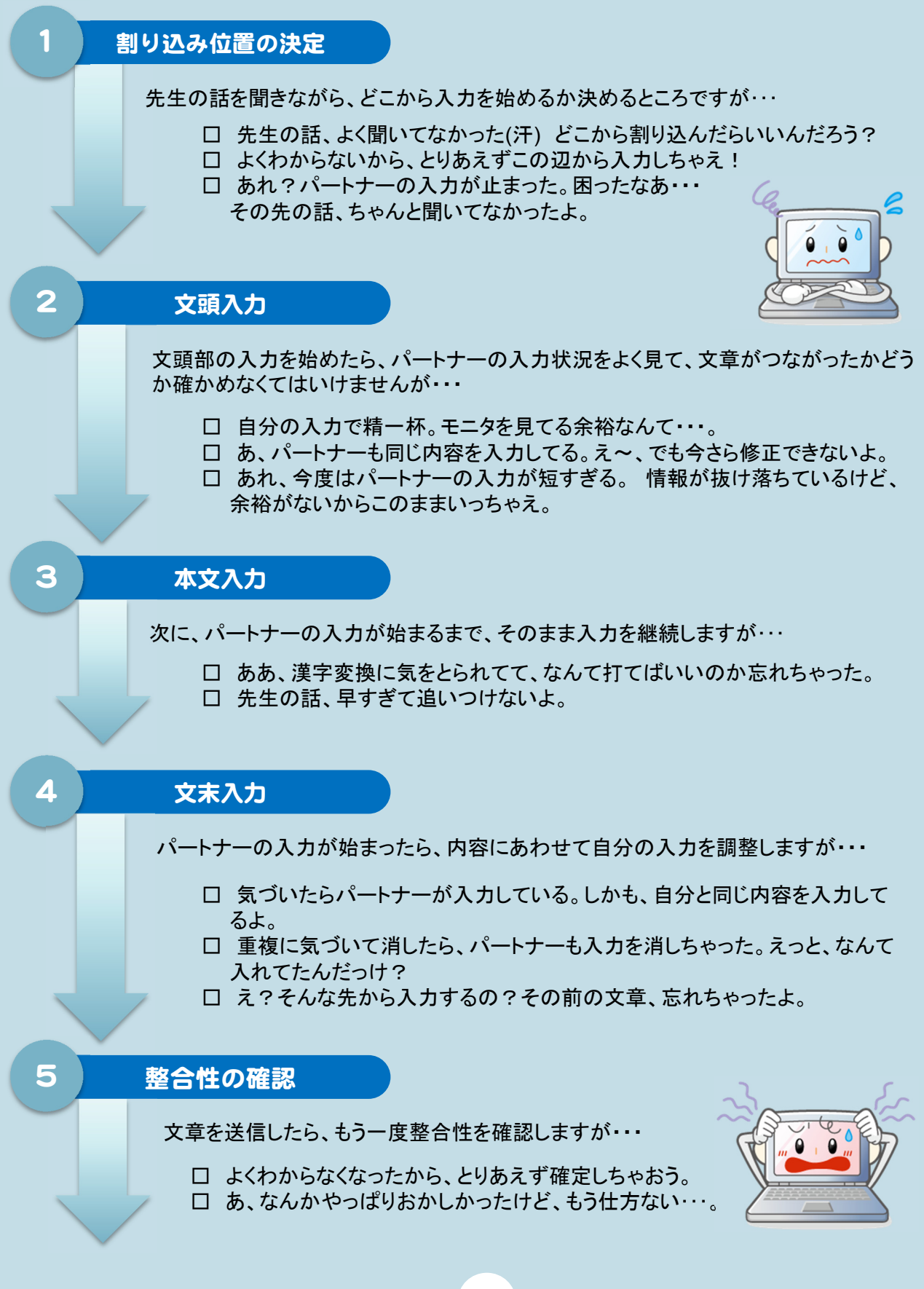

# 【解説】つまずきの対処法① 入力の重複

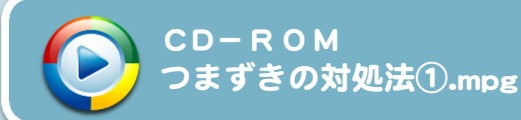

では、こんなつまずきに先輩達はどんな風に対応しているのでしょう。 ここでは、つまずきを解消するための方法をいくつか例をあげて見ていきましょう。 最初は、簡単な重複が生じた場合の事例です。

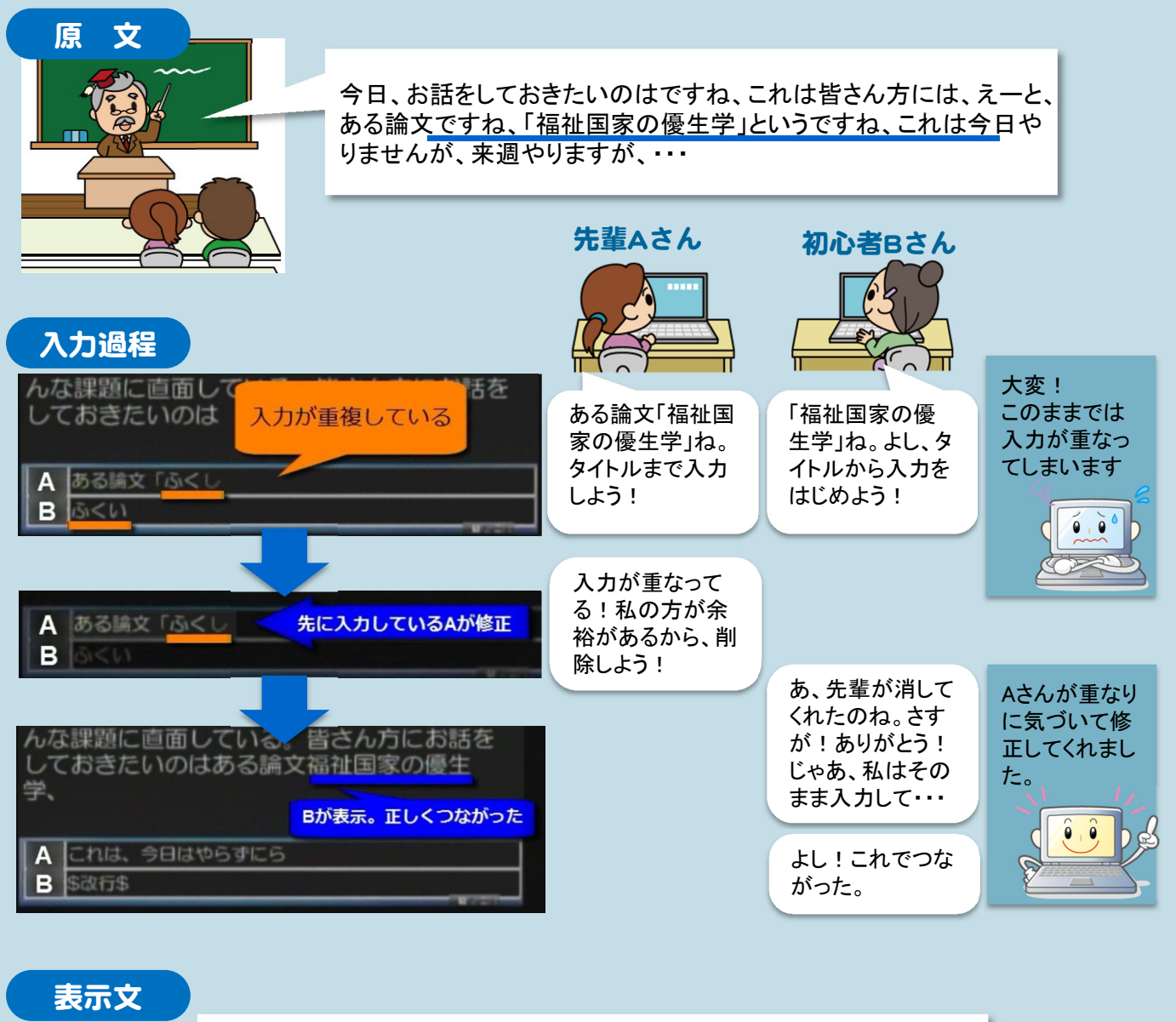

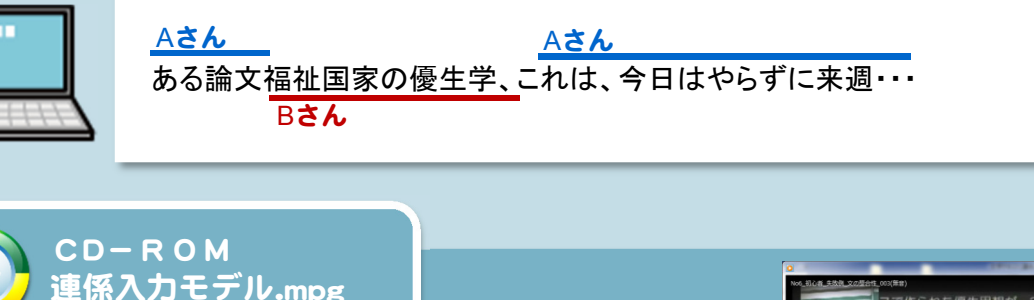

テキストに付属のCD-ROMには、実際の入力の様子と解説 を動画で収録しています。入力者達がどのようにつまずきを 解消しているのか、じっくり見て学習してみましょう。

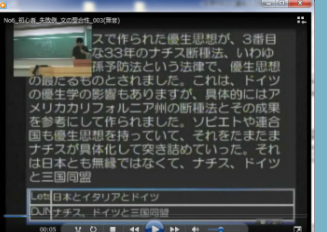

【解説】つまずきの対処法② 入力の重複

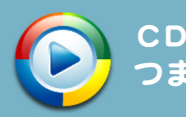

次も、入力の重複が生じた場合の事例です。先ほどと違って、少し重複の回避に手惑いながら、何と か意味の通る文章に修復しています。

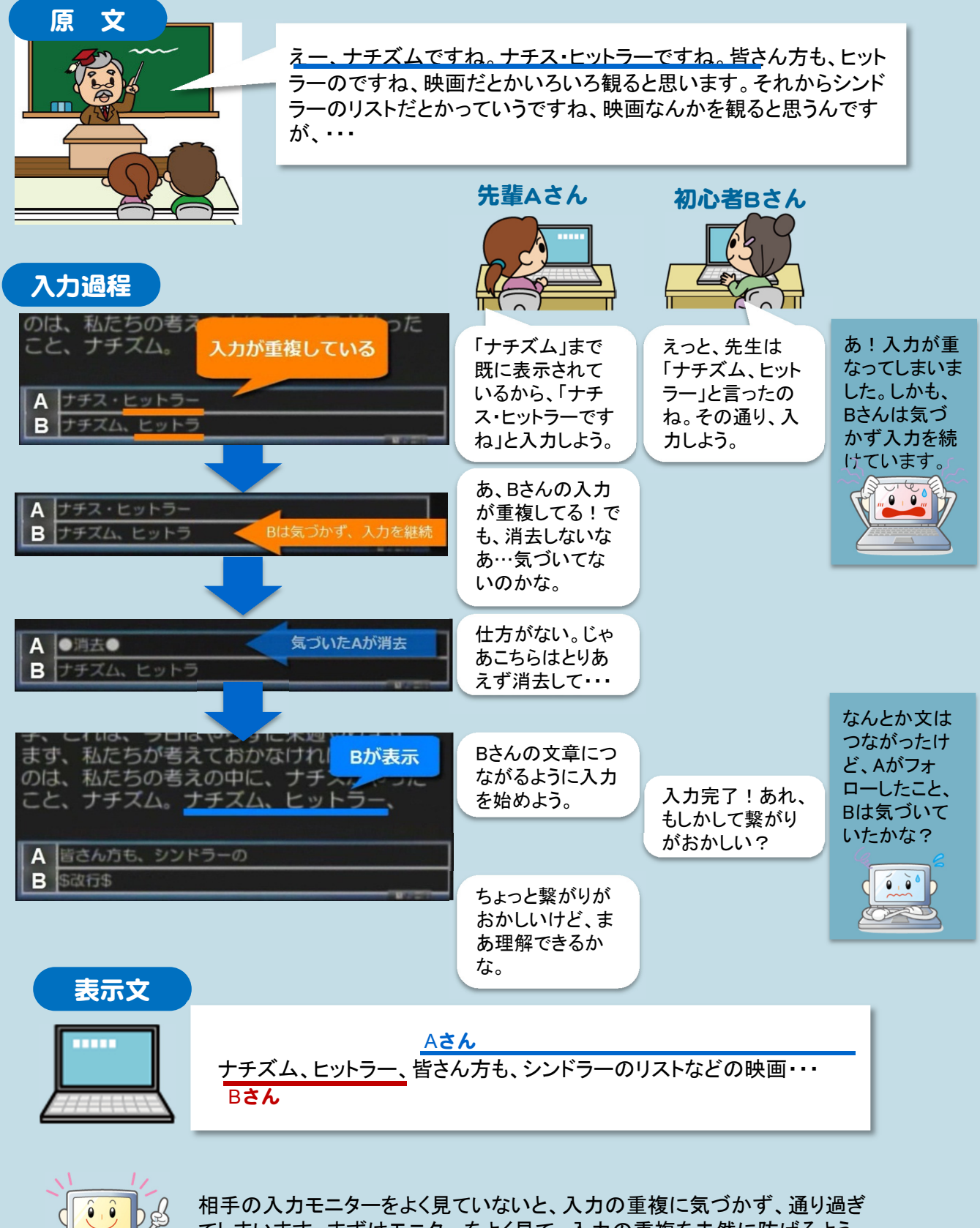

てしまいます。まずはモニターをよく見て、入力の重複を未然に防げるよう 注意しましょう。
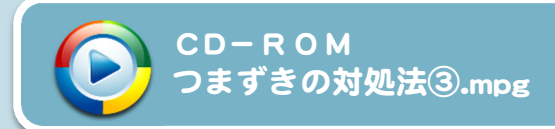

入力を始める割り込み位置の判断を誤ってしまった例です。パートナーが前半の文入力に 手間取って表示が遅れている状況の中、情報が漏れなく入力できるよう対処しています。

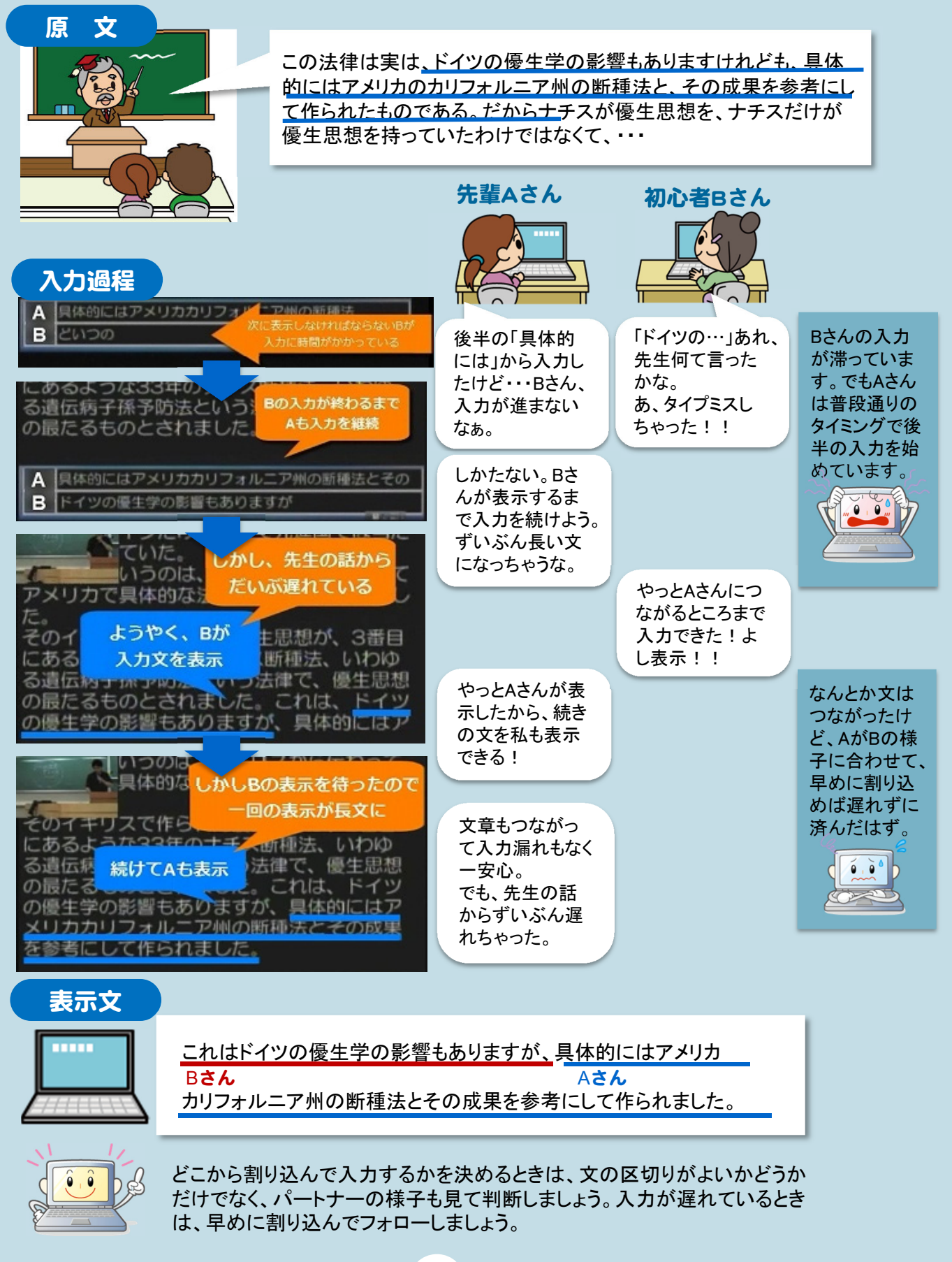

# 【解説】つまずきの対処法④ 文の整合性①

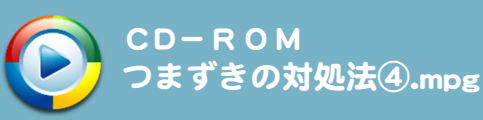

文の整合性に不具合が生じた場合の事例です。文末処理が不十分なために文がうまく繋がらない状 況に対して、整合性のとれた文を表示できるよう対応をしています。

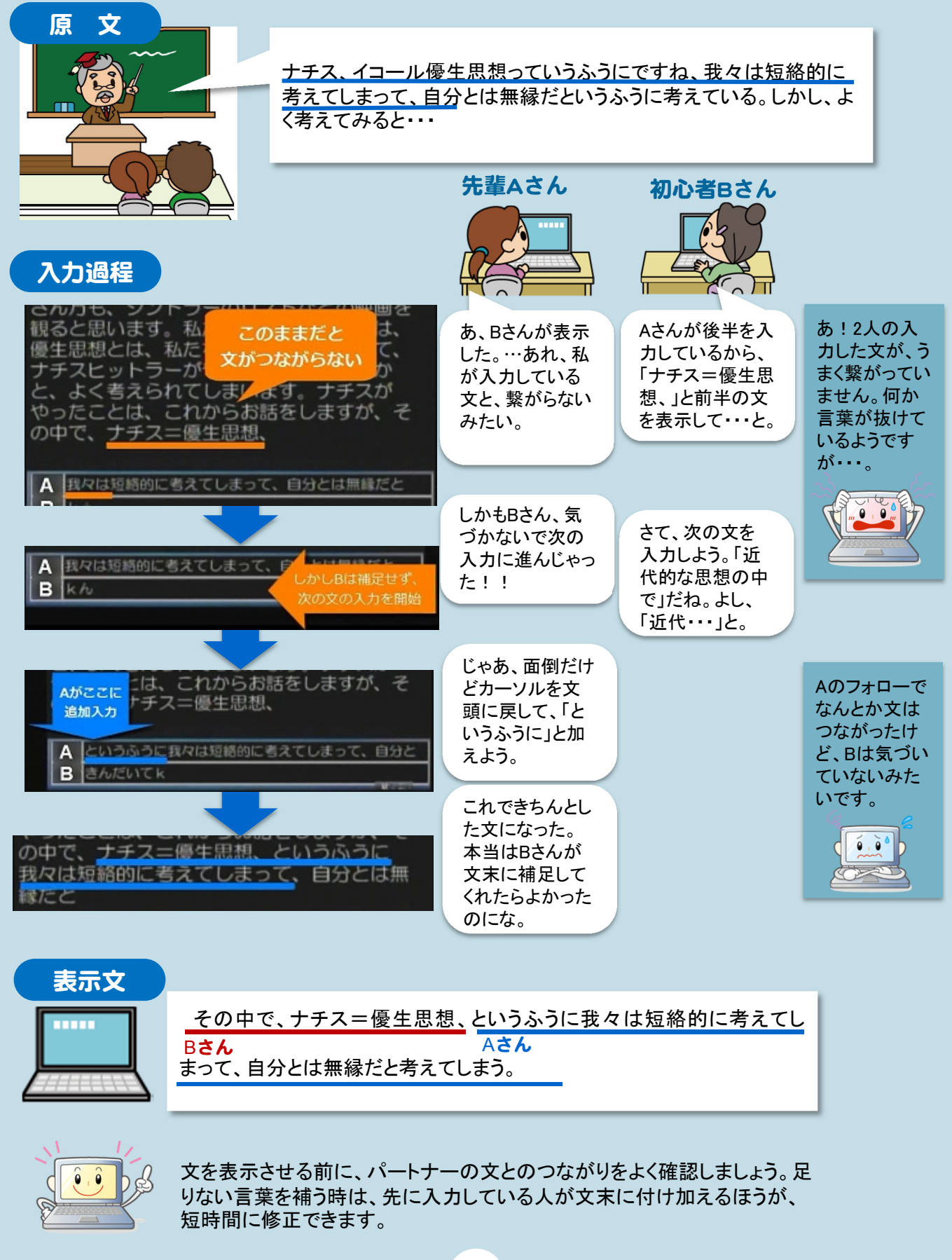

【解説】つまずきの対処法⑤ 文の整合性②

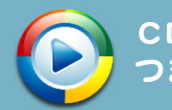

次も、文の整合性が取れていなかった場合の事例です。先ほどと違って言葉の不足はありませんが、 内容的に重複してしまった2つの文を、自然につながるように調整しています。

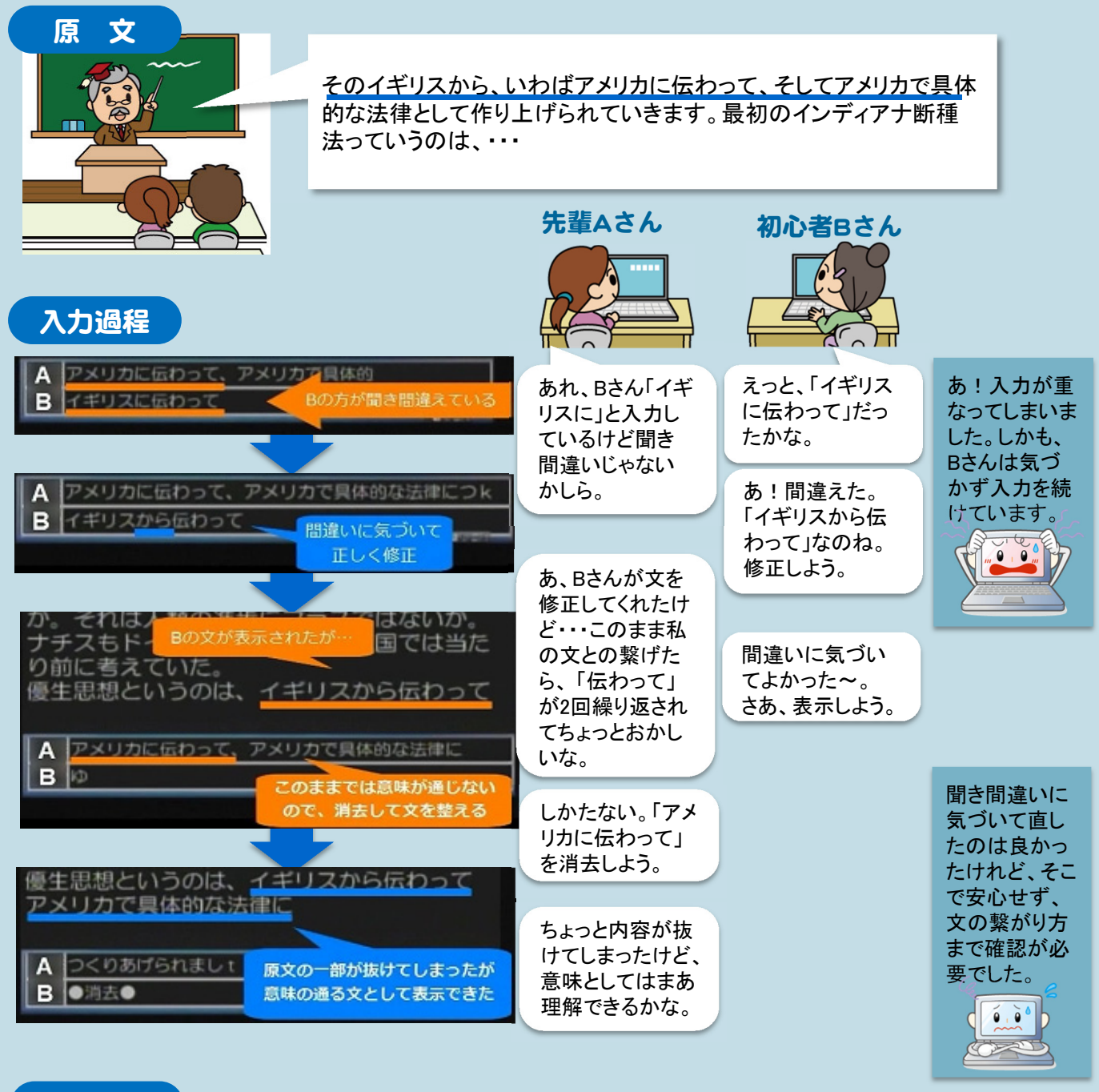

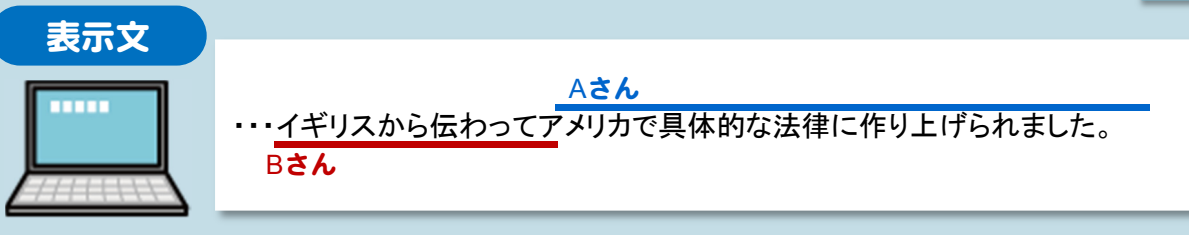

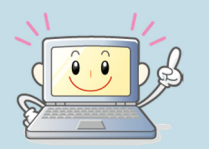

スムーズに連係入力を進めるには、正確に入力することだけでなく、パート ナーに合わせて文を入力することが重要です。特に、入力が遅れないよう に省略や言い換えなどをしながら文を入力した時は、パートナーの文との 整合性の確認が欠かせません。

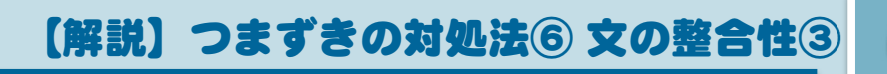

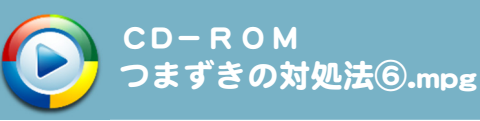

文を表示させる順序を誤ってしまった場合の事例です。F9キーを使って一度表示させた文を戻し、正し い文になるように修正しています。

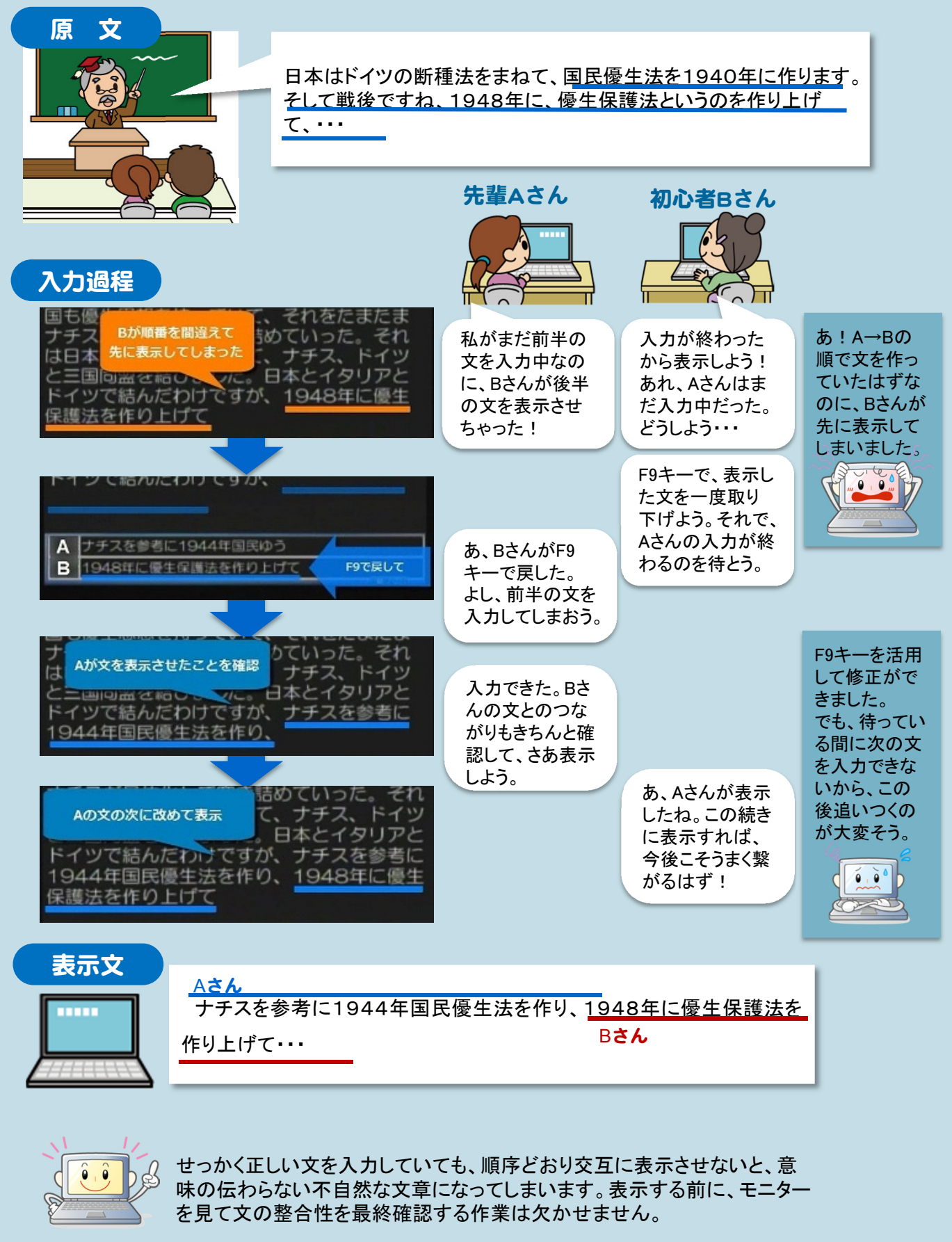

## 連係入力練習の方法③

パートナーと交互に入力していく練習で、ある程度連係入力の感覚がつかめたら、より実践的な練 習をしていきましょう。ここでは、連係入力の練習ソフト「バーチャルパートナー」を使った練習方法を 紹介します。

バーチャルパートナーでは、入力の手掛かりを段階的に表示することで、以下のようなさまざまな パターンの練習を行うことができます。

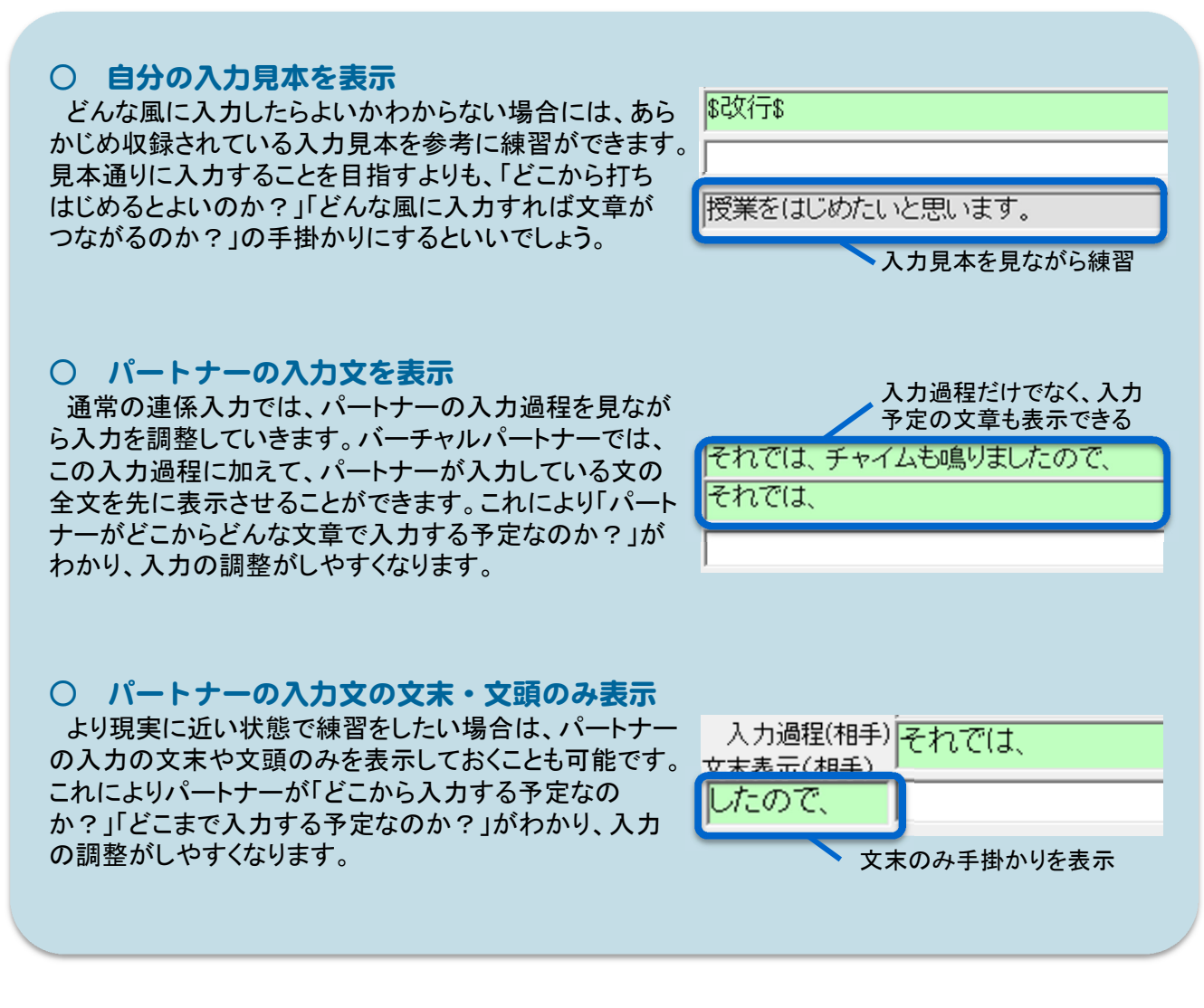

75

もちろん、これらの手掛かりを用いず、パートナーの入力過程のみを 表示させることも可能です。目的に応じて、段階的に練習していきましょう。

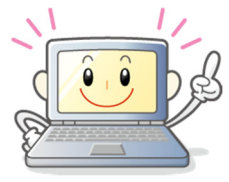

## やってみよう!バーチャルパートナー

では、実際にバーチャルパートナーを用いた連係入力の練習を行ってみましょう。 まず、アイコンをダブルクリックし、バーチャルパートナーを開きます。

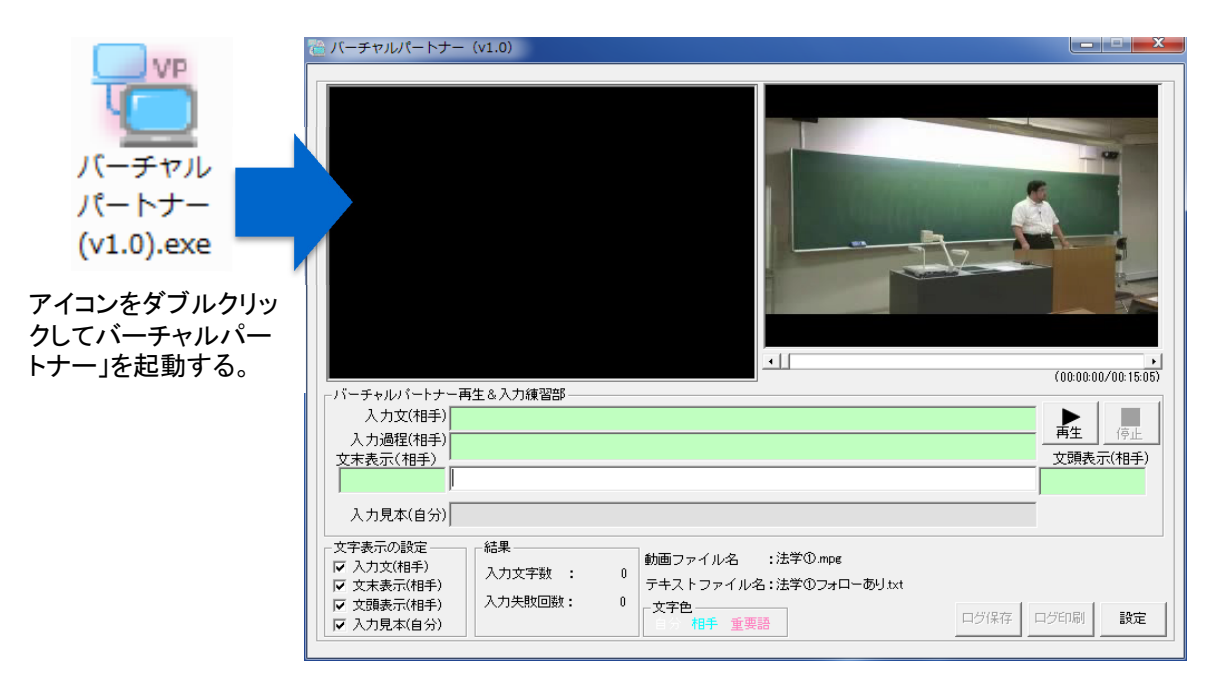

次に、練習方法に合わせて表示の設定を選びましょう。

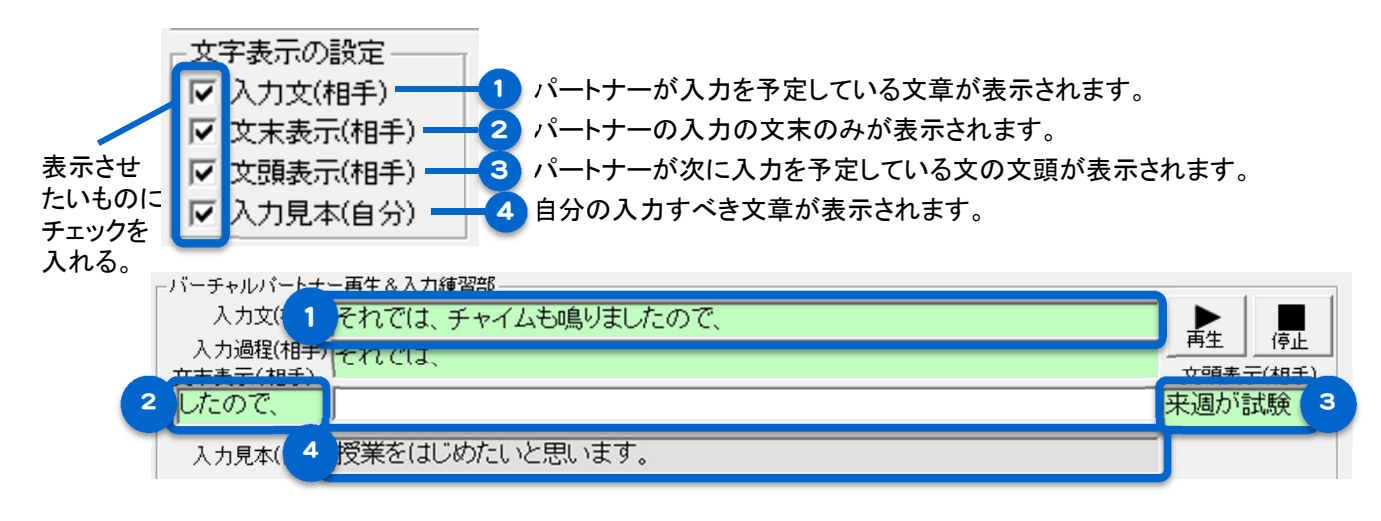

表示される手がかりが少なくなればなるほど、難易度は高くなります。 以下の設定を参考に、レベルに応じた表示方法を選びましょう。

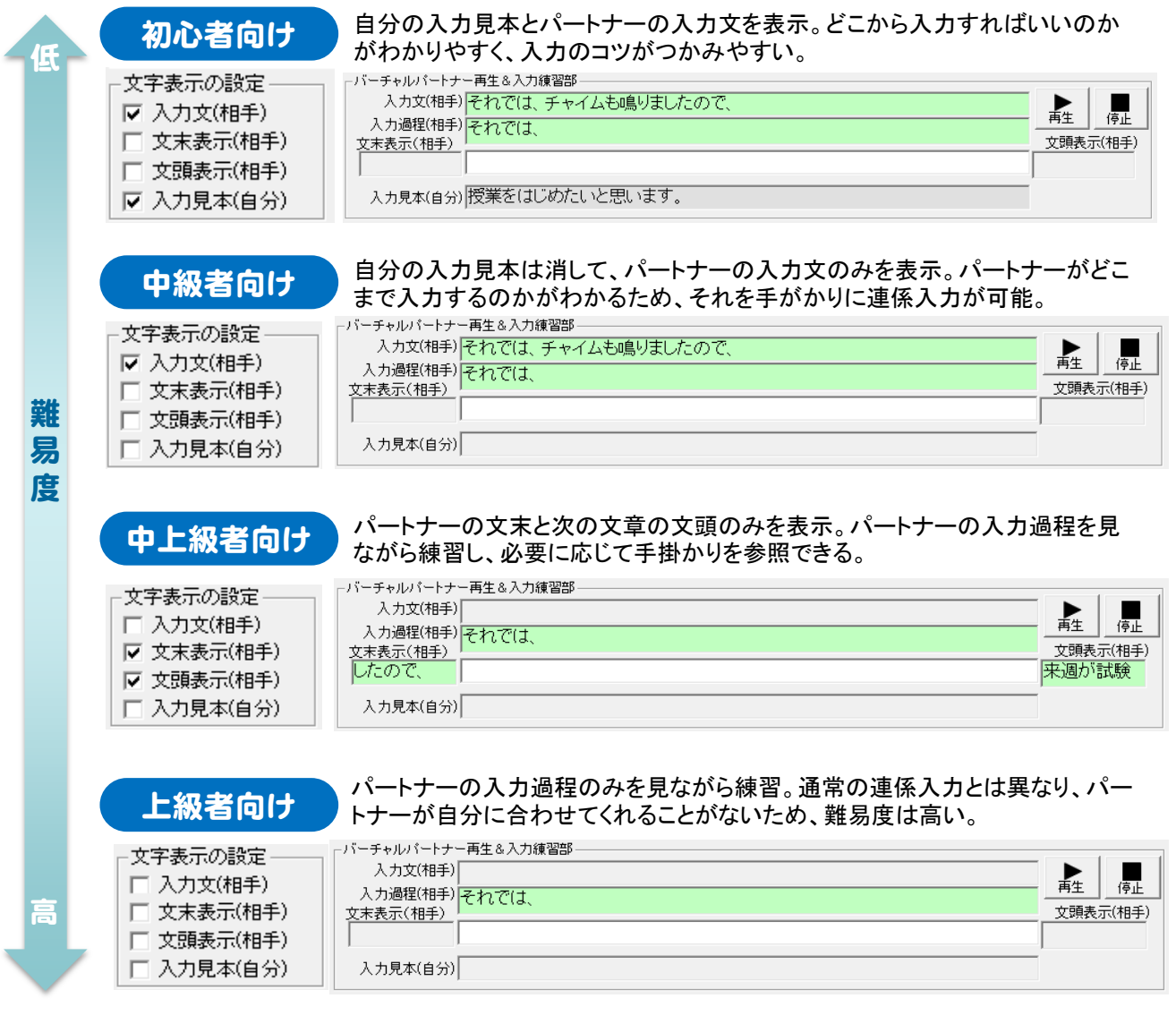

使用する教材を変更するときには、動画を停止し、設定をクリックします。

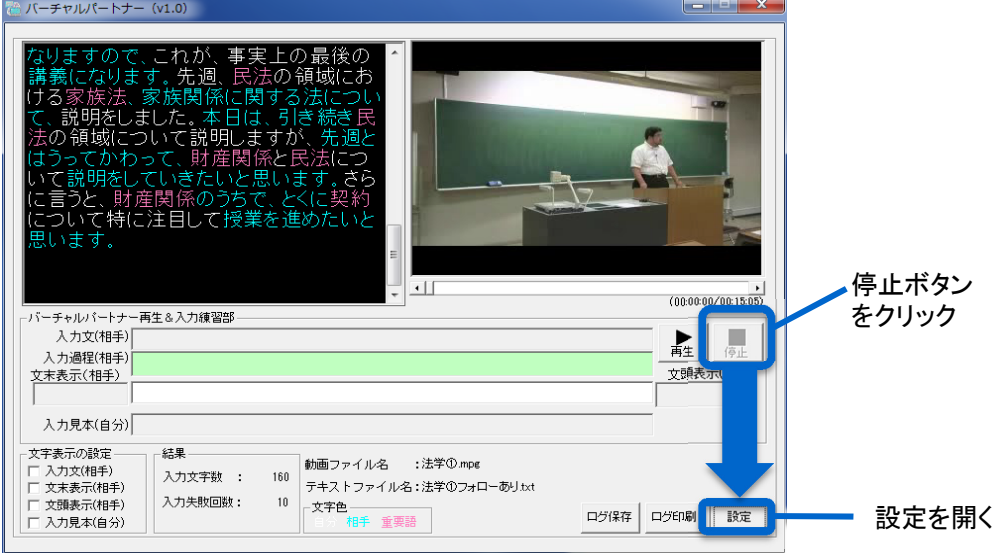

設定ダイアログが開いたら、動画とパートナーのタイプを選択し、更新をクリック。

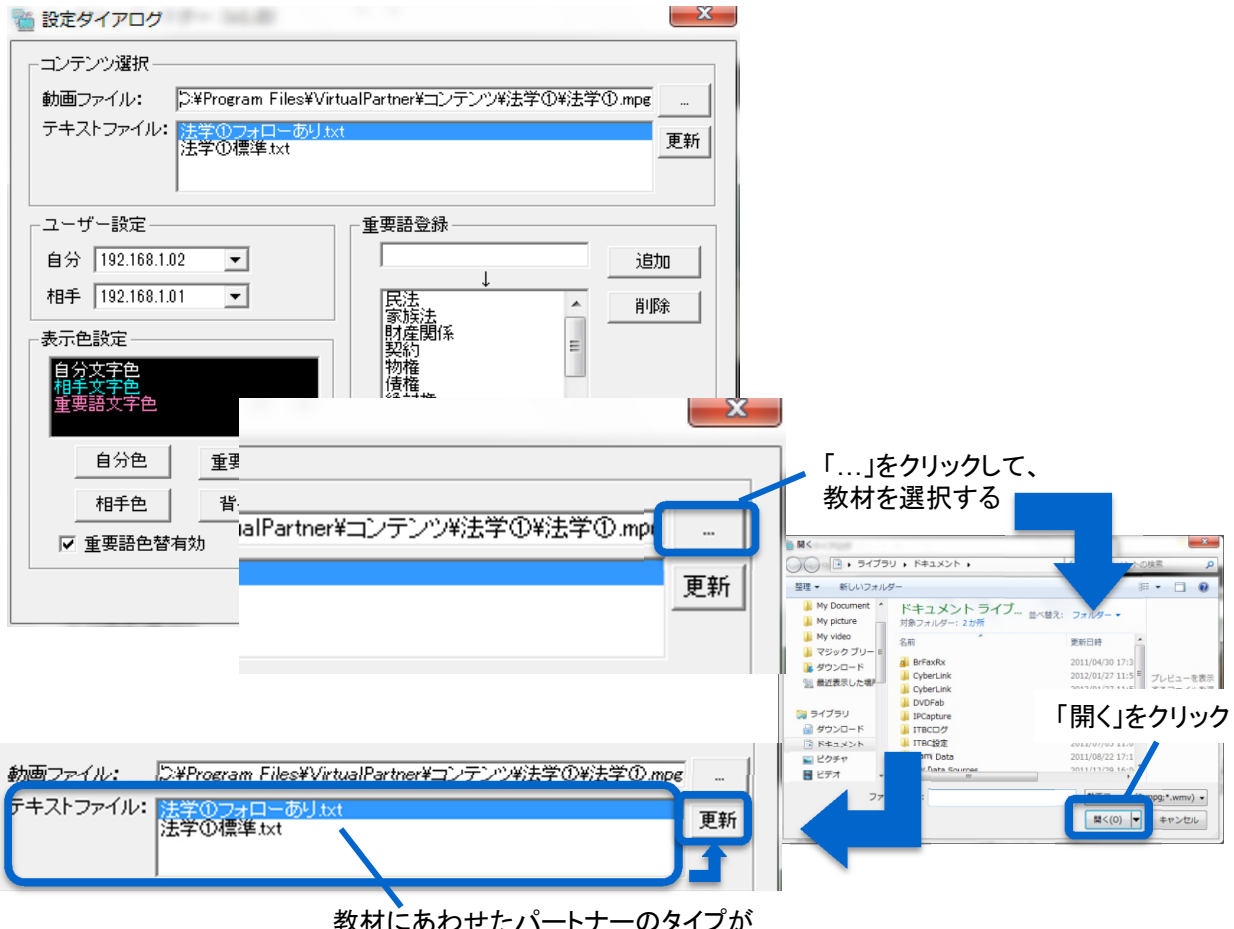

教材にあわせたパートナーのタイプが 表示されるため、目的に応じたものを 選択して、更新をクリック

ユーザー設定部にIPアドレスが表示されるため、自分と相手のアドレスを選択します。

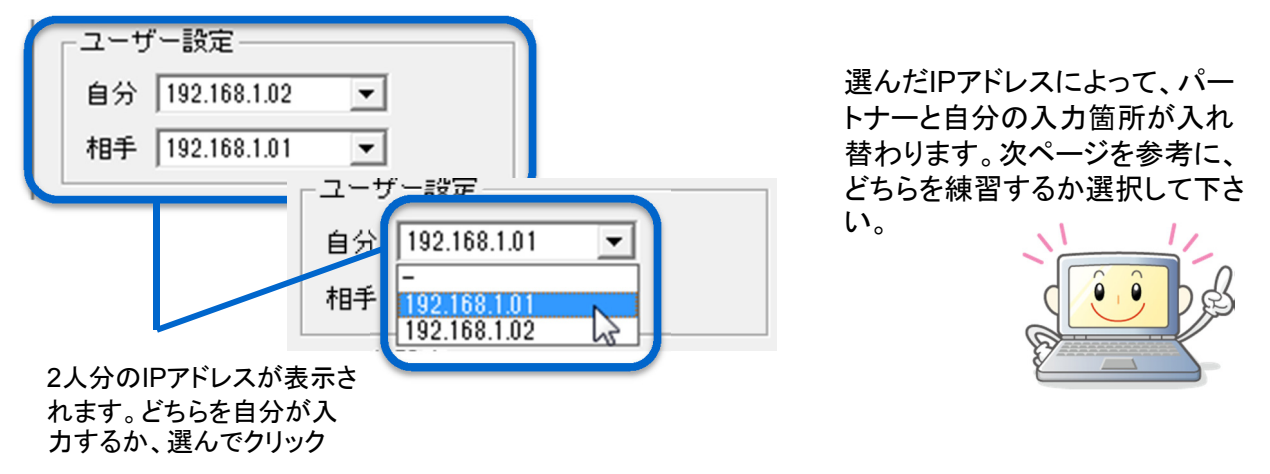

設定ボタンを押すと、入力画面に戻ります。動画を再生し、練習を始めて下さい。

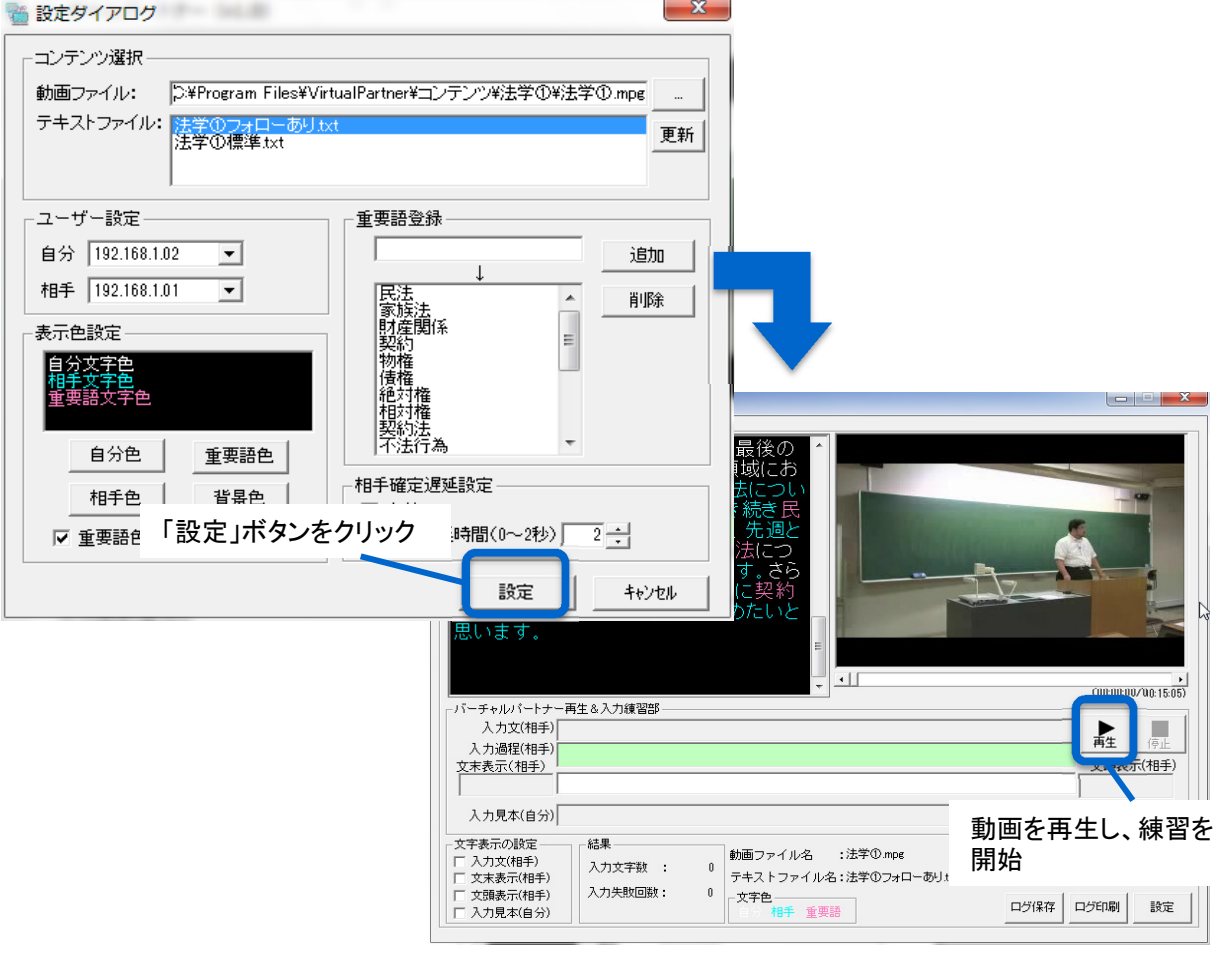

## 練習素材:連係入力

バーチャルパートナーを使っての連係入力練 習には、異なる分野から3種類の授業素材を用 意しました。

下表を参考に、自分の力に合った問題を選択 し、繰り返し練習してみて下さい。

## 標準 先打ちと後打ちが おおむねバランスよ く交互に入力してい るものです。

フォローあり 先打ちの入力者が、 後打ちの入力者を

フォローしながら入力 している素材。どちら を選択するかで入力 量が異なります。

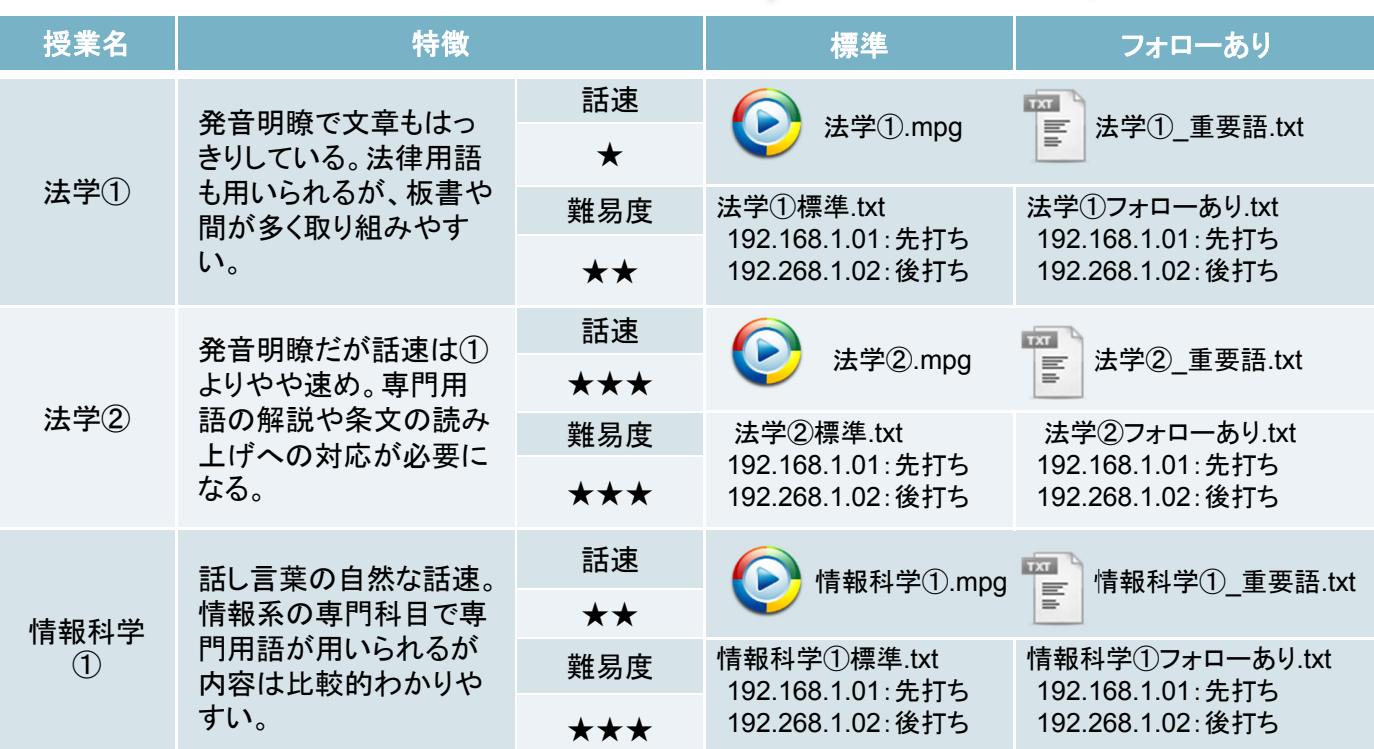

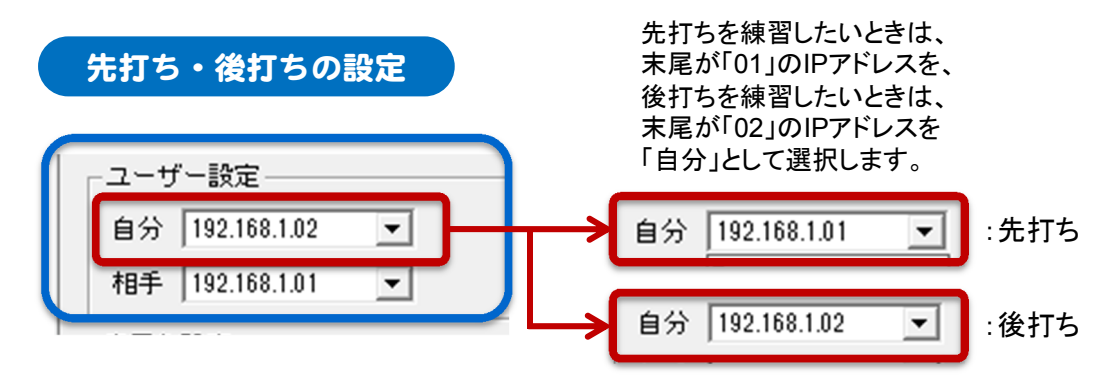

※このIPアドレスは、パソコンのネットワーク設定とは関係ありません。

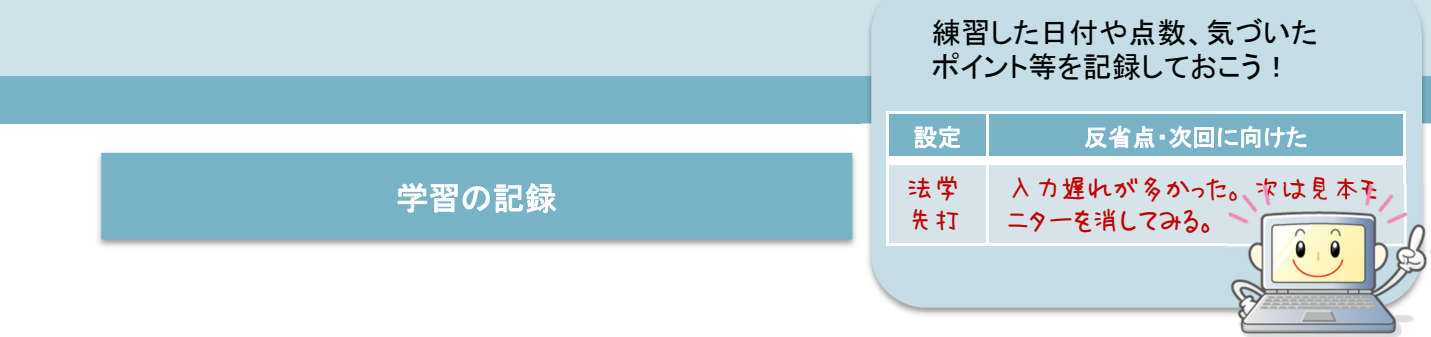

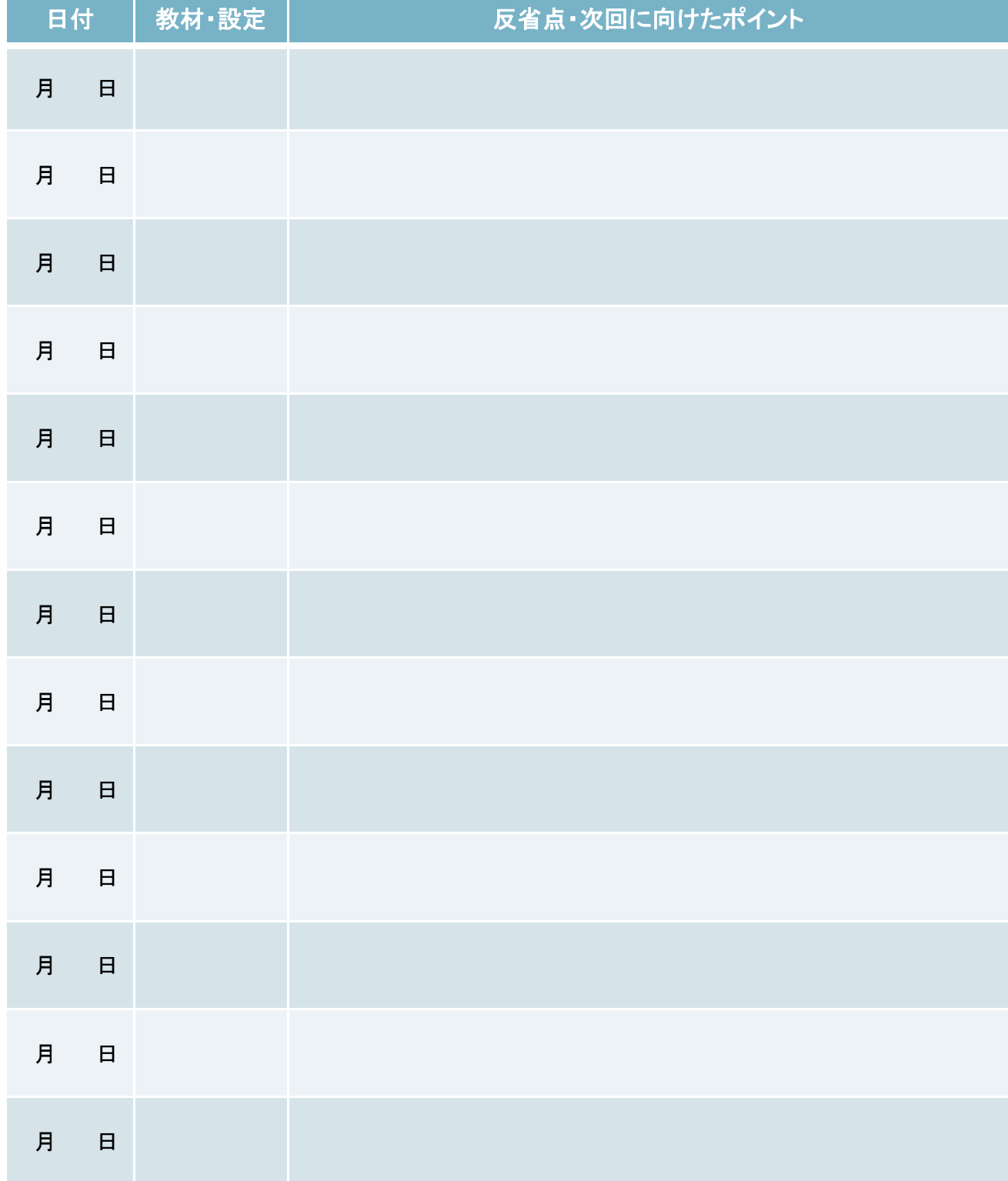

81

# 【参考】バーチャルパートナーの機能

バーチャルパートナーには、連係入力の練習を効果的に行うために、さまざまな機能があります。 ここでは、その内容を紹介します。

#### ログの保存

練習をした後、自分が入力した内容を保存しておきたい場合には、「ログ保存」ボタンを押します。 これにより、自分とパートナーの入力がリッチテキストファイルで保存されます。

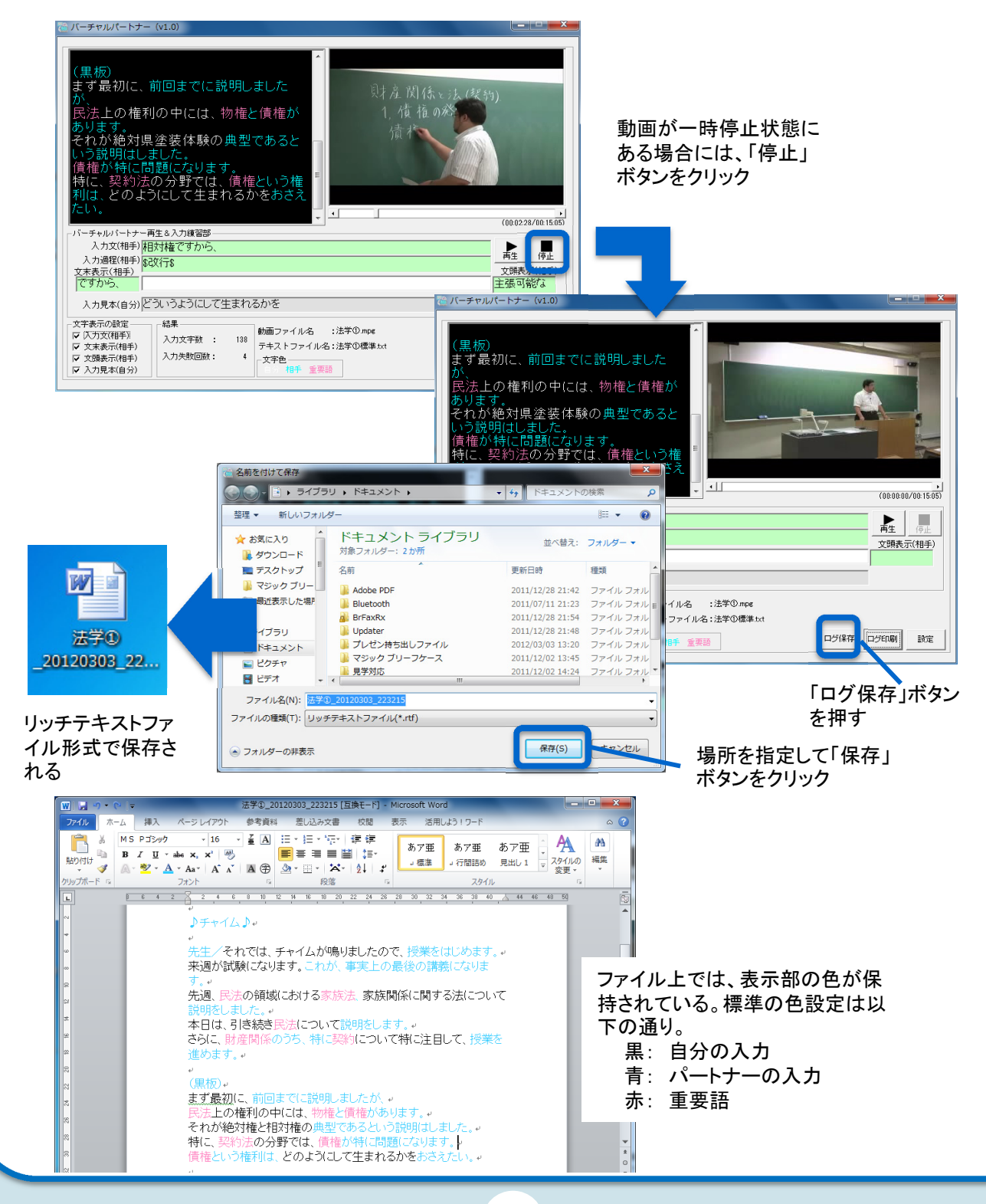

#### ログの印刷

練習したログは、印刷してじっくり内容を振り返ることもできます。印刷時にも、表示部の色が保持 されます。

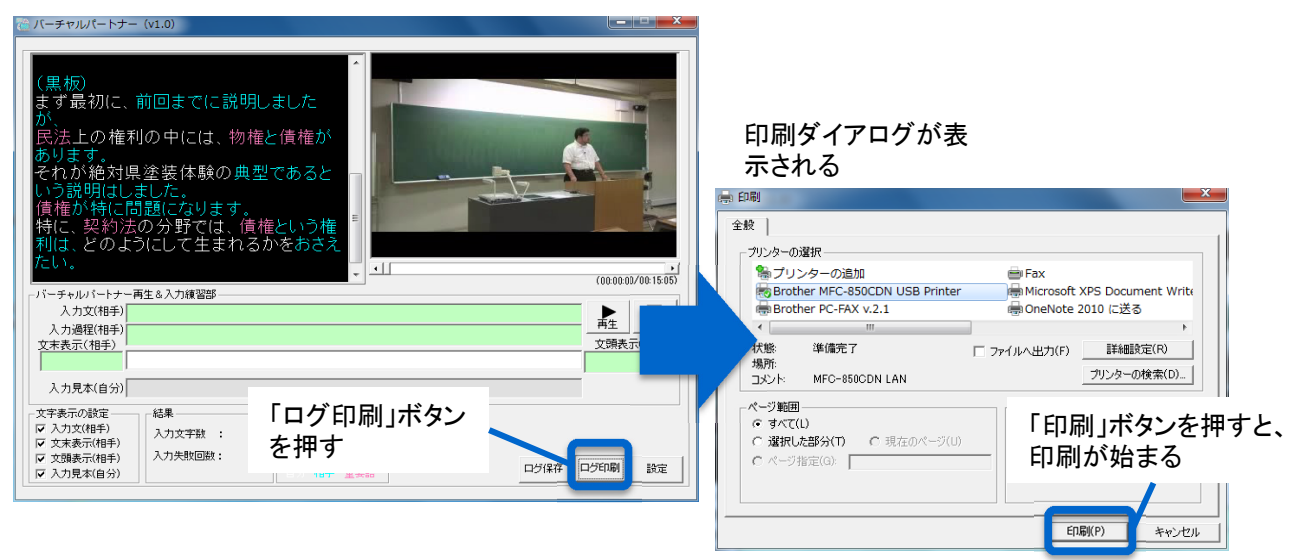

#### 表示色の設定

表示部の色を変えたいときには、設定ダイアログを開きます。自分やパートナー、重要語の文字色 のほか、背景色を変えることもできます。

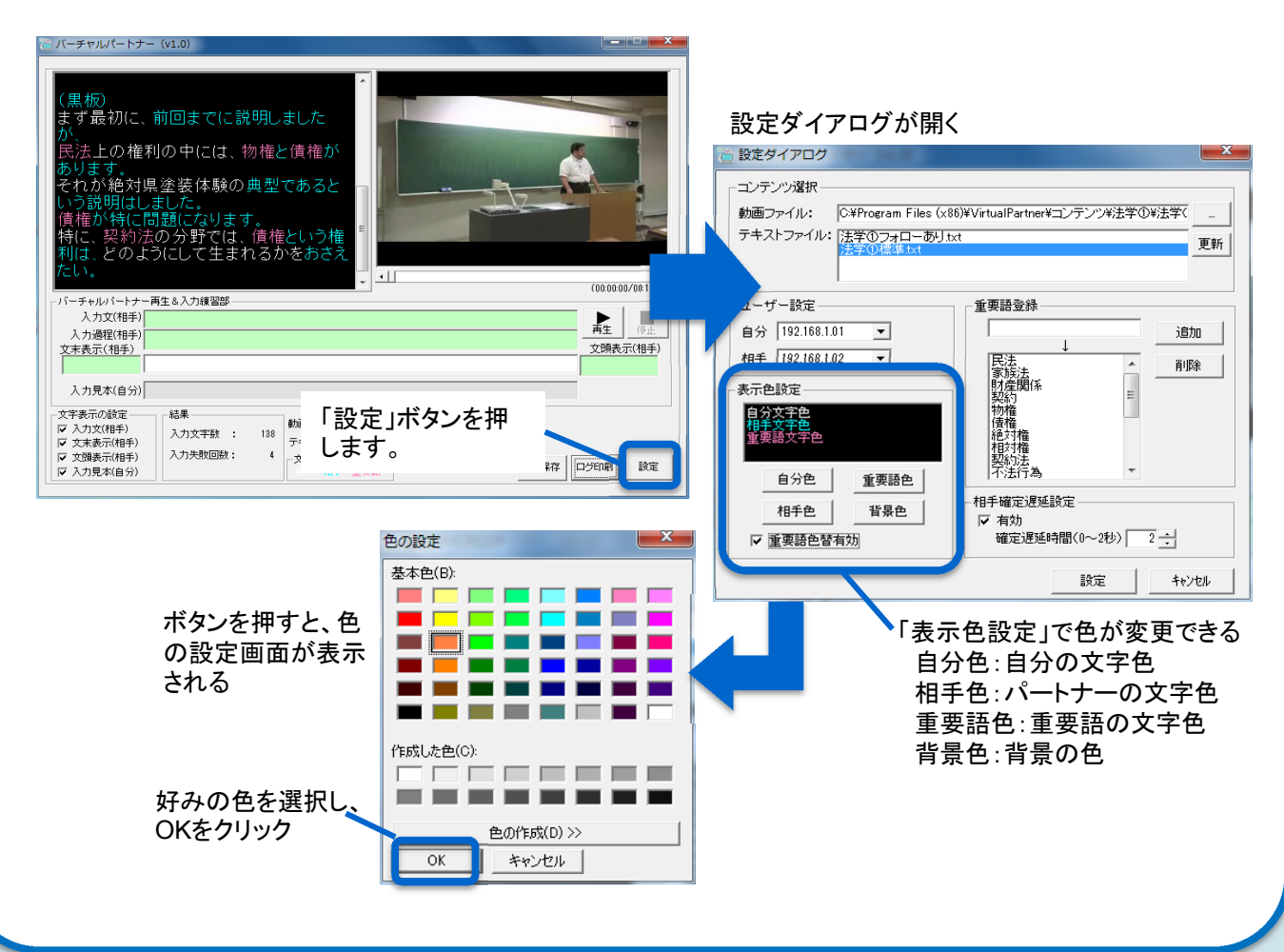

また、重要語に色をつけるかどうかを選択することもできます。

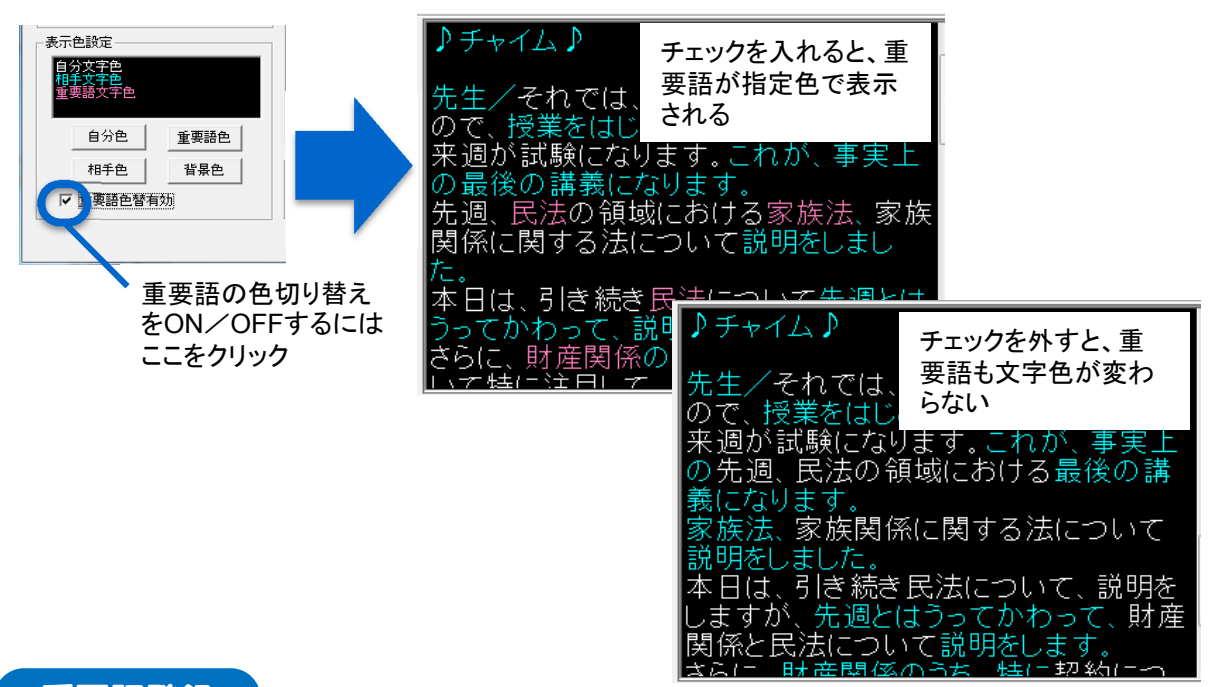

#### 重要語登録

重要語の追加/削除も設定ダイアログから行うことができます。重要語として色を切り替えたい 語があるときには、ここに登録しましょう。

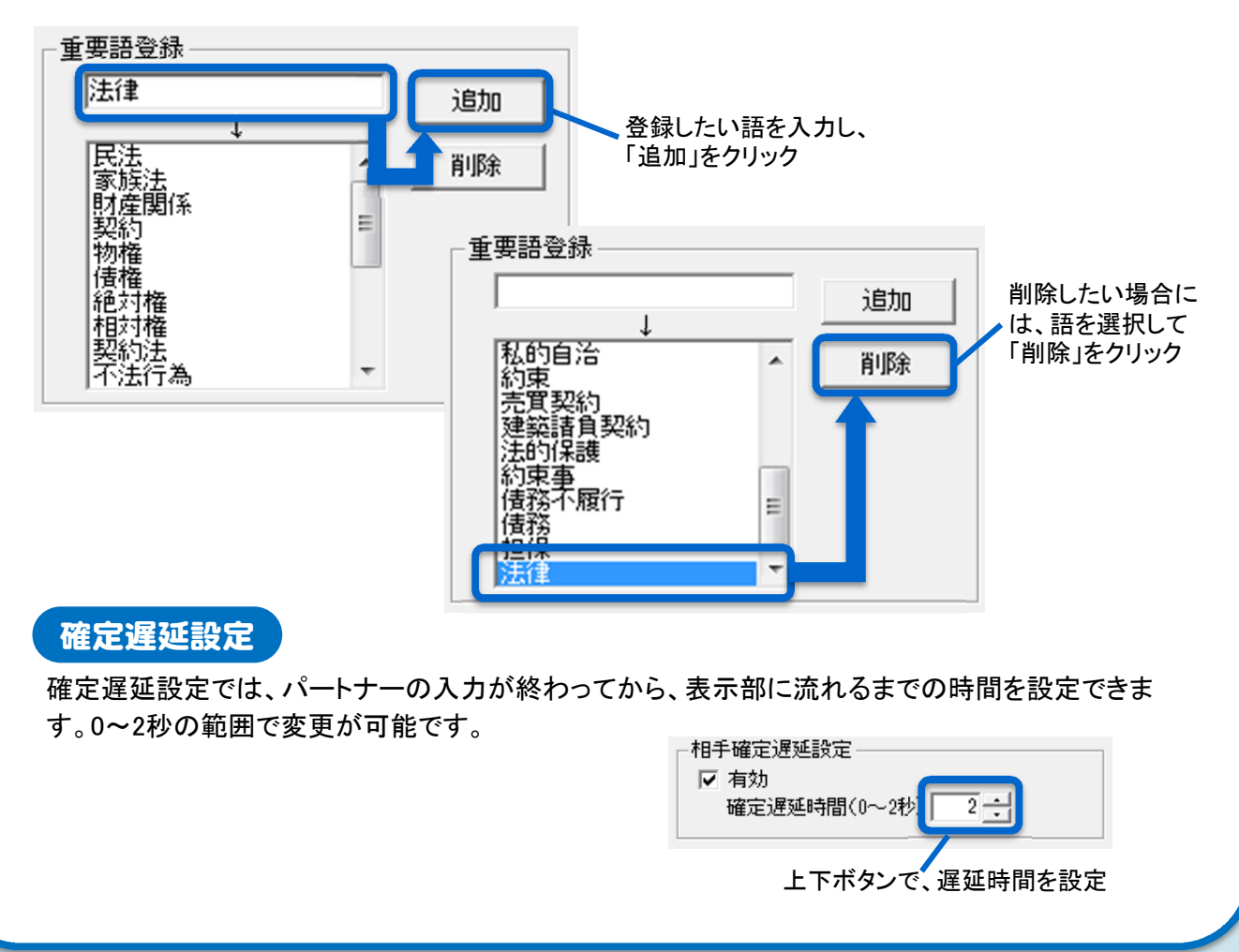

## 【参考】連係入力のプロセス

連係入力の練習を始めてみたものの、なかなか思うように上達しない、そんな思いを持ってい る人は多いかもしれません。それもそのはず、実は連係入力には、とても複雑なプロセスが含ま れているのです。ここでは、連係入力のプロセスについて解説するとともに、うまくいかない原因 を探っていくことにしましょう。まず、下のフローチャートを見てください。

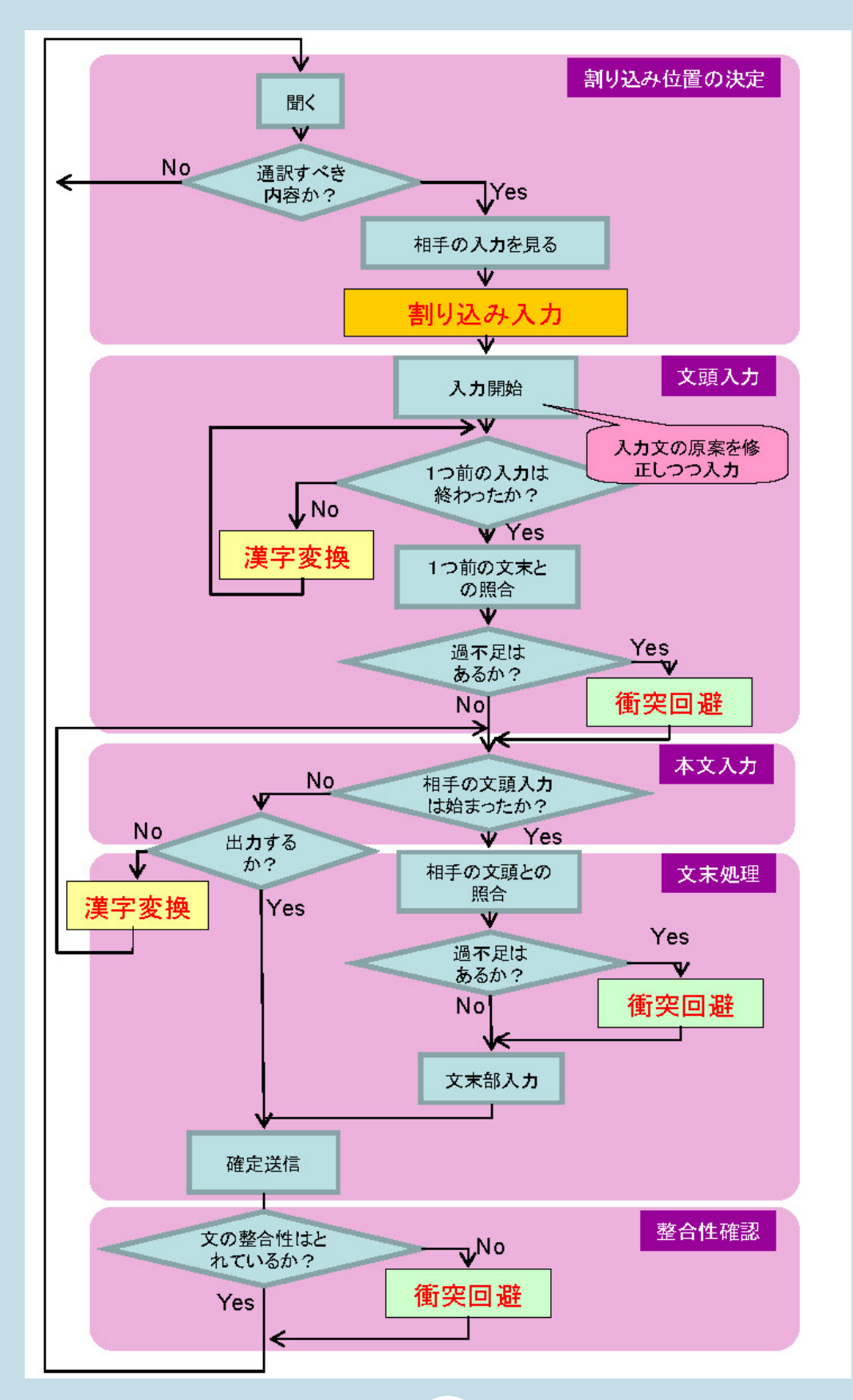

これは、連係入力の全体像を示したものです。

ここでは、「割り込み入力」から始まる連係入力のステップがさらに細かく示されています。

#### 割り込み位置の決定

まず、割り込み位置の決定部分で は、先生の話を聞き、通訳すべき内 容かどうか判断するところからス テップが始まります。

パソコンノートテイクでは、聞こえ てきた言葉は取捨選択せず、できる だけ文字にして伝えるのが基本で す。でも、中には板書や資料の読み 上げなど、そのまま入力する必要が ない情報もあります。

この場合は、(板書)などとするこ とで、効率的に情報が伝えられる例 もあるので、入力者による判断が重 要です。

次に、相手の入力状況を見て、割 り込みを開始します。割り込み入力 のプロセスは、さらに右図のように、 分解できます。

割り込み位置の候補を複数設定し、 相手の入力状況を見ながら試入力 を開始する。その上で重複があれ ば、入力を前後にずらすなどの工夫 が必要です。

先生の話をよく聞いておかないと、 過不足が生じたときに、割り込み位 置をずらすことができないので、注 意が必要なポイントです。

#### $\overline{\mathsf{v}}$ 割り込み位置の決定 開く  $\overline{\phantom{a}}$ **No** 通訳すべき  $\mathbb{J}^{\text{Yes}}$ 内容か? 相手の入力を見る 割り込み入力 く割り込み入力> 「聞く」へ戻る 割り込み位置の 候補を設定 入力文の原案を No 最適な割り込み位置 初期確定する は決まったか? Yes V 入力文の原案を Yes 相手の入力は No 破棄する スムーズに<br>進んでいるか? 今より前の 割り込み位置候補 l. No Yes にずらせるか? 割り込み試入力の開始 Ψ Yes 相手の入力と重複 しているか?  $N<sub>0</sub>$ Yes 相手は修正をして いるか? 入力文の原案を No V 破棄する 今より後ろの 割り込み位置候 補にずらせるか? Yes  $No$

#### 文頭入力

割り込み位置が決まったら、パー トナーが確定した文章と、自分の入 力している文章の整合性が取れて いるかを確認するのが「文頭入力」 です。

入力を進めながら、パートナーの 入力が終了するのを確認し、その文 末と自分の入力の文頭に過不足が ないかを判断します。

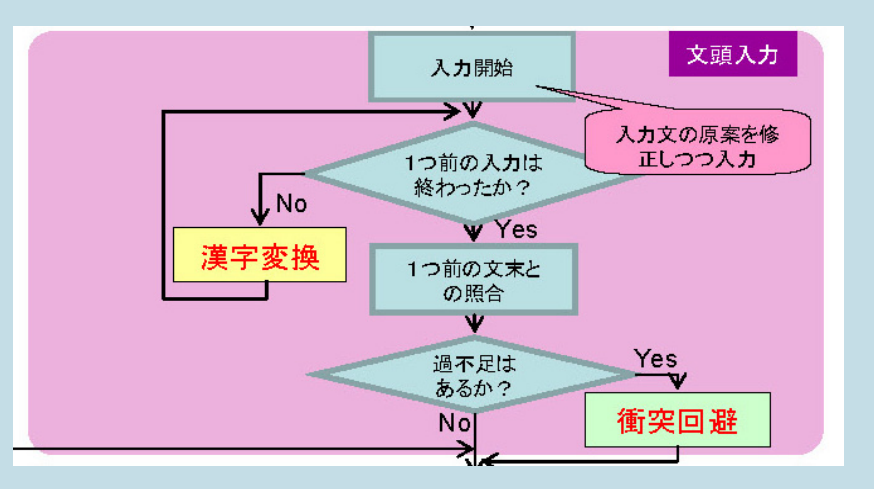

入力が重複していたり、不足があ る場合、衝突回避のプロセスに入る ことが大切です。

ここでは、パートナーが修正を始 めているかを確認し、修正していな いようなら、重要性と時間的余裕を 鑑みて、文字を追加したり、削除す るなどの修正を加えます。

パートナーの入力をしっかり見て いないと、このプロセスを飛ばしてし まいがちです。自分の入力だけに没 頭してしまわないよう、絶えずモニタ 部に注意を払いましょう。

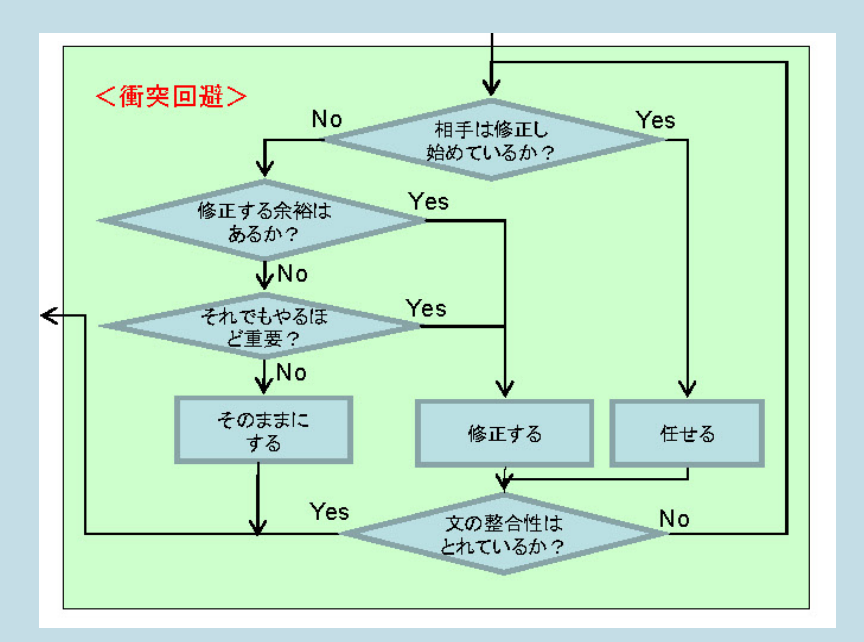

## 本文入力

文頭の整合性が確認できたら、 パートナーの入力が始まるまで、自 分の入力を継続します。 途中、文章が長くなってしまうとき には、一度表示部に出力してしまう こともあります。

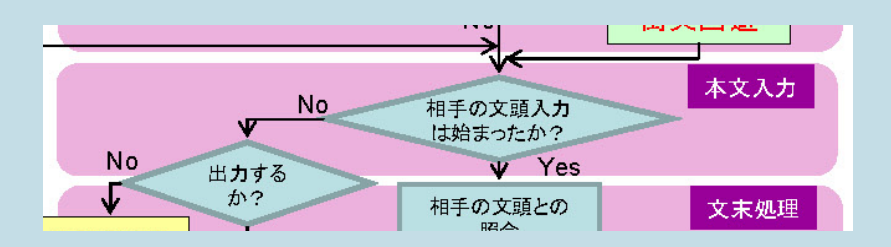

#### 文末処理

パートナーの入力が始まったら、 次は文末処理に入ります。 パートナーが入力し始めた文章と、 自分の文章を見比べ、重複があれ ば修正、足りなければ文章がつな がるよう、入力を調整します。 ここでも、衝突回避のプロセスが

ポイントです。パートナーの文章を 確認せずに確定すると、文章がつな がらない結果になるので、要注意で す。

#### ້ກ່າ  $\sqrt{}$ 相手の文頭との 文末処理 照合 漢字変換 Yes ŵ Yes 過不足は あるか? 衝突回避  $No<sup>1</sup>$ ₩ 文末部入力 確定送信

#### 整合性確認

Enterを押して文章を送信したら、 最後にもう一度、文章の整合性を確 認します。

過不足がなければ、すぐ次の文章 の割り込み入力に入りましょう。

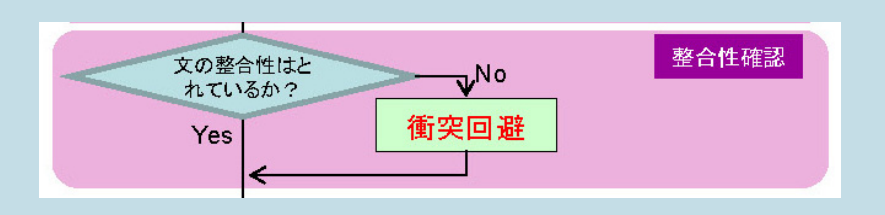

これらのプロセスは、常に一つ一つのステップを意識的に行っているとは限りません。場合によっ ては、割り込み入力と文頭処理がほぼ同時に行われることもあるでしょうし、本文入力の時間がご く短く、すぐ文末処理に入ることもあるでしょう。

下の図には、よくあるつまづきの例を示してみました。これを参考に、自分がどのステップを 飛ば しがちなのかを確認し、そこに注意を向けて練習してみましょう。

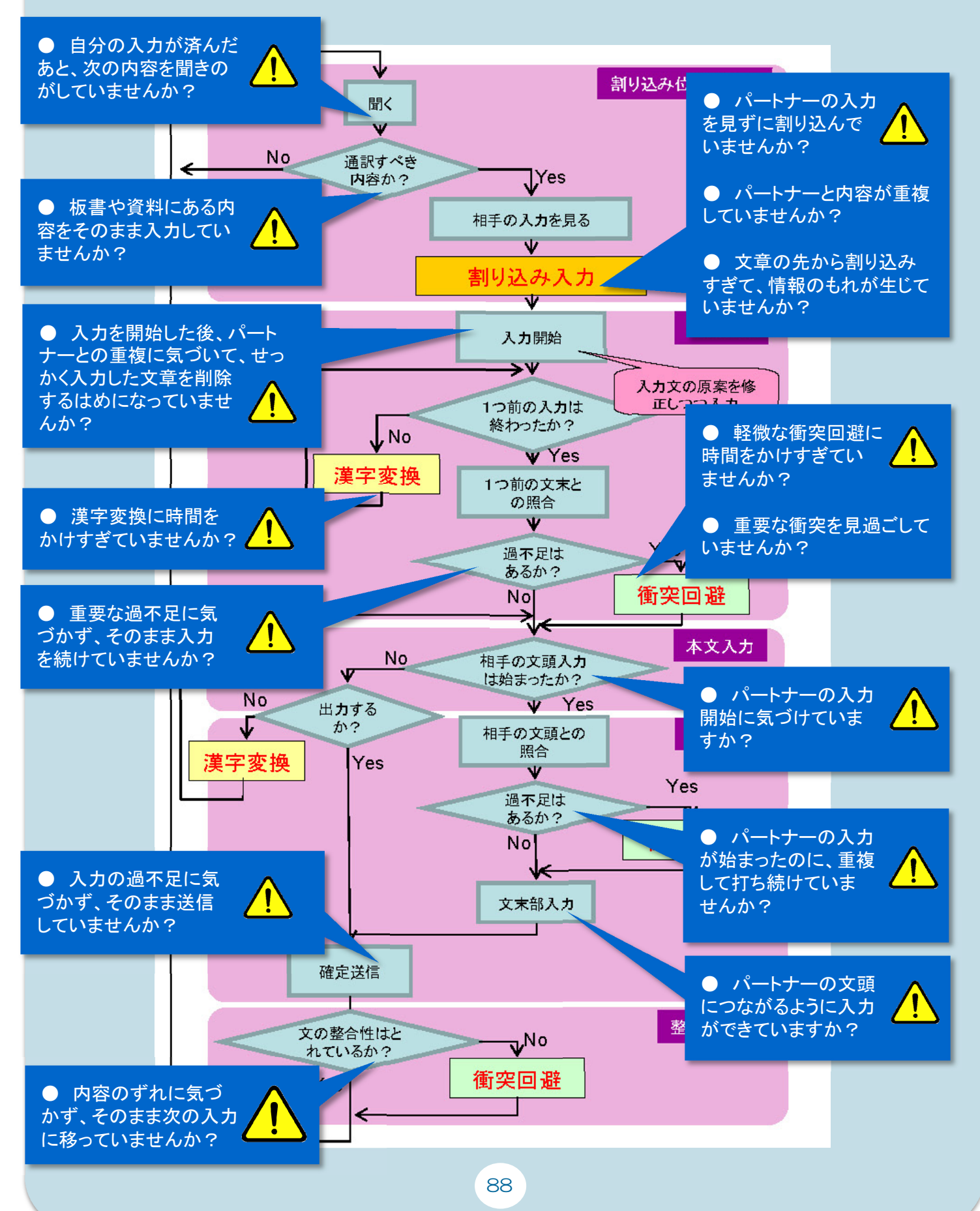

# ニーズに応じた工夫・改善

## 表示画面の設定

字幕を表示させる表示画面は、文字の大きさ、フォント色、背景色、行数などで、様々なパターンで 構成することができます。パソコンノートテイクを利用する聴覚障害学生の見やすさや好みに合わせ、 表示画面の設定を工夫してみましょう。IPtalkの「表示1」Tabを操作して、表示画面の設定を変更す ることができます。

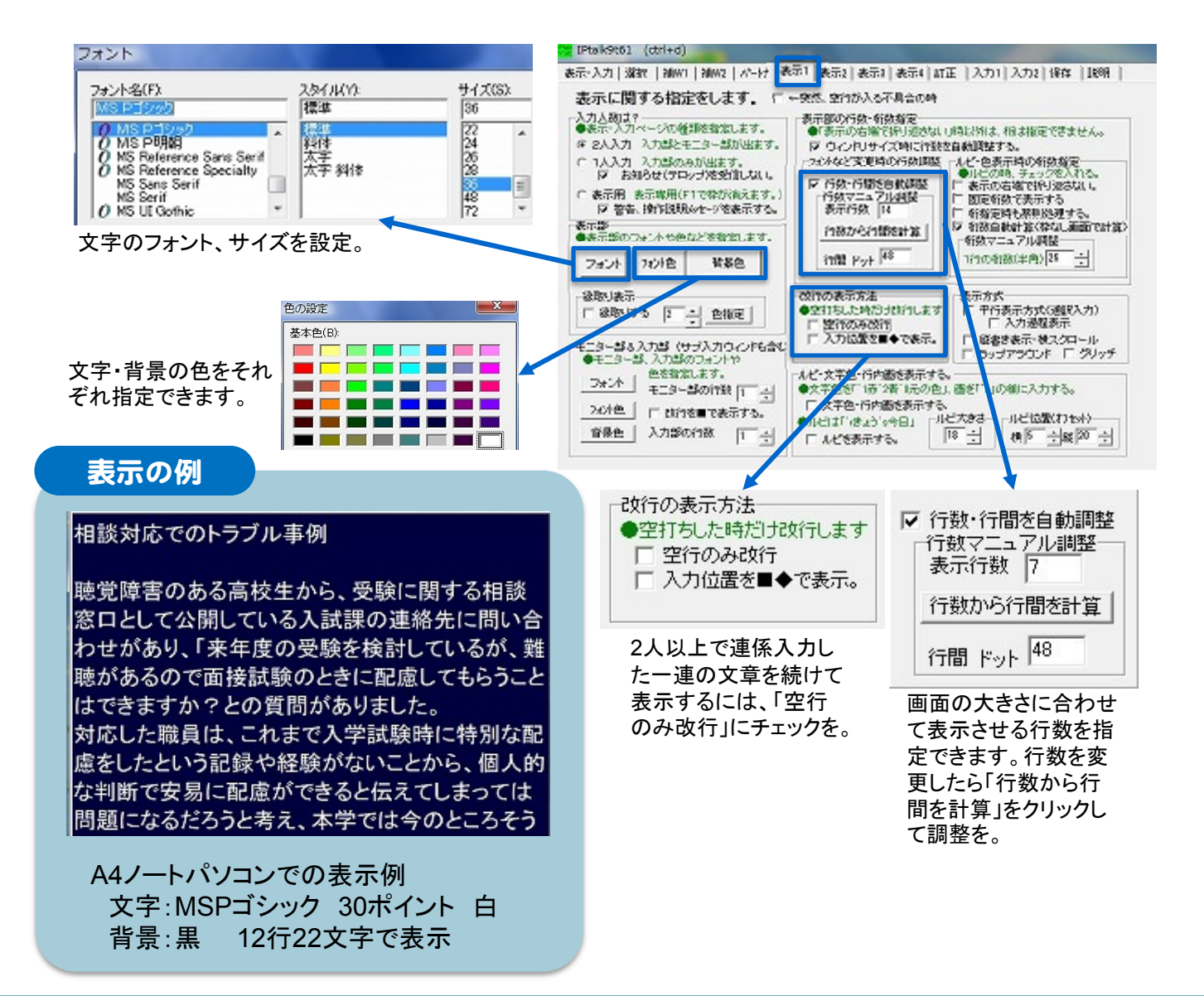

## 【参考】表示画面の設定

同じ文章でも、表示設定を変えると見え方が違ってきます。聴覚障害学生と相談して、その学生、 その授業に合った画面設定を見つけてみましょう。

#### 相談対応でのトラブル事例

聴覚障害のある高校生から、受験に関する相談窓口として公開 している入試課の連絡先に問い合わせがあり、「来年度の受験 を検討しているが、難聴があるので面接試験のときに配慮して もらうことはできますか?との質問がありました。 対応した職員は、これまで入学試験時に特別な配慮をしたとい う記録や経験がないことから、個人的な判断で安易に配慮がで きると伝えてしまっては問題になるだろうと考え、本学では今 のところそういった配慮はしていませんと、回答しました。

聴覚に障害のある高校生から、受験に 関する相談窓口として公開している入試 課の連絡先に問い合わせがあり、来年 |度の受験を検討しているが、難聴がある ので、面接試験のときに配慮してもらうこ とはできますか?との質問がありまし

フォント:HG丸ゴシックM-PRO 色:背景ー濃い青 文字ー白 行数:13 文字数:28

授業のスピードが速い時は、字幕が どんどん流れてしまうので、文字の 大きさを小さめにすると、前の内容を 読み返せて使いやすい。 フォントは、ゴシック体より細めの丸 ゴシック体に。

一つの画面を2~3人の聴覚障害学 生で見るときは、文字の大きさを大き 日に、行間を空けて表示行数も少な めにする方法もあります。

#### こんな意見も

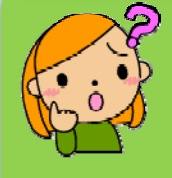

大学の授業は話がどんどん進 むし、一度にたくさん情報が 見られる方が助かるから、文 字や行間はあまり大きすぎな い方がいいな。

聴覚に障害のある高校生から、 受験に関する相談窓口として 公開している入試課の連絡先に 問い合わせがあり、 来年度の受験を検討しているが、難聴があるので、 面接試験のときに配慮して もらうことはできますか? との質問がありました。 対応した職員は、これまで

フォント:MS Pゴシック 色:背景-黒 文字-白 行数:9 文字数:26

フォント:MS Pゴシック 色:背景-黒 文字-白 行数:8 文字数:17

相談でのトラブル事例

「空行のみ改行」をチェックしない設定。 入力者が一度に表示させた文=1行 分になるので、入力者の様子が伝 わってくるし、どこまで読んだかわかり やすい。

## こんな意見も

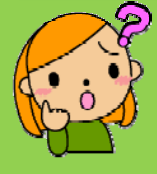

文章は最後まで通してまとめ て読んだほうが理解しやすい ので、この表示方法だと ちょっと読みにくい。

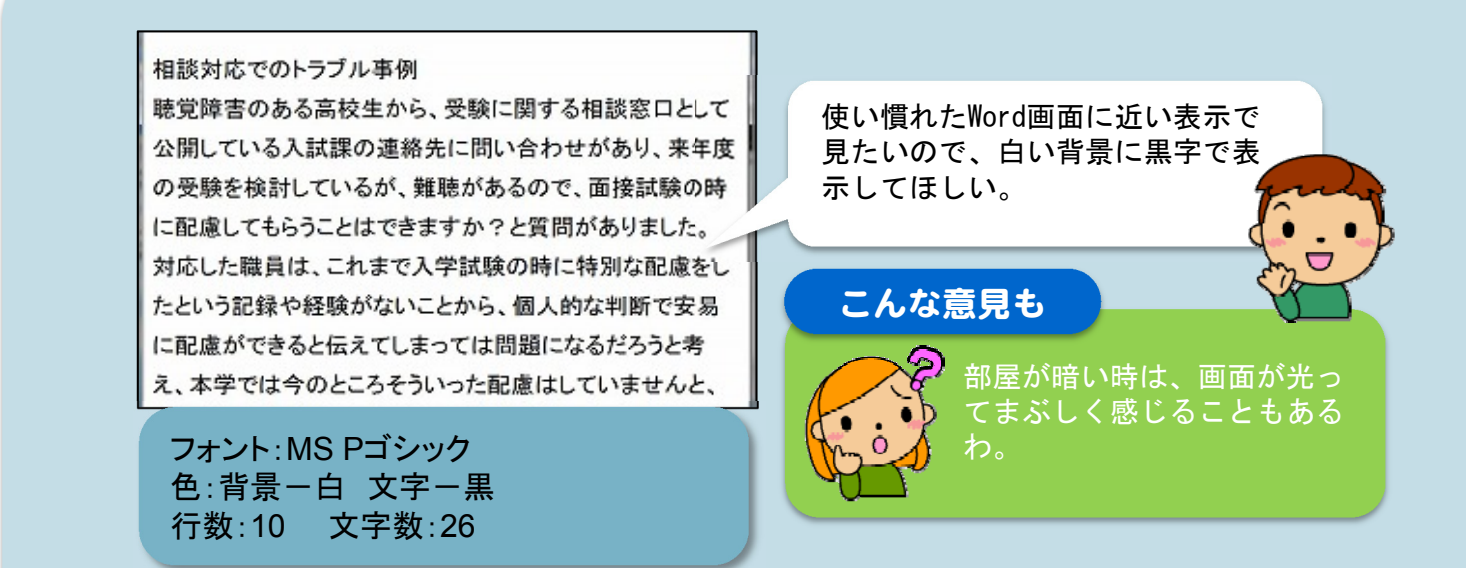

## 【参考】字幕表示のタイミング

字幕の見え方は、画面設定だけでなく、文章の表示の させ方そのものでもだいぶ違ってきます。映像で、表示 の様子の違いを見比べてみましょう。

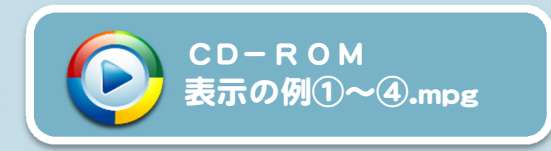

表示の例①

りやすいのは、こういう考え方で

<sub>cura</sub>、私たちの考え方とは関係なく て、ナチスとヒトラーがやったことだと、よ く考えられます。 ナチス・ヒットラーがやったことは、これか ら話します。 いろいろなことをやりますが、その中で、ナ チスニ優生思想と我々は短絡的に考えて、自 分とは無縁と考えがち。

#### 表示の例②

「思います。「シンドラーのリス 知画があります。私たちが陥りや すいのは、優生思想というのは、私たちの考 え方とは関係なく、ナチスヒットラーがやっ たことではないかと考えがちです。ナチス・ ヒットラーがやったことをこれから話しま す。彼はいろんなことをやりました。その中 で、ナチス=優生思想と、我々は短絡的に考 えて、自分とは無縁だと考えてしまう。で も、

適度に改行を入れて表示しています。 文の区切り方が自然で、意味のわかる単 位でテンポよく表示されるので、読みや すい字幕になっています。

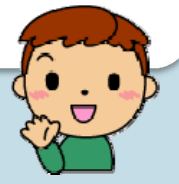

適度な意味のまとまりで文を区切り、 表示させています。 改行が少なく話題の変わり目が伝わり にくいですが、画面上にできるだけ多く の情報が表示された字幕となってます。

【表示の例①~④の表示設定】 フォント:HG丸ゴシックM-PRO 行数:11 文字数:20 背景色:黒 文字色:黒

#### 表示の例③

私たちの考え方とは関係なく **こットラーがやったことではない** か、というふうによく考えられてしまう。 ナチスヒットラーがやったことについて、こ れから話をしますが、色んなことをやりまし た。

そのなかで、ナチス=優生思想というふう に、短絡的に考えてしまい、自分とは無縁だ と考えてしまう。

文の区切り方が短く、こまめに交代して できる限り遅れなく表示することを優先 しています。 適度に改行して、読み返した時にも読み やすい字幕を心がけています。

#### 表示の例④

イうのは、 む方とは関係なくて、 -ラーのやったことではないかと よく考えられてしまいます。 ナチスヒトラーがやったこと、 これからお話をしますけれども、いろんなこ とをやるんですけれども、 その中で、そのナチス=優生思想 というふうに、我々は短絡的に考えてしまっ て、 自分とは無縁だと考えてしまう。

「空行のみ改行」にチェックせず、1行あ たりに1人の入力文が表示されています。 原文に忠実に、できる限り遅れなく表示 することを優先して字幕が作られていま す。

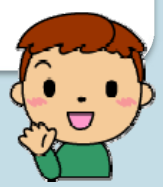

表示の好みは学生によってさまざま。どんな表示が一番見やすいか、 映像を見ながら、聴覚障害学生と話し合ってみよう。

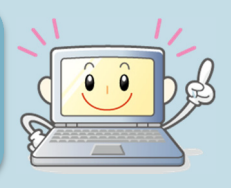

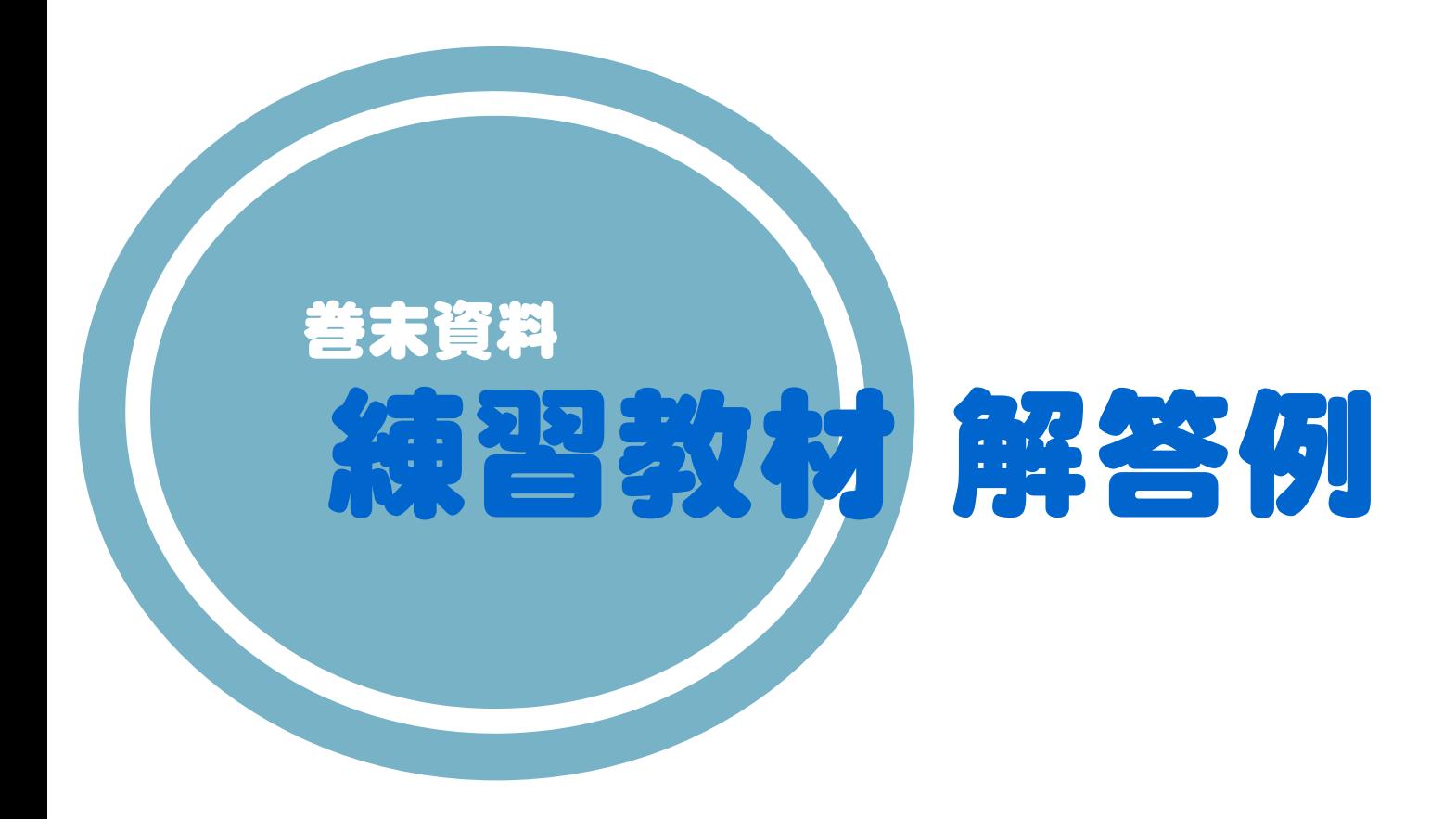

ここには、本冊子で紹介した各種練習問題の解答例を掲 載しています。自分の入力を振り返るとき参考にして下さ  $\overline{u}$ 

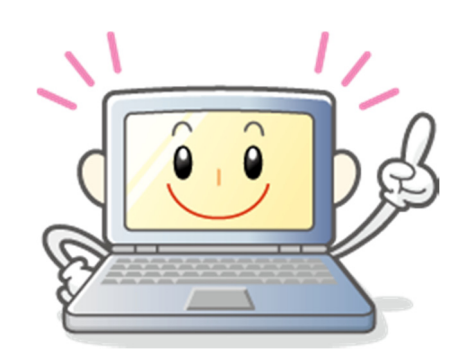

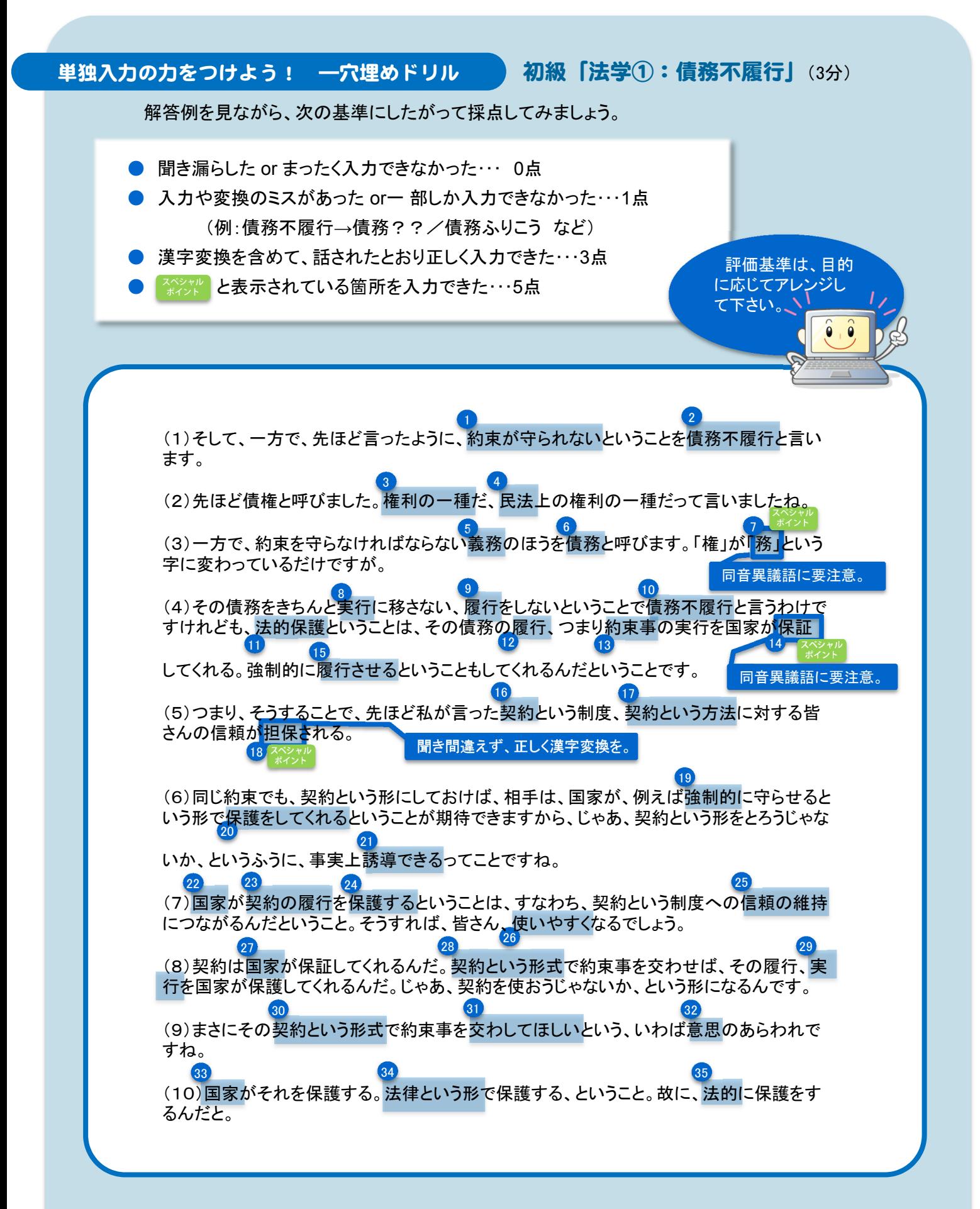

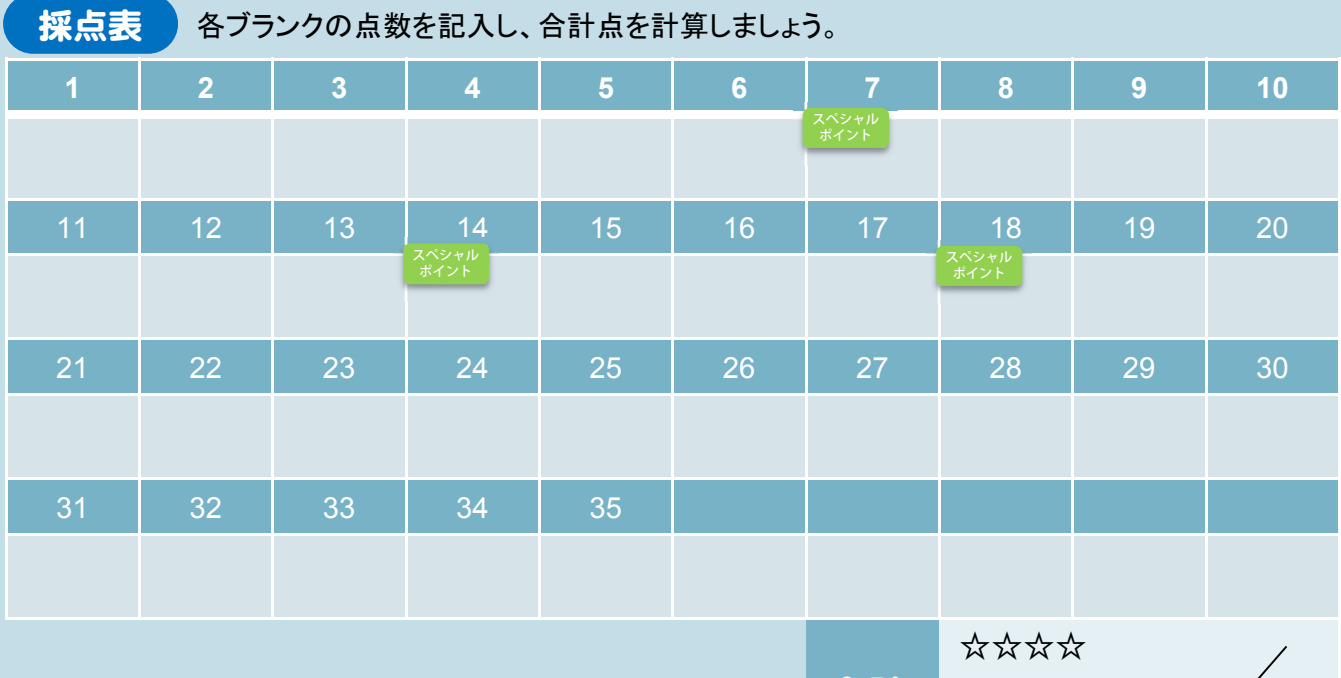

合計

点 $\sqrt{111.5}$ 

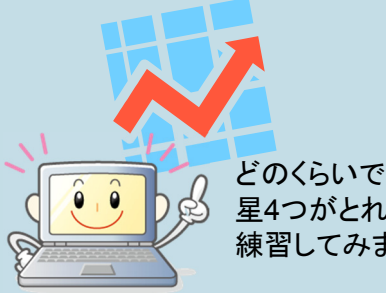

きましたか? 星4つがとれるまで、繰り返し 練習してみましょう!

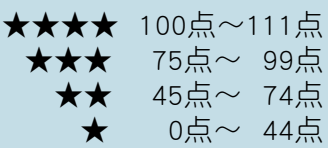

### 単独入力の力をつけよう! 一穴埋めドリル 初級「哲学①:レポートの書き方①| (3分15秒)

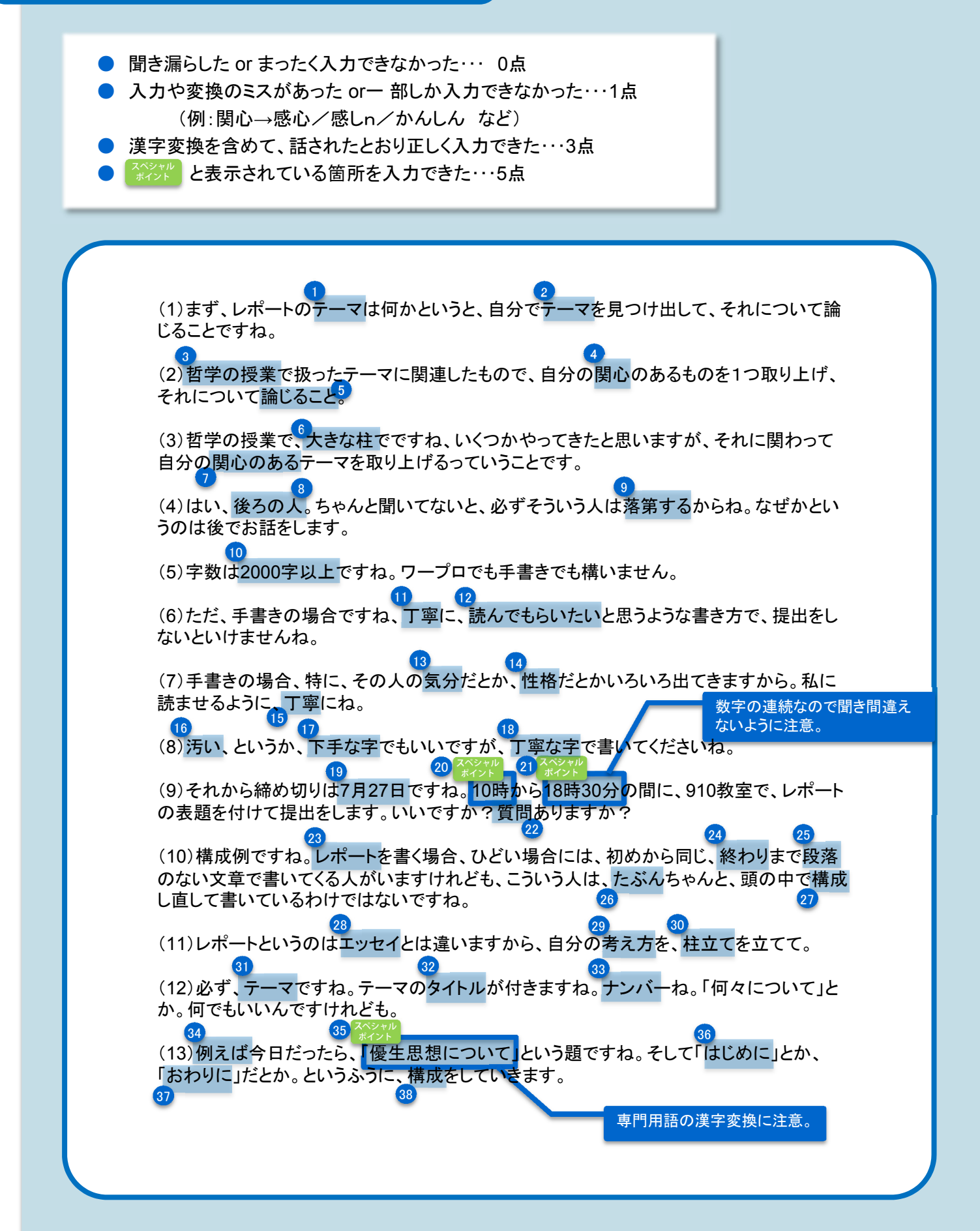

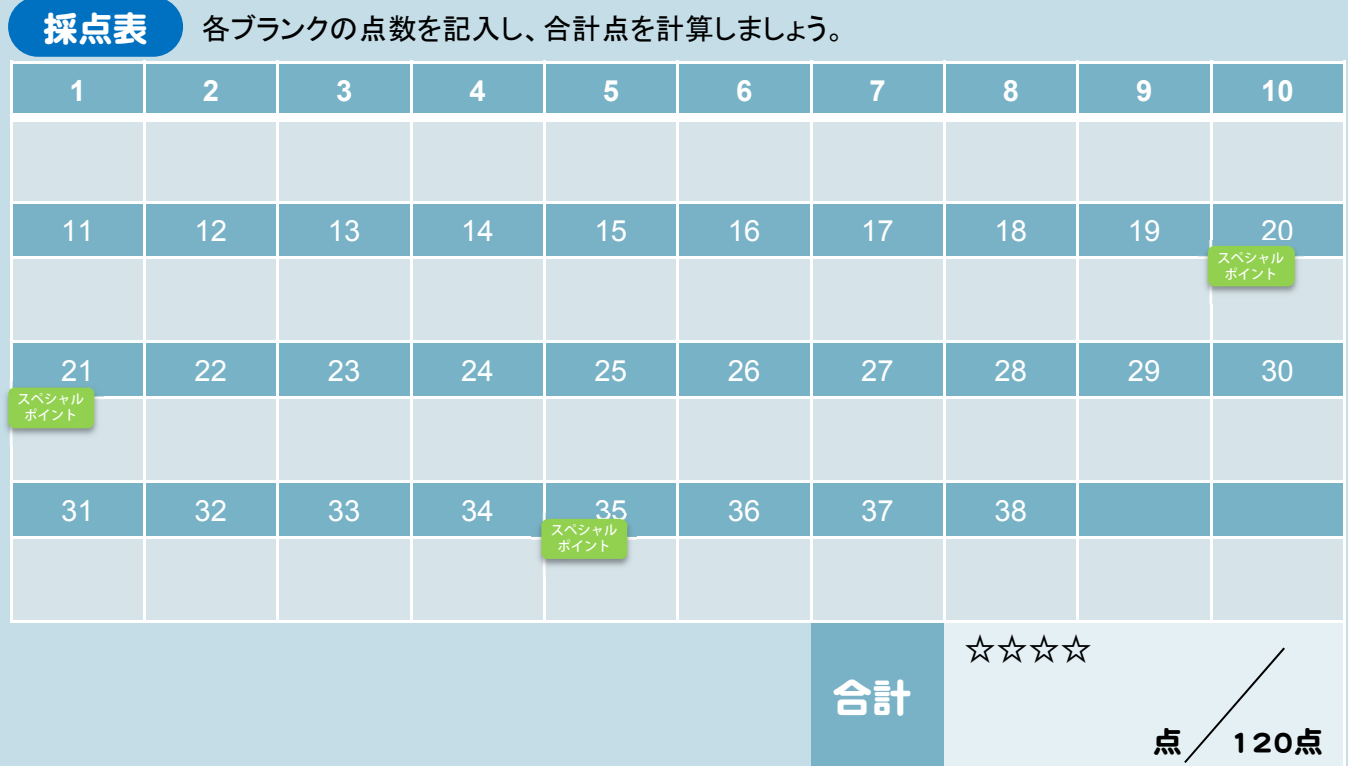

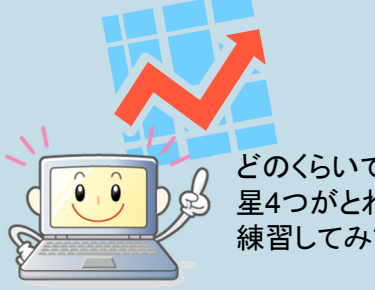

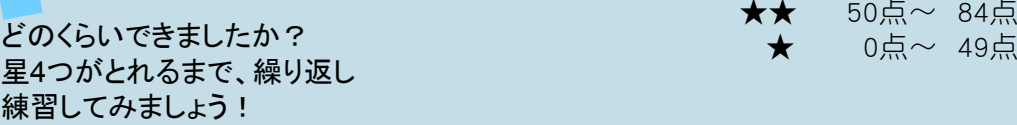

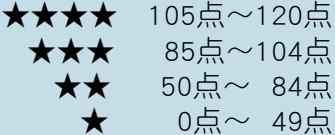

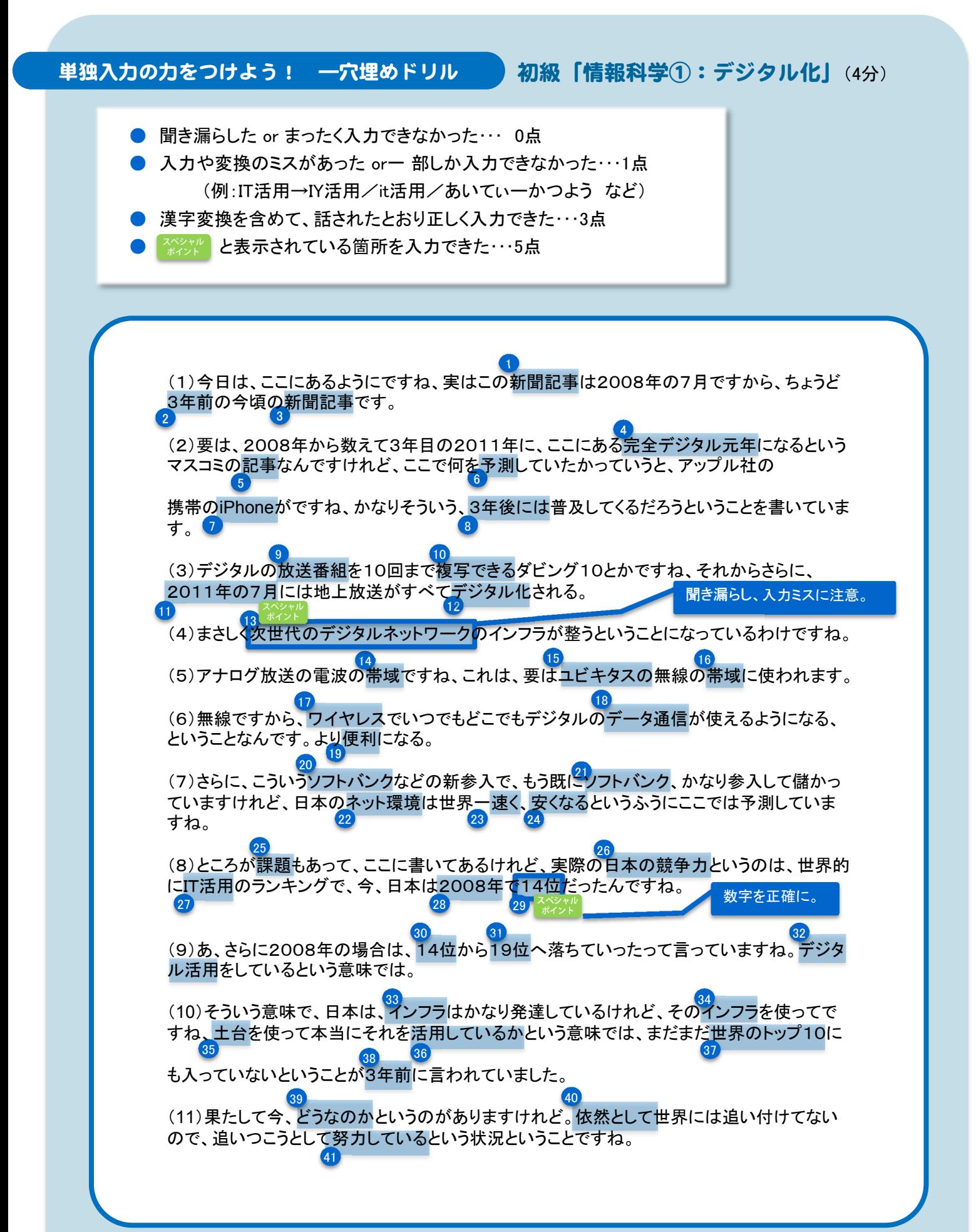

98

採点表 各ブランクの点数を記入し、合計点を計算しましょう。

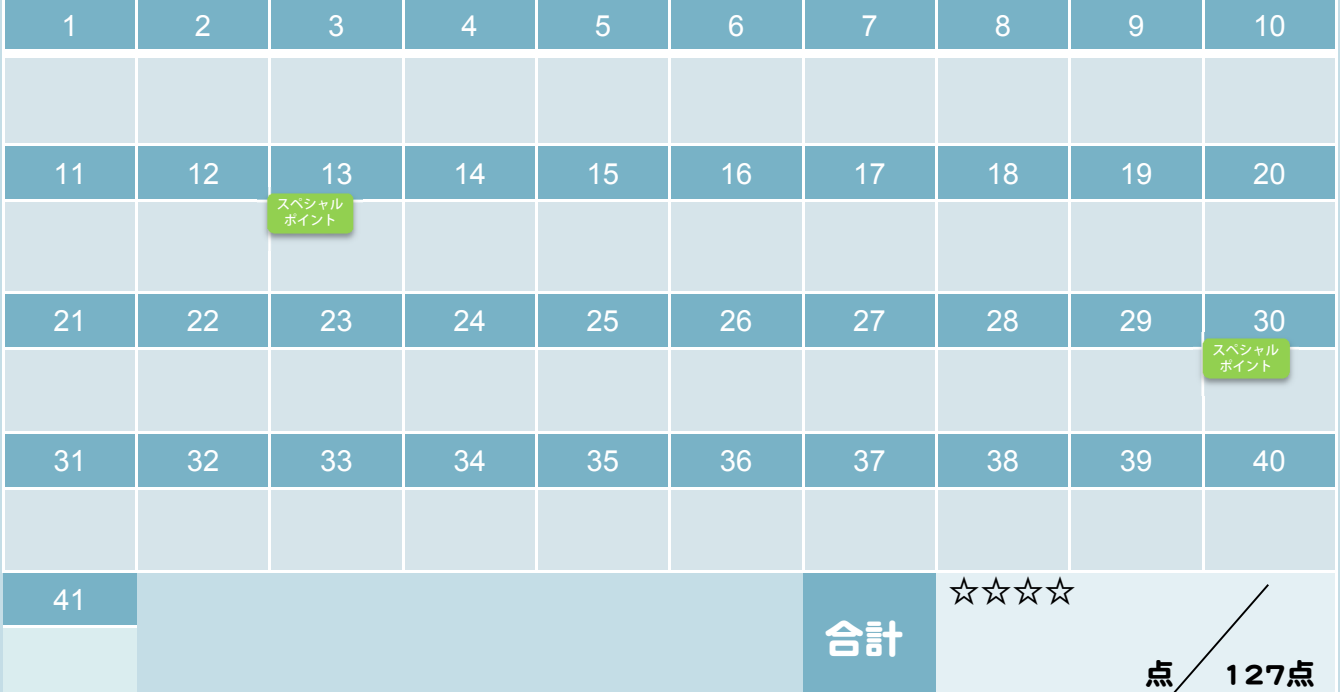

どのくらいできましたか? 星4つがとれるまで、繰り返し 練習してみましょう!

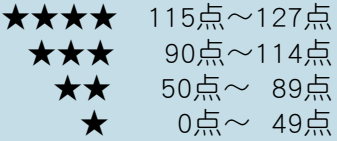

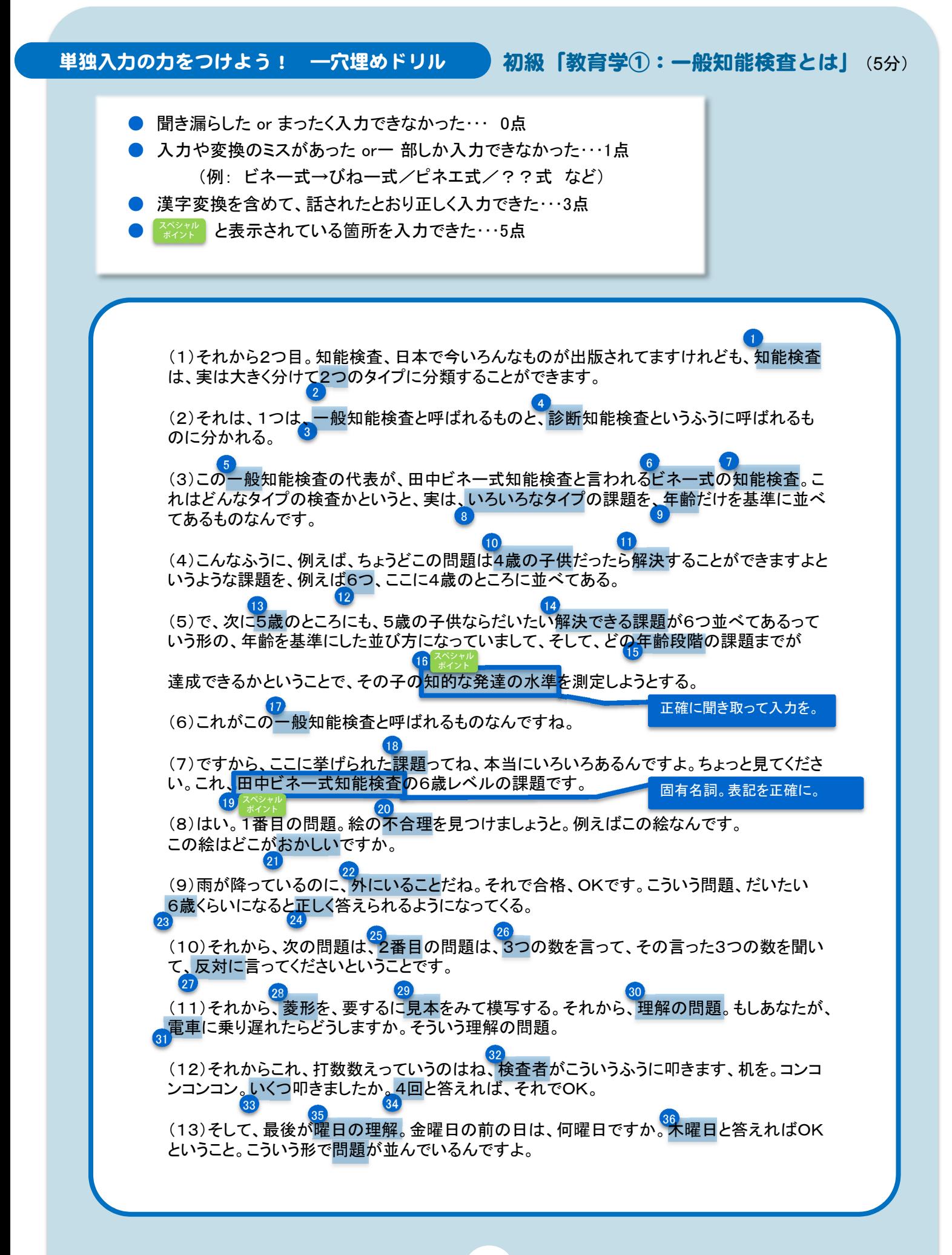

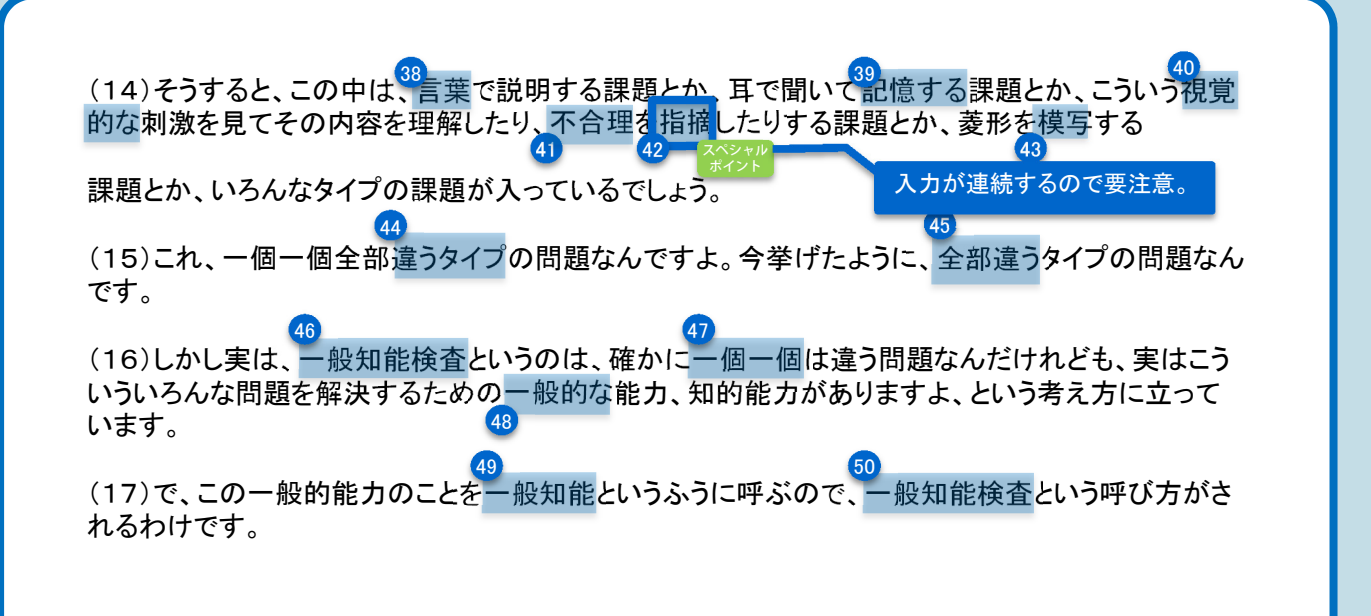

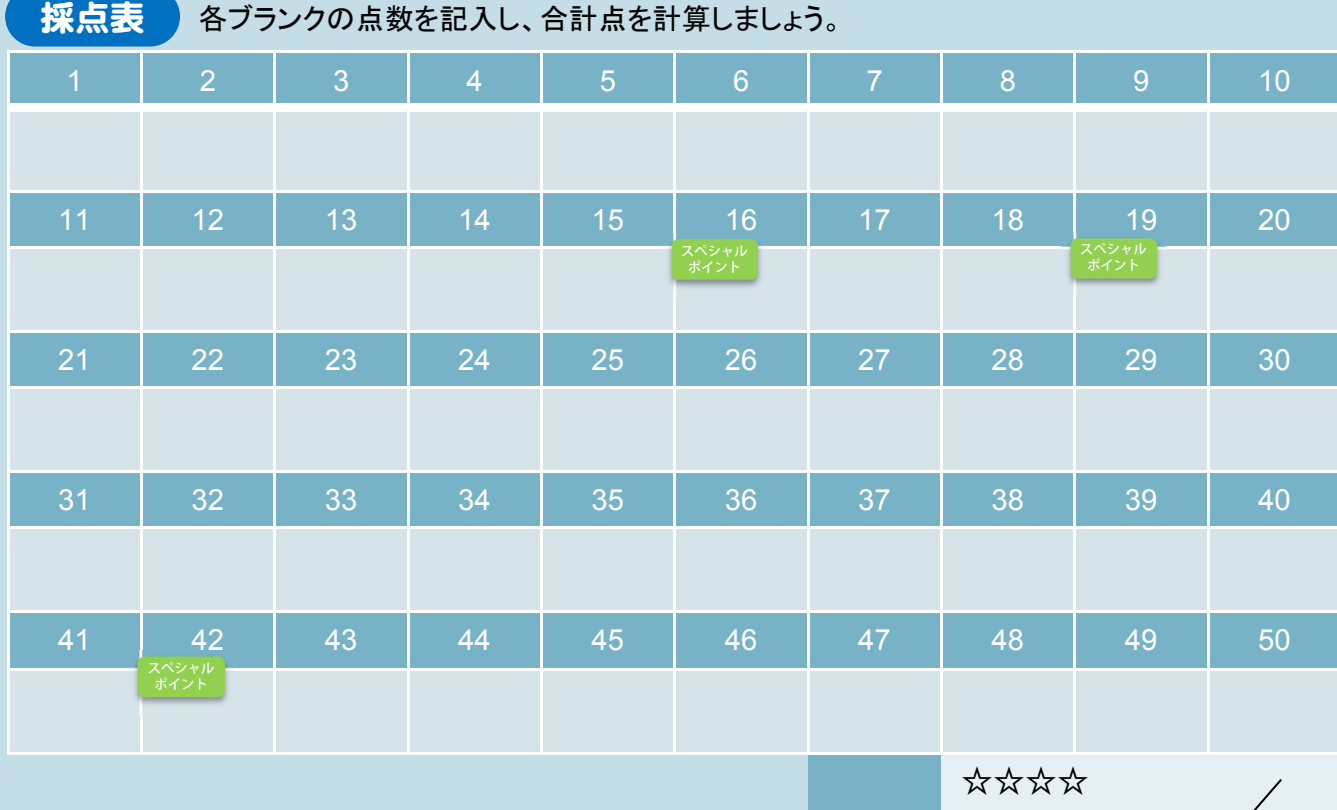

合計

点 156点

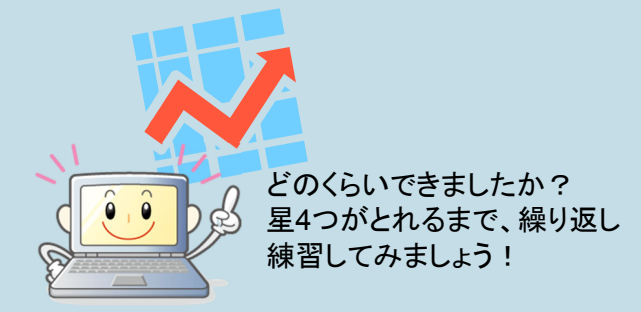

★★★★ 140点~156点 ★★★ 105点~139点 ★★ 60点~104点 ★ 0点~ 59点 単独入力の力をつけよう! 一穴埋めドリル 中級「法学①:債務不履行」(3分)

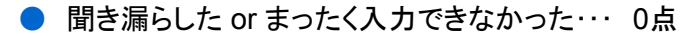

- 入力や変換のミスがあった orー 部しか入力できなかった…1点 (例:債務不履行→債務??/債務ふりこう など)
- 漢字変換を含めて、話されたとおり正しく入力できた・・・3点
- ネジャル と表示されている箇所を入力できた・・・5点

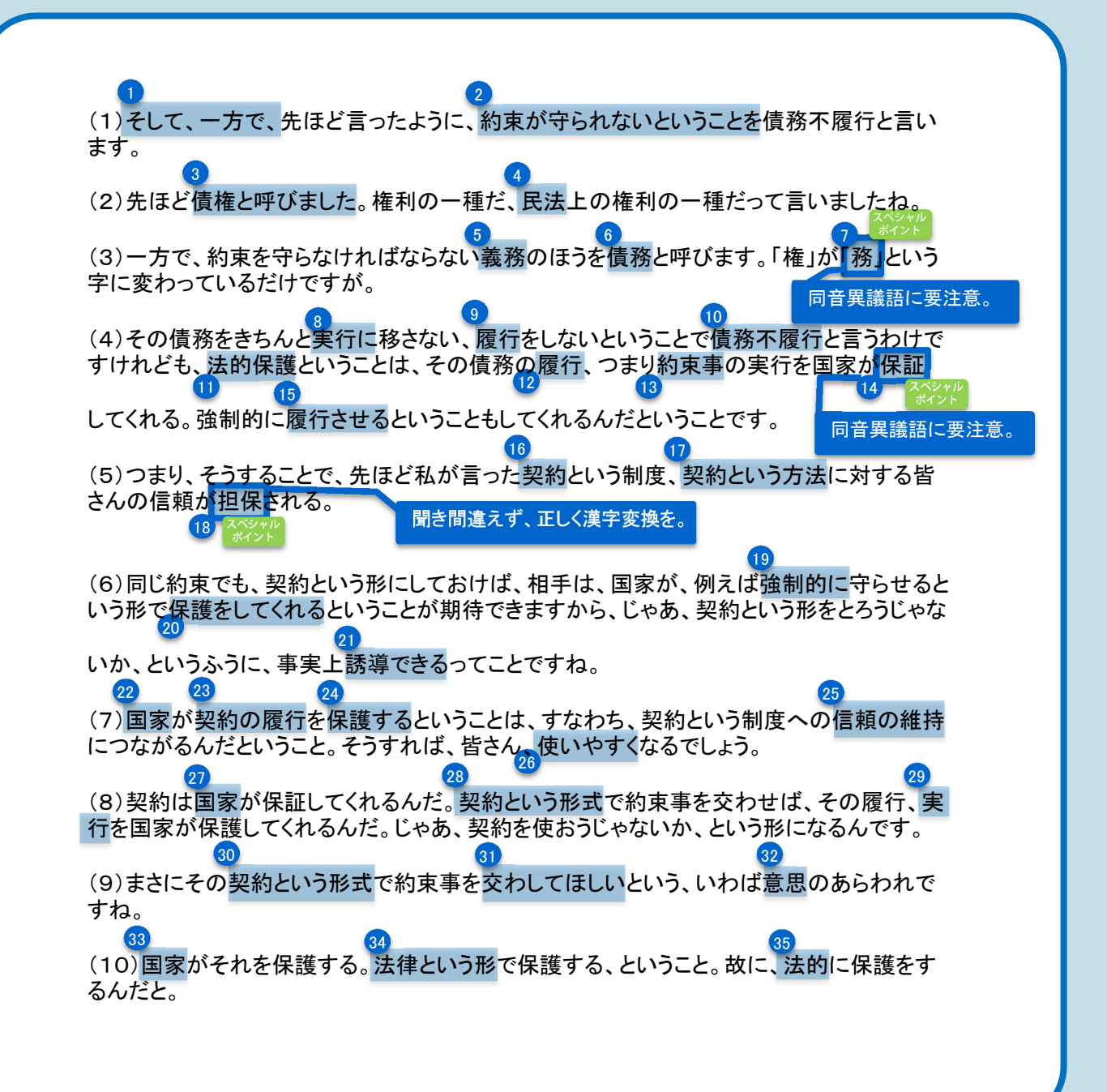

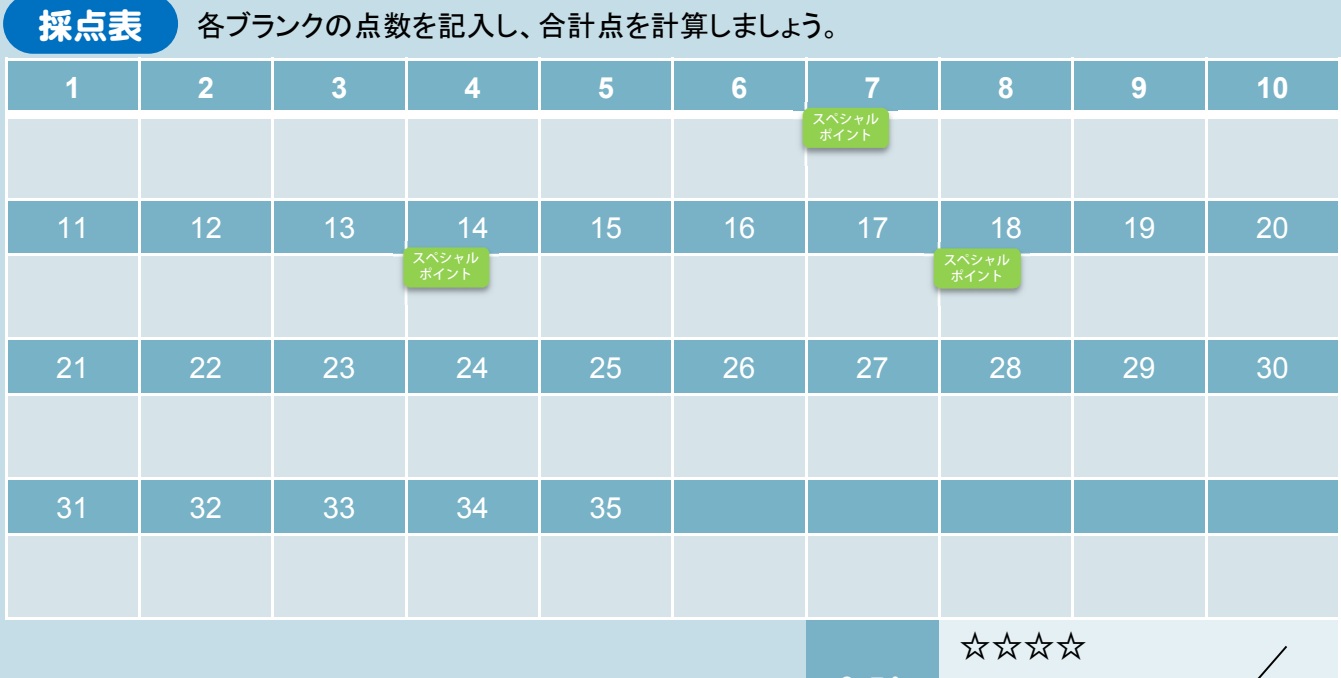

合計

点 $\sqrt{111.5}$ 

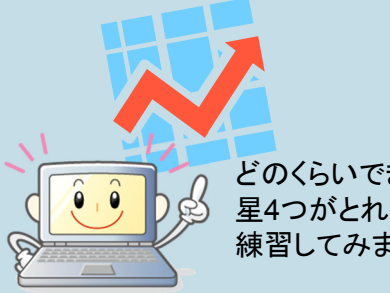

どのくらいできましたか? 星4つがとれるまで、繰り返し 練習してみましょう!

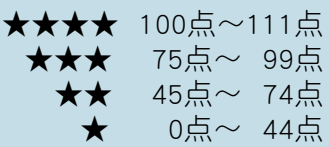

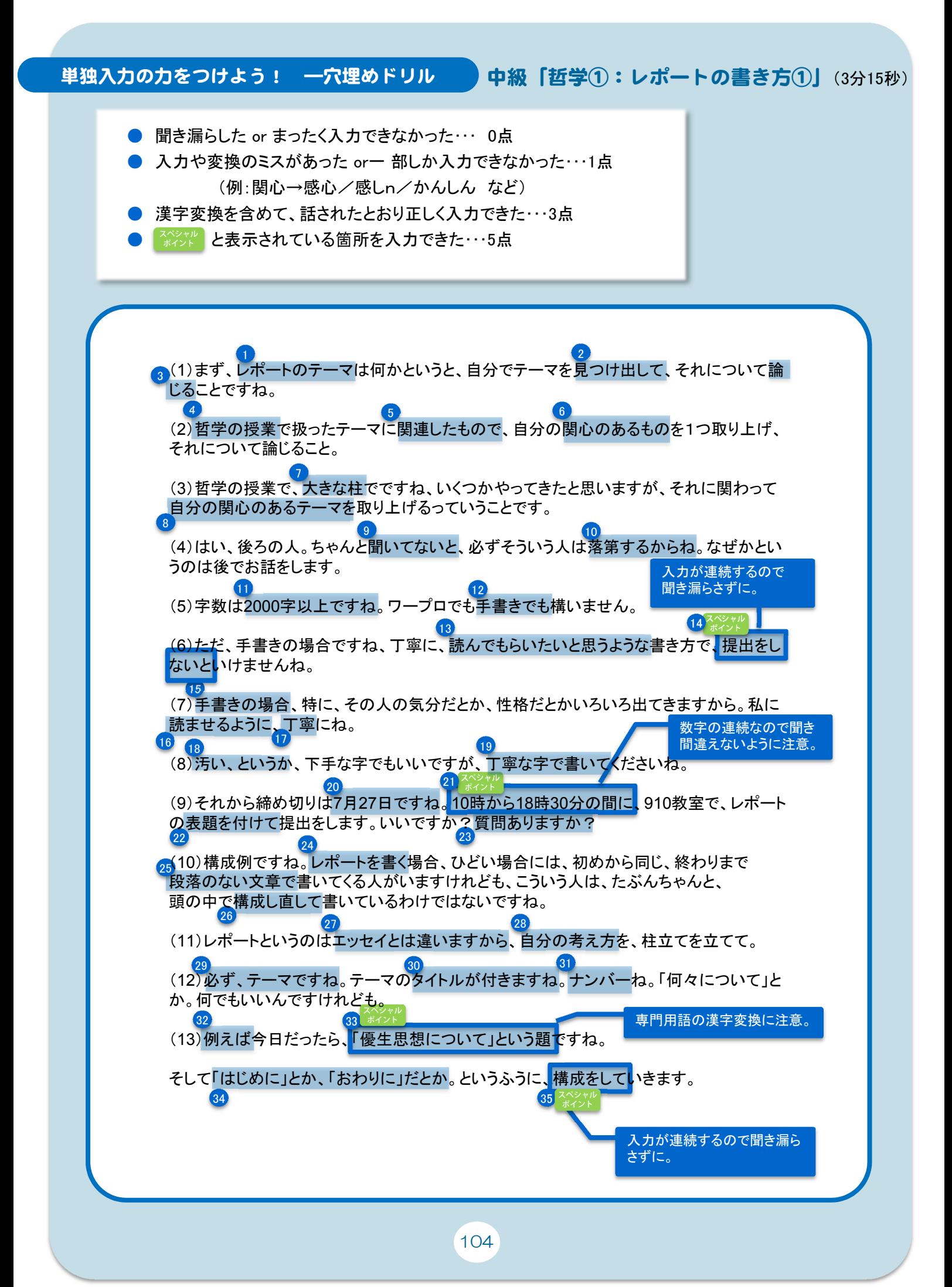

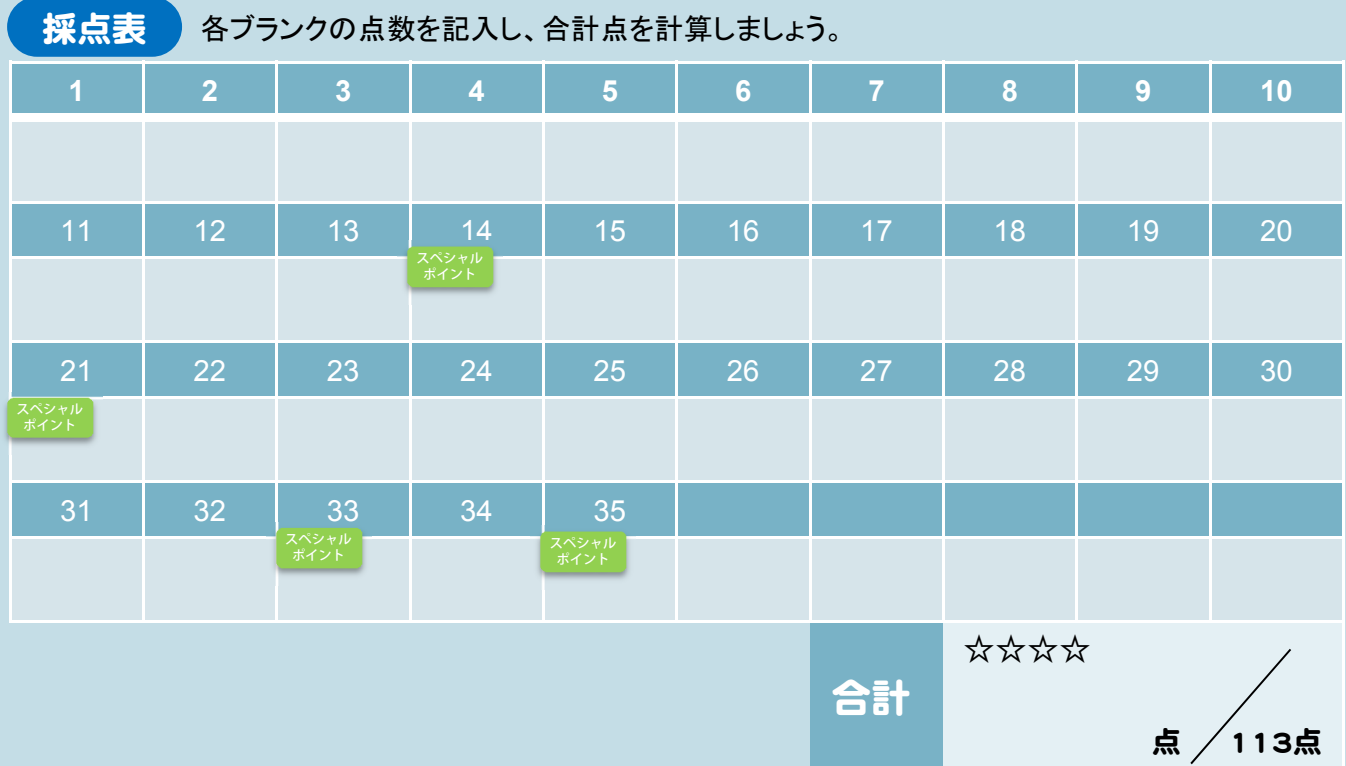

★★★★ 100点~113点<br>★★★ 80点~99点 ★★ 80点~99点<br>★★ 45点~79点 ★★ 45点~79点 ★ 0点~44点

どのくらいできましたか? 星4つがとれるまで、繰り返し 練習してみましょう!

105

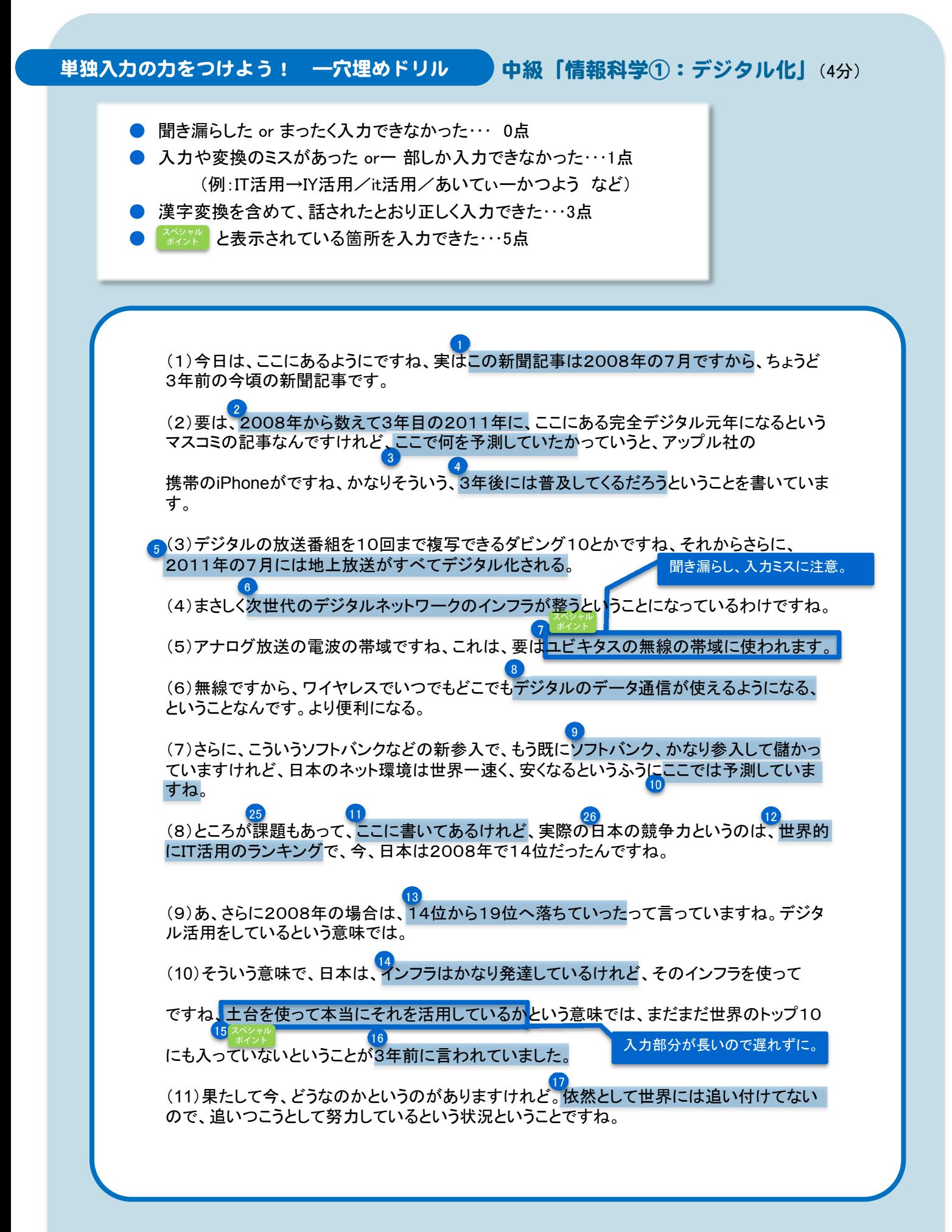

106
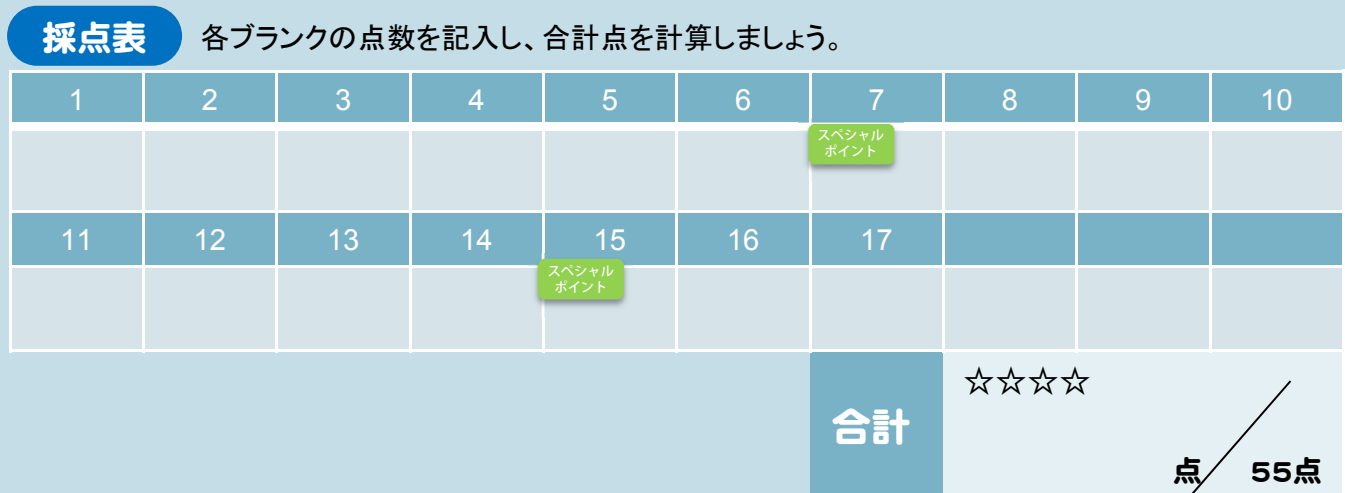

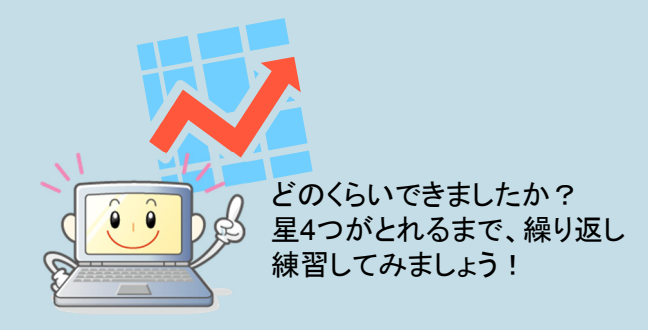

★★★★ 50点~55点 ★★★ 40点~49点 ★★ 20点~39点 ★ 0点~44点

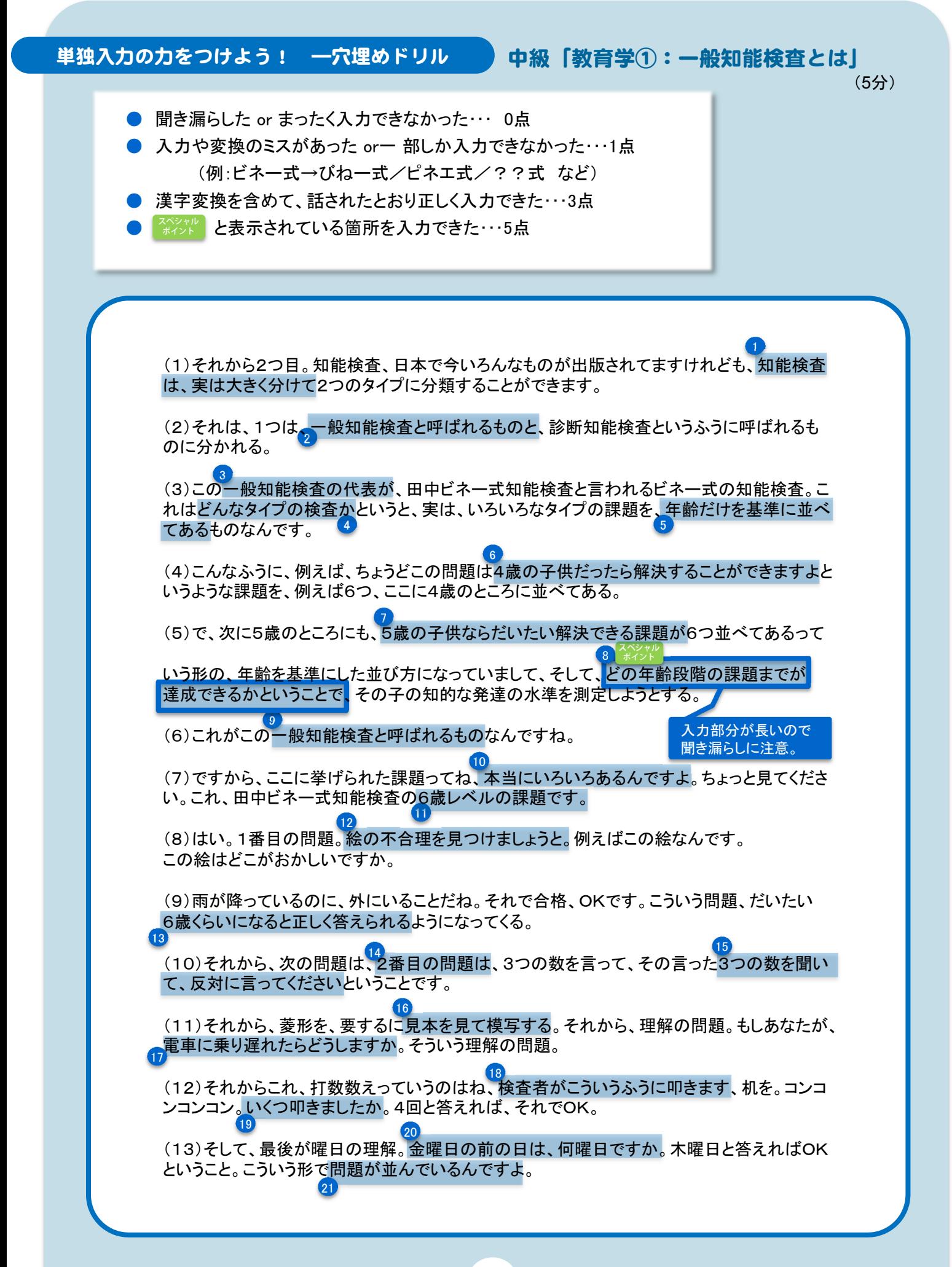

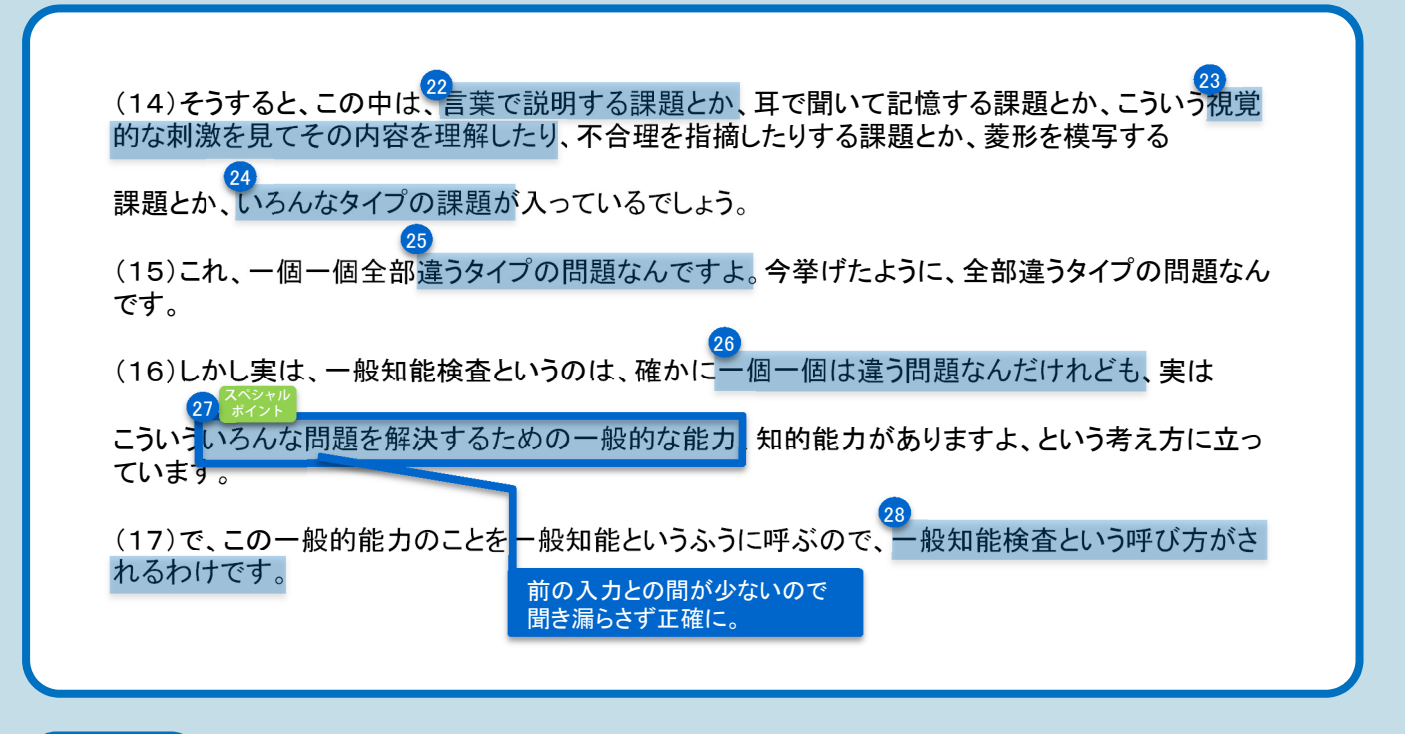

採点表 各ブランクの点数を記入し、合計点を計算しましょう。

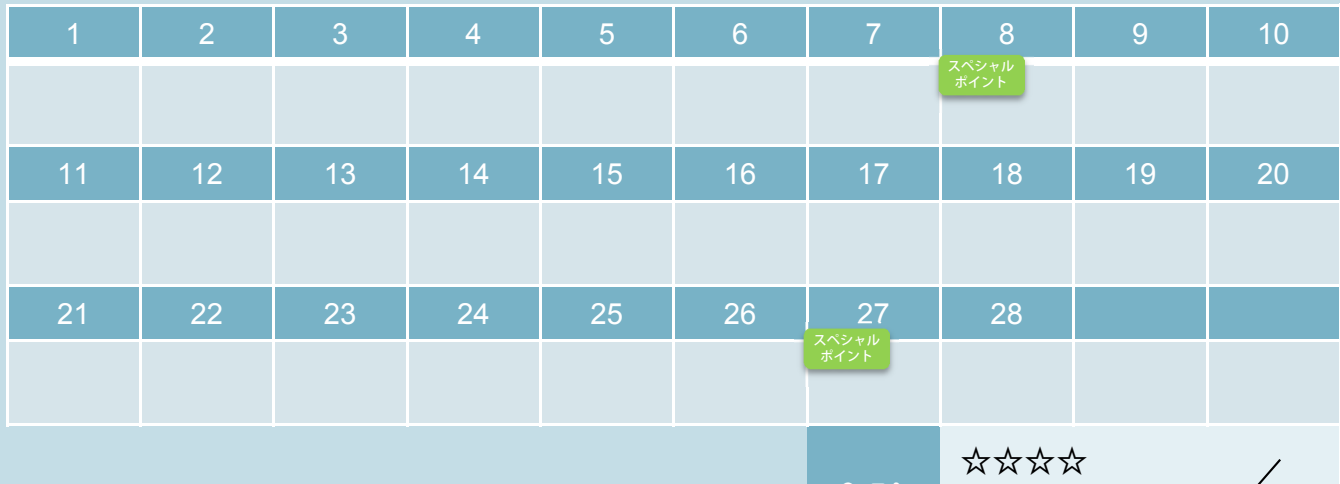

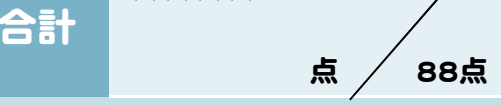

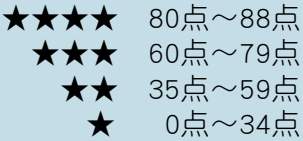

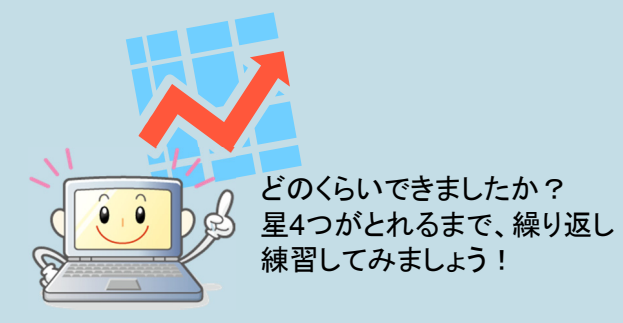

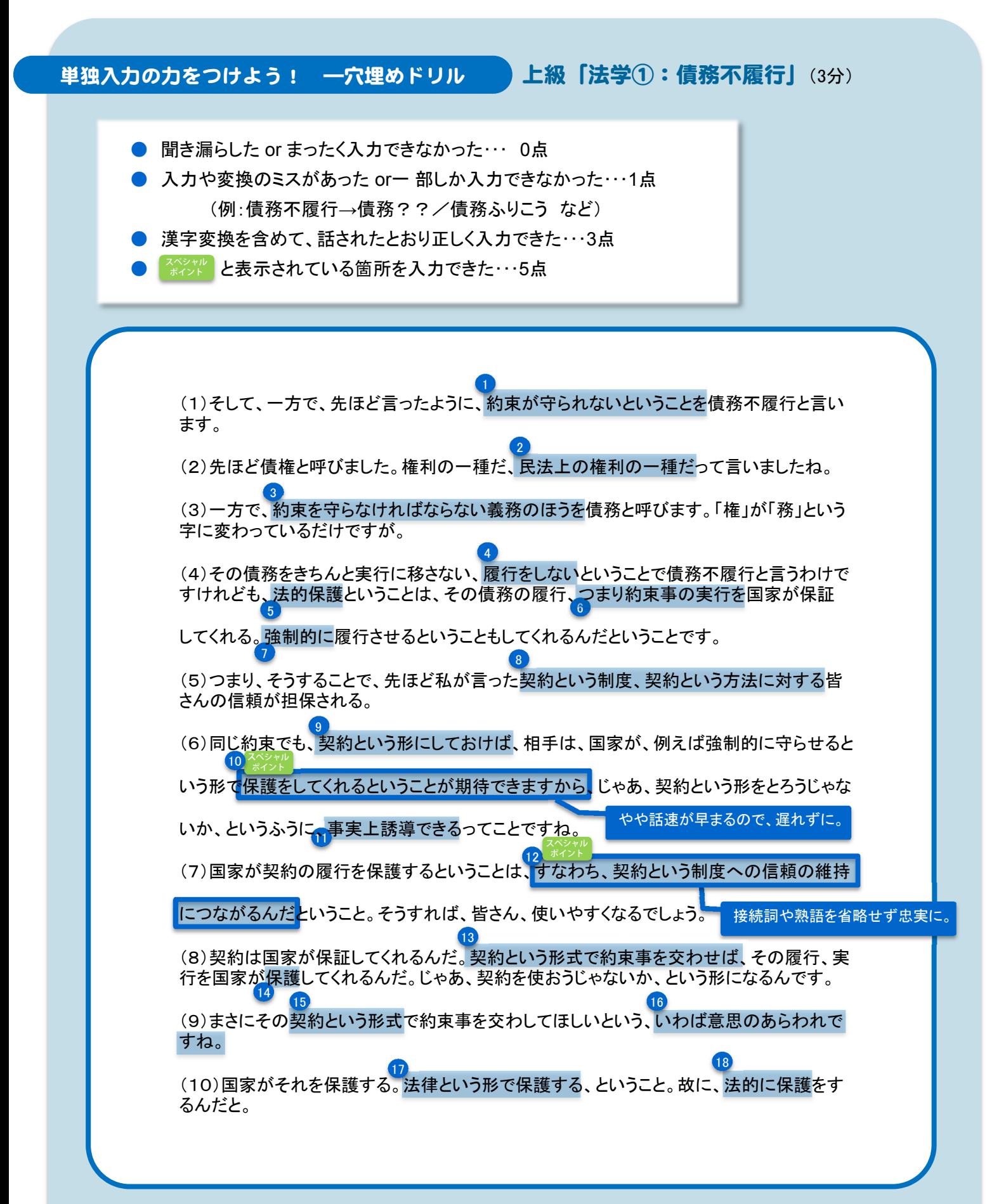

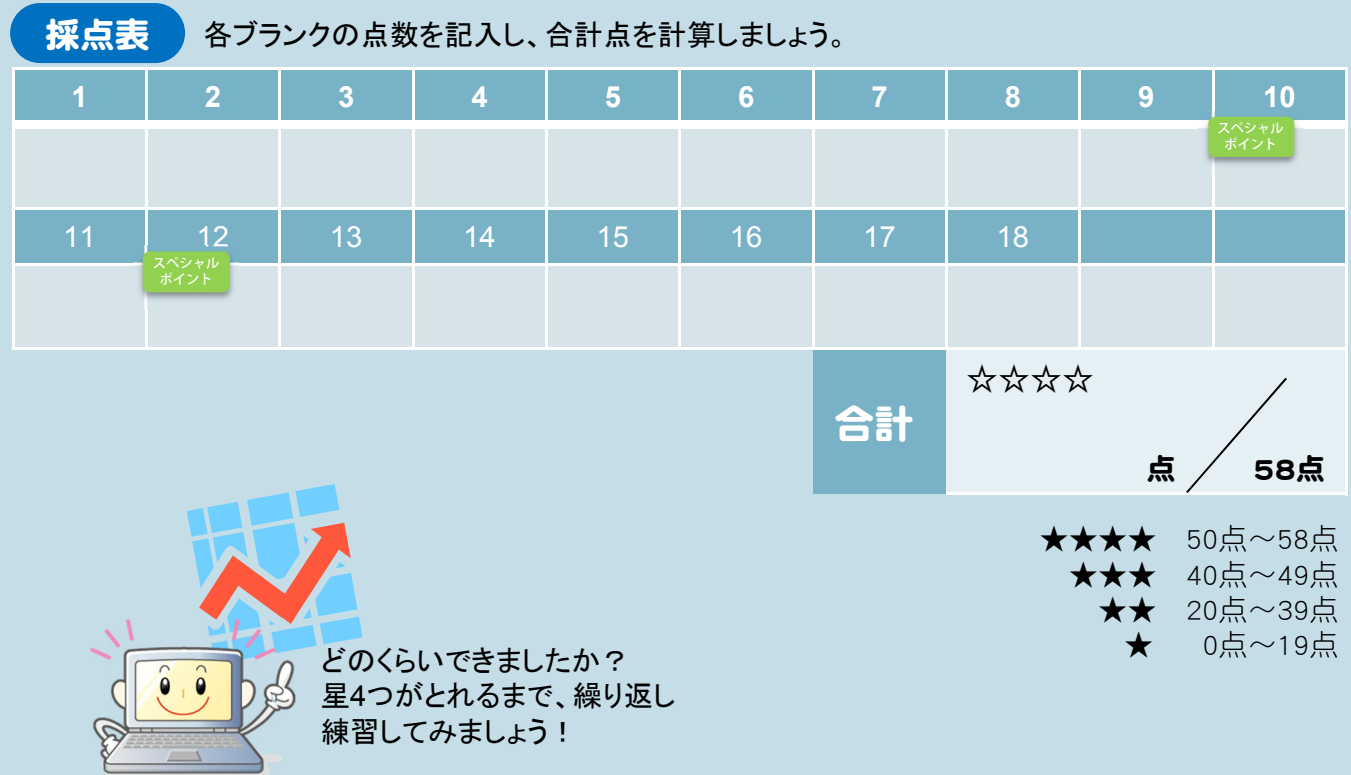

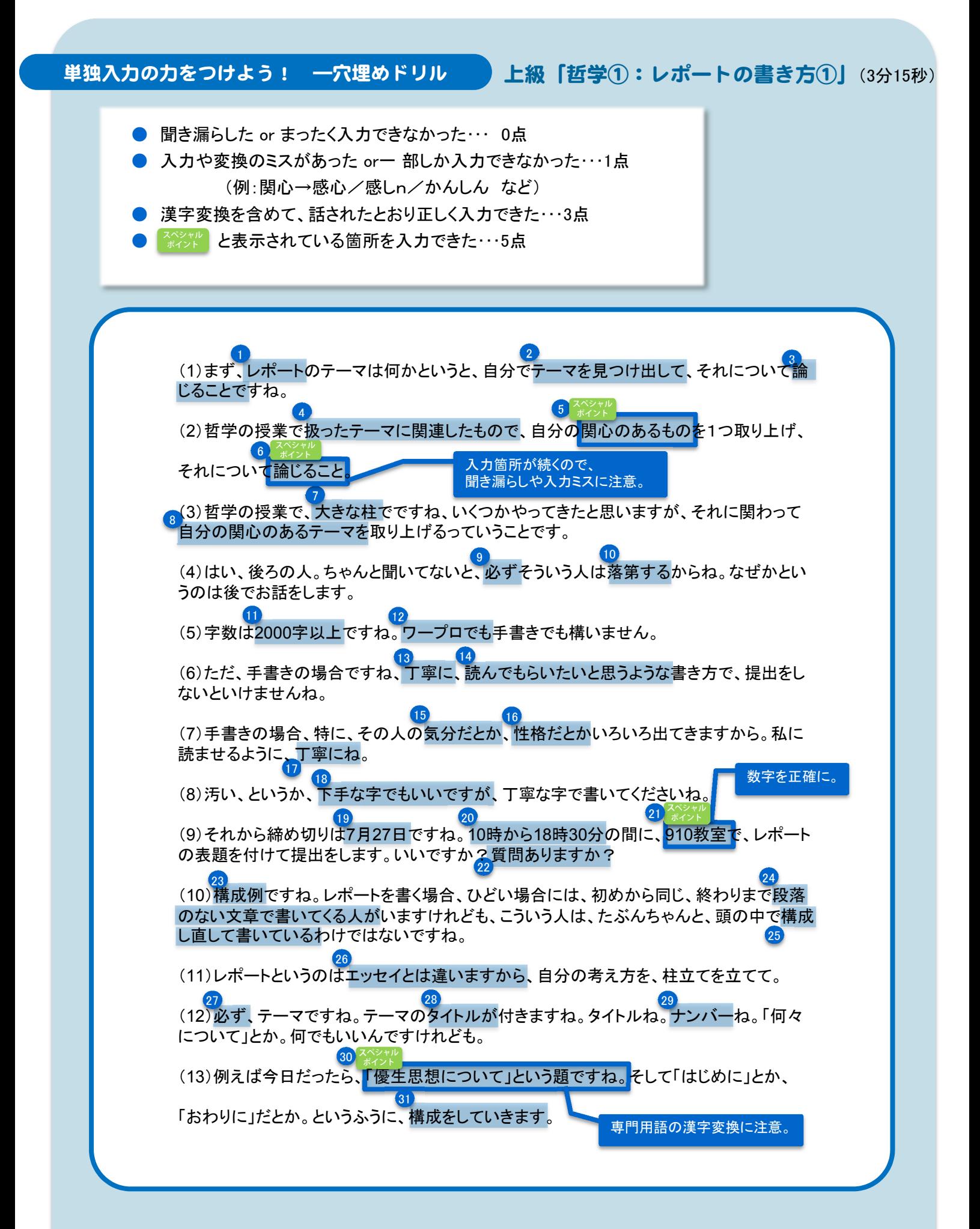

# 112

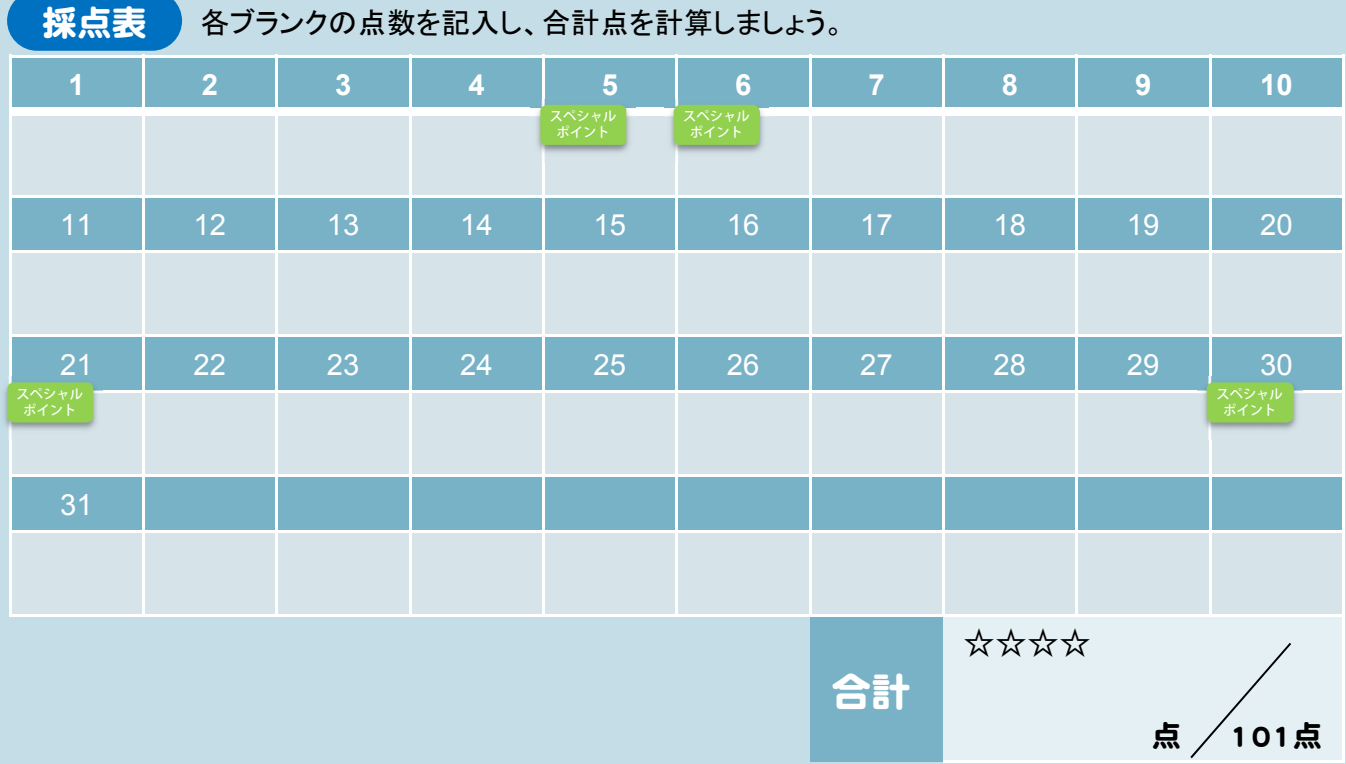

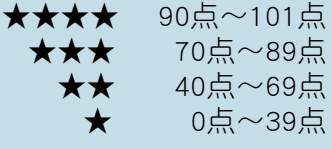

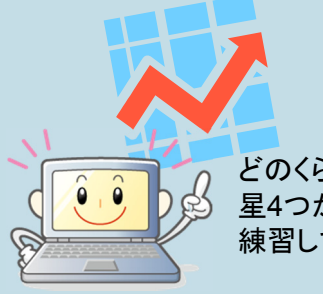

どのくらいできましたか? 星4つがとれるまで、繰り返し 練習してみましょう!

113

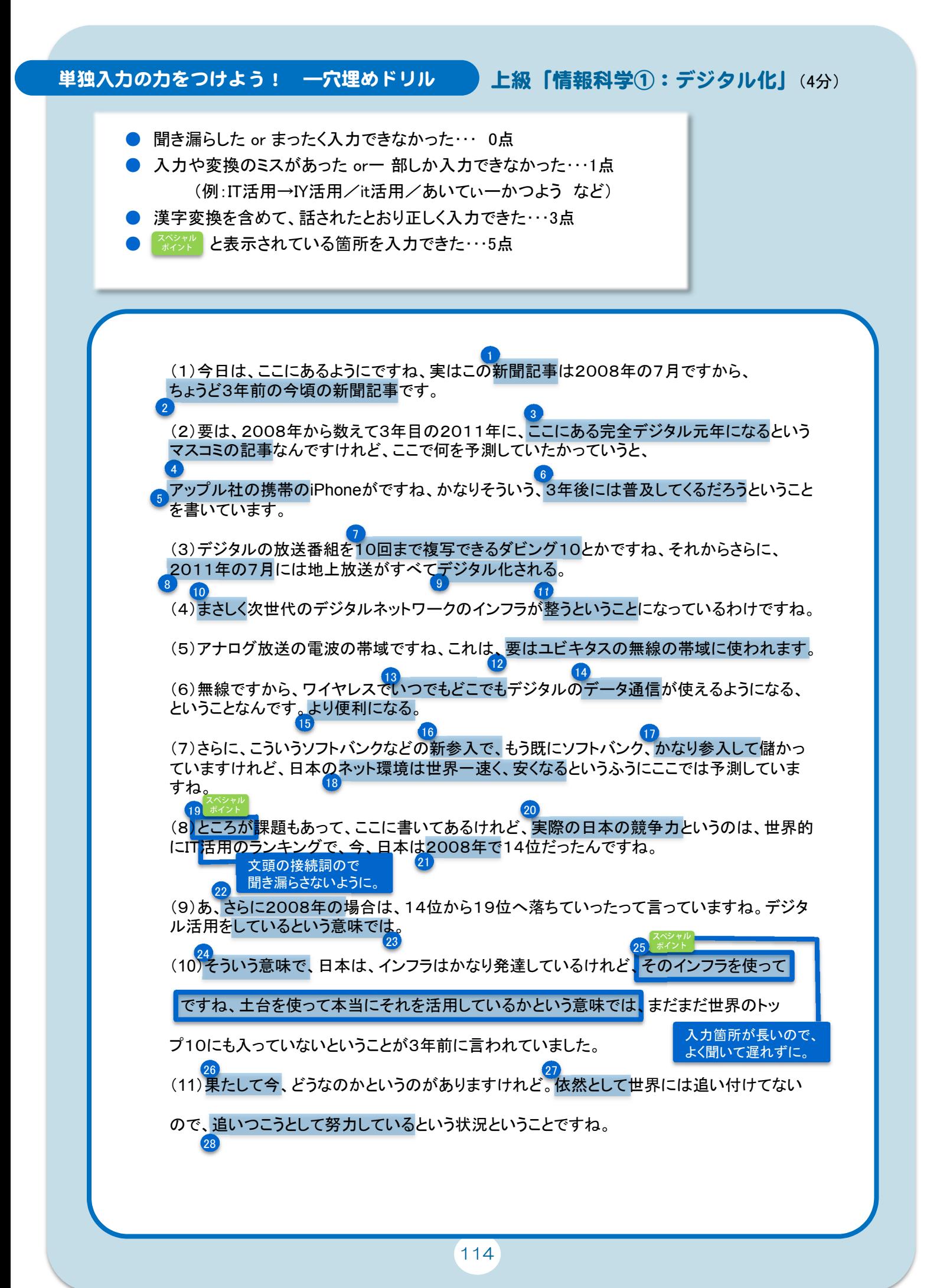

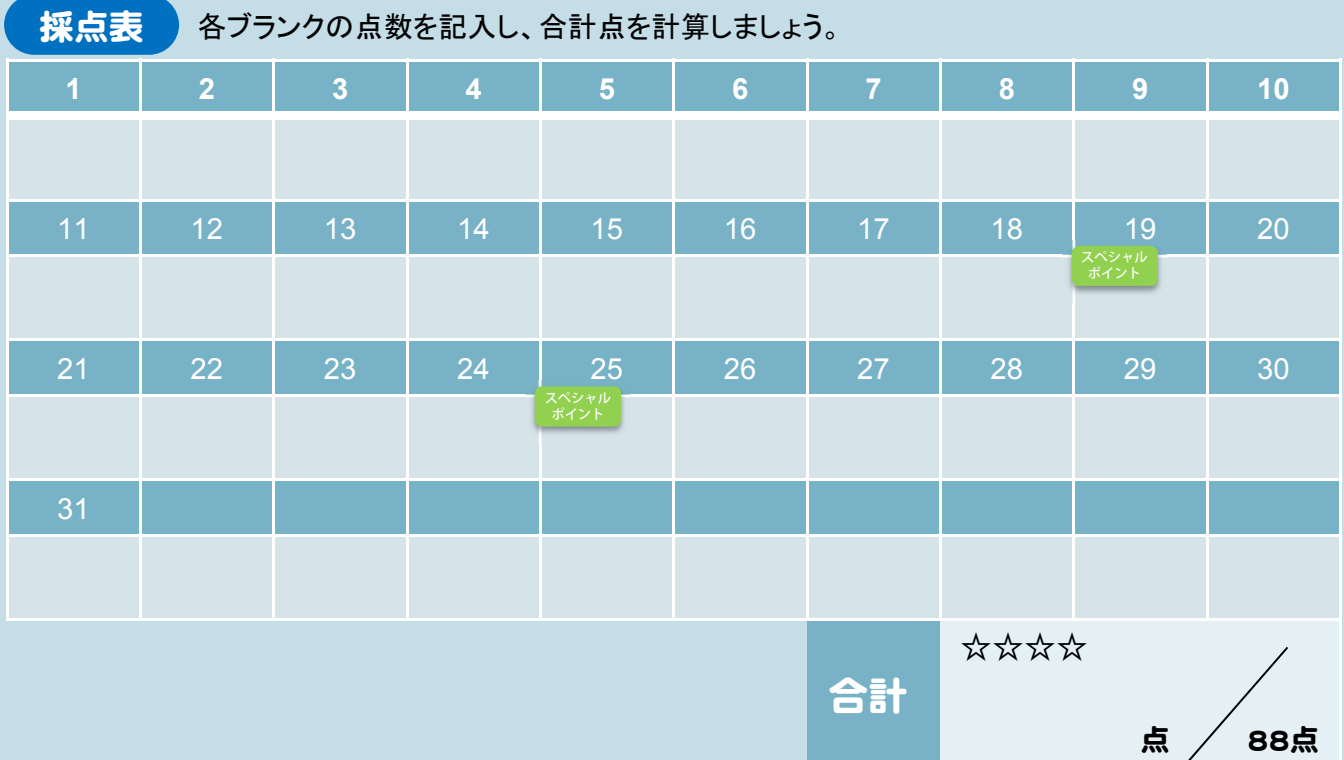

どのくらいできましたか? 星4つがとれるまで、繰り返し 練習してみましょう!

★★★★ 80点~88点<br>点e7>-点60点 60点~79点 ★★ 35点~59点 ★ 0点~34点

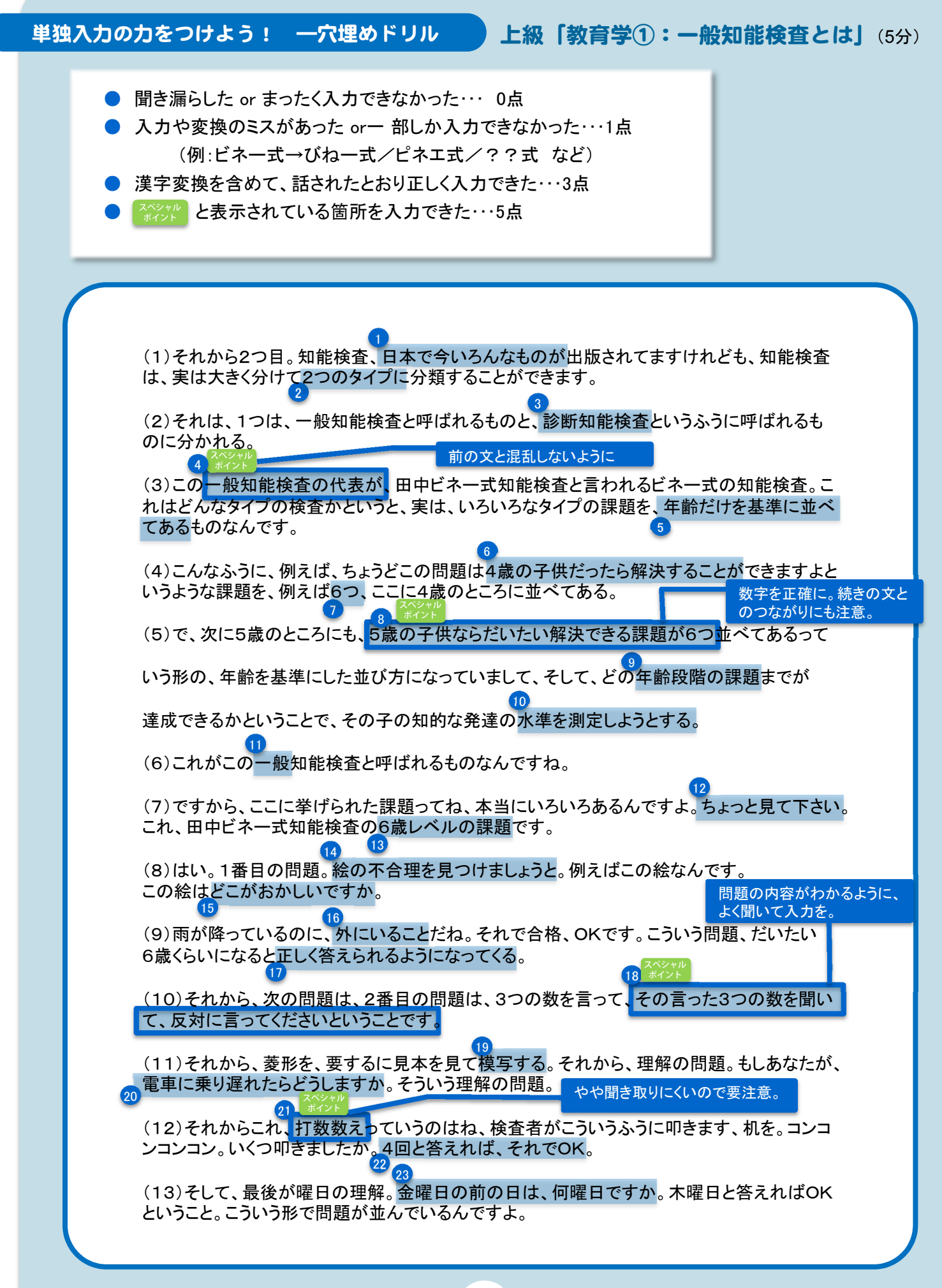

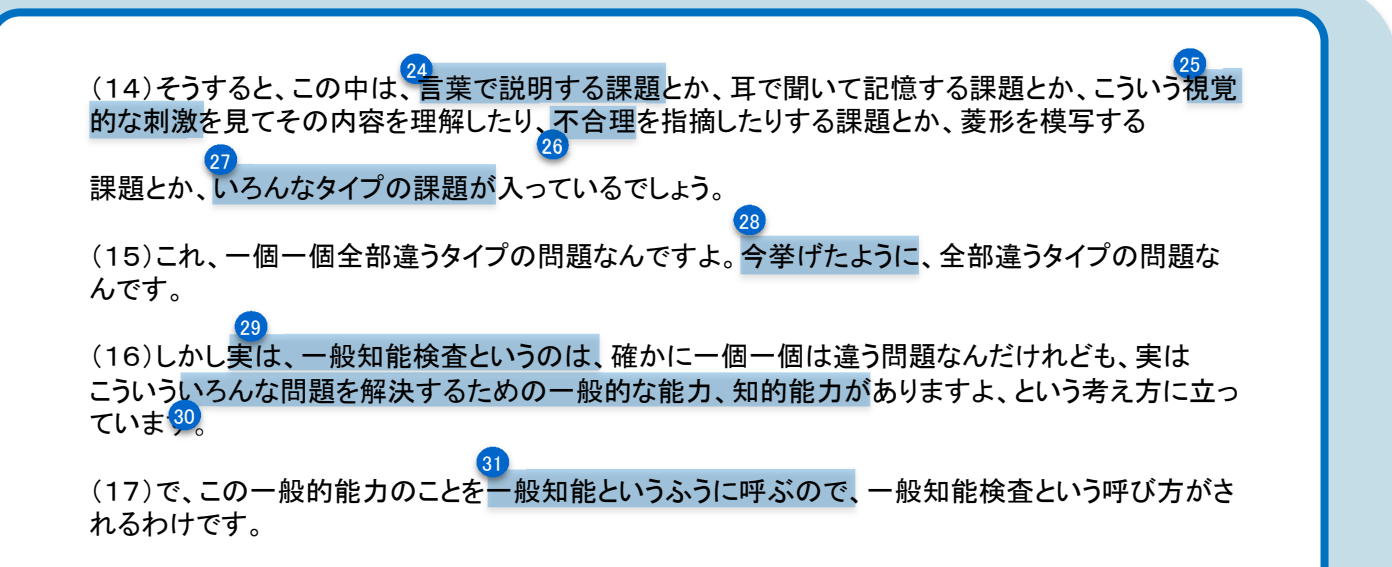

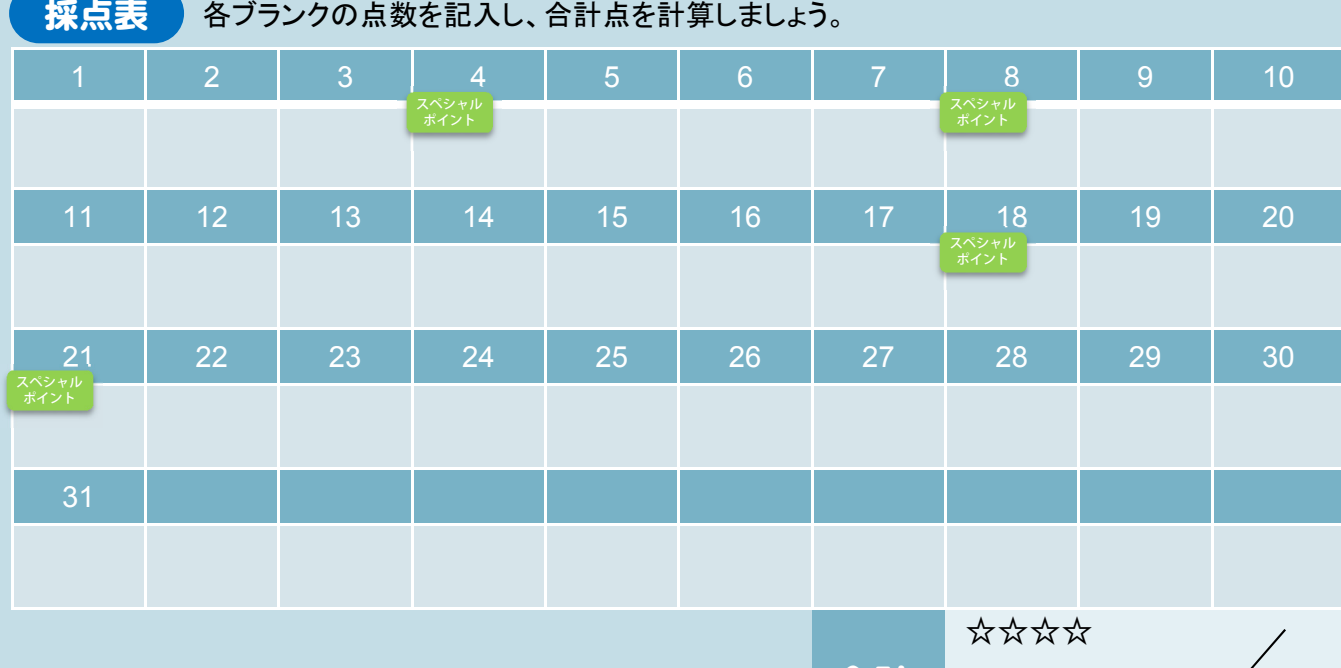

合計

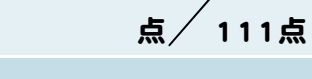

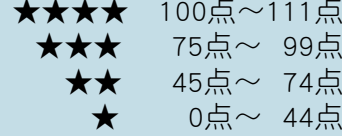

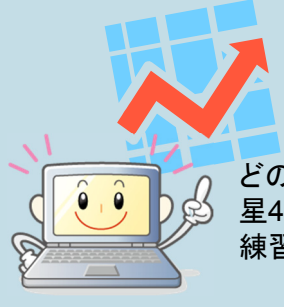

どのくらいできましたか? 星4つがとれるまで、繰り返し 練習してみましょう!

### 書き起こし文

そして、一方で、先ほど言ったように、約束が守 守られないということを債務不履行と言います。 先ほど債権と呼びました。権利の一種だ、民法 法上の権利の一種だって言いましたね。一方 で、約束を守らなければならない義務のほうを債務と呼びます。権が務めるという字に変 わっているだけですが。その債務をきちんと実行 行に移さない、履行をしないということで債務 不履行と言うわけですけれども、法的保護とい うことは、その債務の履行、つまり約束事の 実行を国家が保証してくれる。強制的に履行させるということもしてくれるんだということです。 つまり、そうすることで、先ほど私が言った契約 約という制度、契約という方法に対する皆さん の信頼が担保される。同じ約束でも、契約という う形にしておけば、相手は、国家が、例えば 強制的に守らせるという形で保護をしてくれるということが期待できますから、じゃあ、契約と いう形をとろうじゃないか、っていうふうに、事実 実上誘導できるってことですね。国家が契約の 履行を保護するということは、すなわち、契約という制度への信頼の維持につながるんだと いうこと。そうすれば、皆さん、使いやすくなるで でしょう。契約は国家が保証してくれるんだ。 契約という形式で約束事を交わせば、その履行、実行を国家が保護してくれるんだ。じゃあ、 契約を使おうじゃないか、っていう形になるんです。まさにその契約という形式で約束事を交 わしてほしいという、いわば意思のあらわれです すね。国家がそれを保護する。法律という形 で保護する、ということ。ゆえに、法的に保護を するんだと。

#### 入力文の例

そして、一方で、先ほど言ったように、約束が守 守られないということを債務不履行と言います。 先ほど債権と呼びました。権利の一種だ、民法 法上の権利の一種だって言いましたね。一方 で、約束を守らなければならない義務のほうを債務と呼びます。権が務めるという字に変 わっているだけですが。その債務をきちんと実行 行に移さない、履行をしないということで債務 不履行と言うわけですけれども、法的保護とい うことは、その債務の履行、つまり約束事の 実行を国家が保証してくれる。強制的に履行させることもしてくれるということです。つまり、 そうすることで、先ほど私が言った契約という制 制度、契約という方法に対する皆さんの信頼 が担保される。同じ約束でも、契約という形にし しておけば、相手は、国家が、例えば強制的 に守らせるという形で保護をしてくれることが期 期待できますから、じゃあ、契約という形をとろ うじゃないかというふうに、事実上誘導できると いうこと。国家が契約の履行を保護するとい うことは、すなわち、契約という制度への信頼の の維持につながる。そうすれば、皆さん、使い やすくなるでしょう。契約は国家が保証してくれ る。契約という形式で約束事を交わせば、そ の履行、実行を国家が保護してくれる。じゃあ、契約を使おうじゃないか、という形になるん です。まさにその契約という形式で約束事を交わしてほしいという、いわば意思のあらわれ ですね。国家がそれを保護する。法律という形で で保護する、ということ。ゆえに、法的に保護 をするんだと。

#### 入力文の例について て

できるだけ先生の話し方 方の特徴を残しながら、入力が遅れないように、 文末の「~ということで す。」「~っていうふうに」等の言い回しを適宜書き 言葉に置き換えていま す。接続詞はできるだけ省略せずに入力していま す。

「権」「務」など用語表記 記に関する説明の時には、余裕があれば「 」を入 れられると読みやすくな なります。

### 書き起こし文

今日はここにあるようにですね、実はこの新聞記事は2008年の7月ですから、ちょうど3年 前の今頃の新聞記事です。要は、2008年から数えて3年目の2011年に、ここにある完全デ ジタル元年になるというマスコミの記事なんですけれど、ここで何を予測していたかっていう と、アップル社の携帯のiPhoneがですね、かなりそういう、3年後には普及してくるだろうとい うことを書いています。デジタルの放送番組を10回まで複写できるダビング10とかですね、 それからさらに、2011年の7月には地上放送がすべてデジタル化されると。まさしく次世代 のデジタルネットワークのインフラが整うということになっているわけですね。アナログ放送 の電波の帯域ですね、これは、要はユビキタスの無線の帯域に使われます。無線ですから、 ワイヤレスでいつでもどこでもデジタルのデータ通信が使えるようになる、ということなんで す。より便利になる。さらに、こういうソフトバンクなどの新参入で、もう既にソフトバンク、か なり参入して儲かっていますけれど、日本のネット環境は世界一速く、安くなるというふうに ここでは予測していますね。ところが課題もあって、ここに書いてあるけれど、実際の日本の 競争力というのは、世界的にIT活用のランキングで、今、日本は2008年で14位だったんで すね。14位。あ、さらに2008年の場合は、14位から19位へ落ちていったって言っています ね。デジタル活用をしているという意味では。そういう意味で、日本は、インフラはかなり発達 しているけれど、そのインフラを使ってですね、土台を使って本当にそれを活用しているかと いう意味では、まだまだ世界のトップ10にも入っていないということが3年前に言われていま した。果たして今、どうなのかというのがありますけれど。依然として世界には追い付けてな いので、追いつこうとして努力しているという状況ということですね。

#### 入力文の例

今日はここにあるように、実はこの新聞記事は2008年の7月ですから、ちょうど3年前の 今頃の新聞記事です。要は、2008年から数えて3年目の2011年に、ここにある完全デジタ ル元年になるというマスコミの記事なんですが、ここで何を予測していたかというと、アップル 社の携帯のiPhoneが、3年後にはかなり普及してくるだろうと書いています。デジタルの放 送番組を10回まで複写できるダビング10とか、さらに、2011年の7月には地上放送がすべ てデジタル化されると。まさしく次世代のデジタルネットワークのインフラが整うということに なっているわけですね。アナログ放送の電波の帯域、これは、要はユビキタスの無線の帯 域に使われます。無線ですから、ワイヤレスでいつでもどこでもデジタルのデータ通信が使 えるようになる。より便利になる。

さらに、ソフトバンクなどの新参入で、もう既にソフトバンクは、参入してかなり儲かってい ますが、日本のネット環境は世界一速く安くなると、ここでは予測していますね。

ところが課題もあって、ここに書いてあるように、実際の日本の競争力は、世界的にIT活 用のランキングで、2008年で14位だったんですね。あ、さらに2008年の場合は、14位から 19位へ落ちていったとありますね。デジタル活用をしているという意味では。そういう意味で、 日本はインフラはかなり発達しているけれど、そのインフラという土台を使って本当に活用し ているかという意味では、まだまだ世界のトップ10にも入っていないということが3年前に言 われていました。はたして今どうなのか。依然として世界には追いつけてないので、追いつこ うと努力している状況ということですね。

#### 入力文の例について

話し言葉特有の、言い直しや文末のあいまいなところなどは、文章とし て読みやすいように整理して入力しています。 可能であればこの例のように、語尾の「です」「ます」「~ですね」などそ

のまま入力して先生の雰囲気を伝えたいですが、入力が追い付かない 場合はそうした文末を短く言い換えて、内容が伝わる文を作ることを優 先しましょう。

### 書き起こし文

今日の、ネットワーク社会の発展というのは、3つのことを説明して、ちょっと下のほうは時 間がなくなるかもしれないですけれど。1番目はネットワーク。主に、私の講義ですから、通 信ネットワークの変化っていうのを説明して、そのネットワークが今後どうなるか。それが皆 さんが会社に入った時の企業ネットワークとしてどうなるかっていうのを、3段階で説明しま す。まず、これは歴史なんですけれど、繰り返し説明しているように、私が社会に出たころは、 コミュニケーションの手段というのはみんな電話でした。「もしもし」「はいはい」の世界。それ が今、皆さんの時代だと、インターネットになっている。これは、ちょっと後から出てくるんで、 これはやめましょう。最初にですね、4ページのスライド、ここが、私が会社に入った頃です。 要は、まだインターネットとかそういうふうなデータ通信というのはない、電話の世界です。そ のうち、システム中心って言っているのが汎用機ですね。そのうち、皆さんが今使っている パソコンが出てくるようになった。そのパソコンがネットワークにつながって、今はただ単なる ネットワークのインフラだけでは意味がなくって、コンテンツ、中身ですね。だから、今はもう、 皆さんプログラマーになろうとしている人もいるかもしれないけれど、プログラムだけでは、 それではビジネスにならなくって、さらにそのシステムとかサービス、主にサービスですね、 にすればビジネス、まあお金儲けになるっていうことですね。要は、これがコンテンツの時 代っていうことです。コンピュータっていうのは、ハードというもの、物体であって、それにプロ グラムというもので魂を入れて、魂を入れただけでは社会的には使い物にならなくって、 サービスとかそういうふうな実際に使える、皆さんが利用できる形に変えなきゃならない。具 体的には要は、You Tubeのような動画とか、電子書籍とか、あとはニュースの配信とかそう いうふうな、あとはコミュニケーションのツールですね、ツイッターとかミクシーとかそういうも のです。そういうコンテンツの時代になっている。

### 入力文の例

今日の、ネットワーク社会の発展というのは、3つのことを説明します。ちょっと下のほうは 時間がなくなるかもしれません。

1番目はネットワーク。主に、私の講義ですから、通信ネットワークの変化について説明し て、そのネットワークが今後どうなるか、皆さんが会社に入った時の企業ネットワークとして どうなるかについて、3段階で説明します。

まず、これは歴史です。繰り返し説明しているように、私が社会に出た頃は、コミュニケー ションの手段というのはみんな電話でした。「もしもし」「はいはい」の世界。それが今、皆さん の時代だと、インターネットになっている。これは後から出てくるのでやめます。

最初に4ページのスライド、ここが、私が会社に入った頃です。要は、まだインターネットの ようなデータ通信はない、電話の世界です。そのうち、システム中心というのは汎用機です。 そのうち、皆さんが今使っているパソコンが出てきた。そのパソコンがネットワークにつなが り、今は単なるネットワークのインフラだけでは意味がなく、コンテンツ、中身です。だから、 今はもう、皆さんプログラマーになろうとしている人もいるかもしれないけれど、それだけで はビジネスにならない。システムやサービス、主にサービスがあればビジネス、お金儲けに なる。要は、これがコンテンツの時代ということです。

コンピュータというのは、ハード、物体であって、それにプログラムで魂を入れて、魂を入れ ただけでは社会的には使い物にならないので、サービスなど実際に皆さんが利用できる形 に変えなければならない。具体的には、You Tubeのような動画、電子書籍、ニュースの配 信、あとはコミュニケーションのツール。ツイッター(Twitter)とかミクシー(mixi)などです。そ ういうコンテンツの時代になっている。

#### 入力文の例について

話速が速めなので、情報科学1に比べ、繰り返し表現をまとめたり、と ころどころ文末をシンプルにしたりして、遅れないように工夫した入力例 になっています。

Twitter、You Tubeなどの固有名詞は、正式な表記ができるのが望ま しいですが、追いつかないときはカタカナで対応するなど、利用する学生 の好みや読みやすさに合わせて判断しましょう。

#### 書き起こし文

それから2番目ですね。よくあの、レポートを書いていく時にですね、皆さん方、「です調」や 「ます調」を使う人がいますが、なるたけですね、できるだけ「である調」で書くという訓練をし てください。で、「である調」で訓練をするっていうのはどういうことかっていうと、一つはまず、 エッセイと区別をして、これはきちんとですね、自分独りよがりの文章じゃなくて客観的なも のですよ、ということを示していくためにまず必要だというふうに思います。それからもう一つ は、「である」ということによってね、もう少しこう、論理的に物事を考えてく。「です」というと、 非常にいい加減な文章というか、いい加減さが入ったりしていくことがありますので、できる だけ「である」という形で書いていくことが必要だということですね。それから3つ目、言うまで もないことですが、ところがみんなこれがだいたい間違えますね。段落の初めは必ず1文字 分空けて書くというね。つまり、文章の段落が変わったら、最初の1文字は空けて書く。これ 皆さん方、忘れてますね。で、なぜかっていうのは、それはたぶんメール文章ね。皆さん方 がやりとりしているメール文章っていうのは、段落なんかがない形で書いてますから、それ は読み手のほうに見づらいわけですね。だから段落をつけていく。それから、誤字や脱字が ないように、必ずね、辞書で、国語辞典で点検をしておいてくださいね。必ず間違いがありま す。当たり前だと思っているのに、みんな間違ってるのがありますから、そういう間違いが多 いとなると、いくら内容が良くても意味が違ってきますから、注意しておいてくださいね。で、 国語辞典は皆さん持ってるでしょうね?自分の家に国語辞典がない人いますか?持ってな い人は買っといてね。ま、電子辞書には付いてるものもあると思いますけれども、必ず必要 になります。それから5番目、重要なところですね。ホームページからは、統計やデータは 使ってもいいです。しかし、それ以外は不可です。まず、ホームページで文章が書いてある もので、間違っている場合もいっぱいありますから、ま、少なくともデータだとか統計なんか は間違いがない場合が多いので、それは使ってもいいですが、それ以外の文章だとかなん だかを、適当に引っ張ってくるなんていったら、これはD評価ですね。落第です。それから6 番目、参考にした文献やホームページは、必ず明記をしておくこと。参考文献、どういう文献 を参考にしたのか、読んだのか。あるいはホームページで、どのホームページのアドレスか ら、いつ何月何日に参照したのかっていうのをきちんと明記しておくこと。それから、参考に したものがない場合にも必ず「なし」と書いておくこと、ですね。

### 入力文の例

それから2番目。よく、レポートを書いていく時に、です調・ます調を使う人がいますが、で きるだけ、である調で書く訓練をしてください。どういうことかというと、一つはまず、エッセイ と区別をして、これはきちんと独りよがりの文章ではなく客観的なものだということを示してい くために、必要だと思います。それからもう一つは、である、ということによって、もう少し論理 的に物事を考えていく。です、というと、非常にいい加減さが入った文章になることがありま すので、できるだけ、であるという形で書いていくことが必要です。

3つ目、言うまでもないことですが、ところがみんなだいたい間違えますね。段落のはじめ は必ず1文字分空けて書くこと。つまり、文章の段落が変わったら、最初の1文字は空けて 書く。これ皆さん、忘れてますね。なぜかというのは、たぶんメール文章。皆さんがやりとりし ているメール文章は段落がない形ですから、それは読み手のほうに見づらいわけです。だ から段落をつけていく。

それから、誤字や脱字がないように、必ず国語辞典で点検をしておいてください。必ず間 違いがあります。当たり前だと思っているのにみんな間違っているのがあります。そういう間 違いが多いと、いくら内容が良くても意味が違ってきますから注意してください。で、国語辞 典は皆さん持っているでしょうね?自分の家にない人いますか?持っていない人は買って おいてね。電子辞書には付いてるものもあると思いますが、必ず必要になります。

5番目、重要なところ。ホームページからは統計やデータは使ってもいいですが、それ以外 は不可です。ホームページの文章が間違っている場合もいっぱいありますから。少なくとも データや統計は間違いない場合が多いので使ってもいいですが、それ以外の文章などを適 当に引っ張ってくるなんていったら、D評価。落第です。

6番目、参考にした文献やホームページは必ず明記をしておくこと。参考文献、どういう文 献を参考にしたのか。あるいはホームページで、どのアドレスから、何月何日に参照したか をきちんと明記しておくこと。参考にしたものがない場合にも必ず「なし」と書いておくこと。

#### 入力文の例について

前の文で話したことを引用しながら話す場合には、二度目を省略して 遅れないように工夫しています。 「それから」「まず」など、接続詞としてでなく口癖のように話されていると ころは、省略可能と判断して、書き言葉として自然な流れになるよう意識 しています。

#### 書き起こし文

それから2つ目。知能検査、日本で今いろんなものが出版されてますけれども、 知能検査 は、実は大きく分けて2つのタイプに分類することができます。 それは、1つは、一般知能検 査と呼ばれるものと、診断知能検査というふうに呼ばれるものに分かれる。 この一般知能 検査の代表が、田中ビネー式知能検査と言われるビネー式の知能検査なんです。 これは どんなタイプの検査かというと、実は、いろいろなタイプの課題をですね、 年齢だけを基準に並べてあるものなんです。 こんなふうに、例えば、ちょうどこの問題は4 歳の子供だったら解決することができますよというような課題を、例えば6つ、ここに4歳のと ころに並べてある。 で、次に5歳のところにも、5歳の子供なら大体解決できる課題が6つ並 べてあるっていう形の、年齢を基準にした並び方になっていまして、 そして、どの年齢段階 の課題までが達成できるかということで、 その子の知的な発達の水準を測定しようとす る。 これがこの一般知能検査と呼ばれるものなんですね。 ですから、ここに挙げられた課 題ってね、本当にいろいろあるんですよ。 ちょっと見てください。これ、田中ビネー式知能検 査の6歳レベルの課題です。 はい。1番目の問題。絵の不合理を見つけましょうと。例えば この絵なんです。この絵はどこがおかしいですか、と。 雨が降っているのに、外にいることや ね。それで合格、OKです。こういう問題、大体6歳くらいになると正しく答えられるようになっ てくる。それから、次の問題、2番目の問題は、3つの数を言って、 その言った3つの数を聞 いて、反対に言ってくださいということなんですよね。 それから、菱形を、要するに見本をみ て模写する。 それから、理解の問題。もしあなたが、電車に乗り遅れたらどうしますか。そう いう理解の問題。 それからこれ、打数数えっていうのはね、検査者がこういうふうに叩きま す、机を。 コンコンコンコン。いくつ叩きましたか。4回というふうに答えれば、それでOK。 そして、最後が曜日の理解。金曜日の前の日は、何曜日ですか。 木曜日というふうに答え ればOKということ。こういう形で問題が並んでいるんですよ。 そうするとね、この中は言葉 で説明する課題とか、耳で聞いて記憶する課題とか、 こういう視覚的な刺激を見てその内 容を理解したり、不合理を指摘したりする課題とか 菱形を模写する課題とか、いろんなタイ プの課題が入っているでしょう。これ、一個一個全部違うタイプの問題なんですよ。ここね、 これ、今挙げたように、全部違うタイプの問題なんです。しかし、実は、一般知能検査という のは、確かに一個一個は違う問題なんだけれども、実は、こういういろんな問題を解決する ための一般的な能力、知的能力がありますよ、という考え方に立っています。で、この一般 的能力のことを一般知能というふうに呼ぶので、一般知能検査という呼び方がされるわけで す。

### 入力文の例

それから2つ目。知能検査、日本で今いろんなものが出版されていますが、 知能検査は 実は大きく分けて2つのタイプに分類することができます。 一般知能検査と呼ばれるものと、 診断知能検査と呼ばれるもの。 一般知能検査の代表が、田中ビネー式知能検査と言われ るビネー式の知能検査です。 これは、年齢だけを基準に並べてあるものです。 こんなふう に例えば、ちょうどこの問題は4歳の子供なら解決できますという課題を、例えば6つ、4歳 のところに並べてある。 で、次に5歳のところにも、5歳のならだいたい解決できる課題が6 つ並べてあるという、年齢を基準にした並び方になっています。 そして、どの年齢段階の課 題まで達成できるかで、 その子の知的な発達の水準を測定しようとする。 これが一般知能 検査。

ですから、ここに挙げられた課題は、本当にいろいろある。 ちょっと見てください。これは、 田中ビネーの6歳レベルの課題。 1番目。絵の不合理を見つけましょう。例えばこの絵はど こがおかしいですか。 雨が降っているのに、外にいることだね。それで合格です。こういう問 題は、だいたい6歳くらいになると正しく答えられるようになる。それから、2番目の問題は、 3つの数を言って、 それを聞いて反対に言ってくださいということ。 それから、菱形を、要す るに見本を見て模写する。 それから、理解の問題。もしあなたが電車に乗り遅れたらどうし ますか、という理解の問題。 それから、打数数えというのは、検査者がこういうふうに机を叩 きます。( コンコンコンコン)いくつ叩きましたか。4回と答えればOK。

そして、最後が曜日の理解。金曜日の前の日は何曜日ですか。 木曜日と答えればOK。 こういう形で問題が並んでいます。そうすると、この中には言葉で説明する課題、耳で聞い て記憶する課題、 視覚的な刺激を見て内容を理解したり、不合理を指摘したりする課題、 菱形を模写する課題などいろんなタイプの課題が入っている。これ、一個一個全部違うタイ プの問題です。しかし実は、一般知能検査とは、確かに一個一個は違う問題でも、実は、い ろんな問題を解決するための一般的な能力、知的能力があるという考え方に立っています。 で、この一般的能力のことを一般知能と呼ぶので、一般知能検査と呼ばれている。

#### 入力文の例について

少し話速が速めの場合、全部話した通りに入力しようとするとすぐに追い つかなくなってしまいます。この例では、省略してはいけない重要な言い回 しを残しつつ、冗長な話し言葉の部分は、書き言葉として意味が通るように 整理しながら入力しています。特に、次々に例が示される検査の説明部分 は、遅れず内容がわかるように伝える工夫が必要です。

### 連係入力の力をつけよう! 穴埋めドリル

## 後打ち「法学②:私的自治の原則とは」

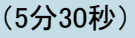

- **聞き漏らした or まったく入力できなかった… 0点**
- 入力や変換ミスがあった or前後の文とうまくつながらなかった・・・1点 (例:絶対権→絶対kん/絶対?/ぜったいけん など)
- 正しい漢字変換で、文がつながるように入力できた・・・3点
	- と表示されている箇所を入力できた…5点

(1)じゃあ、法的に保護する、つまり国家がその履行を、実行を強制する理由ですね。

- (2)なぜ契約は履行を強制されるのかということ。
- (3)これ一番、ある意味、単純な理由です。理由は、当事者同士の合意に基づくから。
- (4)つまり、約束を交わした当人同士の合意なんでしょう。
- (5)だったら、その約束は守りなさいよと。

熟語が連続するので、 聞き漏らしや漢字変換に注意。 (6)この授業の一番最初のところで触れた、いわば道徳的な意味もこの中には含まれてま すね。

(7)もちろん、法律によって保護されているから、法的な強制、法的な行為規範にもなって

ますよ。

(8)でも、その裏側には、やはり、当事者同士が合意して交わした約束なのだから、

(9)守りなさいよという倫理的な、道徳的な行為規範の要素もこの中には含まれているとい

### うことです。

(10)そして、この当事者同士の合意に基づくということを基礎づけている考え方として、私 的自治の原則というものがあります。

(11)これ、とても大事な原則ですから、よく覚えておいてください。これ大事ですからね。

(12)私的自治の原則とは、まず契約というものを、先ほど言ったように、当人同士の合意と 見るわけですが、

(13)自由で平等な個人同士が、自由で平等な個人同士が、

(14)さらに、自由な意思に基づいて作り出した法律関係であるというふうに捉えます。

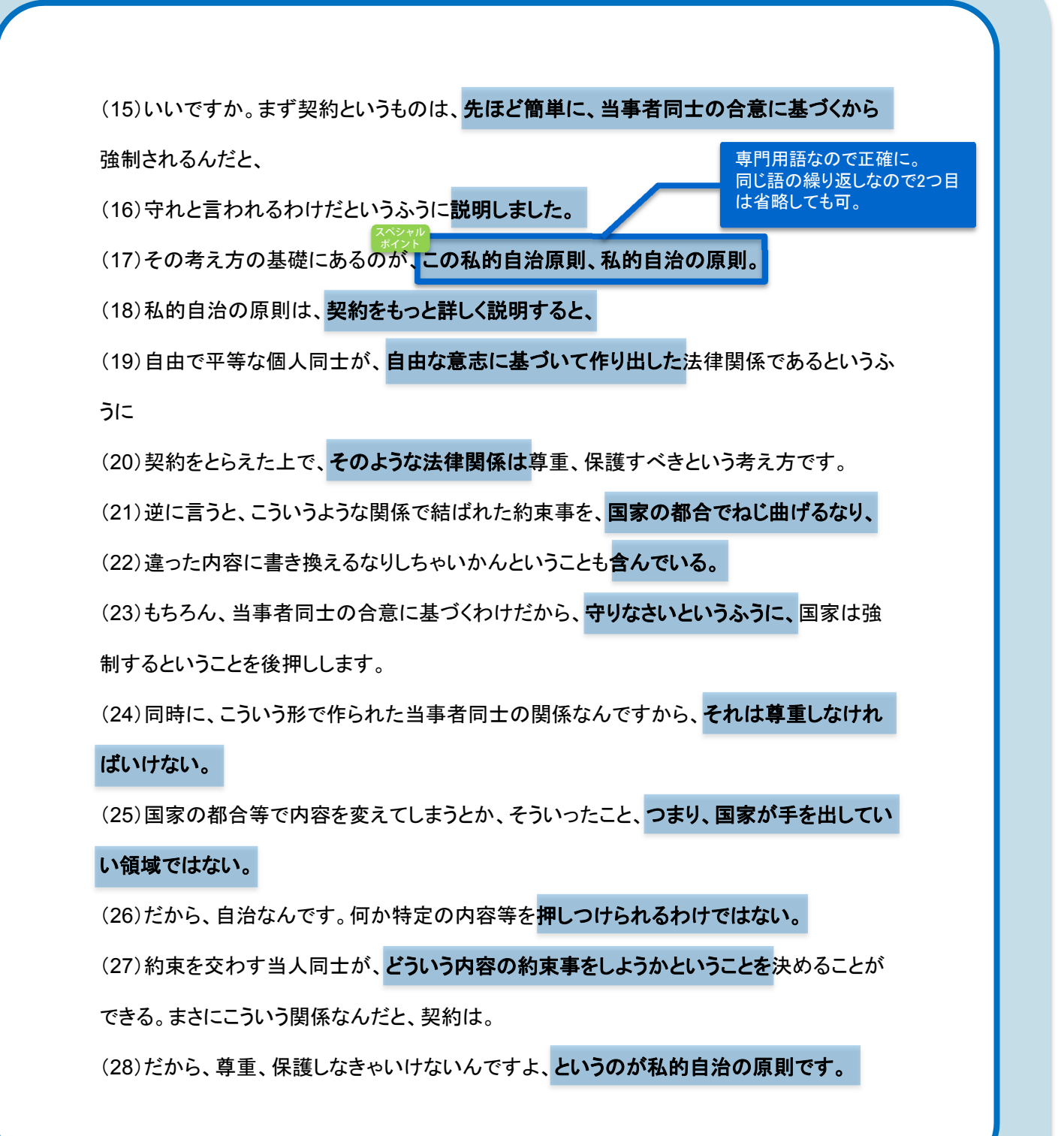

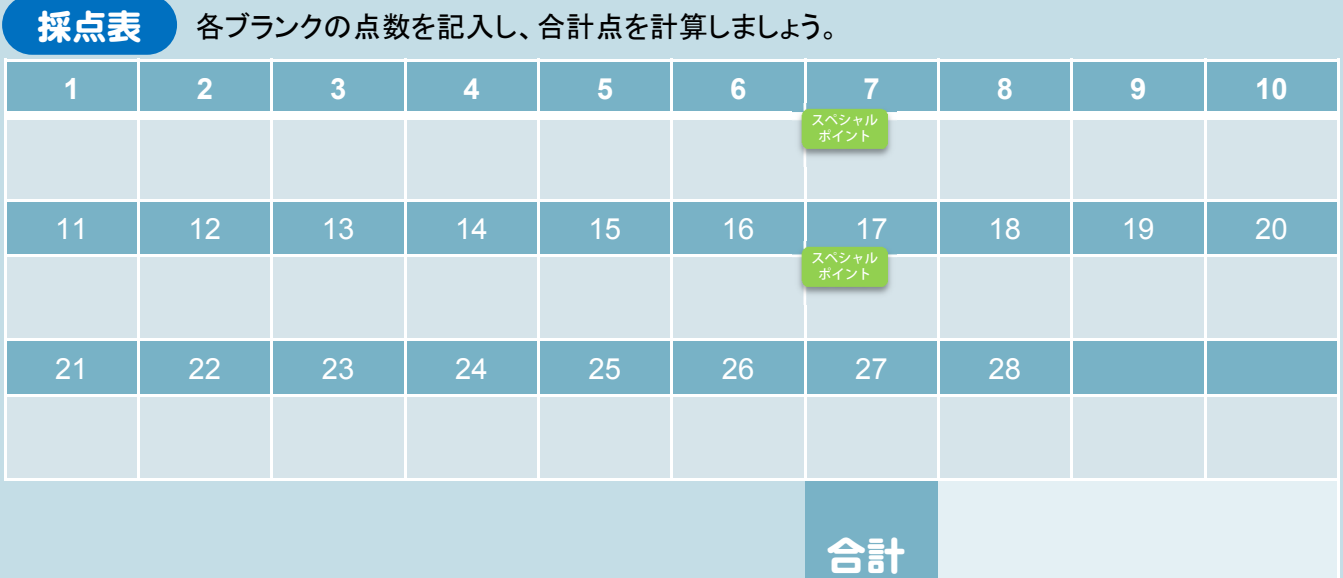

☆☆☆☆

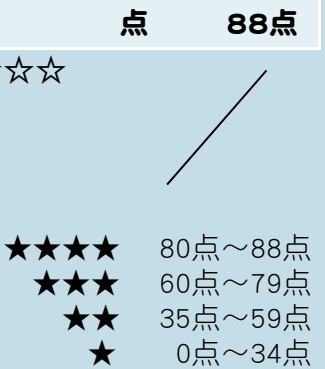

どのくらいできましたか? 星4つがとれるまで、繰り返し 練習してみましょう!

130

### 連係入力の力をつけよう! 穴埋めドリル

### 後打ち「教育学②:診断知能検査とは」(4分)

- **聞き漏らした or まったく入力できなかった… 0点**
- 入力や変換ミスがあった or前後の文とうまくつながらなかった・・・1点 (例:絶対権→絶対kん/絶対?/ぜったいけん など)
- 正しい漢字変換で、文がつながるように入力できた…3点
- と表示されている箇所を入力できた・・・5点 ポイント

(1)それに対して、診断知能検査というのは、そういうすべての課題を解決するための

- (2)一般的な共通する能力というものはありません、という考え方に立っています。
- (3)そうではなくて、知能というのは、例えば、言語を理解する力とか、
- (4)記憶する力とか、視覚的な理解力、推理能力とか、その他いろんな能力が、こう寄り集まって、
- (5)1つの束になったものを知能というふうに考えます、という考え方に立っているんですよ。
- (6)ですから、ここに書いたように、知能をいろいろな能力、あるいは因子とも言うわけですが、
- (7)そういういろんな能力、因子の束としてとらえて、知能を測定するっていうのは、 この一個一個の束です。
- (8)束というか、この丸です。これを、それぞれがどのぐらいその子の中で力があるのか 調べることで、
- (9)子供の知的能力の発達の水準とか、発達の様子というのを把握しようというのが、 診断知能検査と言われる知能検査です。

(10)だから、同じ知能検査なんだけど、全然、知能というもののとらえ方が違っています。

- (11)こういう診断知能検査の代表が、実は皆さん方がこれまでに勉強してこられたK-ABC、
- (12)あるいは、私のほうでお話するこのWISC-Ⅲという検査なんです。 テスト名。正確な表記には 知識が必要なため難。
- (13)ですから、例えばWISC-Ⅲの場合はですね、こういう単因子モデルに基づくテスト

バッテリーという形をとっています。

- (14)それはどういうことかと言うと、ここに挙げたように、まず人間の知的能力を、
- (15)言語性の能力、言葉で質問された課題に対して子供が言葉で答えを言うというような、

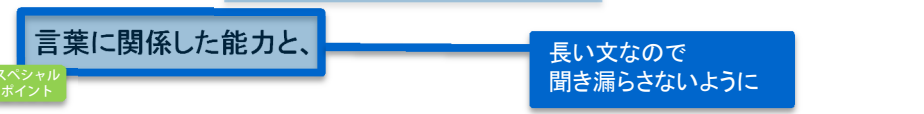

(16)それから、動作性能力というのは、やり方がわかれば、

(17)例えば、バラバラの絵を一枚に組み立ててくださいなんていうのは、

(18)やり方さえわかれば、別に答えるときに言葉を全然必要としないですよね。

(19)そういう、やり方がわかれば解答に言葉を必要としない課題である動作性の能力の、

#### 大きく2つに分けて、

(20)このそれぞれの能力を調べるための、能力に含まれる要因、因子を調べるために、

(21)言語性能力ついては6つの下位検査、動作性能力ついては7つの下位検査で構成されてい ます。

(22)そしてまた、この13種類の下位検査というのは、

(23)大きく、言語の理解に関係した因子、それから知覚統合というのは目で見て形を把握したり

(24)組み立てたりするような知覚統合というような因子、

(25)それから、注意記憶という、注意や記憶に関係した因子、

(26)それから、いろいろな記号をスピーディーに処理していく能力に関係した因子、

(27)また4つを総合して解釈するというような。WISC-Ⅲというのは、こういうメカニズムになって います。

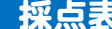

採点表 各ブランクの点数を記入し、合計点を計算しましょう。

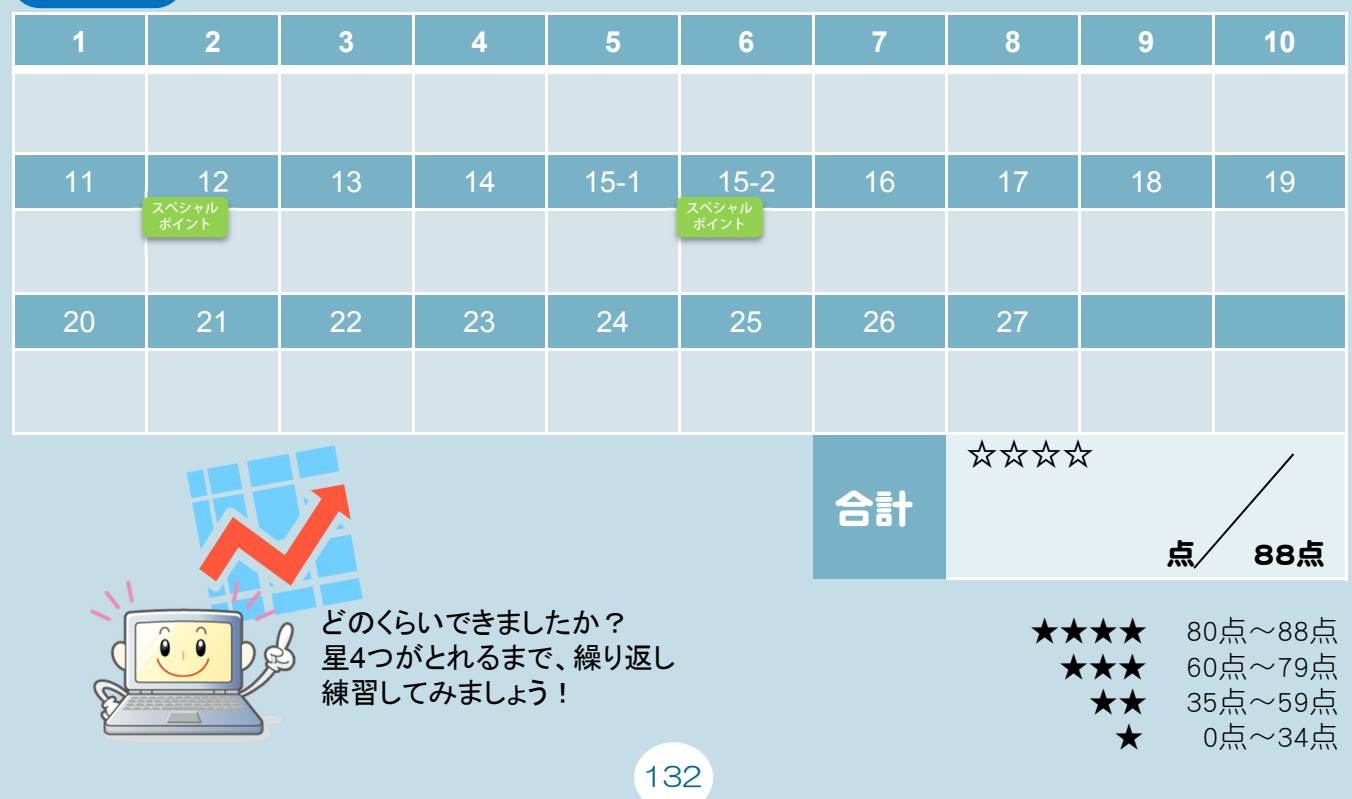

### 連係入力の力をつけよう! 穴埋めドリル

## 後打ち「哲学③:ナチスと優生思想」(5分20秒)

- **聞き漏らした or まったく入力できなかった… 0点**
- 入力や変換ミスがあった or前後の文とうまくつながらなかった・・・1点 (例:絶対権→絶対kん/絶対?/ぜったいけん など)
- 正しい漢字変換で、文がつながるように入力できた・・・3点
- スペシャル と表示されている箇所を入力できた…5点

(1)こういうふうに見てきますと、実は今日、

(2)私たちが住んでいる社会はいろんな課題に直面してくることになります。

- (3)しかし、その前に皆さん方にもう一つ、今日お話をしておきたいのは、
- (4)皆さん方には、ある論文ですね、「福祉国家の優生学」という、
- (5)これは今日やりませんが、来週やりますが、読んでおいてもらいたいんですが。

(6)まず私たちが考えておかなければならないのは、これまで私たちの考えている中に、

(7)ナチスがやったことですね。ナチズム。ナチス・ヒットラーですね。

(8)皆さん方も、ヒットラーの映画だとかいろいろ観ると思います。

(9)それからシンドラーのリストなどの映画なんかを観ると思うんですが、

(10)私たちが陥りやすいのは、こういう考え方なんですね。

(11)優生思想っていうのは、私たちの考え方とは関係なくて、

(12)ナチス・ヒットラーがやったことではないかと、よく考えられてしまいます。

(13)ナチス・ヒットラーがやったことはこれからお話をしますけれども、

(14)いろんなことをやるんですけれども、その中で、ナチス=優生思想というふうに、

(15)我々は短絡的に考えてしまって、自分とは無縁だというふうに考えている。

(16)しかし、よく考えてみると、ある意味では、このナチズムというのは、

(17)この近代的な思想の中で、起こるべくして起こったというふうに考えてもいいものですね。

(18)つまり、近代的なこの人間観の中に、いわばナチスを引き起こしてくるような、

(19)そういうその考え方が実はある、ということですね。

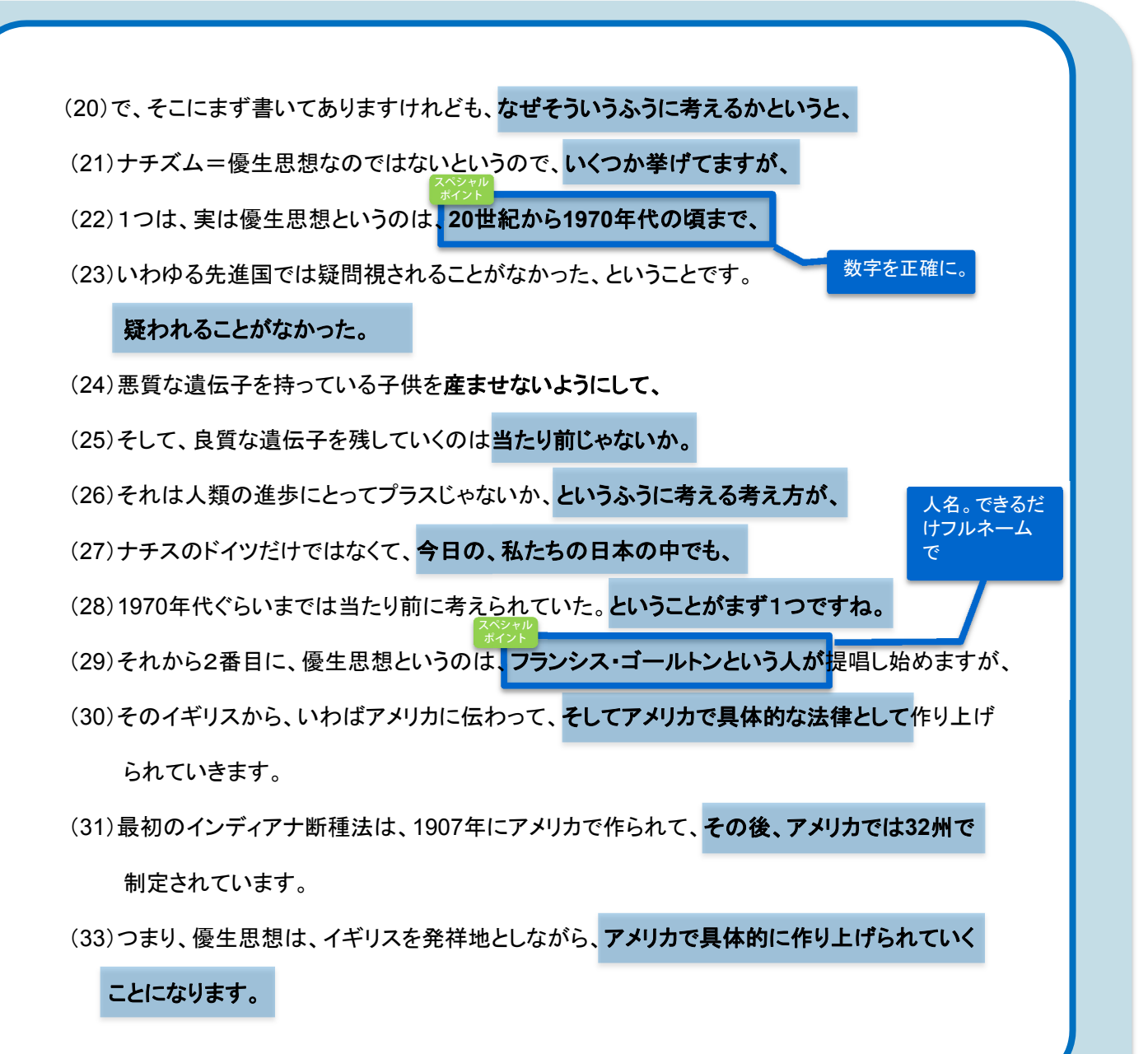

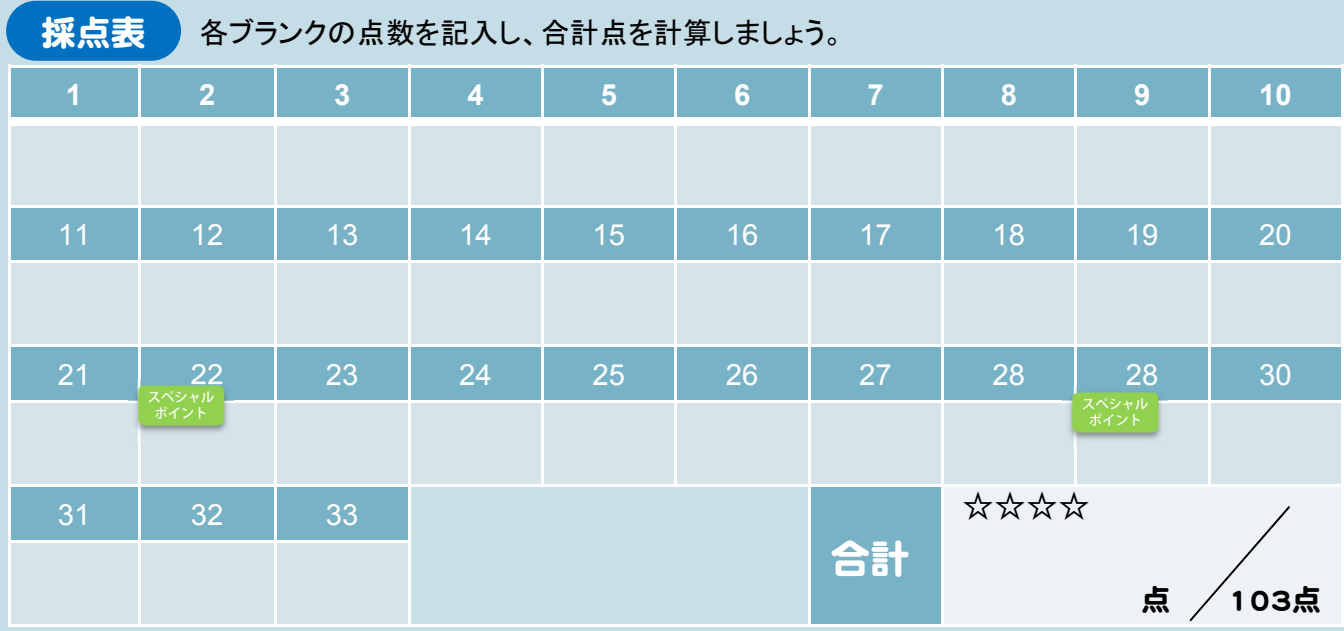

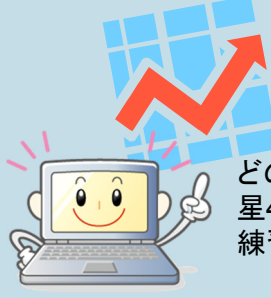

どのくらいできましたか? 星4つがとれるまで、繰り返し 練習してみましょう!

★★★★ 90点~103点<br>点98 〜点07 ★★★<br>点99 〜点04 ★★ 70点~ 89点 40点~ 69点 ★ 0点~ 39点

#### 後打ち「情報科学②:ネットワーク社会の発展①」 連係入力の力をつけよう! 穴埋めドリル

(3分30秒)

- **聞き漏らした or まったく入力できなかった… 0点**
- **入力や変換ミスがあった or前後の文とうまくつながらなかった…1点** (例:絶対権→絶対kん/絶対?/ぜったいけん など)
- 正しい漢字変換で、文がつながるように入力できた・・・3点
	- と表示されている箇所を入力できた・・・5点 ポイント

(1)今日の、「ネットワーク社会の発展」というのは、3つのことを説明して、

ちょっと下のほうは時間がなくなるかもしれないですけれど。

- (2)1番目はネットワーク。主に、私の講義ですから、
- (3)通信ネットワークの変化っていうのを説明して、そのネットワークが今後どうなるか。
- (4)それが皆さんが会社に入った時の企業ネットワークとしてどうなるかというのを、

3段階で説明します。

- (5)まず、これは歴史なんですけれど、繰り返し説明しているように、
- (6)私が社会に出たころは、コミュニケーションの手段というのはみんな電話でした。
- (7)「もしもし」「はいはい」の世界。それが今、皆さんの時代だと、インターネットになっている。
- (8)最初にですね、4ページのスライド、ここが、私が会社に入ったころです。
- (9)要は、まだインターネットとかそういうふうなデータ通信というのはない、電話の世界です。

漢字を正確に

- <u>(10</u>)そのうち、システム中心って言っているのが<mark>汎用機ですね。 ギント</mark>
- (11)そのうち、皆さんが今使っているパソコンが出てくるようになった。
- (12)そのパソコンがネットワークにつながって、今はただ単なるネットワークのインフラだけ では意味がなくて、コンテンツ、中身ですね。

(13)だから、今はもう、皆さんプログラマーになろうとしている人もいるかもしれないけれど、

- (14)プログラムだけでは、それではビジネスにならなくて、
- (15)さらにそのシステムとかサービス、主にサービスですね、そうすればビジネス、

お金儲けになるっていうことですね。

(16)要は、これがコンテンツの時代ということです。

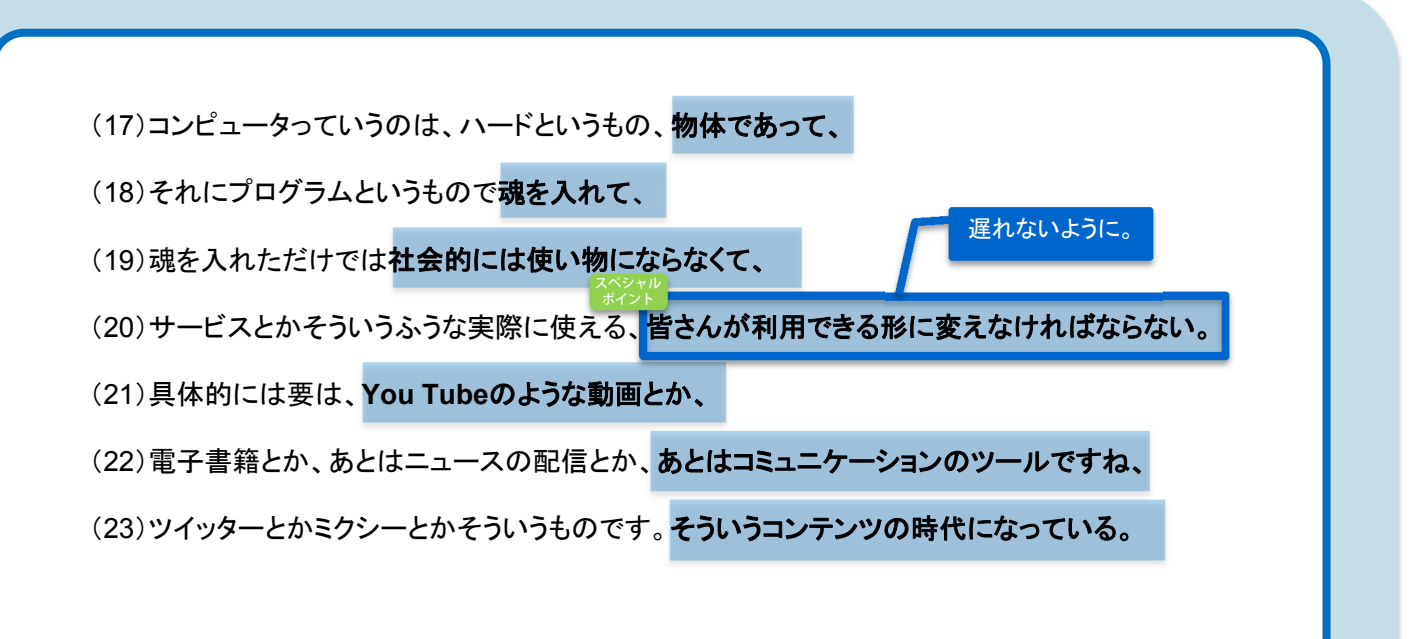

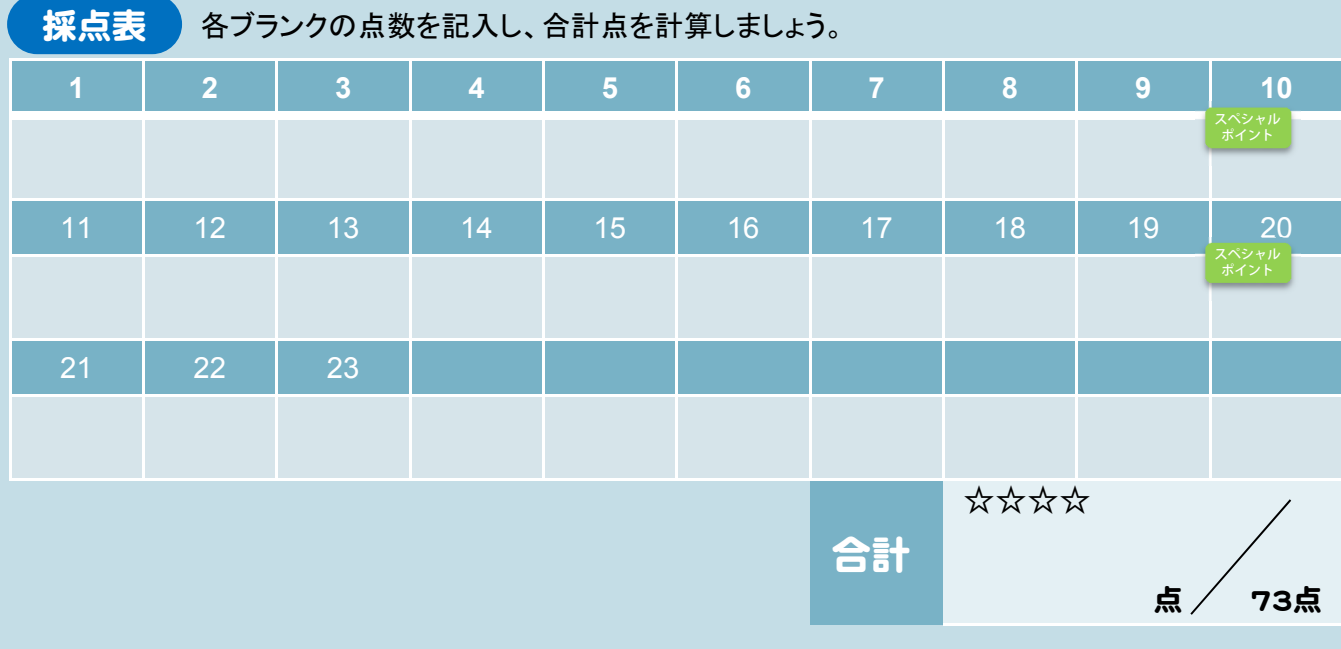

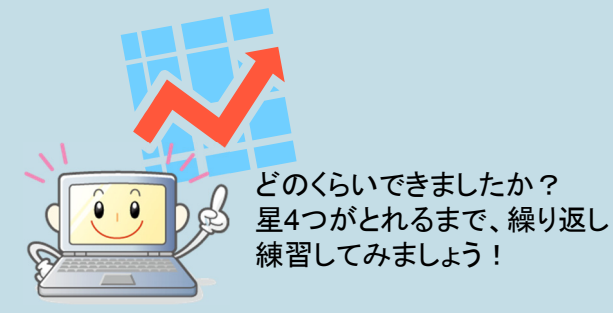

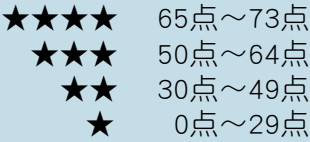

#### 先打ち「法学②:私的自治の原則とは」(4分) 連係入力の力をつけよう! 穴埋めドリル

- **聞き漏らした or まったく入力できなかった… 0点**
- 入力や変換ミスがあった or前後の文とうまくつながらなかった…1点 (例:絶対権→絶対kん/絶対?/ぜったいけん など)
- 正しい漢字変換で、文がつながるように入力できた・・・3点
- スペシャル と表示されている箇所を入力できた…5点

(1)じゃあ、法的に保護する、つまり国家がその履行を、実行を強制する理由ですね。

- (2)なぜ契約は履行を強制されるのかということ。
- (3)これ一番、ある意味、単純な理由です。理由は、当事者同士の合意に基づくから。
- (4)つまり、約束を交わした当人同士の合意なんでしょう。
- (5)それなら、その約束は守りなさいよと。
- (6)この授業の最初のところで触れた、いわば道徳的な意味もこの中には含まれてますね。
- (7)もちろん、法律によって保護されているから、法的な強制、法的な行為規範にもなって います。
- (8)でも、その裏側には、やはり、当事者同士が合意して交わした約束なんだから、
- (9)守りなさいという倫理的な、道徳的な行為規範の要素もこの中には含まれているという ことです。
- (10)そして、この当事者同士の合意に基づくということを基礎づけている考え方として、 私的自治の原則というものがあります。
- (11)これ、とても大事な原則ですから、よく覚えておいてください。これ大事ですからね。
- (12)私的自治の原則とは、まず契約というものを、先ほど言ったように、当人同士の合
- 意と見るわけですが、
- (13)自由で平等な個人同士が、自由で平等な個人同士がですよ、
- 漢字変換に注意。 (14) さらに、自由な意思に基づいて作り出した法律関係であるというふうに捉えます。

(15)いいですか。まず契約というものは、先ほど簡単に、当事者同士の合意に基づくから 強制されるんだ、

(16)守れと言われるわけだというふうに説明しました。

- (17)その考え方の基礎にあるのが、この私的自治原則、私的自治の原則。
- (18)私的自治の原則は、契約をもっと詳しく説明すると、自由で平等な個人同士が、

(19)自由な意思に基づいて作り出した法律関係であるというふうに契約をとらえた上で、

- (20)そのような法律関係は尊重、保護すべきという考え方です。
- (21)逆に言うと、こういうような関係で結ばれた約束事を、
- (22)国家の都合でねじ曲げるなり、違った内容に書き換えるなりしてはいけないという ことも含んでいるんですよ。
- (23)もちろん、当事者同士の合意に基づくわけだから、守りなさいというふうに国家は 強制するということを後押しします。
- (24)同時に、こういう形で作られた当事者同士の関係なんですから、それは尊重しなきゃ いけない。
- (25)国家の都合等で内容を変えてしまうとか、そういったこと、つまり、国家が手を出して いい領域ではない。
- (26)だから、自治なんです。何か特定の内容等を押しつけられるわけではない。
- (27)約束を交わす当人同士が、どういう内容の約束事をしようかということを決めることが できる。まさにこういう関係なんだと、契約は。
- (28)だから、尊重、保護しなければいけないのです、というのが私的自治の原則です。

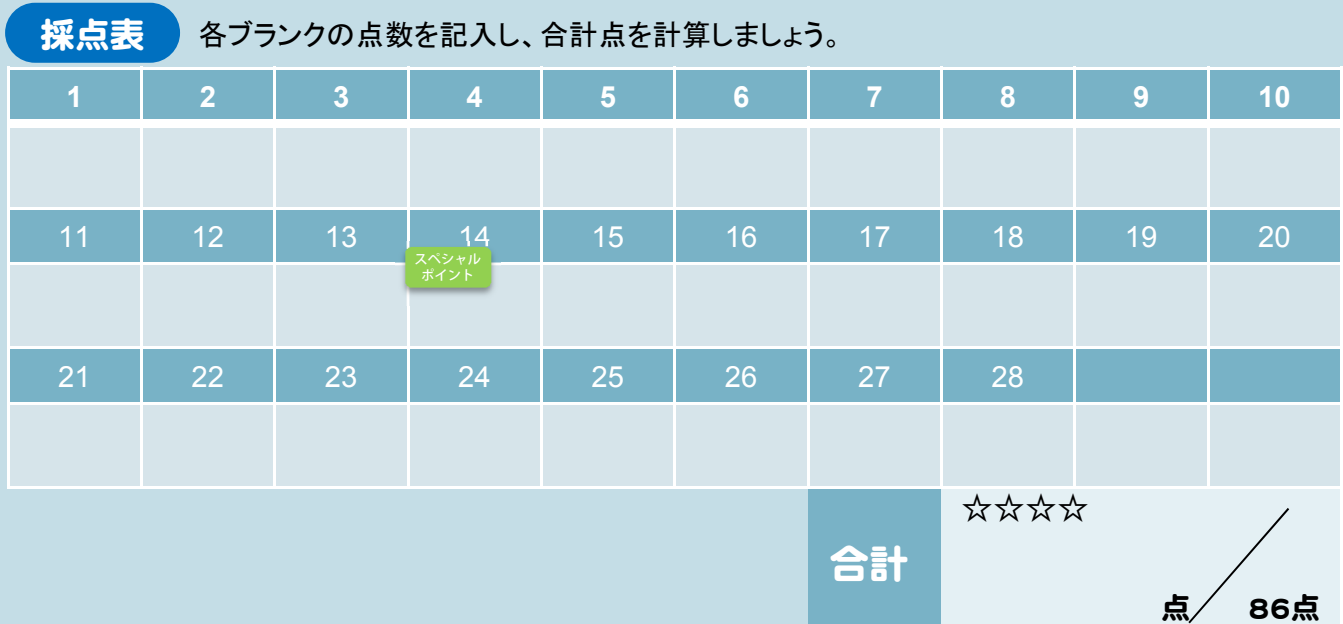

★★★★ 80点~86点<br>点e7→☆☆ 60点~79点<br>点e7→点a5、★★  $60$ 点~79点 ★ 35点~59点<br>★ 0点~34点  $0 - 34$ 点

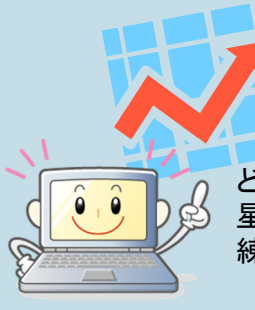

どのくらいできましたか? 星4つがとれるまで、繰り返し 練習してみましょう!

### 連係入力の力をつけよう! 穴埋めドリル

### 先打ち「教育学②:診断知能検査とは」(4分)

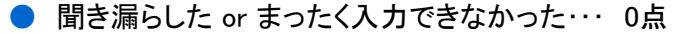

- 入力や変換ミスがあった or前後の文とうまくつながらなかった・・・1点 (例:絶対権→絶対kん/絶対?/ぜったいけん など)
- 正しい漢字変換で、文がつながるように入力できた…3点
- と表示されている箇所を入力できた…5点 ポイント

(1)それに対して、診断知能検査というのは、そういうすべての課題を解決するための

- (2)一般的な共通する能力というものはありません、という考え方に立っています。
- (3)そうではなくて、知能というのは、例えば、言語を理解する力とか、記憶する力とか、
- (4)視覚的な理解力とか推理能力とか、その他いろんな能力が、こう寄り集まって、
- (5)1つの束になったものを知能というふうに考えます、という考え方に立っているんですよ。
- (6)ですから、ここに書いたように、知能をいろいろな能力、あるいは因子とも言うわけですが、
- (7)そういういろんな能力、因子の束としてとらえて、知能を測定するっていうのは、 この一個一個の束です。
- (8)束というか、この丸です。これを、それぞれがどのぐらいその子の中で力があるのか、という ことを調べることで、
- スペシャル 車門用語を正確に。前の入力との間隔 が短いので聞き漏らしにも注意。 (9)子供の知的能力の発達の水準とか、発達の様子というのを把握しようというのが、 お断知能検査と言われる知能検査です。

(10)だから、同じ知能検査なんだけど、全然、知能というもののとらえ方が違っています。

- (11)こういう診断知能検査の代表が、実は皆さん方がこれまでに勉強してこられたK-ABC、
- (12)あるいは、私のほうでお話するこのWISC-Ⅲという検査なんです。
- 固有名詞の入力を 正確に。 (13)ですから、例えばWISC-Ⅲの場合は、こういう単因子モデルに基づくテストバッテリーという 形をとっています。
- (14)それはどういうことかと言うと、ここに挙げたように、まず人間の知的能力を、

(15)言語性の能力、言葉で質問された課題に対して子供が言葉で答えを言うというような、言葉

に関係した能力と、

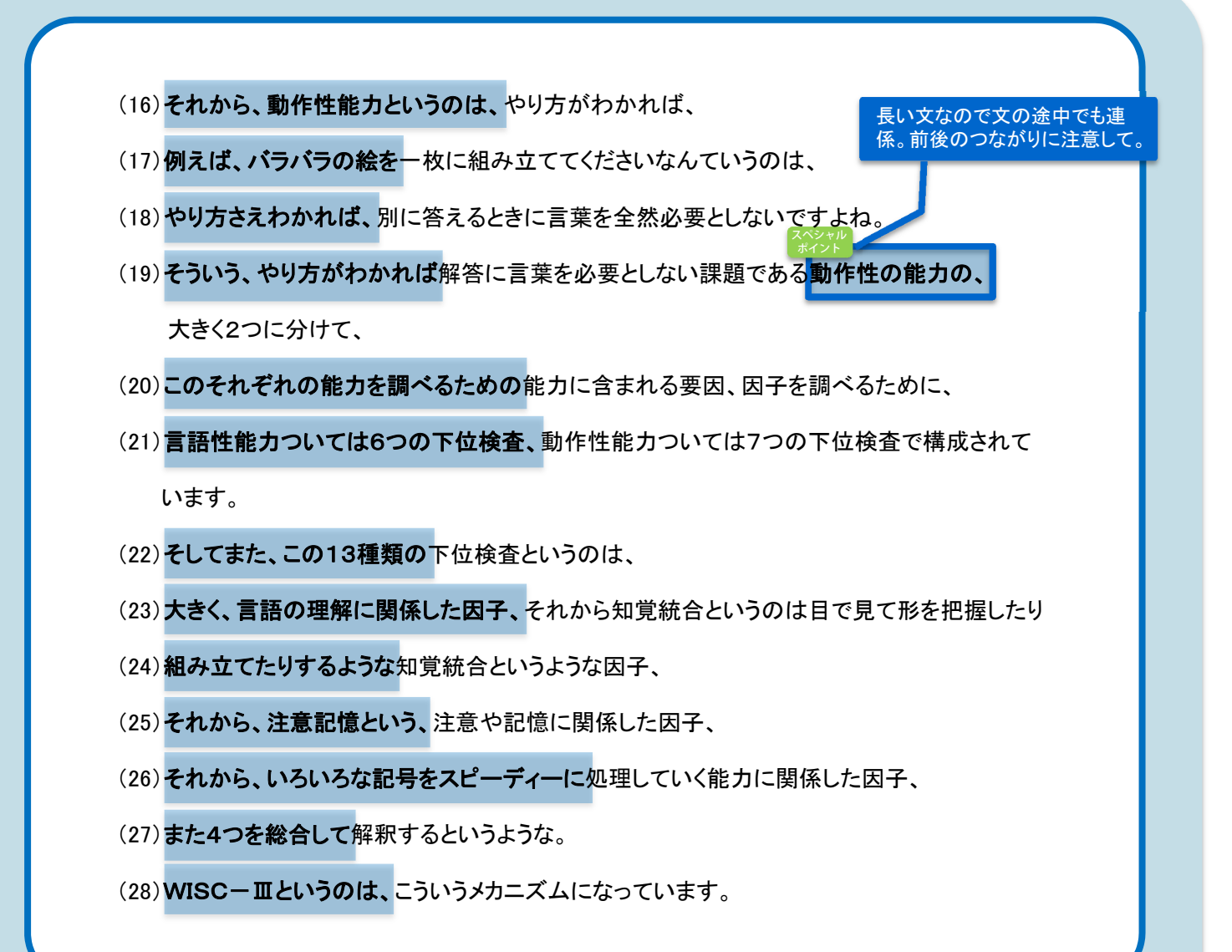

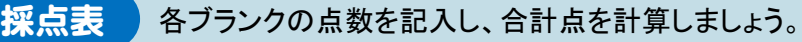

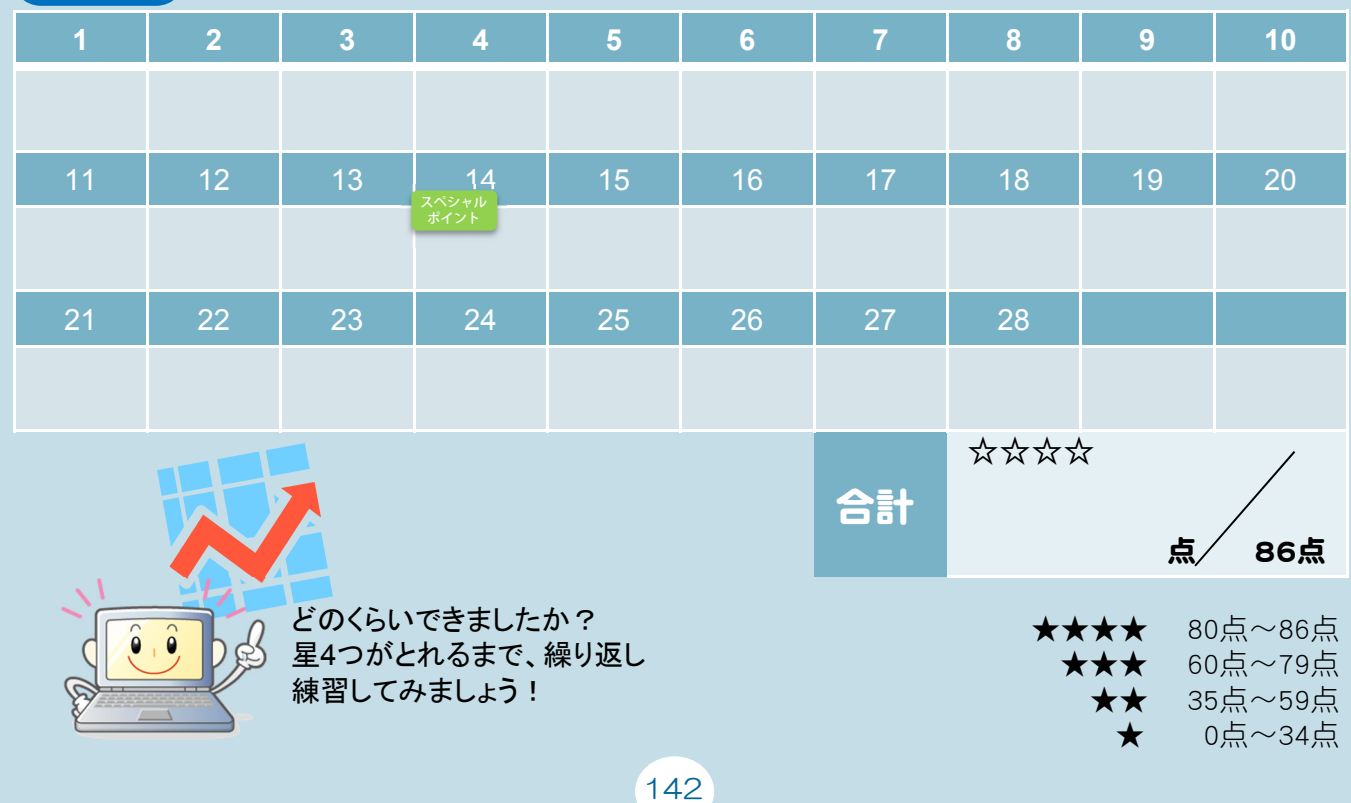
### 連係入力の力をつけよう! 穴埋めドリル

## 先打ち「哲学③:ナチスと優生思想」(5分20秒)

- **聞き漏らした or まったく入力できなかった… 0点**
- 入力や変換ミスがあった or前後の文とうまくつながらなかった…1点 (例:絶対権→絶対kん/絶対?/ぜったいけん など)
- 正しい漢字変換で、文がつながるように入力できた・・・3点
- <sup>スペシャル</sup> と表示されている箇所を入力できた・・・5点

(1)こういうふうに見てきますと、実は今日、

- (2)私たちが住んでいる社会はいろんな課題に直面してくることになります。
- (3)しかし、その前に皆さん方にもう一つ、今日お話をしておきたいのは、
- (4)皆さん方には、ある論文ですね、「福祉国家の優生学」という、
- (5)これは今日やりませんが、来週やりますが、読んでおいてもらいたいんですが。
- (6)まず私たちが考えておかなければならないのは、これまで私たちの考えている中に、
- (7)ナチスがやったことですね。ナチズム。ナチス・ヒットラーですね。
- (8)皆さん方も、ヒットラーの映画だとかいろいろ観ると思います。
- (9)それからシンドラーのリストなどの映画なんかを観ると思うんですが、
- (10)私たちが陥りやすいのは、こういう考え方なんですね。
- (11)優生思想っていうのは、私たちの考え方とは関係なくて、
- (12)ナチス・ヒットラーがやったことではないかと、よく考えられてしまいます。
- (13)ナチス・ヒットラーがやったことはこれからお話をしますけれども、
- (14)いろんなことをやるんですけれども、その中で、ナチス=優生思想というふうに、
- (15)我々は短絡的に考えてしまって、自分とは無縁だというふうに考えている。
- (16)しかし、よく考えてみると、ある意味では、このナチズムっていうのは、
- (17)この近代的な思想の中で、起こるべくして起こったというふうに考えてもいいものですね。
- (18)つまり、近代的なこの人間観の中に、いわばナチスを引き起こしてくるような、
- (19)そういうその考え方が実はある、ということですね。
- (20)で、そこにまず書いてありますけれども、なぜそういうふうに考えるかというと、

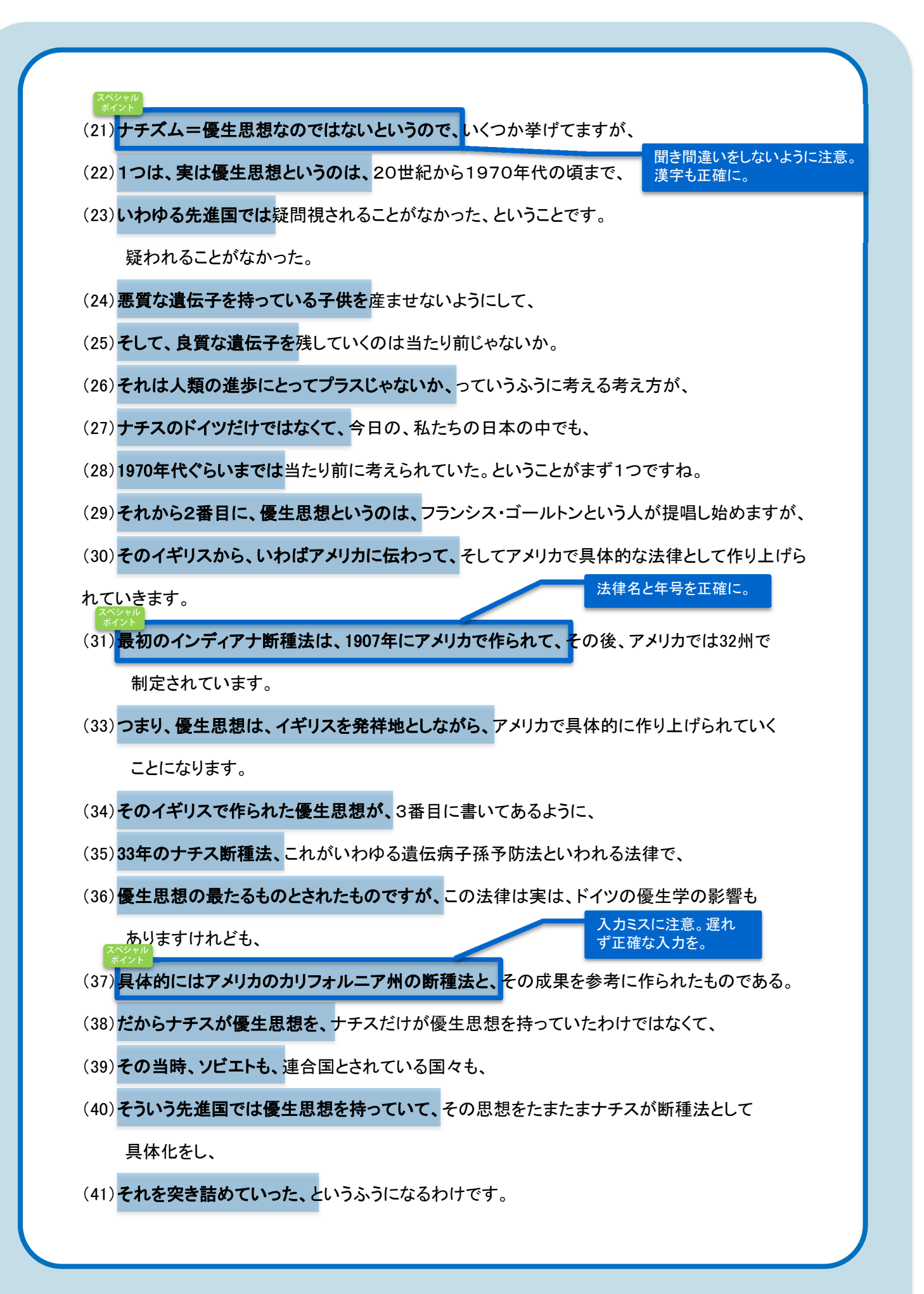

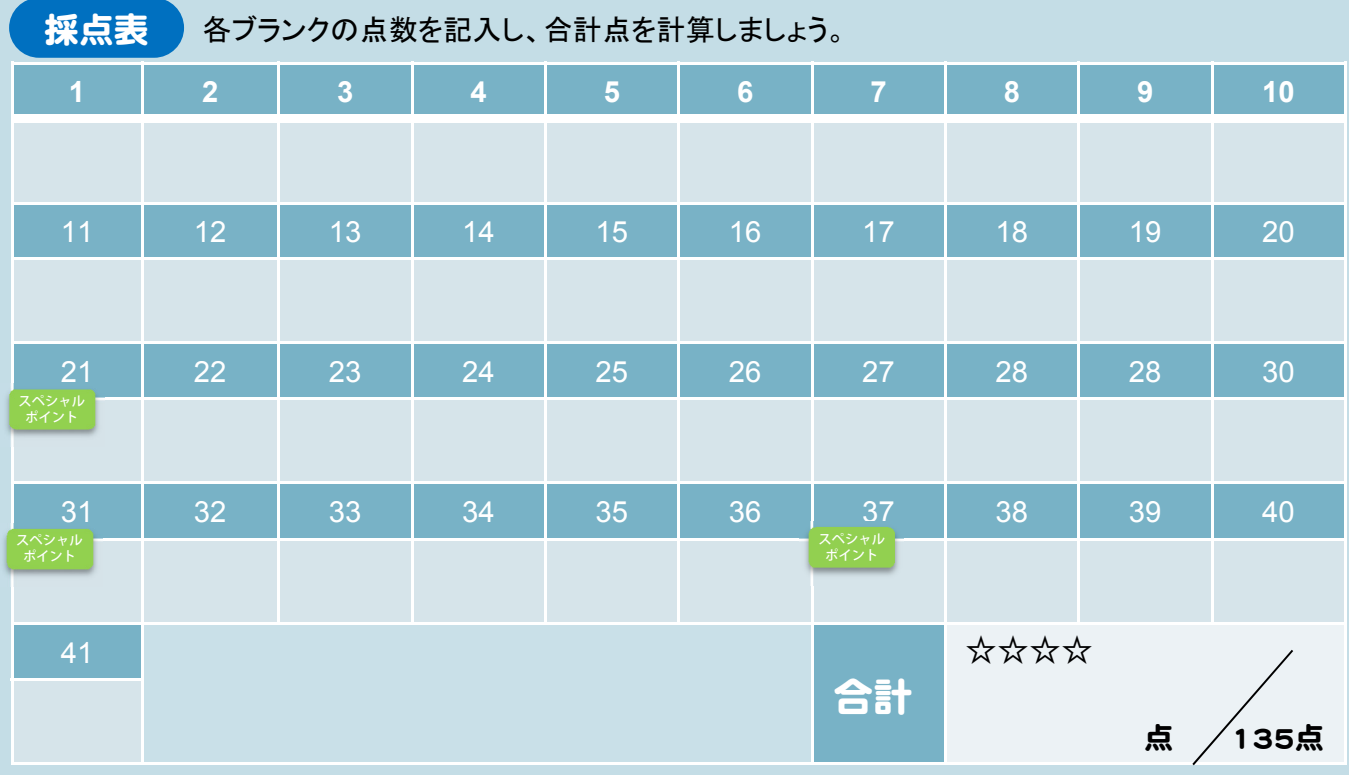

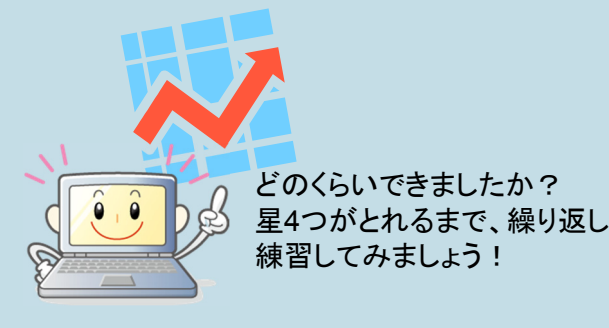

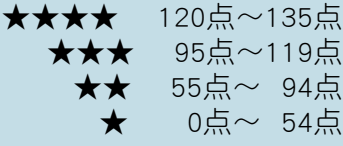

### 連係入力の力をつけよう! 穴埋めドリル 身先打ち「情報科学②:ネットワーク社会の発展①」

(3分30秒)

- **聞き漏らした or まったく入力できなかった… 0点**
- 入力や変換ミスがあった or前後の文とうまくつながらなかった…1点 (例:絶対権→絶対kん/絶対?/ぜったいけん など)
- 正しい漢字変換で、文がつながるように入力できた・・・3点
- <sup>スペシャル</sup> と表示されている箇所を入力できた・・・5点

(1)今日の、「ネットワーク社会の発展」というのは、3つのことを説明して、

ちょっと下のほうは時間がなくなるかもしれないですけれど。

- (2)1番目はネットワーク。主に、私の講義ですから、
- (3)通信ネットワークの変化っていうのを説明して、そのネットワークが今後どうなるか。
- (4)それが、皆さんが会社に入った時の企業ネットワークとしてどうなるかっていうのを、 3段階で説明します。
- (5)まず、これは歴史なんですけれど、繰り返し説明しているように、
- (6)私が社会に出たころは、コミュニケーションの手段というのはみんな電話でした。
- (7)「もしもし」「はいはい」の世界。それが今、皆さんの時代だと、インターネットになっている。
- (8)最初に、4ページのスライド、ここが、私が会社に入ったころです。
- (9)要は、まだインターネットとかそういうふうなデータ通信というのはない、電話の世界です。
- (10)そのうち、システム中心って言っているのが汎用機ですね。
- (11)そのうち、皆さんが今使っているパソコンが出てくるようになった。

(12)そのパソコンがネットワークにつながって、今はただ単なるネットワークのインフラだけで は意味がなくって、コンテンツ、中身ですね。

- (13)だから、今はもう、皆さんプログラマーになろうとしている人もいるかもしれないけれど、
- (14)プログラムだけでは、それではビジネスにならなくって、
- (15)さらにそのシステムとかサービス、主にサービスですね、そうすればビジネス、 お金儲けになるっていうことですね。
- (16)要は、これがコンテンツの時代っていうことです。

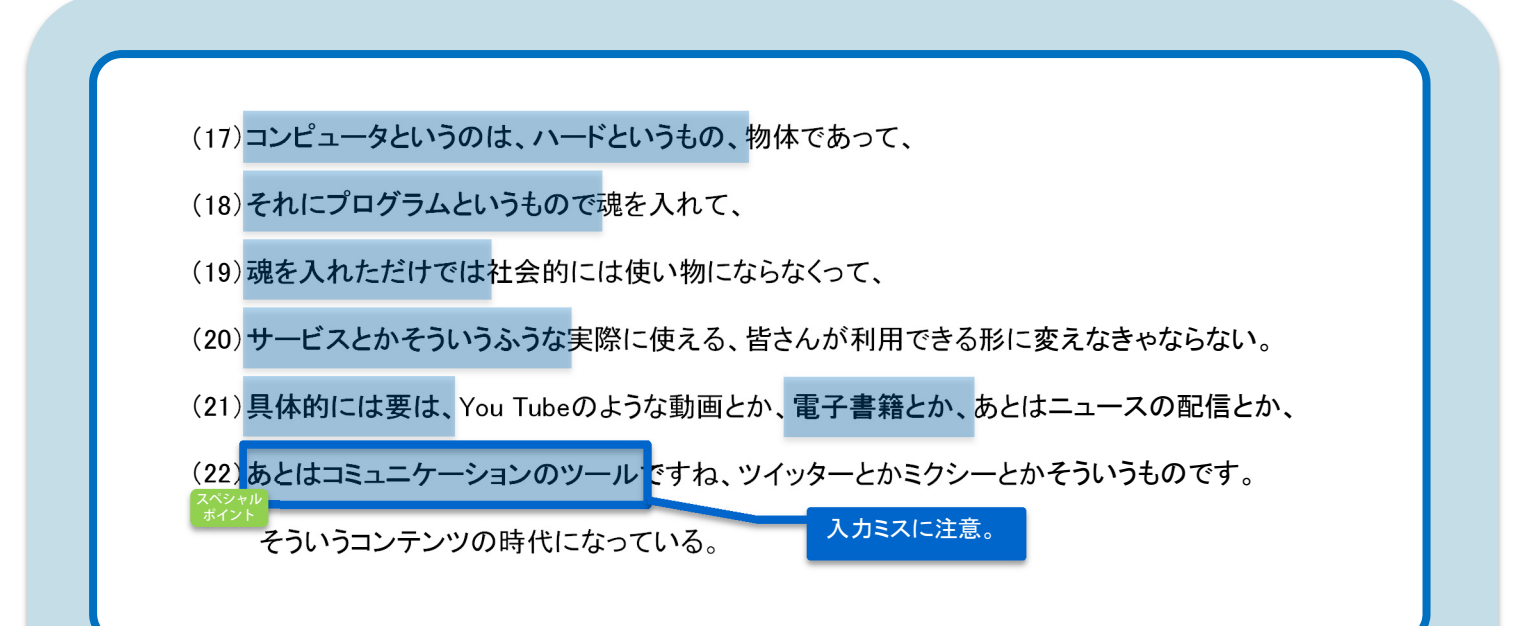

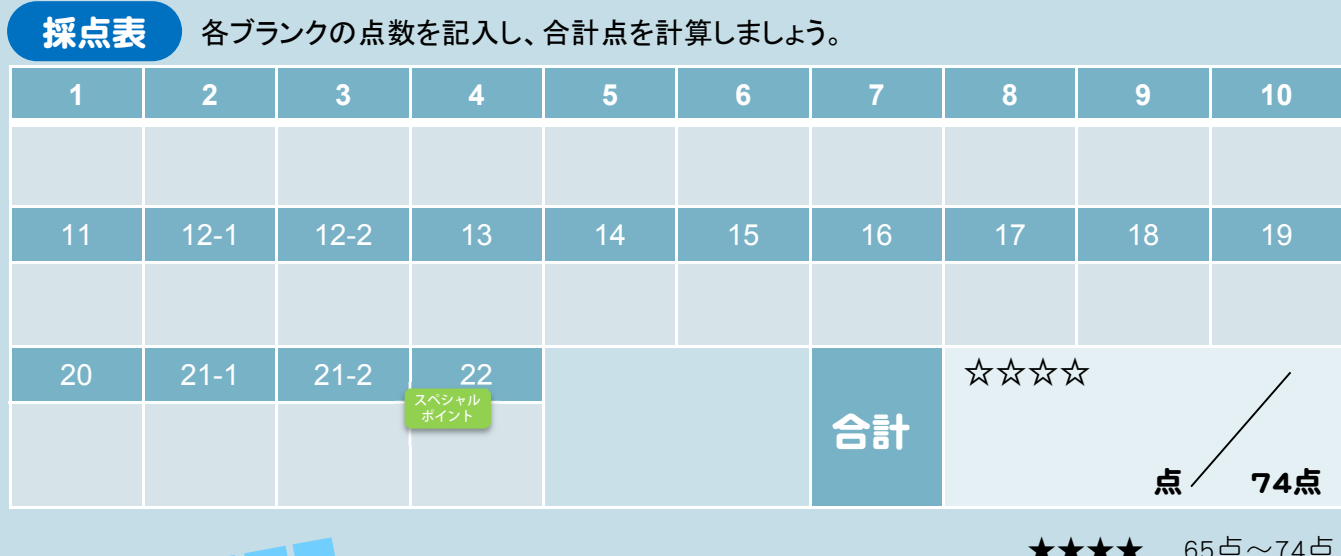

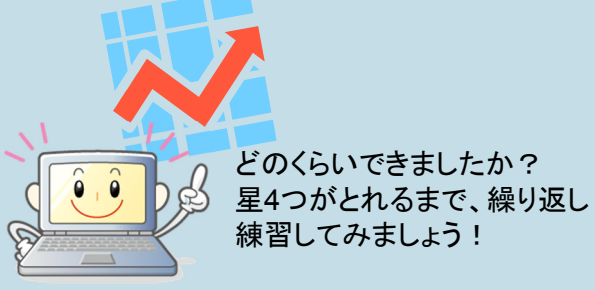

★★★★ 65点~74点 ★★★ 50点~64点 ★★ 30点~49点  $0 = \frac{1}{2}$ 

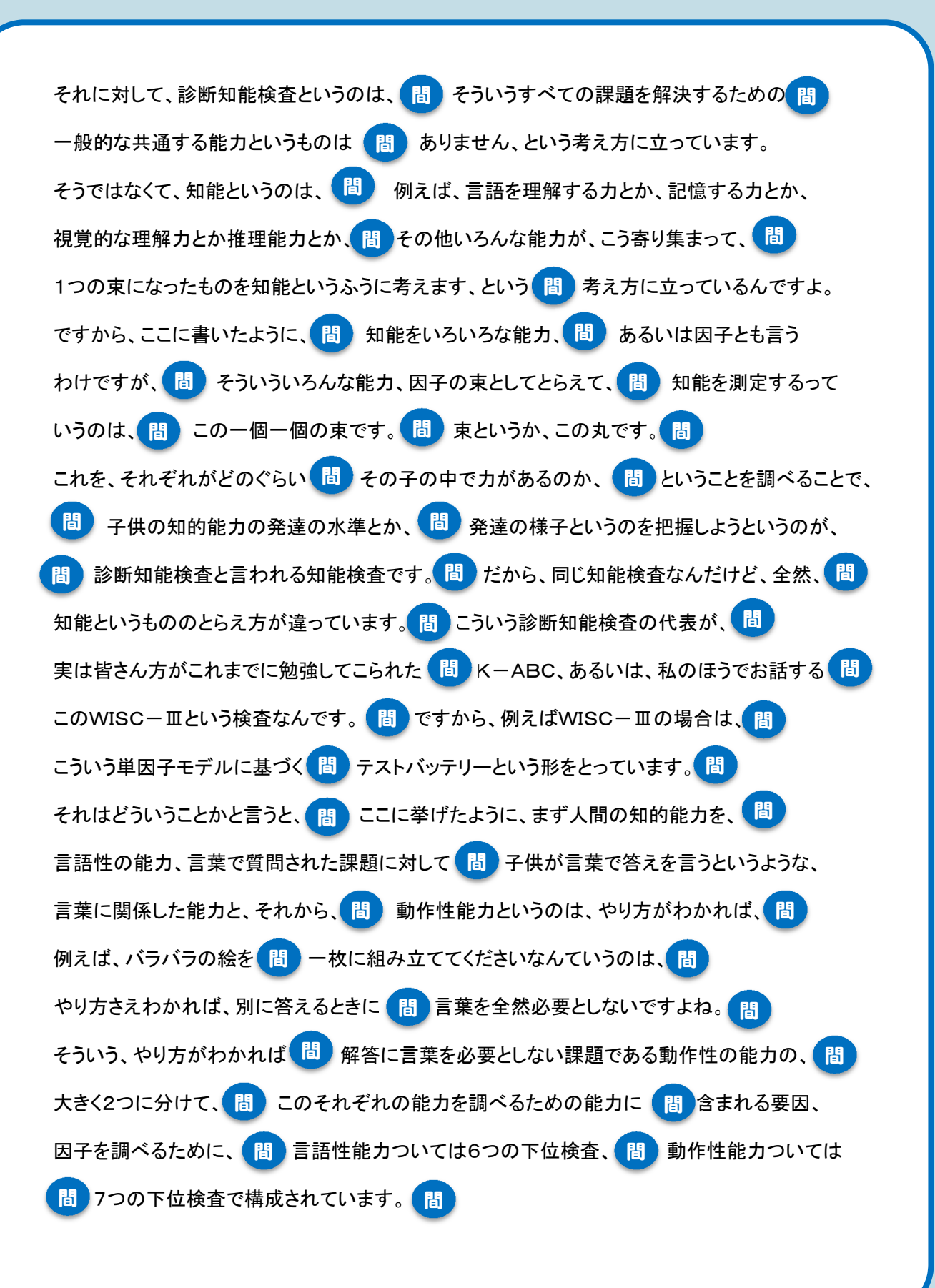

そしてまた、この13種類の下位検査というのは、<mark>間)</mark>大きく、言語の理解に関係した因子、<mark>間</mark> それから知覚統合というのは<mark>(間)</mark>目で見て形を把握したり組み立てたりするような <mark>(間</mark> 知覚統合というような因子、<mark>(間)</mark>それから、注意記憶という、注意や記憶に関係した因子、<mark>(間</mark> それから、いろいろな記号をスピーディーに <mark>間</mark> 処理していく能力に関係した因子、 <mark>間</mark> また4つを総合して解釈するというような。 <mark>間</mark> WISC-Ⅲというのは、こういうメカニズムになっ ています。

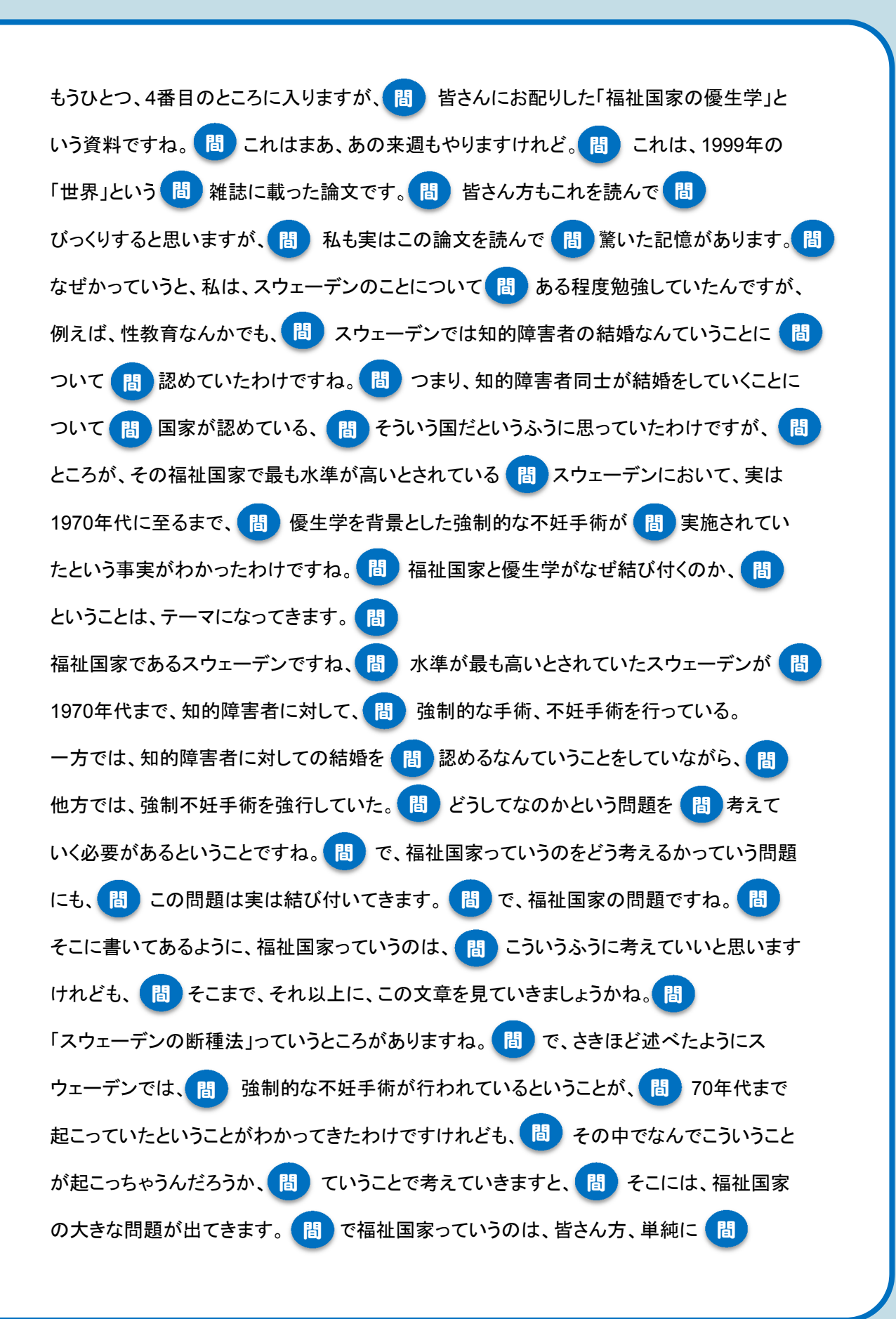

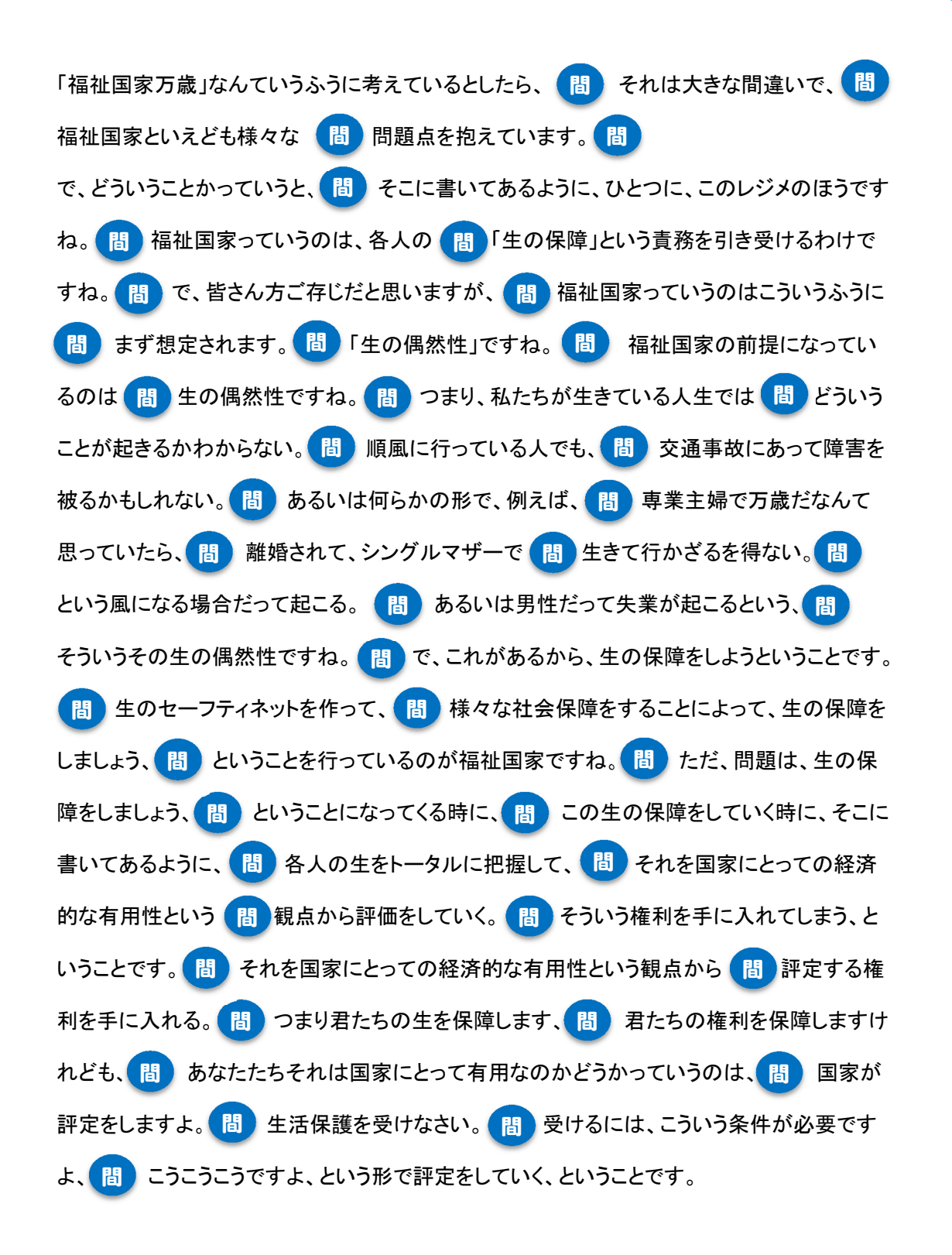

連係入力の力をつけよう! 交互入力 【情報科学③:ネットワーク社会の発展②】

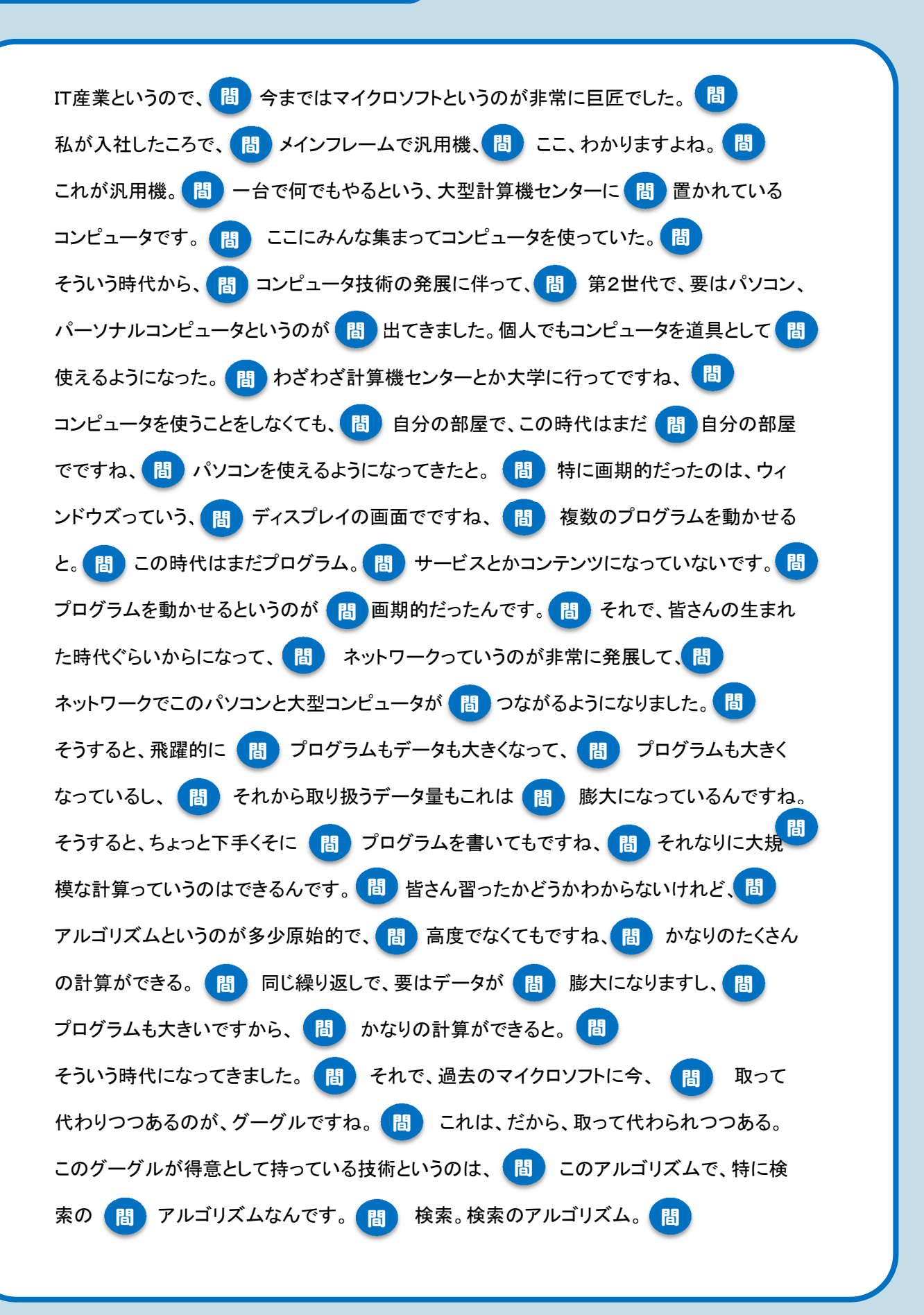

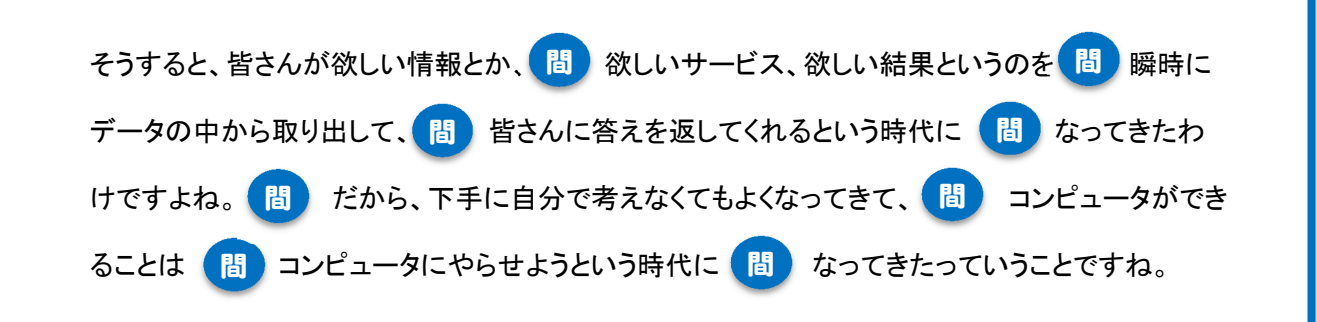

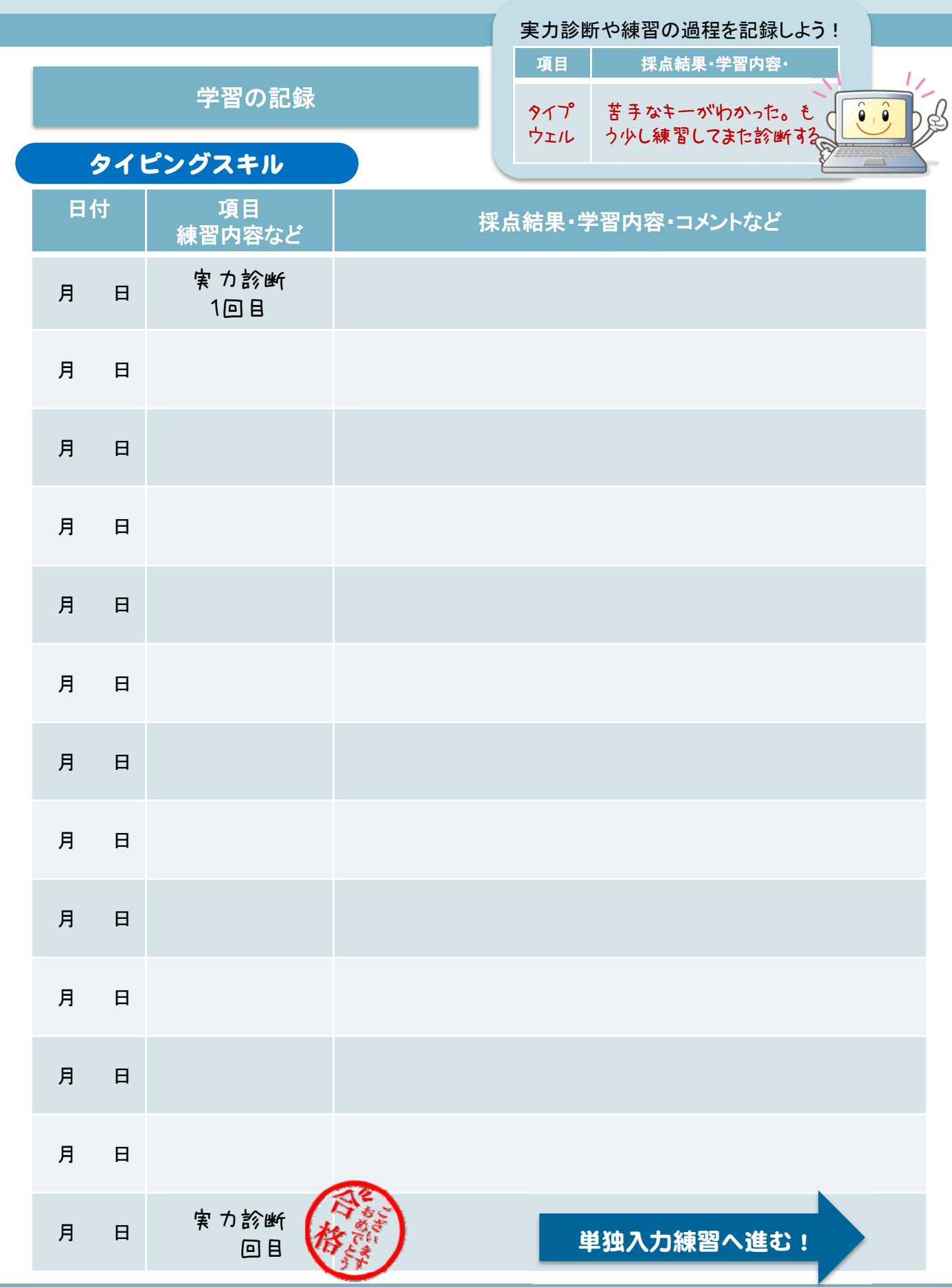

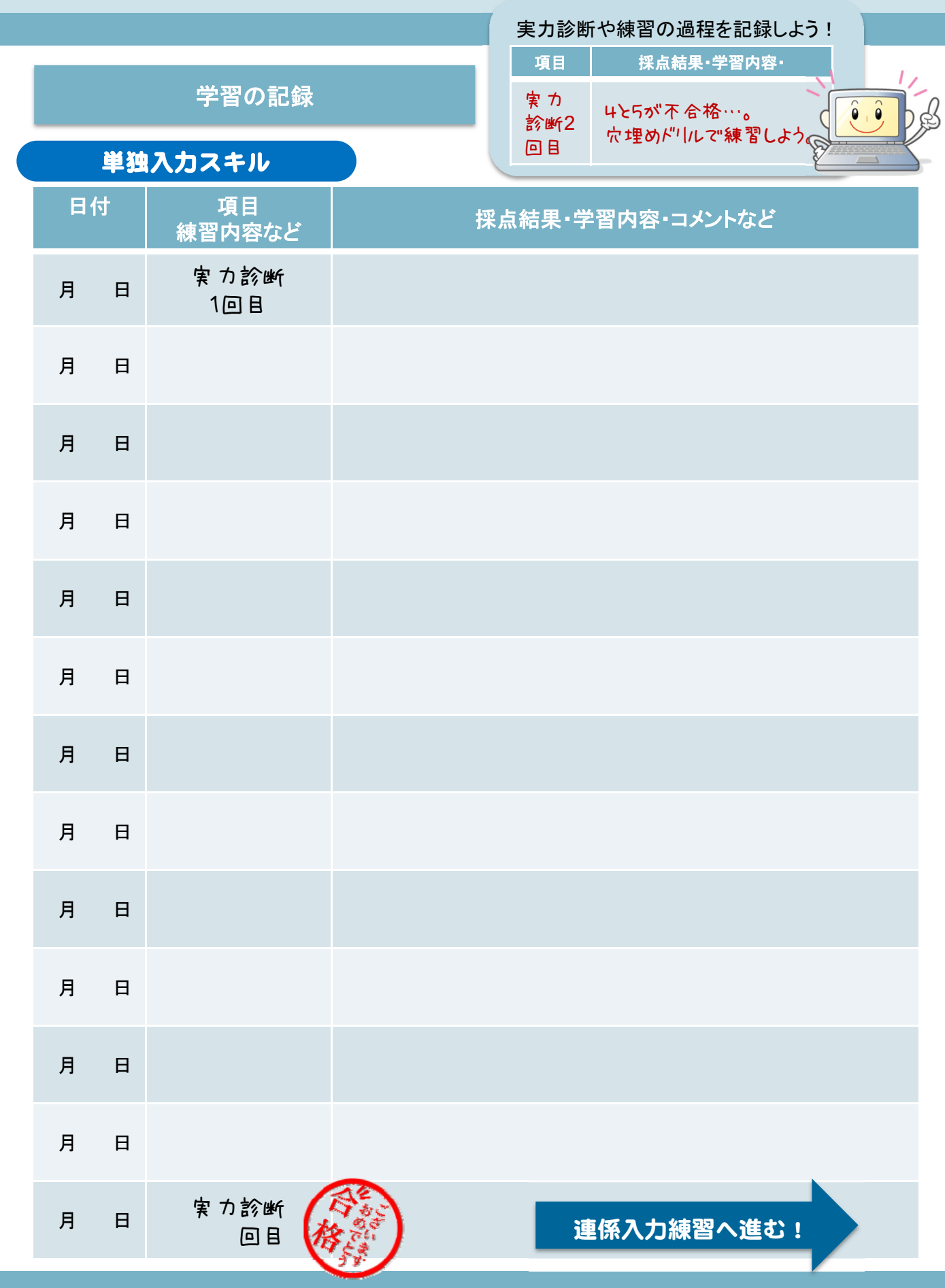

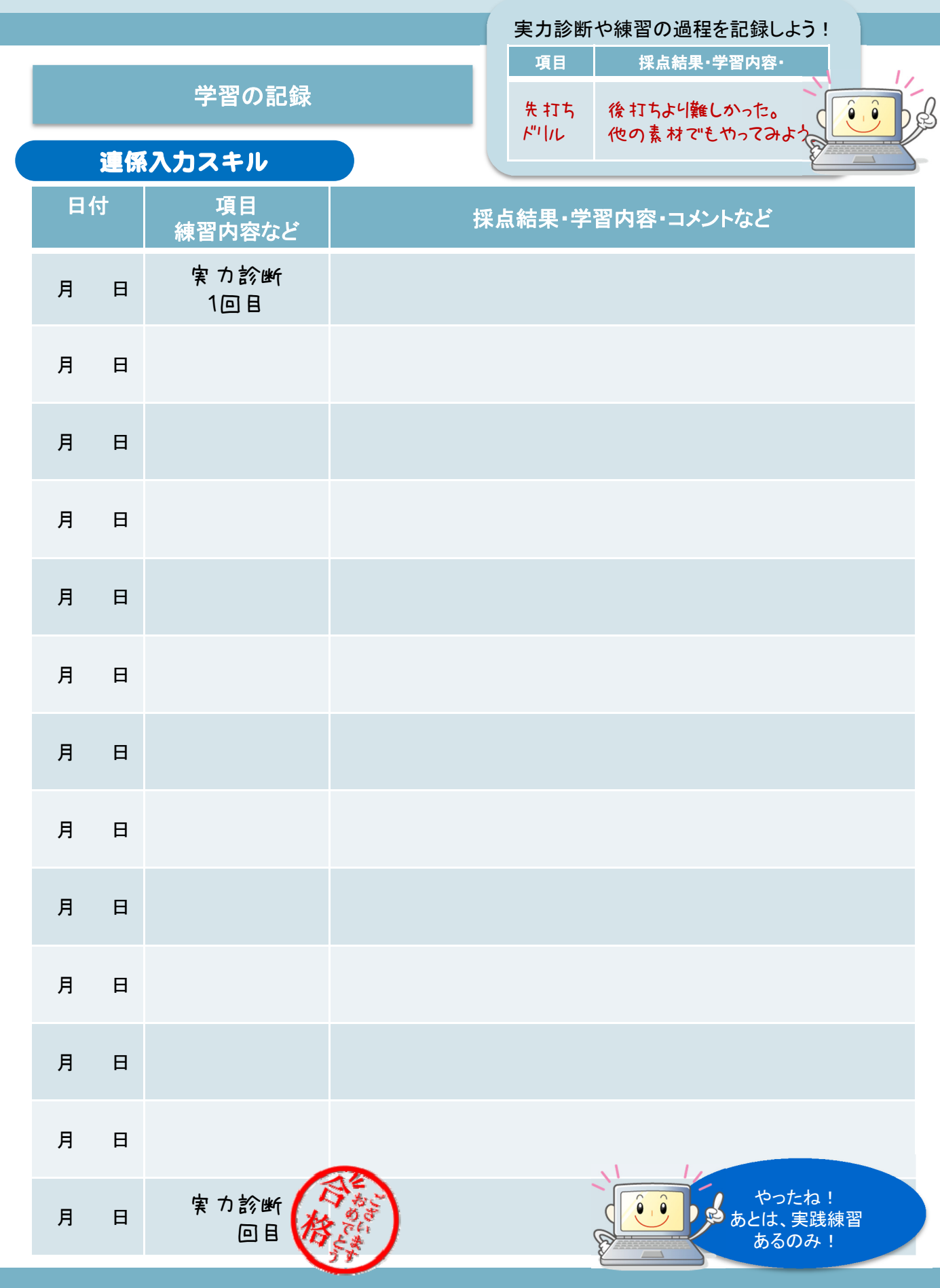

## 学習の記録 MEMO

# 日本聴覚障害学生高等教育支援ネットワーク **PEPNet-Janan**

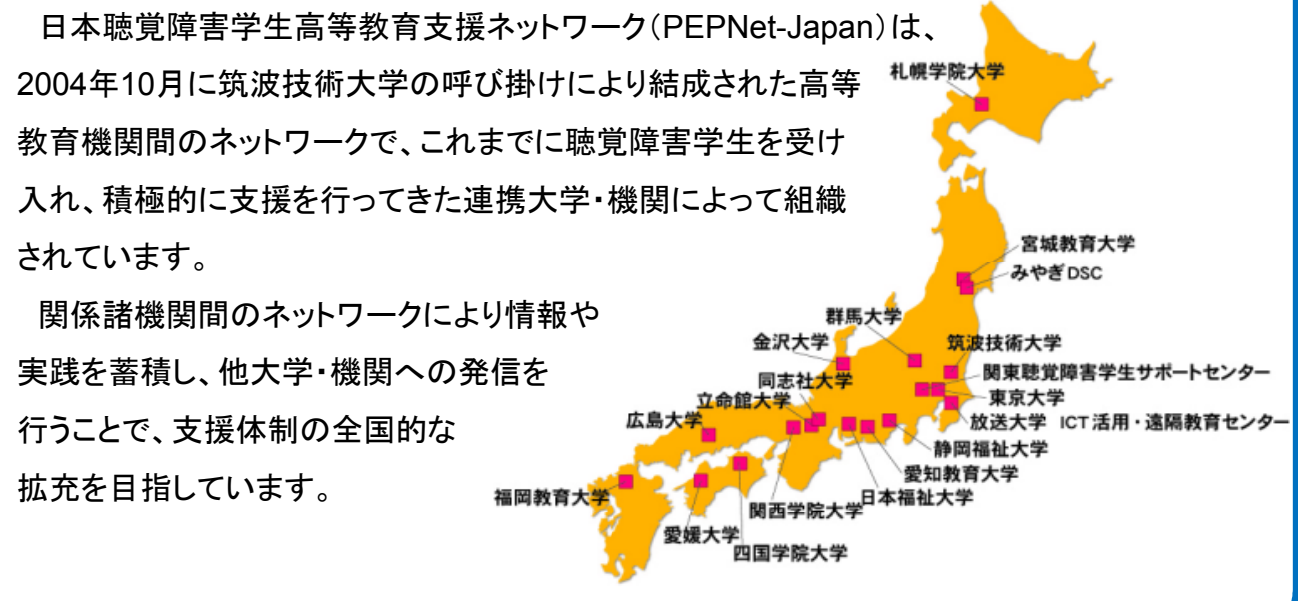

日本聴覚障害学生高等教育支援 援ネットワーク(PEPNet-Japan) 情報保障評価事業 文字情報保 保障グループ

原田 美藤 (愛媛大学 アカデミックアドバイザー)

瀬戸今日子(名古屋大学学生相談総合 合センター障害学生支援室)

田中 啓行 (早稲田大学障がい学生支 支援室)

三好 茂樹 (筑波技術大学障害者高等教育研究支援センター)

河野 純大 (筑波技術大学産業技術学 学部)

白澤 麻弓 (筑波技術大学障害者高等 等教育研究支援センター)

中島亜紀子(筑波技術大学障害者高等 等教育研究支援センター)

石野麻衣子(筑波技術大学障害者高等 等教育研究支援センター)

## 「パソコンノートテイク ク スキルアップ教材集 やってみよう! 連係入力」

発行日 2012年3月30日

発 行 筑波技術大学 障害者高等教 教育研究支援センター 〒305-8520 茨城県つくば市 市天久保4-3-15

企 画 日本聴覚障害学生高等教育支 支援ネットワーク(PEPNet-Japan) 情報保障評価事業(文字情報 報保障)ワーキンググループ

編 集 白澤麻弓・中島亜紀子

※本事業は、文部科学省特別教育研究経費による 拠点形成プロジェクト(筑波技術大学 )の一部です。

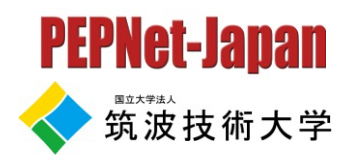

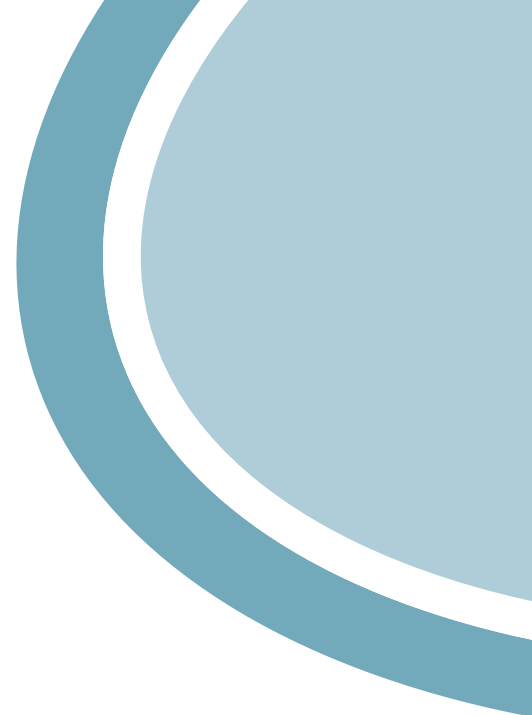